**AudioCodes Series of High Definition IP Phones**

**HD VoIP**

# **Administrator's Manual**

# **420HD, 430HD, 440HD and 405 IP Phones**

**Version 2.2.8**

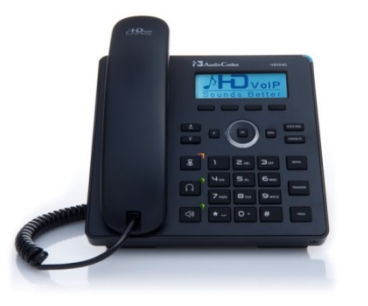

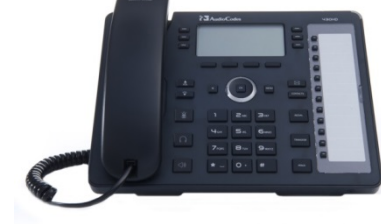

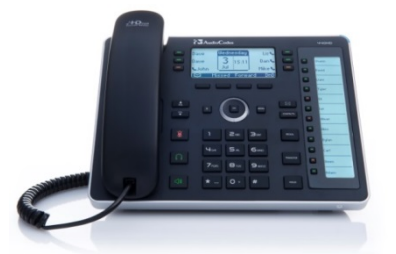

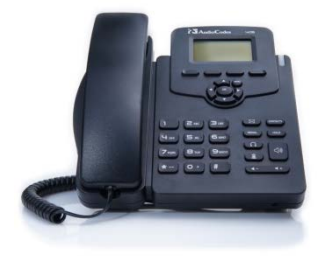

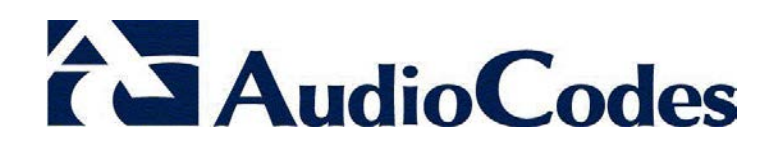

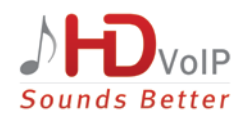

## **Table of Contents**

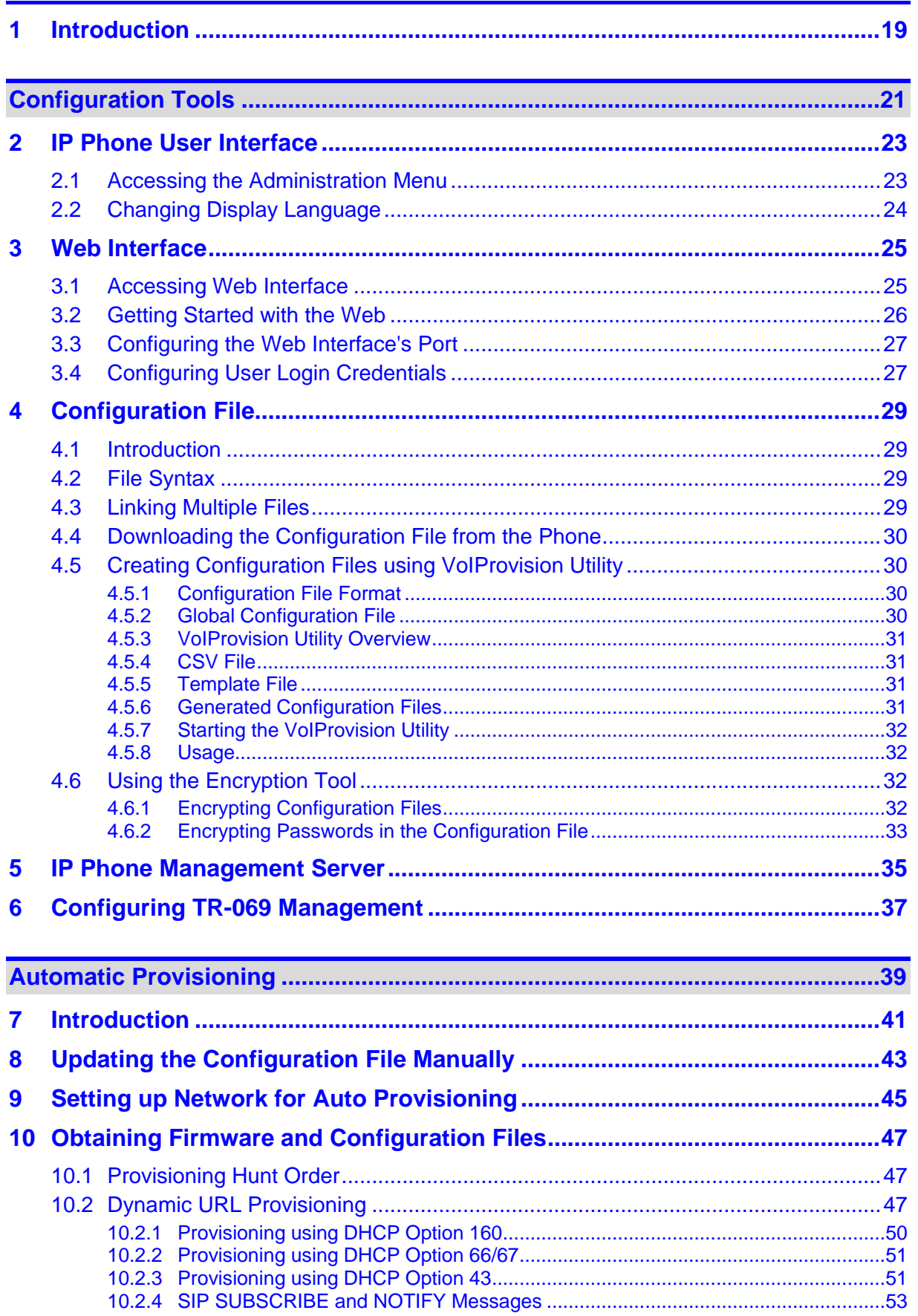

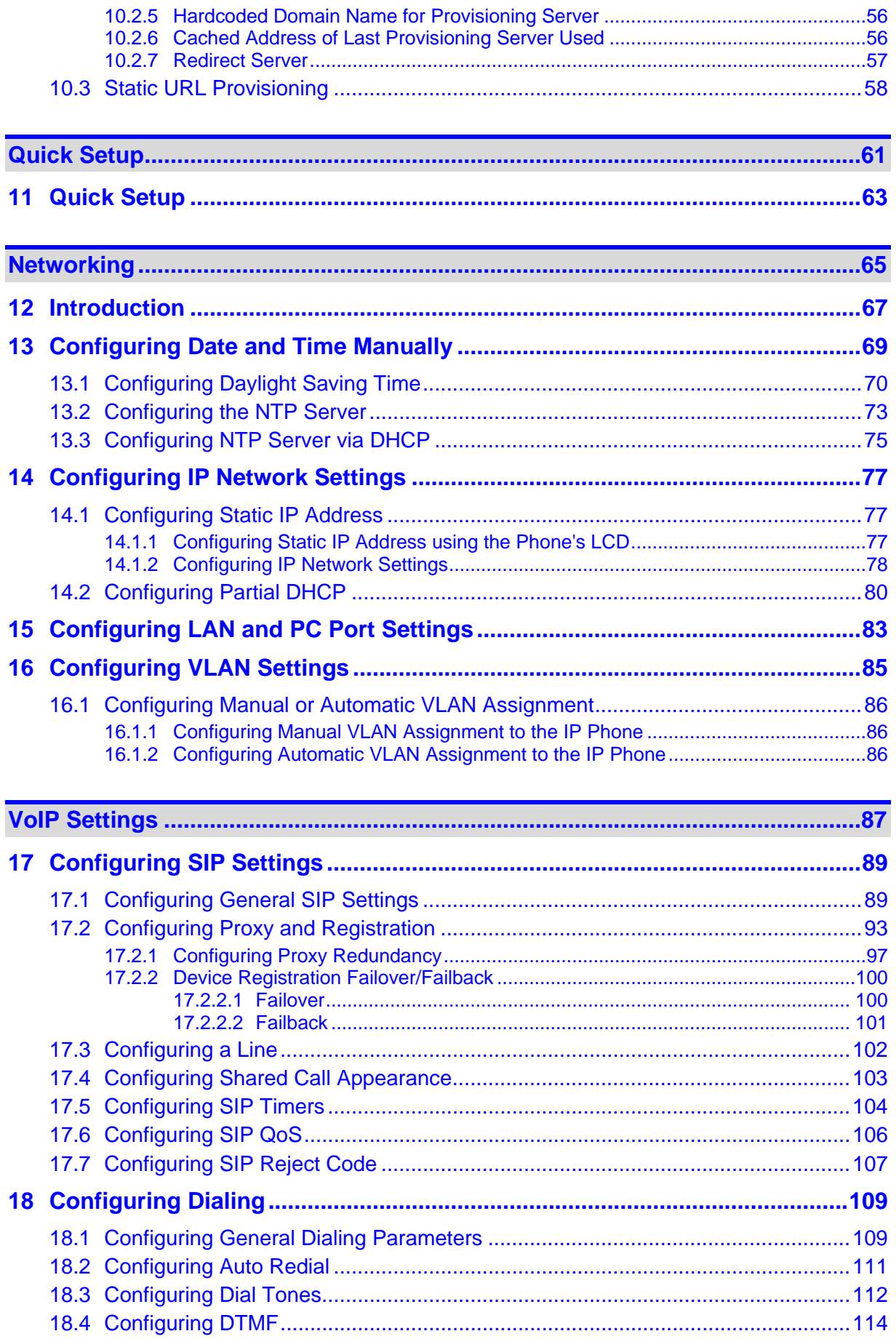

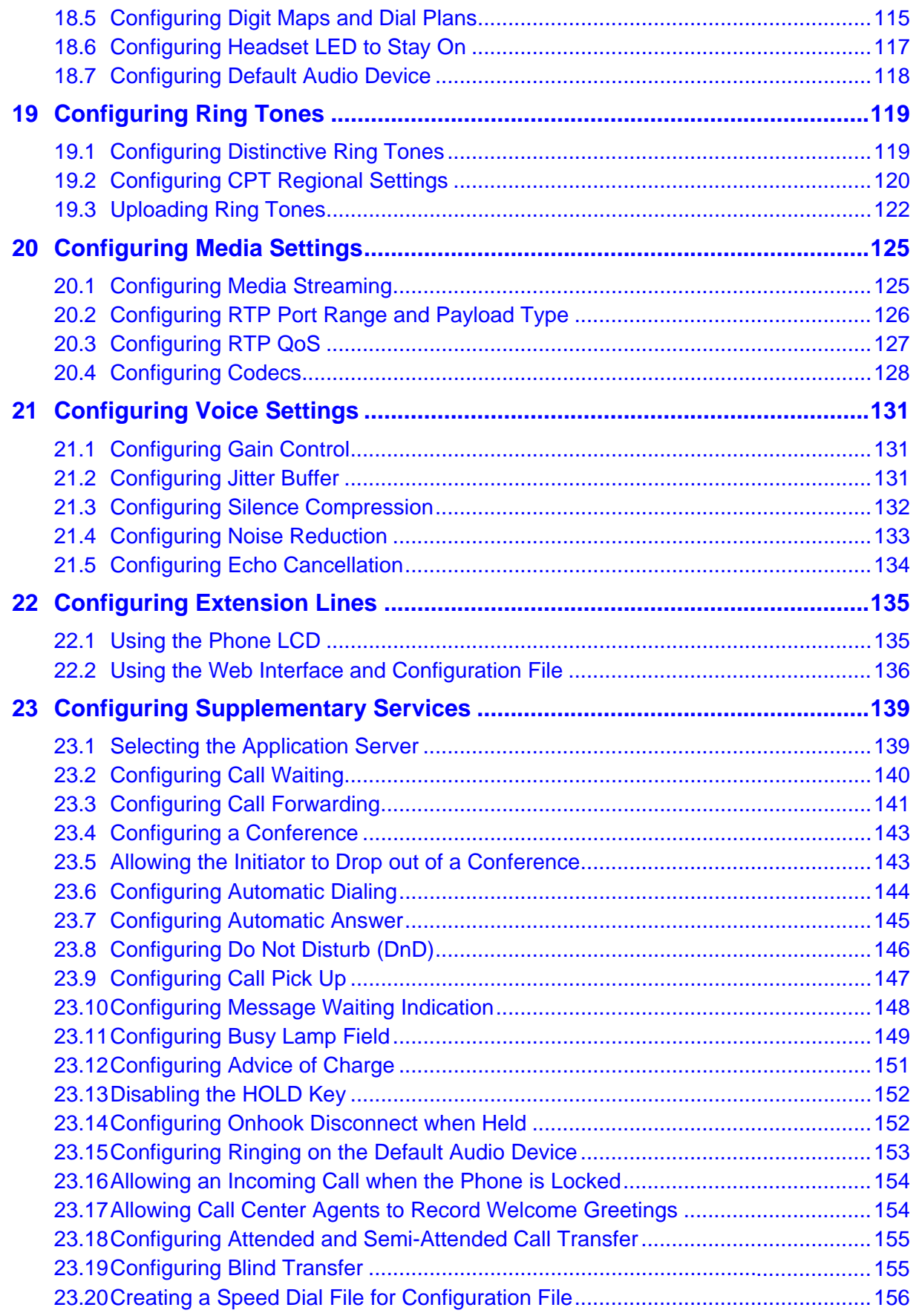

# **AudioCodes**

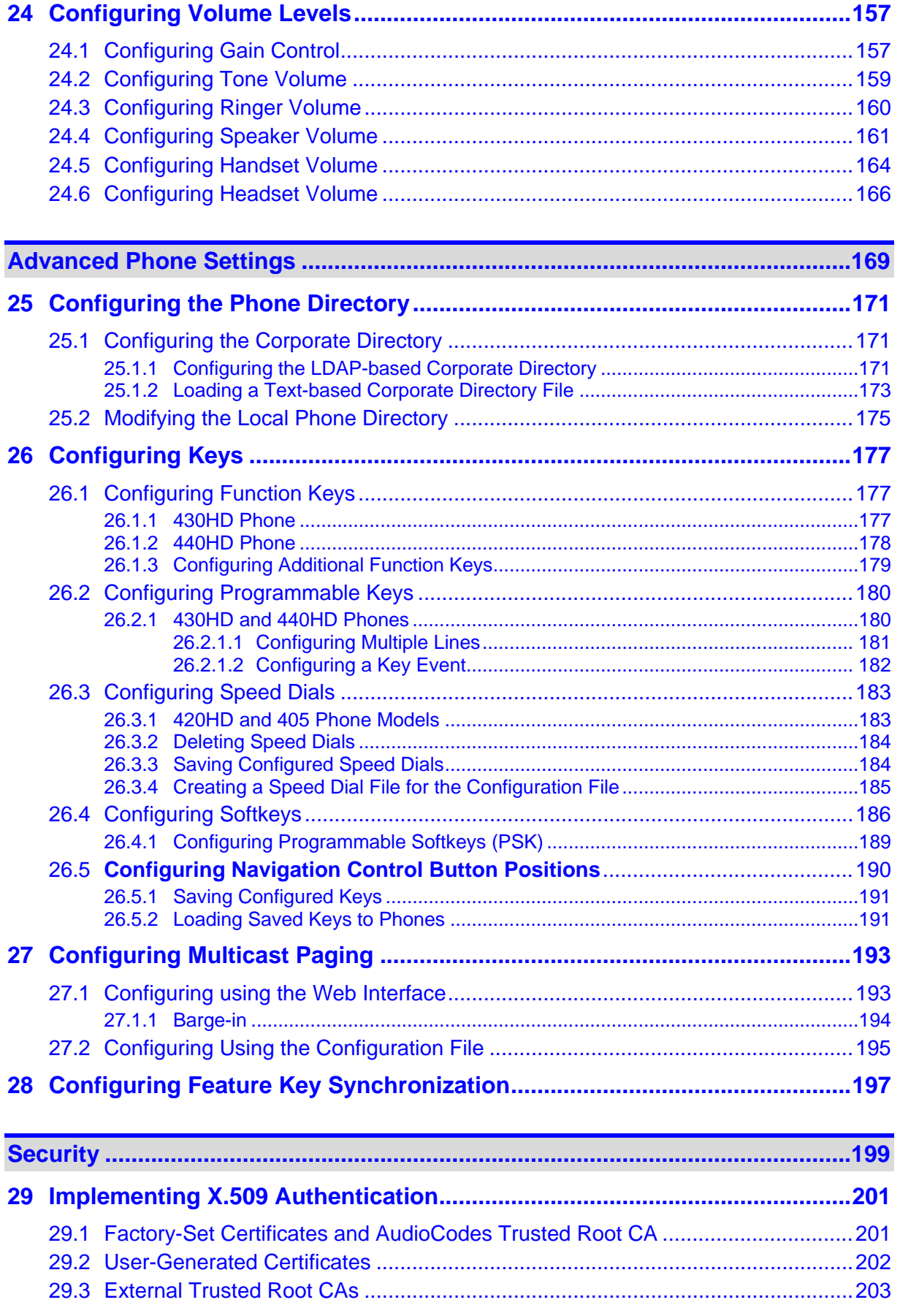

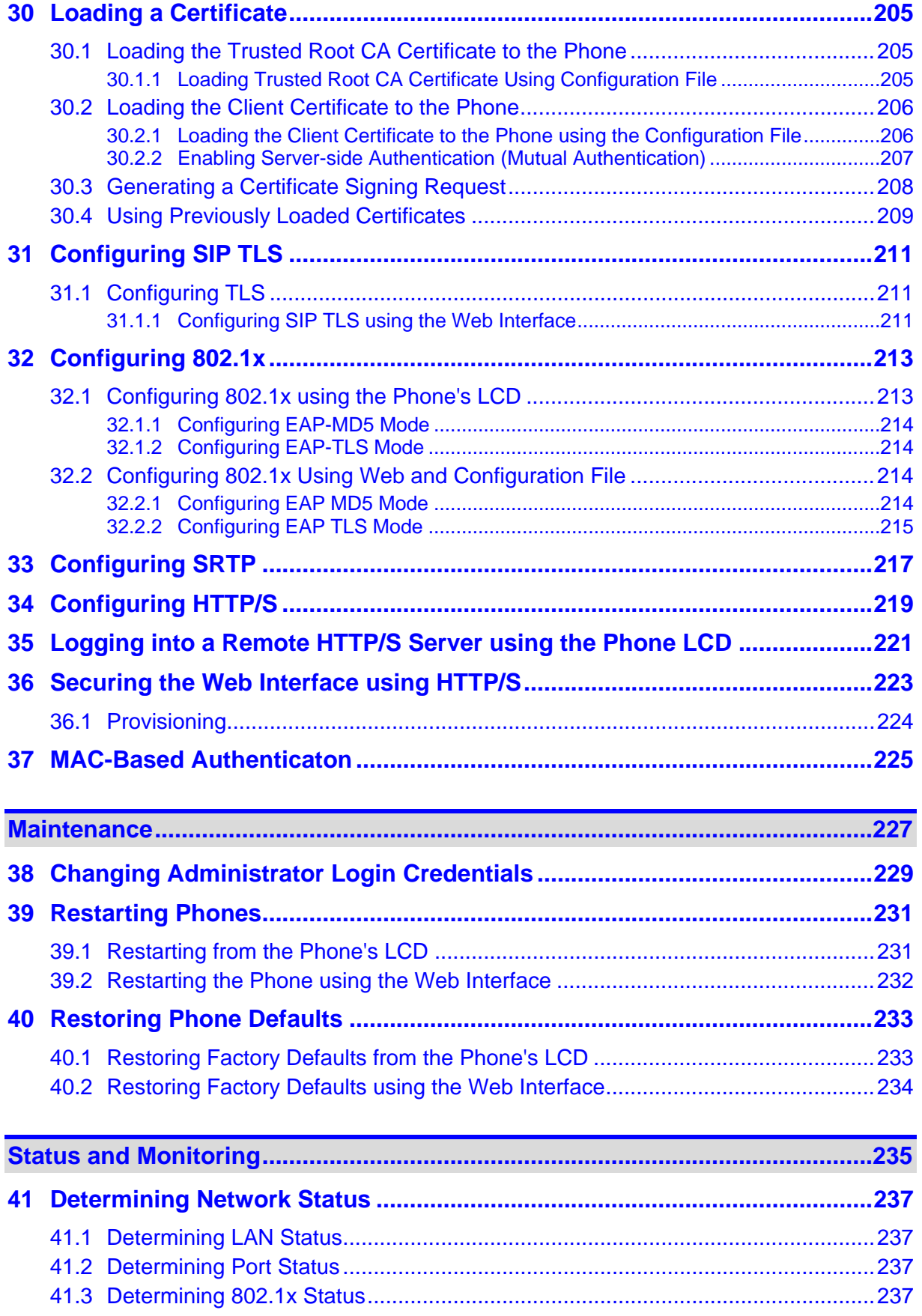

# **AudioCodes**

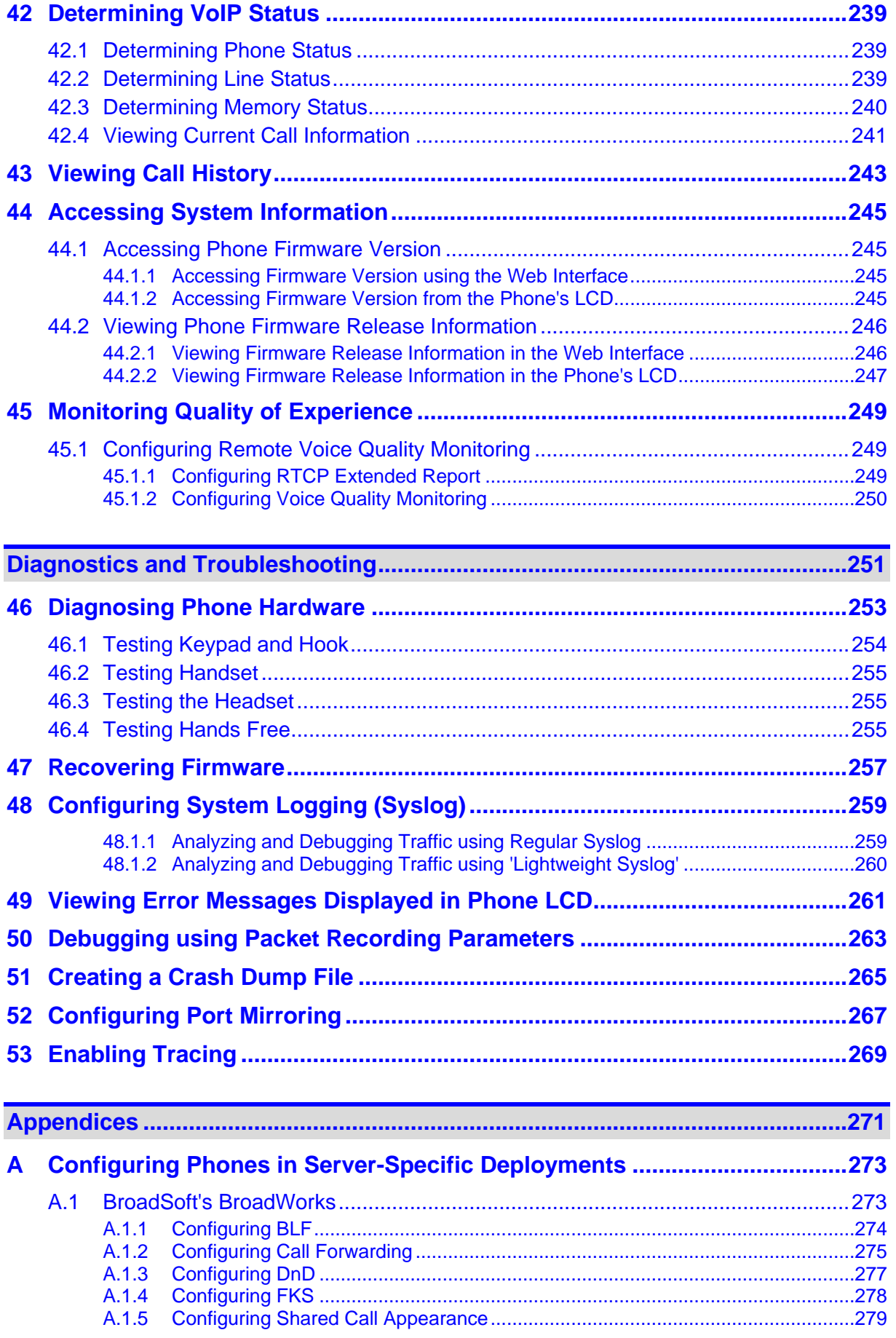

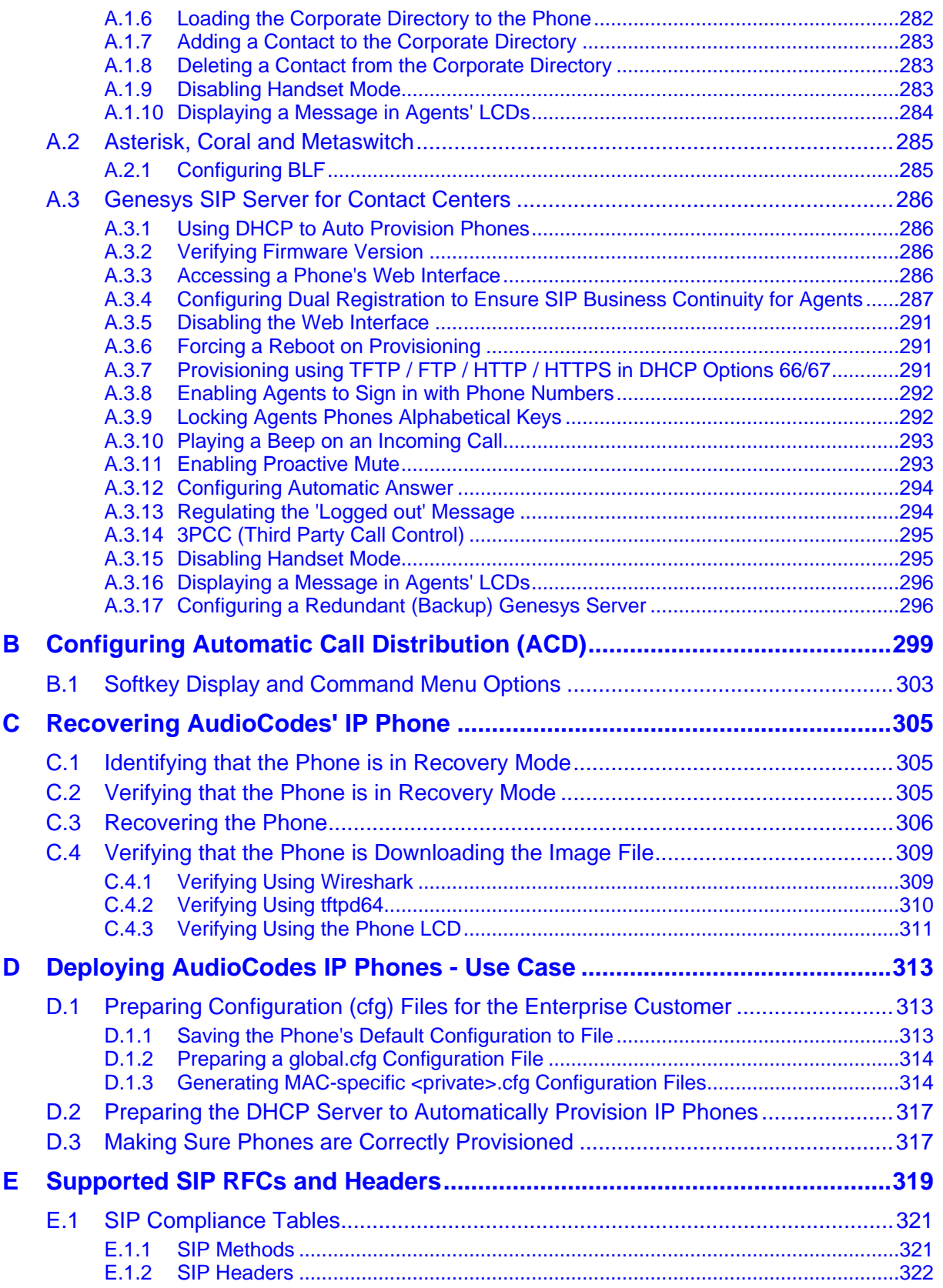

# **AudioCodes**

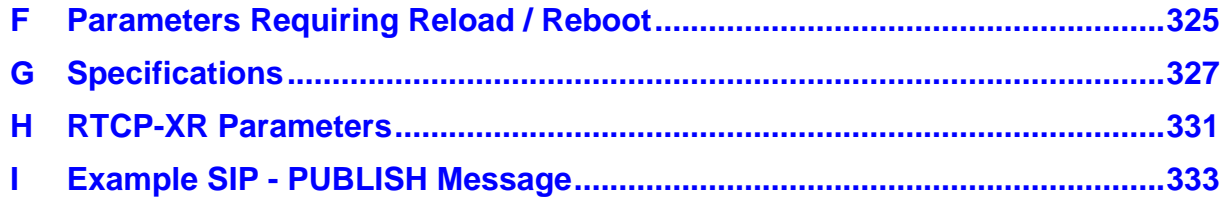

## **List of Figures**

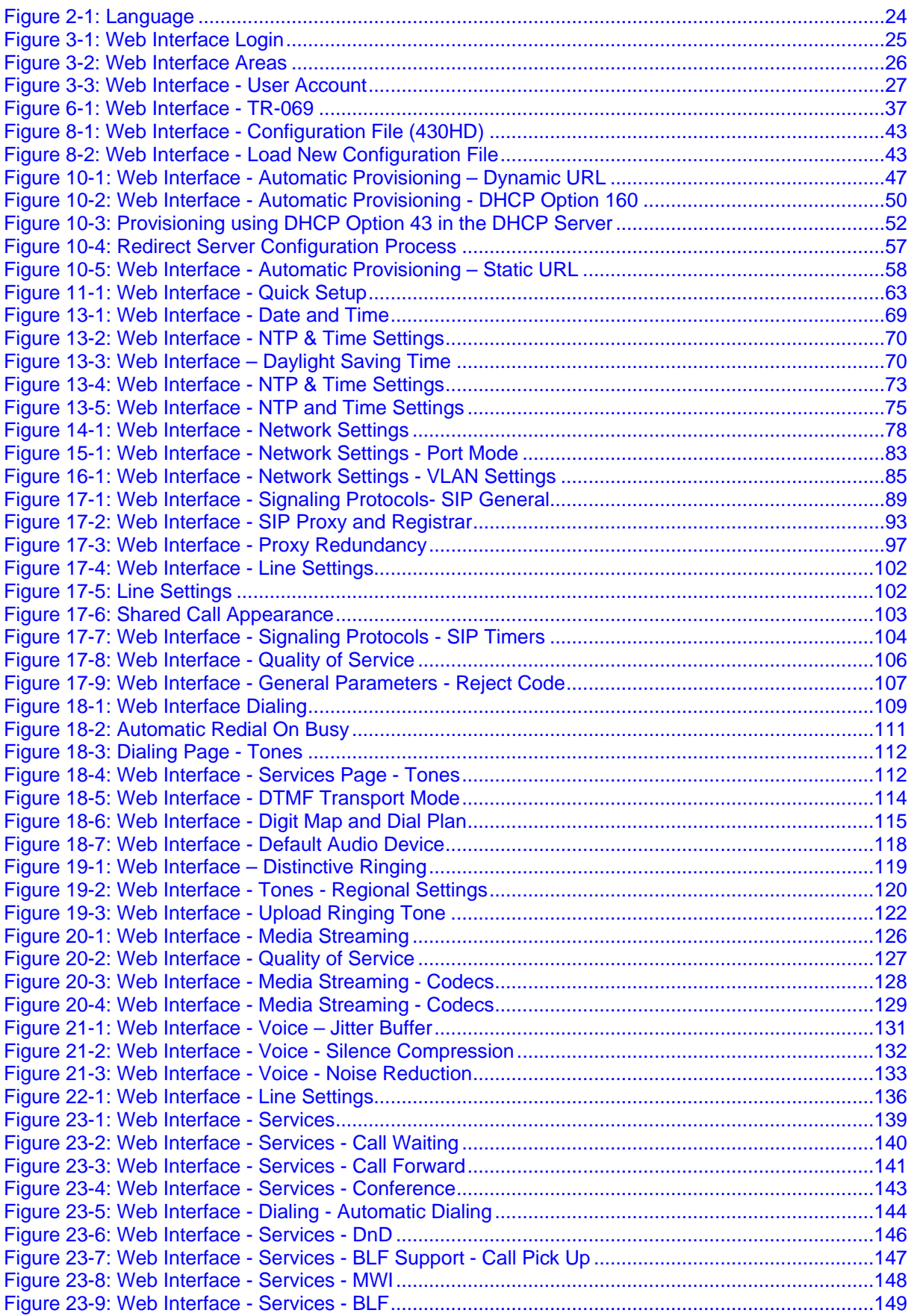

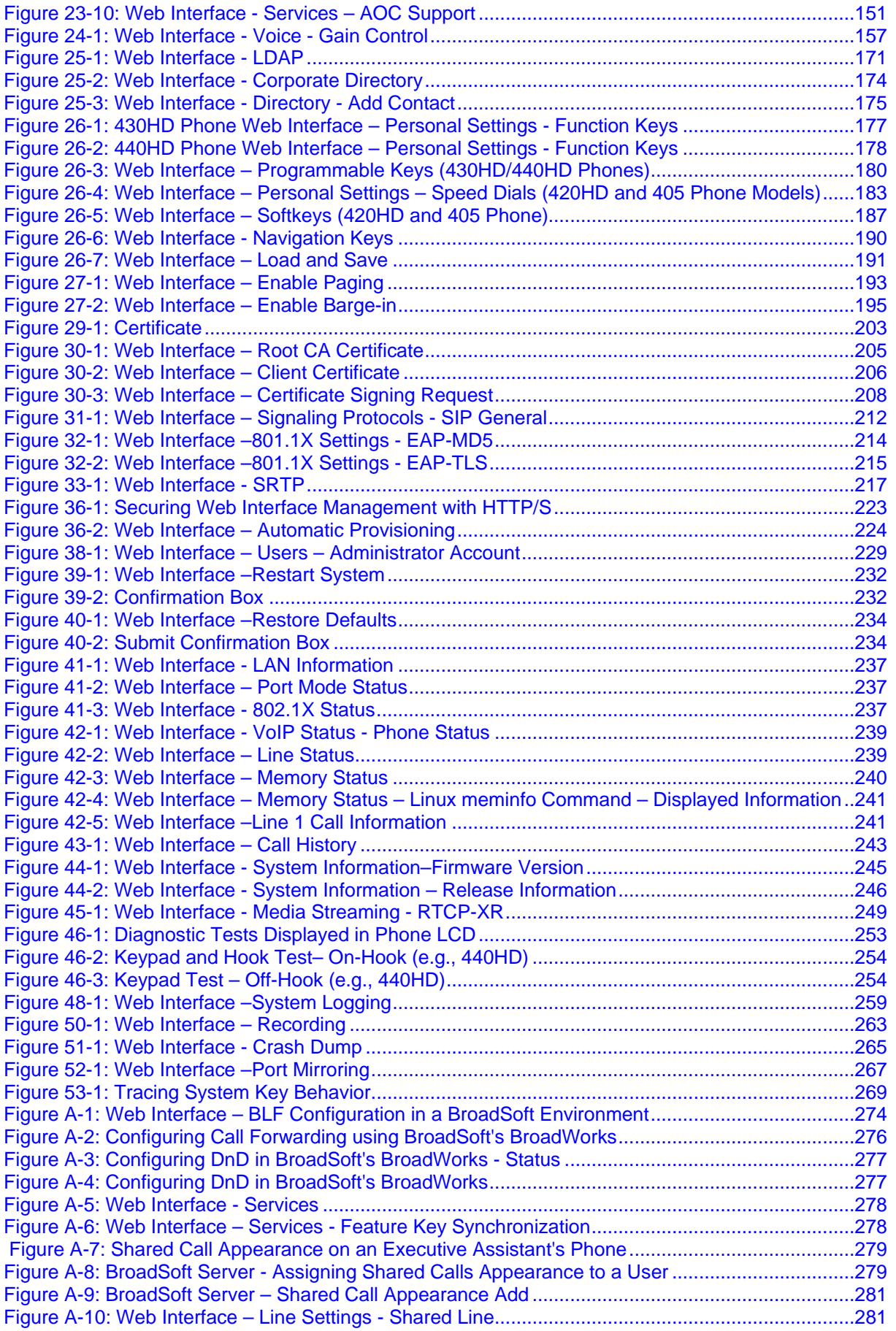

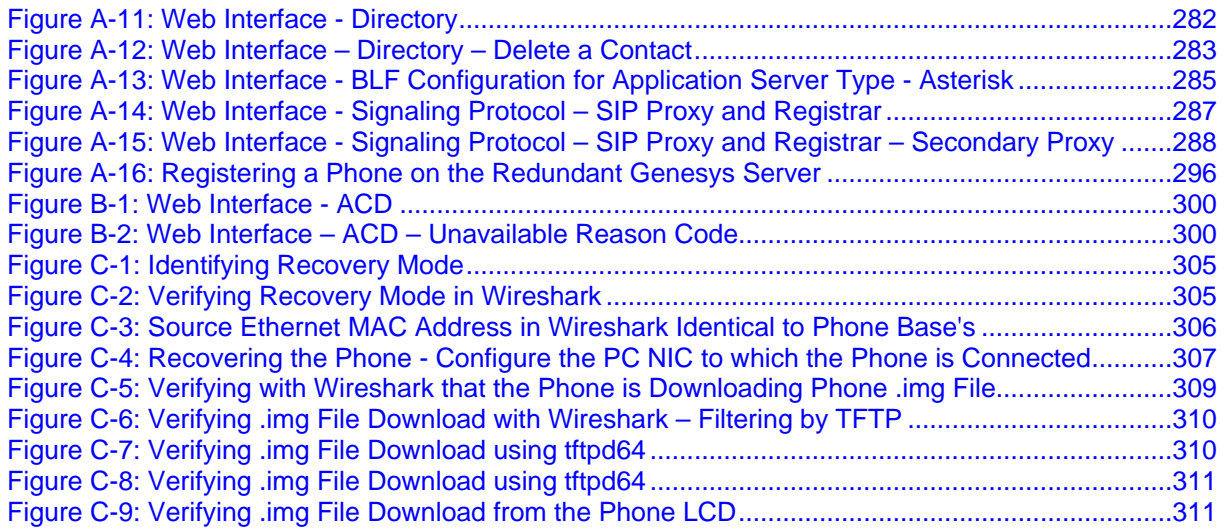

## **List of Tables**

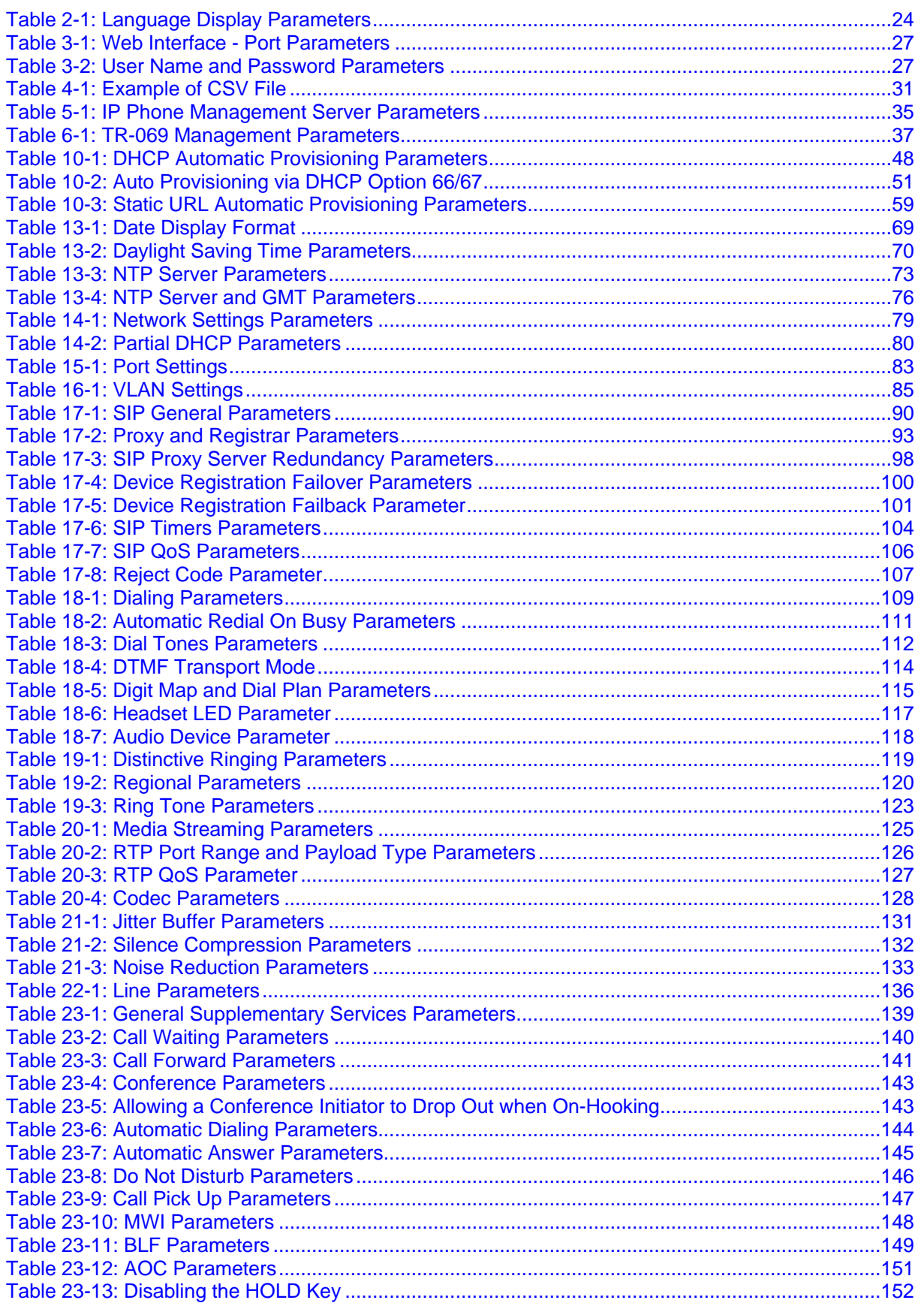

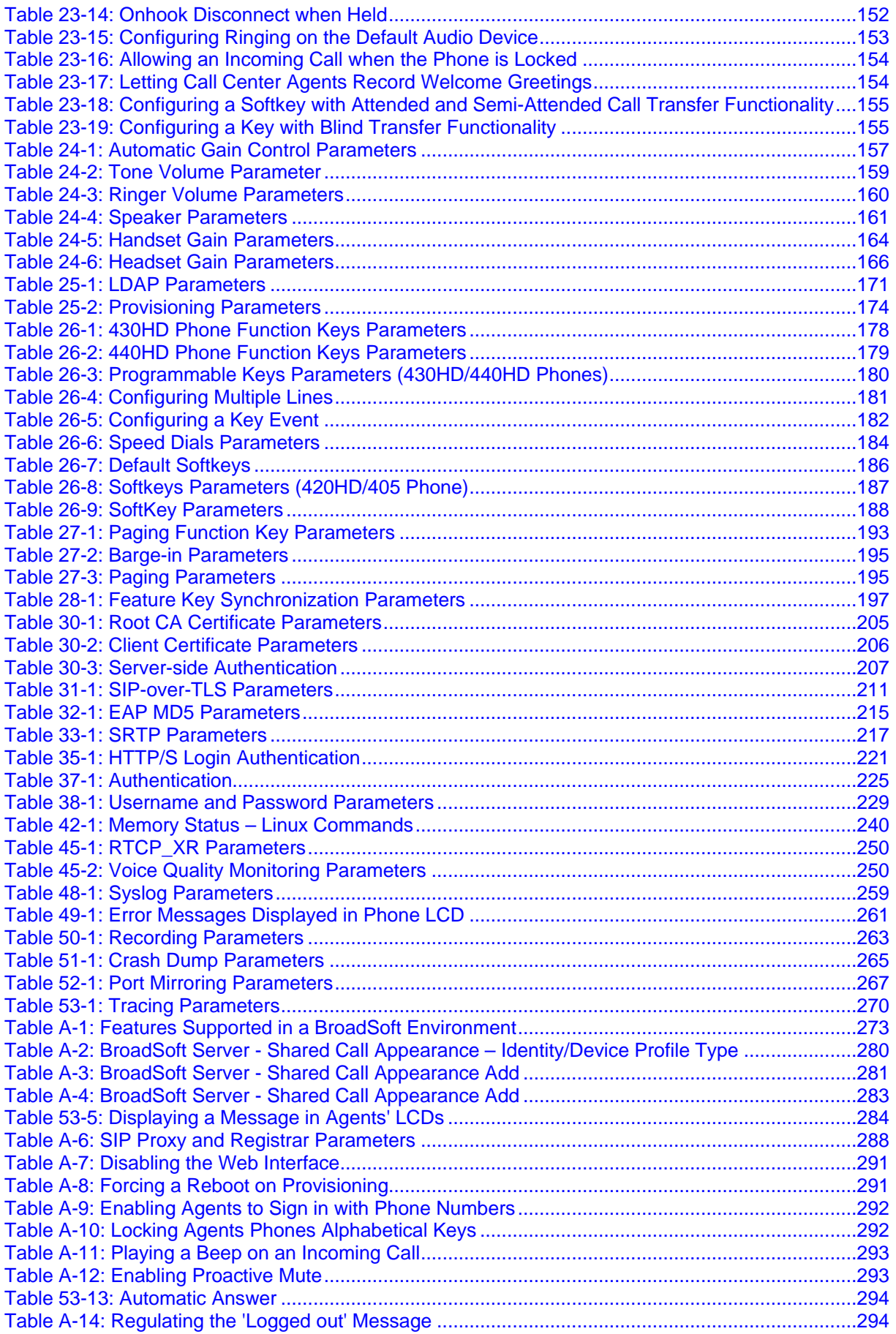

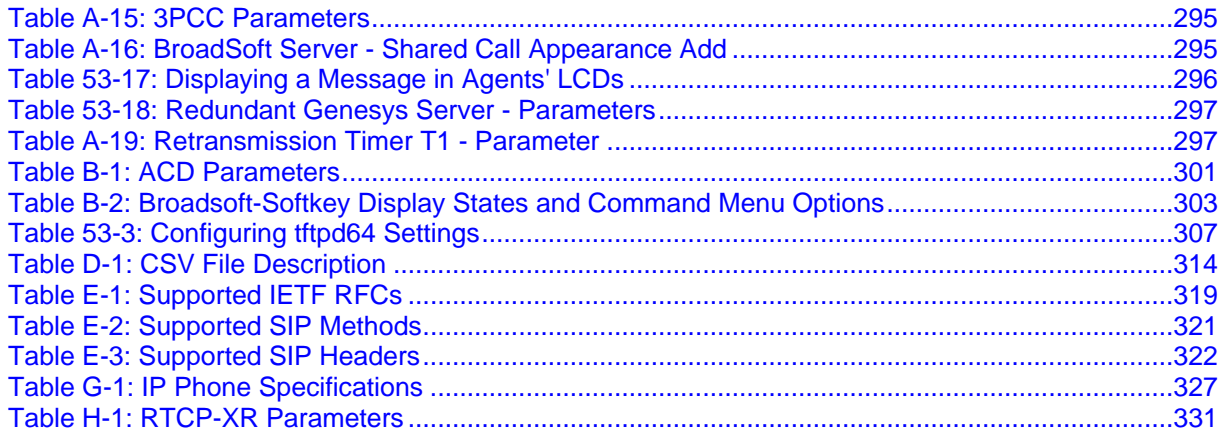

#### **Notice**

This manual shows administrators how to set up and configure AudioCodes' 420HD, 430HD, 440HD and 405 IP Phones in an enterprise.

Information contained in this document is believed to be accurate and reliable at the time of printing. However, due to ongoing product improvements and revisions, AudioCodes cannot guarantee accuracy of printed material after the Date Published nor can it accept responsibility for errors or omissions. Updates to this document and other documents can be viewed by registered customers at [http://www.audiocodes.com/downloads.](http://www.audiocodes.com/downloads)

> **© Copyright 2016 AudioCodes Ltd. All rights reserved.** This document is subject to change without notice.

> > Date Published May-23-2016

#### **Trademarks**

AudioCodes, AC, HD VoIP, HD VoIP Sounds Better, IPmedia, Mediant, MediaPack, What's Inside Matters, OSN, SmartTAP, VMAS, VoIPerfect, VoIPerfectHD, Your Gateway To VoIP, 3GX, VocaNOM and CloudBond 365 are trademarks or registered trademarks of AudioCodes Limited All other products or trademarks are property of their respective owners. Product specifications are subject to change without notice.

#### **WEEE EU Directive**

Pursuant to the WEEE EU Directive, electronic and electrical waste must not be disposed of with unsorted waste. Please contact your local recycling authority for disposal of this product.

#### **Customer Support**

Customer technical support and services are provided by AudioCodes or by an authorized AudioCodes Service Partner. For more information on how to buy technical support for AudioCodes products and for contact information, please visit our Web site at [www.audiocodes.com/support.](http://www.audiocodes.com/support)

#### **Abbreviations and Terminology**

Each abbreviation, unless widely used, is spelled out in full when first used.

#### **Documentation Feedback**

AudioCodes continually strives to produce high quality documentation. If you have any comments (suggestions or errors) regarding this document, please fill out the Documentation Feedback form on our Web site at [http://www.audiocodes.com/downloads.](http://www.audiocodes.com/downloads)

#### **Related Documentation**

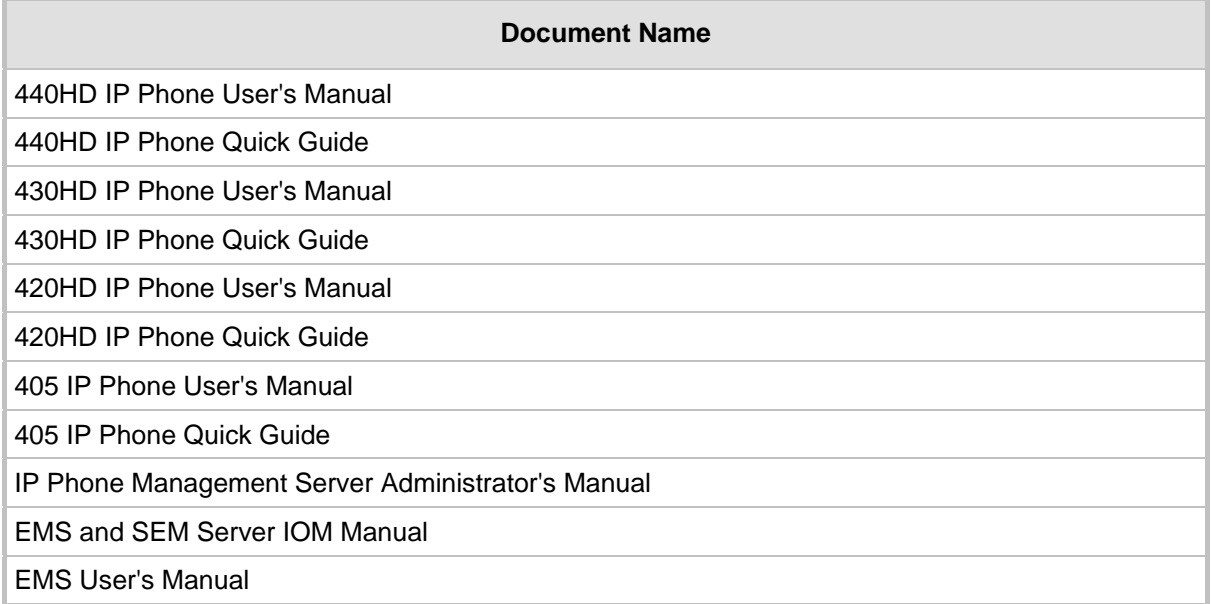

## **Document Revision Record**

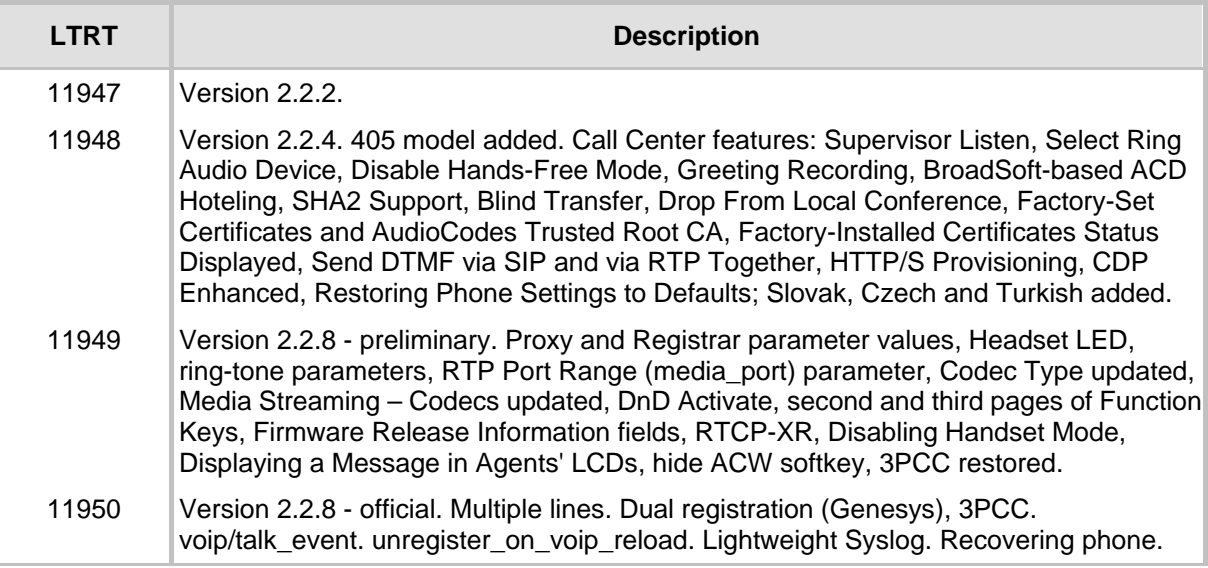

#### **Regulatory Information**

Compliancy and Regulatory Information can be viewed at:<http://www.audiocodes.com/library>.

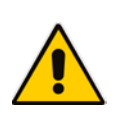

**Note:** Throughout this document, where features can be configured using the Web interface or Configuration File, the Web parameter is displayed in the regular font above its corresponding Configuration File parameter, which is enclosed in square brackets in bold font type.

## <span id="page-18-0"></span>**1 Introduction**

This manual is intended for the system administrator responsible for setting up and configuring the 420HD, 430HD, 440HD and 405 IP Phones.

AudioCodes' IP phones are based on AudioCodes' proprietary High Definition (HD) voice technology, providing clarity and a rich audio experience in Voice-over-IP (VoIP) calls. The phones are fully-featured telephones that provide voice communication over an IP network, allowing you to place and receive phone calls, put calls on hold, transfer calls, make conference calls, and so on.

The phone offers a wide variety of management and configuration tools:

- **Phone's LCD display user interface -** easy-to-use, menu-driven display screen, providing basic phone configuration and status capabilities
- Web interface provides a user-friendly Web interface that runs on a Web browser (Microsoft® Internet Explorer is the recommended browser).
- **Configuration file -** text-based file (created using any plain text editor such as Microsoft's Notepad) containing configuration parameters and which is loaded to the phone using the Web interface or a TFTP, FTP, HTTP or HTTPS server.
- **TR-069** for remote configuration and management
- **IP Phone Management Server** (refer to *IP Phone Management Server Administrators Manual*).

For a detailed description on hardware installation and for operating the phone's call features, refer to the *User's Manual*.

This page is intentionally left blank.

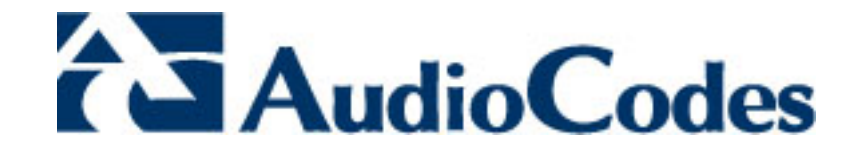

# **Part I**

# <span id="page-20-0"></span>**Configuration Tools**

# <span id="page-22-0"></span>**2 IP Phone User Interface**

The IP phone provides a Liquid Crystal Display (LCD) based screen, offering an intuitive, menu-driven interface for configuring the phone. The administrative tasks are performed in the phone's **Administration** menu.

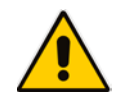

**Note:** Screenshots of the 440HD model's LCD are shown in this document. Screenshots of the 420HD and 405 model LCDs are only shown if they *significantly* differ.

## <span id="page-22-1"></span>**2.1 Accessing the Administration Menu**

This section shows how to access the **Administration** menu from the IP phone LCD.

#### **Note:**

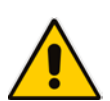

- The phone is password protected. The default password is 1234. To change the login password, use the phone's Web interface or Configuration file.
- After entering the password, the access session is applied to all the submenus.
- To change the **Administration** menu's login password, use the phone's Web interface (see Section 38 on page [229\)](#page-228-0), or use the configuration file.

#### **To access the Administration menu:**

**1.** In idle display, press the **MENU** key on the phone; the Menu list is displayed. Navigate down to the **Administration** option.

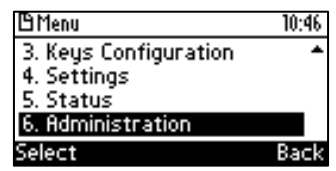

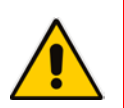

**Note:** After pressing the MENU key, you can press the *number* of a menu item to *directly*  open it. For example, after pressing the MENU key, you can press the **6** key on the phone to directly open the item.

**2.** Press the **Select** softkey; you are prompted for a password.

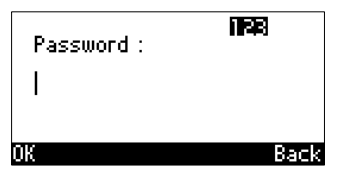

**3.** Enter your password, and then choose **OK**. When entering the password, you can change between numerals and letters by pressing pound (#).

## <span id="page-23-0"></span>**2.2 Changing Display Language**

This section shows how to change the language in the phone LCD. Language can be configured using the Web interface or Configuration File.

#### **To choose a language using the Web interface:**

**1.** Access the Language page (**Configuration** tab > **Personal Settings** menu > **Language**).

#### **Figure 2-1: Language**

<span id="page-23-1"></span>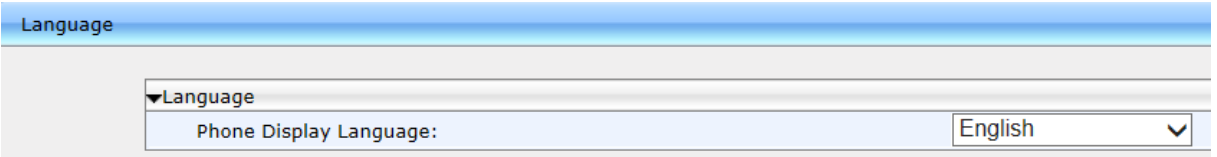

**2.** Select the language according to the parameter in the table below, and then click **Submit**; the phone reboots and changes the LCD display language accordingly.

#### **To choose a language using the Configuration File:**

• Use the table below as reference.

#### **Table 2-1: Language Display Parameters**

<span id="page-23-2"></span>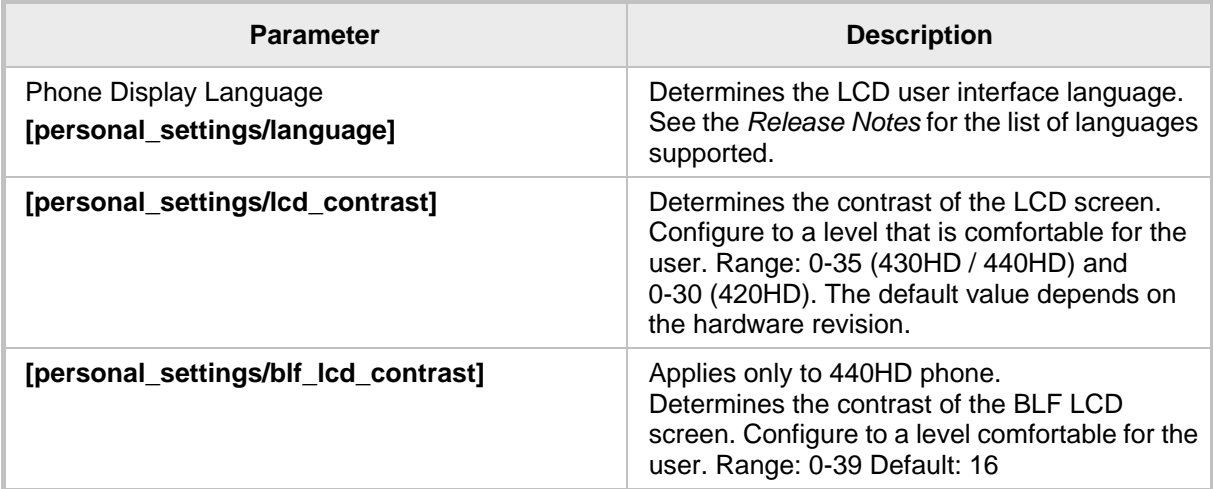

## <span id="page-24-0"></span>**3 Web Interface**

This section describes the phone's Web interface. You can use the Web interface to configure the device.

## <span id="page-24-1"></span>**3.1 Accessing Web Interface**

You can use any standard Web browser (such as Microsoft Internet Explorer) to access the phone's Web interface. The IP address used for accessing the Web interface is the phone's IP address, received from a DHCP server or manually configured (static IP address).

- **To access the phone's Web interface:**
- **1.** Connect the LAN port of your phone to the IP network (using the Cable or ADSL modem from your Internet Service Provider).
- **2.** Determine the phone's IP address obtained from the DHCP server, using the phone's LCD screen as described in Section 41 on page [237](#page-236-0) (in the 'IP Address' field).
- **3.** Open a Web browser, and then in the URL address field, enter the phone's IP address (for example, http://192.168.1.2 or https://192.168.1.2), as displayed below:

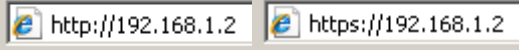

<span id="page-24-2"></span>The Web login window appears:

#### **Figure 3-1: Web Interface Login**

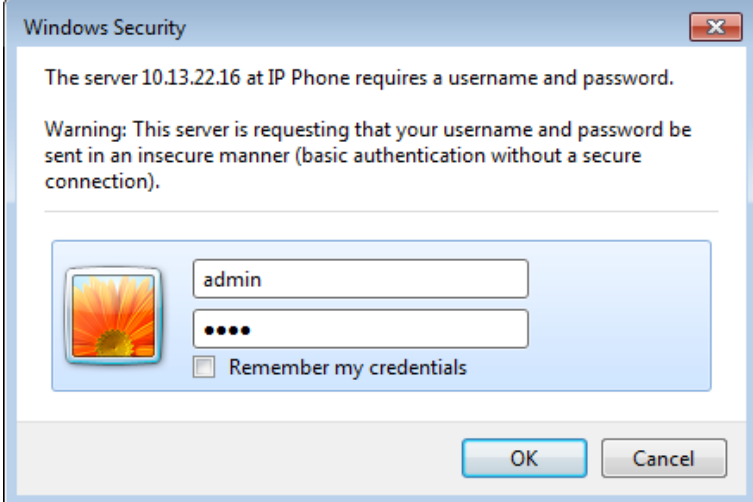

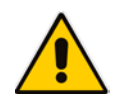

**Note:** The administrator's default login user name and password are **admin** and **1234** respectively. To change login credentials, see Section 38 on page [229.](#page-228-0)

- **4.** Alternatively, if your DHCP and DNS servers are synchronized, you can access the phone Web browser by using the following method: **http://<Phone Model>-<MAC Address>.<Domain Name>** E.g. http://440hd-001122334455.corp.YourCompany.com
- **5.** Enter the **User name** and **Password**, and then click **OK**.

## <span id="page-25-0"></span>**3.2 Getting Started with the Web**

The areas of the Web interface are shown below:

#### <span id="page-25-1"></span> $\leftrightarrow$  Log Off Toolbar **TAudioCodes**  $420HD$  $\bigoplus$  Home Navigation Management Status Bar Model Name 420HD Firmware Vers  $2.2.4.46$ **E** Quick Setup **Release Date** 2015-07-07 11:36:54 **E** Personal Settings MAC Address 00:90:8F:3B:BB:A5 Network Connections **Device Certificat** Self-Signed Voice Over IP Navigation **E** Security Advanced Applications Tree

#### **Figure 3-2: Web Interface Areas**

The Web interface is composed of the following main areas:

- **Toolbar:** displays AudioCodes logo and provides the following buttons:
	- **Home:** opens the Home page
		- **Log off:** closes the Web interface
- **Navigation bar:** provides tabs for accessing the configuration menus:
	- **Configuration:** provides menus for configuring the phone.
	- **Management:** provides menus for various management tasks such as firmware upgrade and changing the login username and password.
	- **Status& Diagnostics:** provides menus for displaying information on the status of the phone, such as call history.
- **Navigation tree:** tree-like, hierarchical structure of menus pertaining to the selected tab on the Navigation bar.
- **Configuration pane:** displays the configuration parameters pertaining to a selected menu in the Navigation tree.

## <span id="page-26-0"></span>**3.3 Configuring the Web Interface's Port**

This section shows how to assign a port number to the Web interface, using the Configuration File.

#### **To configure the Web interface port using the Configuration File:**

Use the table below as reference.

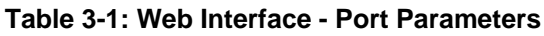

<span id="page-26-3"></span>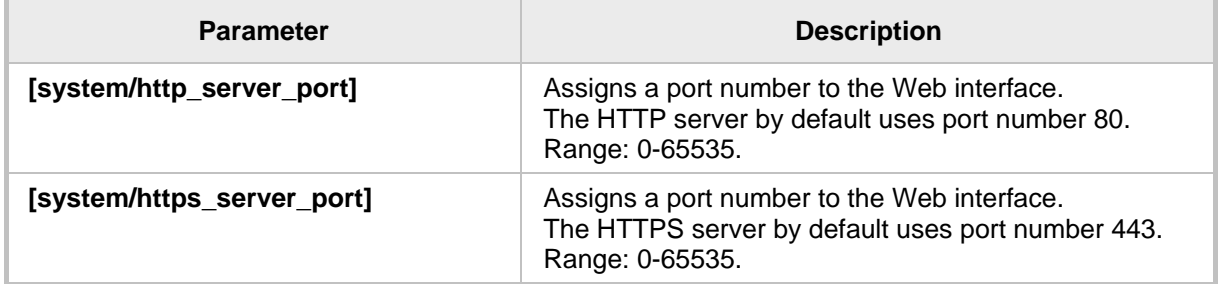

## <span id="page-26-1"></span>**3.4 Configuring User Login Credentials**

This section shows how to configure the phone user's name and password.

- **To configure the phone user's name and password using the Web interface:**
- <span id="page-26-2"></span>**1.** Access the User Account page (**Management** menu > **Administration** > **Users**):

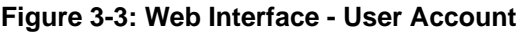

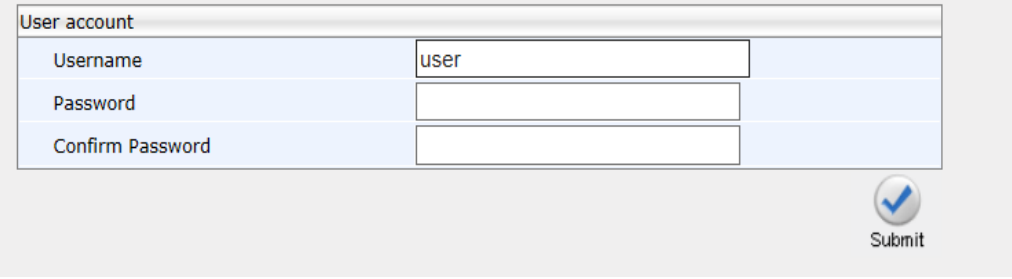

- **2.** Configure using the table below as reference, and click **Submit**.
- **To configure using the Configuration File:**
	- Use the table below as reference.

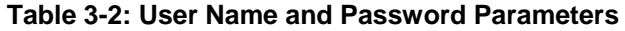

<span id="page-26-4"></span>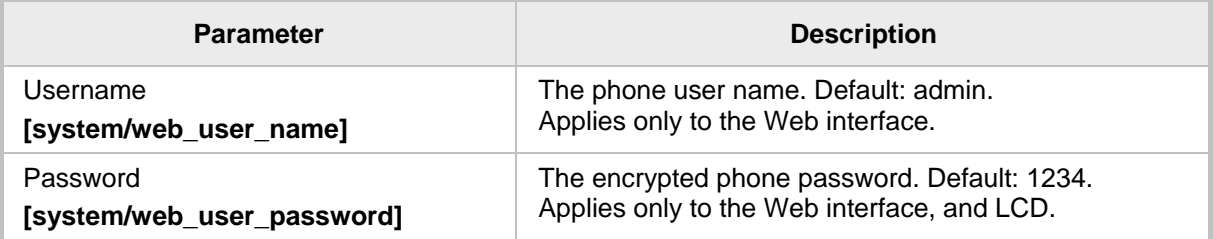

This page is intentionally left blank.

# <span id="page-28-0"></span>**4 Configuration File**

This section describes the configuration file and the parameters you can configure in it.

#### <span id="page-28-1"></span>**4.1 Introduction**

The configuration file can be loaded to the phone using the automatic provisioning mechanism, or manually from your local computer using the Web interface (see Section 3 on page [25\)](#page-24-0). The subsections below describe configuration file syntax and linking additional configuration files to a configuration file.

## <span id="page-28-2"></span>**4.2 File Syntax**

The configuration file can be created using a standard ASCII, text-based program such as Notepad. The configuration file is a *.cfg* file with the file name being the phone's MAC address: **<phone's MAC address>.cfg**.

The syntax of the configuration file is as follows:

<parameter name>=<value>

Ensure that the configuration file adheres to the following guidelines:

- $\blacksquare$  No spaces on either side of the equals (=) sign.
- Each parameter must be on a new line.

Below is an example of part of a configuration file:

```
system/type=440HD
voip/line/0/enabled=1
voip/line/0/id=1234
voip/line/0/description=440HD
voip/line/0/auth_name=1234
voip/line/0/auth_password=4321
```
## <span id="page-28-3"></span>**4.3 Linking Multiple Files**

The Configuration file allows you to include links (URL and/or file name) to other Configuration files that provide additional parameter settings. This is especially useful in deployments with multiple phones, where the phones share common configuration but where each phone has some unique settings. In such a scenario, a phone's Configuration file can include unique parameter settings as well as links to additional Configuration files with settings common to all phones.

Linking additional files is achieved by using the **include** function in the phone's Configuration file. For example, the below Configuration file provides links to additional Configuration files (shown in bolded font):

system/type=440HD **include** 440HD\_<MAC>\_voip.cfg **include** vlan\_conf.cfg **include** network\_conf.cfg **include** provisioning\_conf.cfg

In addition, the Configuration file can provide URL paths (FTP, TFTP, HTTP, or HTTPS) to where the additional files are located, as shown in the example below (shown in bolded font):

```
system/type=440HD
include http://10.10.10.10/440HD_<MAC>_voip.cfg
include https://remote-pc/vlan_conf.cfg
include tftp://10.10.10.10/440HD_<MAC>_network.cfg
include ftp://remote-pc/provisining_conf.cfg
```
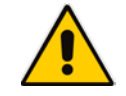

**Note:** If no URL is provided in the Configuration file, the files are retrieved according to the provisioning information (e.g. DHCP Option 160 as well as Option 66/67).

## <span id="page-29-0"></span>**4.4 Downloading the Configuration File from the Phone**

For more information, see Part VII, Maintenance.

## <span id="page-29-1"></span>**4.5 Creating Configuration Files using VoIProvision Utility**

When installing AudioCodes' IP Phones, the integrator or IT manager typically wishes to configure each installed IP phone automatically. Using DHCP options or other methods, the IP phone can be instructed to download a configuration file. This file is typically unique to each IP phone, based on the MAC address. This MAC-specific configuration file is generated with IP phone specific configuration parameters; such as, the extension ID, name and authentication password.

Not all of the iPBX and SoftSwitch vendors (and especially the full solution vendors) include provisioning in their interoperability programs. Therefore, AudioCodes, as an IP Phone vendor, is required to provide a standalone provisioning tool that will enable the provisioning of our phones in such environments.

AudioCodes now provides a tool that assists in the automatic generation of such configuration files. These files can be generated for the initial configuration of the IP phones and then later regenerated for subsequent configuration updates as desired.

#### <span id="page-29-2"></span>**4.5.1 Configuration File Format**

The detailed format of the IP Phones configuration files are described in the appendix.

The following is an output example of an automatically generated MAC-specific file:

```
system/type=440HD
voip/line/0/enabled=1
voip/line/0/id=56832432
voip/line/0/auth_name=3423fdwer2tre
voip/line/0/auth_password=123456
include global.cfg
```
#### <span id="page-29-3"></span>**4.5.2 Global Configuration File**

In addition to the MAC-specific files, it is recommended to maintain a single global configuration file, which contains parameters that are common to all IP phones in the specific site. The MAC-specific files can call the global file (using the 'include' method) as illustrated in the above example. For more information, see 'Linking Additional Files using "Include"' in the Administrator's Manual.

#### <span id="page-30-0"></span>**4.5.3 VoIProvision Utility Overview**

The VoIProvision utility is a generic tool that automatically generates multiple MAC-specific configuration files (*.cfg*). The utility generates a separate *.cfg* file for each IP phone.

To execute the utility, the user needs to prepare a *csv* file and a *template* file. The *csv* file contains the tagged records for each IP phone and the template file maps these tagged records to a configuration file format, which can be read by the IP Phone.

#### <span id="page-30-1"></span>**4.5.4 CSV File**

The *csv* file contains a list of tags and a list of the tag's values. The first line in the file contains the list of tags (comma-separated) and each of the other lines contains a list of values, where each line record represents an individual IP phone.

The *csv* file is usually exported from the customer's IP-PBX or some other database and typically contains the list of IP phones (e.g. MAC, extension ID, user name and password of each IP phone).

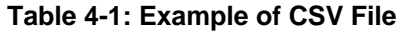

<span id="page-30-4"></span>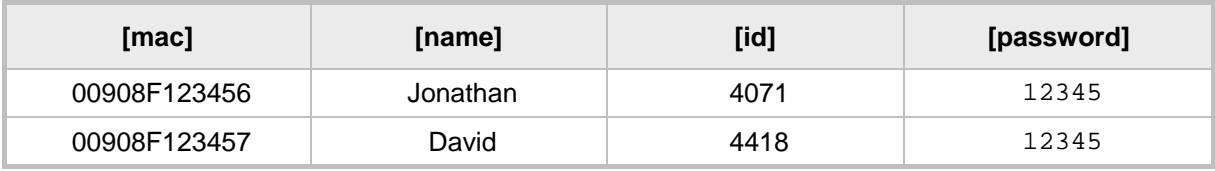

When opened as a text file, the *csv* file appears similar to the example below:

```
[mac], [name], [id], [password]
00908F123456,Jonathan,4071,12345
00908F123457,David,4418,12345
```
#### <span id="page-30-2"></span>**4.5.5 Template File**

The template file defines the format of the generated configuration files, but contains tags instead of actual values. The **VoIProvision** utility reads the template file and replaces each tag with actual values from the *csv* file.

Example of a template file:

```
system/type=440HD
voip/line/0/enabled=1
voip/line/0/id=[id]
voip/line/0/auth_name=[name]
voip/line/0/auth_password=[password]
include global.cfg
```
#### <span id="page-30-3"></span>**4.5.6 Generated Configuration Files**

The generated configuration (*.cfg*) files use a similar format to the template file; however the tags are replaced with the actual values that are read by the VoIProvision utility from the *csv* file. One of the tags defined in the *csv* file, should be used as the *.cfg* file name (in order for the VoIProvision utility to generate a separate *.cfg* file for each line record in the csv file). Typically the tag which defines the MAC address is used as the *.cfg* file name.

#### <span id="page-31-0"></span>**4.5.7 Starting the VoIProvision Utility**

The VoIProvision utility can run on both the Linux and Windows platforms. The VoIProvision utility initially parses the *csv* file to generate the list of tags. The VoIProvision then reads each line record of values in the *csv* file and for each line record, does the following:

- **Parses the line record to create a list of values**
- **Opens the template file**
- Generates the .*cfg* file name and create a new *.cfg* file
- Reads the template file, associates the mapped tags with actual values from the *csv* file and writes the result to the *.cfg* file
- Closes the *.cfg* file and template file

#### <span id="page-31-1"></span>**4.5.8 Usage**

```
USAGE: VoIProvision<csv file><template file><.cfg file>
```
Note the following:

- The first line of the *csv* file contains the list of tags (e.g., [mac],[name],[id]).
- The remainder of the *csv* file contains a line record per .cfg file (e.g. 00908f112233,4071,Ethan).
- There is no restriction on the format of the tags (e.g., [tag] or  $@tag@$ ).
- The template file defines the *.cfg* file format. During VoIProvision run-time, the mapped tags in the template file are associated to actual values that are read from the *csv* file.
- $\blacksquare$  Currently only a single tag can be defined per line record in the template file.
- The *.cfg* file name should represent the string of one of the predefined tags in order to generate a separate .*cfg* file per *csv* line record (e.g., [mac].cfg).

## <span id="page-31-2"></span>**4.6 Using the Encryption Tool**

This section shows how to use the Encryption tool.

#### <span id="page-31-3"></span>**4.6.1 Encrypting Configuration Files**

This section shows how to encrypt the Configuration File. For example, you may wish to encrypt the configuration file when it is send over an unsecure network.

#### **To encrypt the configuration file:**

At the command line prompt, specify the following:

encryption tool.exe –f <filename>.cfg

where *<file name>*.cfg specifies the name of the Configuration file that you wish to encrypt.

Once the Configuration file is encrypted, it receives the suffix '.cfx' (e.g. Conf.cfx). This is the file that you should specify in the 'Configuration URL' and the 'Dynamic Configuration URL' fields when performing automatic provisioning (see Part II 'Automatic Provisioning').

#### <span id="page-32-0"></span>**4.6.2 Encrypting Passwords in the Configuration File**

This section shows how to encrypt IP phone passwords used in the configuration process, for example, the 'System' password and the 'SIP Authentication' password.

#### **To encrypt passwords:**

**1.** At the command line prompt, specify the following:

encryption\_tool.exe –s <password\_string>

where *<password\_string>* specifies the string of the password that you wish to encrypt. Once the password is encrypted, a string is generated with the following syntax:

{"<encrypted\_string>"}

For example:

{"0qrNRpSJ6aE="}

**2.** Copy the generated string (including the {" "}) with the syntax specified above to the relevant parameter in the Configuration file.

For example, if you encrypted the SIP authentication password, the following is displayed in the relevant line in the configuration file:

voip/line/0/auth\_password={"0qrNRpSJ6aE="}

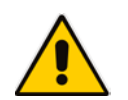

**Note:** It's recommended to encrypt the 'System' password using this procedure. If you choose not to, the 'System' password is by default encrypted using MD5.

This page is intentionally left blank.

# <span id="page-34-0"></span>**5 IP Phone Management Server**

Administrators can provision an enterprise's IP phones using AudioCodes' IP Phone Management Server. This section shows how to set up the IP Phone Management Server.

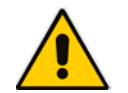

**Note:** For detailed information on using the IP Phone Management Server user interface to provision phones, see the *IP Phone Management Server Administrator's Manual*.

#### **To configure the server using the Configuration File:**

- **1.** Open the Configuration File page in the Web interface (**Management** tab > **Manual Update** > **Configuration File**).
- **2.** Configure the server parameters using the table below as reference.

<span id="page-34-1"></span>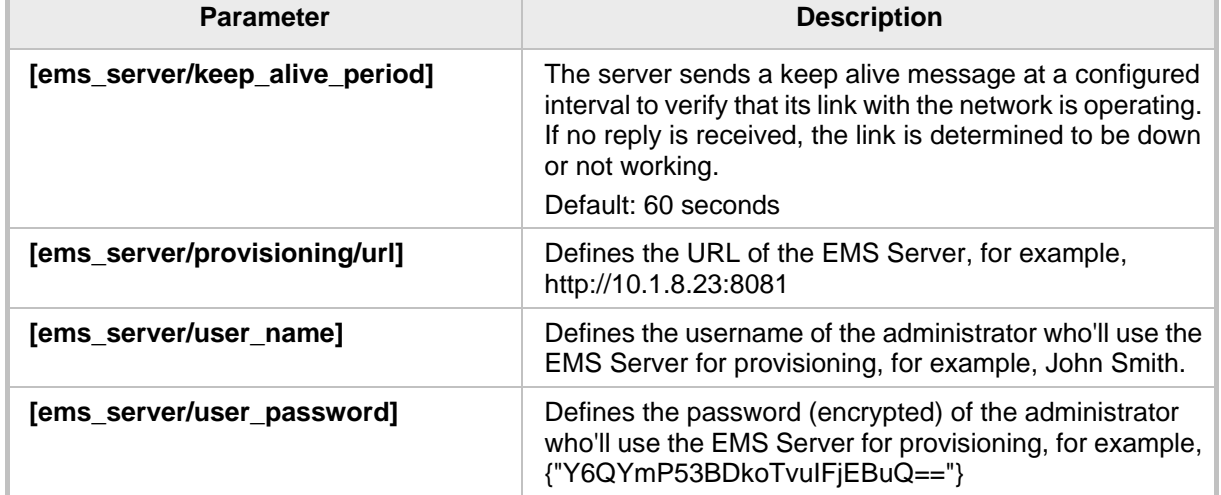

#### **Table 5-1: IP Phone Management Server Parameters**

This page is intentionally left blank.
# **6 Configuring TR-069 Management**

To connect to the remote management server, you must configure the phone's embedded TR-069 client. TR-069 management can be configured using the Web interface or Configuration File.

- **To configure TR-069 using the Web interface:**
- **1.** Access the TR-069 page (**Management** tab > **Remote Management** menu > **TR-069**).

**Figure 6-1: Web Interface - TR-069**

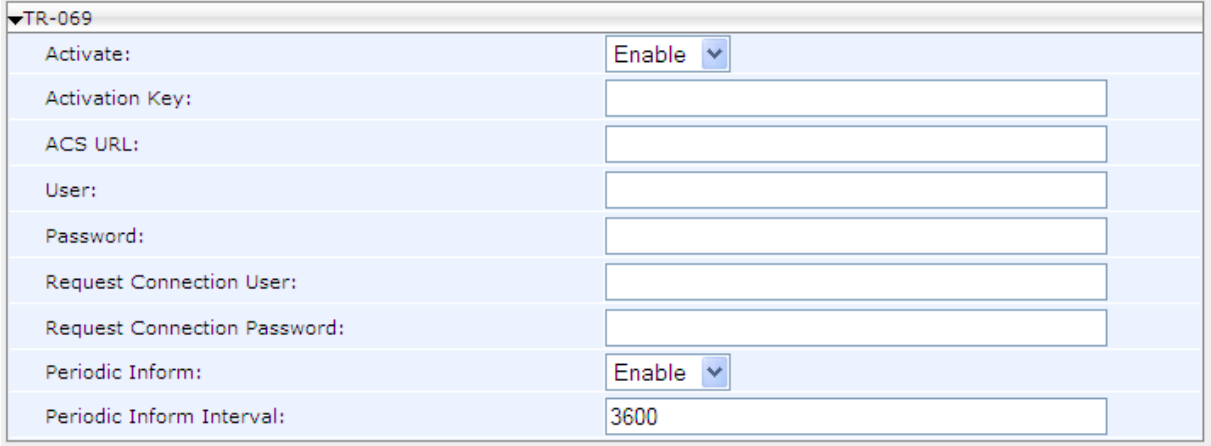

**2.** Configure TR-069 parameters using the table below as reference, and then click **Submit**.

# **To configure TR-069 using the Configuration File:**

Use the table below as reference.

#### **Table 6-1: TR-069 Management Parameters**

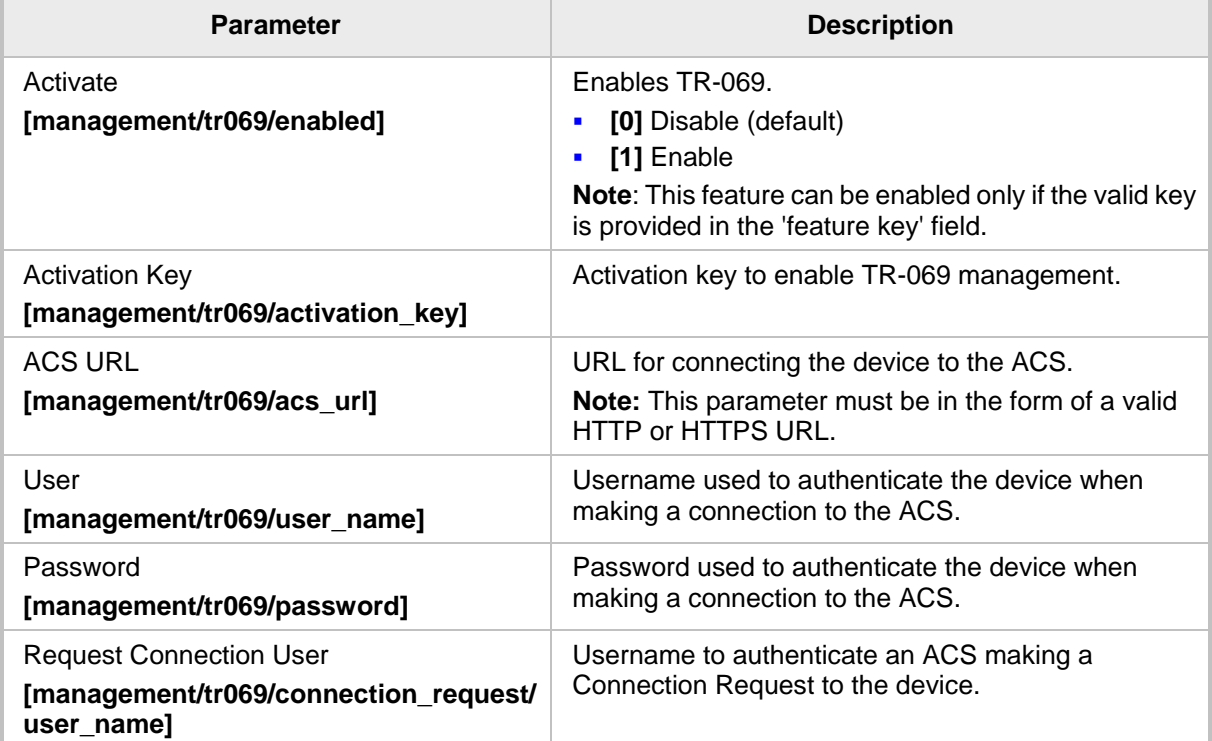

# **AudioCodes**

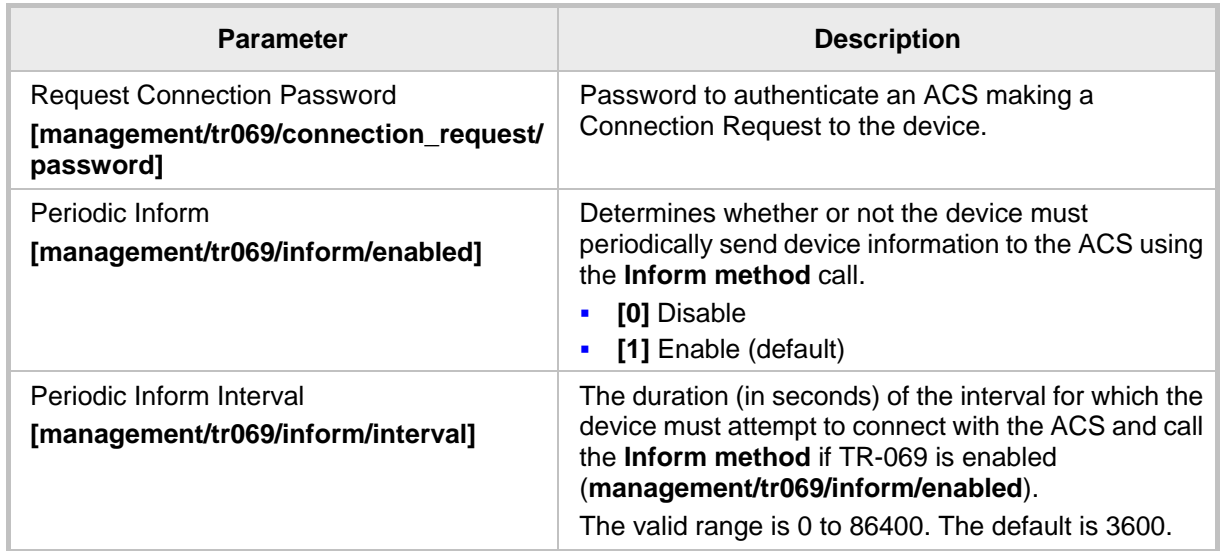

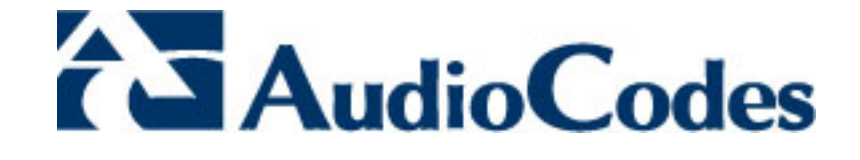

# **Part II**

# **Automatic Provisioning**

# **7 Introduction**

By default, the IP phone is ready for out-of-the-box deployment using its automatic provisioning capabilities.

The IP phone offers a built-in mechanism for automatically upgrading its software image and updating its configuration. This method is used to upgrade the phone firmware and update its configuration, by remotely downloading an updated software image and configuration file.

The automatic update mechanism helps you keep your software image and configuration up-to-date, by performing routine checks for newer software versions and configuration files, as well as allowing you to perform manual checks.

The automatic update mechanism is as follows:

- Before connecting the phone, verify that the provisioning server is running and that the firmware and configuration files are located in the correct location.
- **Connect your phone to the IP network, and then connect the phone to the power outlet.**
- During DHCP negotiation, the phone requests for DHCP options 66/67/160 to receive provisioning information. The DHCP server should respond with Option 160 providing the provisioning URL or Options 66 and 67 providing the TFTP IP address and firmware file name respectively.
- $\blacksquare$  The phone then checks whether new firmware is available by checking the firmware file header. If the version is different from the one currently running on the phone, the phone downloads the complete image and burns it to its flash memory.
- $\blacksquare$  If a new firmware is unavailable, the phone then checks whether a new configuration is available. If a configuration file is available on the server, the phone downloads it and updates the phone's configuration after verifying that the configuration file is related to the phone model. When a configuration update is needed, the phone might reboot.

# **Note:**

- In the DHCP Discover message, the phone publishes its model name in Option fields 60 and 77 (e.g. 440HD). If the administrator wants to provide different provisioning information to different phone models, the administrator can set up a policy in the DHCP server according to the phone model name.
- If the phone is powered off for some reason during the firmware upgrade process, the phone will be unusable and the recovery process must be performed (see Section 47 on page [257\)](#page-256-0).
- You can only use firmware files with an .*img* extension and configuration files with a *.cfg* extension.
- To "force" the firmware or configuration file to be retrieved immediately regardless of the 'Check Period' value, click the **Check Now** button on the relevant page on the Web interface.
- An additional auto-provisioning mechanism is supported if the provisioning environment does not provide all the required information (e.g. DHCP options).

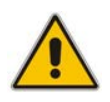

**Note:** Automatic mass provisioning of IP phones using the DHCP provisioning method can alternatively be performed from the AudioCodes EMS Provisioning Server in the IP Phones Management Server. For detailed information, see the *IP Phone Management Server Administrator's Manual*.

This page is intentionally left blank.

**Configuration File** 

# **8 Updating the Configuration File Manually**

The phone enables you to view, save, and load its configuration file to backup and restore the current configuration.

#### **To manually update the Configuration File:**

**1.** Access the Configuration File page (**Management** tab > **Manual Update** menu > **Configuration File**). The current configuration file settings are displayed in the text pane.

## **Figure 8-1: Web Interface - Configuration File (430HD)**

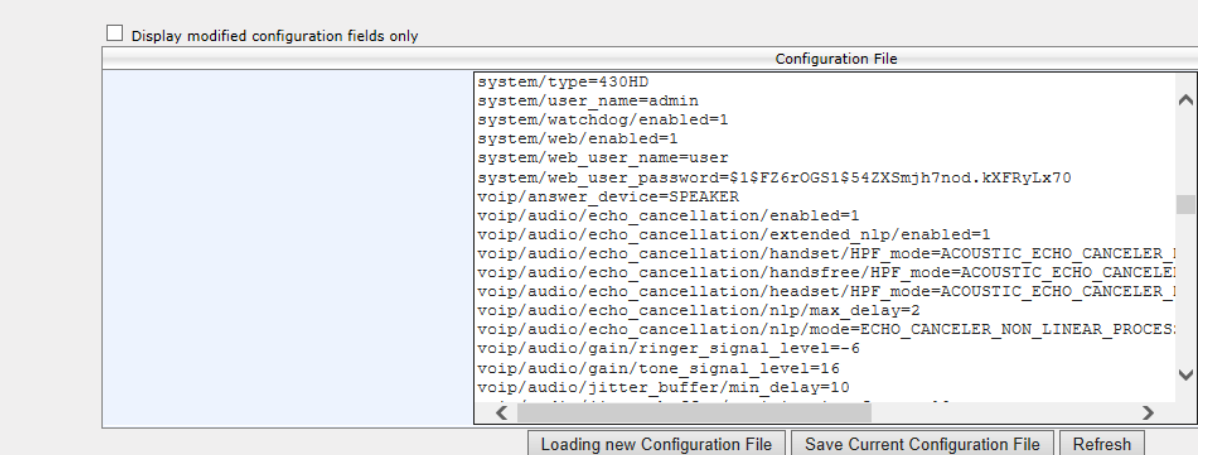

**2.** Click the **Loading new Configuration File** button; the following page appears:

#### **Figure 8-2: Web Interface - Load New Configuration File**

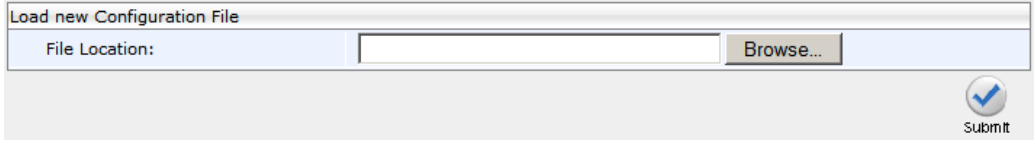

**3.** Click the **Browse** button and then select the required configuration file located on your local PC; the phone verifies that the configuration file is related to the phone model. The configuration file is then loaded to the phone. Once loaded, the phone reboots (indicated by a message displayed on the phone's screen). The phone is now updated with the new configuration.

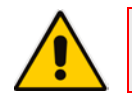

**Note:** The configuration file name must have the extension .cfg.

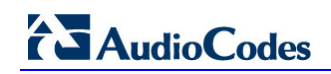

## **To save the Configuration File:**

 In the Configuration File page, click the **Saving Current Configuration File** button, and then save the current phone configuration file to a folder on your local PC.

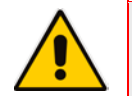

**Note:** When creating a new configuration file, make sure the **system/type** parameter in the configuration file is set to the correct phone model (e.g., 430HD).

# **9 Setting up Network for Auto Provisioning**

The phone supports dynamic VLAN discovery, dynamic IP addressing (DHCP), and NTP (as client).

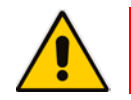

**Note:** For manual configuration of Network Settings, see Section 14 on page [77.](#page-76-0)

This page is intentionally left blank.

# **10 Obtaining Firmware and Configuration Files**

The Web interface allows you to:

- **Automatically update firmware and configuration files**
- **Manually update firmware and configuration files**

# **10.1 Provisioning Hunt Order**

The IP phone always attempts to use the *first* provisioning method listed below (DHCP Option 160). If it cannot use this method, it attempts to use the second method listed below, and so on, until it reaches a successful provisioning method. This is called the provisioning 'hunt order'. The 'hunt order' is:

- **1.** DHCP Option 160 (see Section 10.2.1)
- **2.** DHCP Options 66-67 (see Section 10.2.2)
- **3.** DHCP Options 43 (see Section 10.2.3)
- **4.** SIP SUBSCRIBE and NOTIFY Messages (see Section 10.2.4)
- **5.** Static and Globally Accessible Domain (see Section 10.2.50)
- **6.** Cached Addresses of the Last Provisioning Server Used on Reboots (see Section 10.2.6)
- **7.** AudioCodes Redirect server (see Section 10.2.7)

# **10.2 Dynamic URL Provisioning**

Dynamic Host Configuration Protocol (DHCP) can be used to automatically provision the phone. The DHCP feature can be configured using the Web interface or Configuration File.

### **To configure DHCP using the Web interface:**

**1.** Access the Automatic Update page (**Management** tab > **Automatic Update** menu > **Automatic Provisioning**).

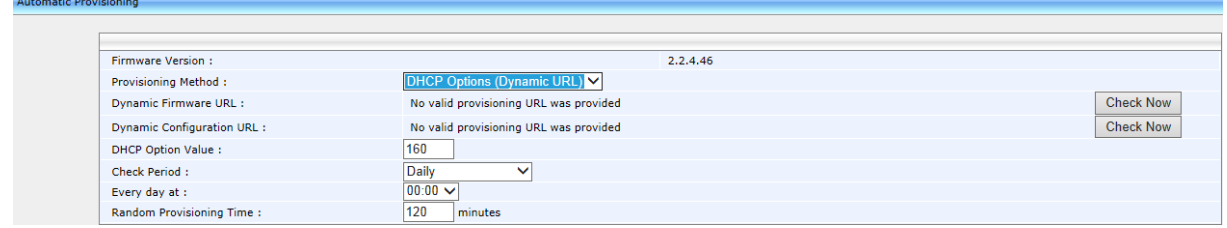

**Figure 10-1: Web Interface - Automatic Provisioning – Dynamic URL**

**<sup>2.</sup>** Configure the parameters using the table below as reference, and then click **Submit**.

# **To configure DHCP using the Configuration File:**

• Use the table below as reference.

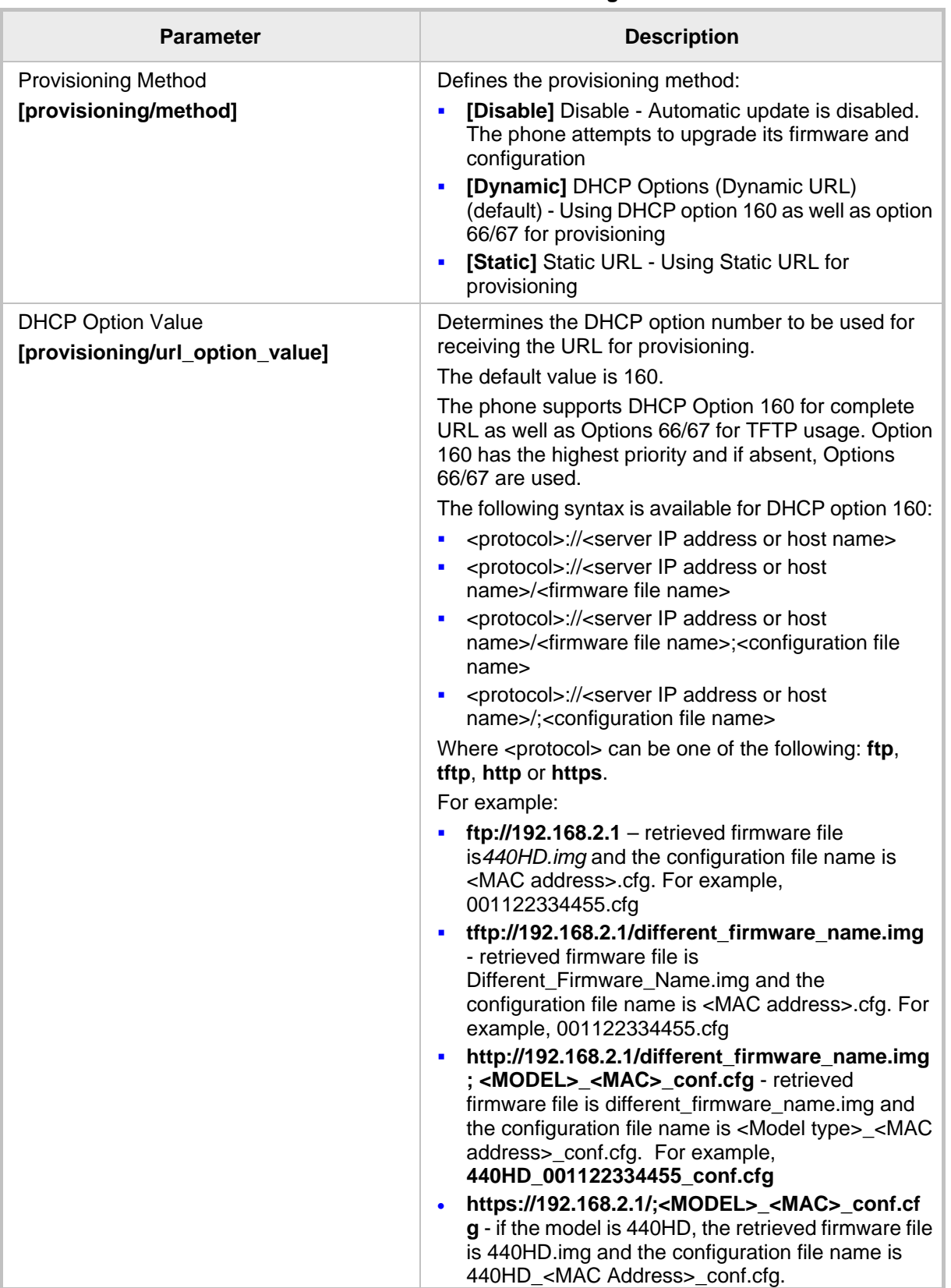

# **Table 10-1: DHCP Automatic Provisioning Parameters**

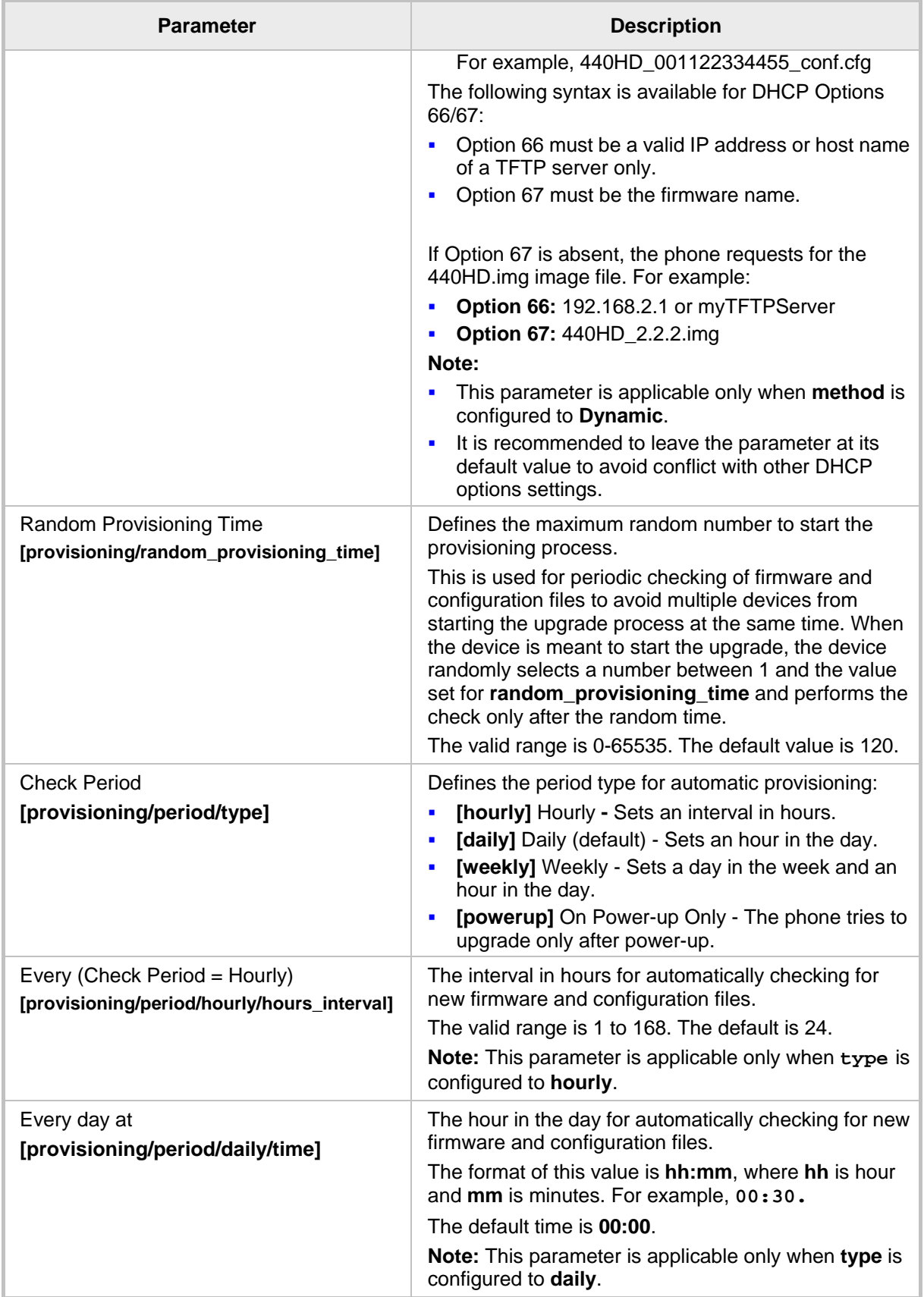

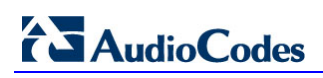

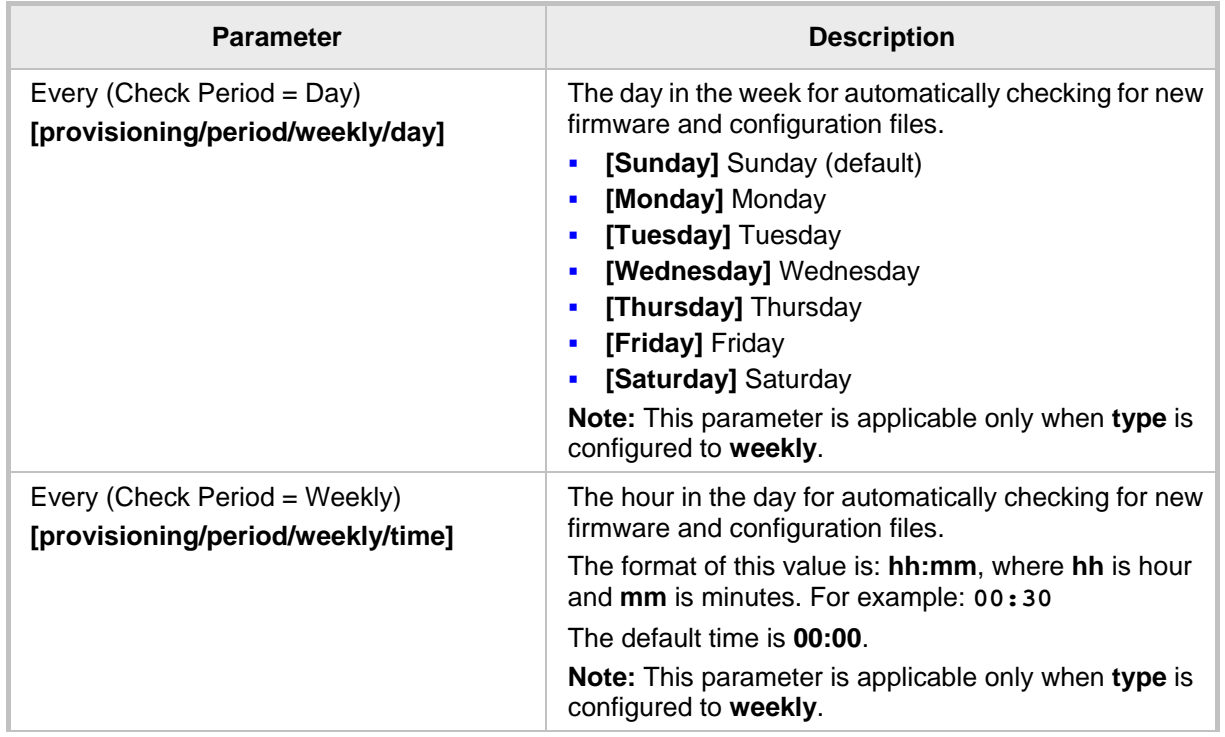

# **10.2.1 Provisioning using DHCP Option 160**

Phones can get a provisioning URL from DHCP Option 160, 66/67 or 43. Option 160 has the highest priority, following by Option 66/67, and then Option 43. DHCP Option 160 can be configured using the Web interface.

# **To configure DHCP Option 160 using the Web interface:**

**1.** Access the Automatic Update page (**Management** tab > **Automatic Update** menu > **Automatic Provisioning**).

**Figure 10-2: Web Interface - Automatic Provisioning - DHCP Option 160**

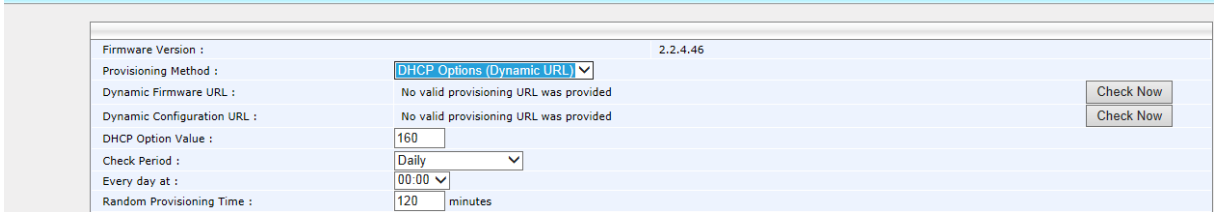

- **2.** From the 'Provisioning Method' dropdown, select **DHCP Option (Dynamic URL)**.
- **3.** In the 'DHCP Option Value' field, enter **160**.
- **4.** Configure the remaining parameters, and then click **Submit**.
- **5.** After reboot, confirm that the firmware and configuration files have been updated.

# **10.2.2 Provisioning using DHCP Option 66/67**

Phones can get a provisioning URL from DHCP Option 66/67. Option 160 has the highest priority, following by Option 66/67, and then Option 43. The table below shows the behaviors for Option 66/67.

|              | Option 66                                                                                                    | <b>Option 67</b>                               | <b>Result</b>                                                                                                    | <b>Comment</b>                                                                                         |
|--------------|----------------------------------------------------------------------------------------------------|------------------------------------------------|----------------------------------------------------------------------------------------------------|----------------------------------------------------------------------------------------------------|
| 1            | Doesn't exist or empty                                                                                                  | Any                                            | No URL from Option 66/67                                                                                                    | When Option 66<br>doesn't exist, or it's<br>empty, the phone<br>cannot get a URL<br>from Option 66/67. |
| $\mathbf{2}$ | Server address exists but there is no<br>protocol header such as TFTP, FTP,<br>HTTP, HTTPS.<br>File names do not exist. | Non-existent                                   | <b>Firmware URL:</b><br>Tftp://audiocodes.com/ <hardware<br>type&gt;.img<br/><b>Configuration file url:</b><br/>Tftp://audiocodes.com/.<mac>cfq</mac></hardware<br> | When protocol is<br>not specified, tftp is<br>added as the<br>default protocol.                        |
|              | Example:<br>Audiocodes.com<br>192.168.0.11                                                                              | Contains names.<br>Example:<br>abc.img;efg.cfg | <b>Firmware URL:</b><br>Tftp://audiocodes.com/abc.img<br><b>Configuration file URL:</b><br>Tftp://audiocodes.com/efg.cfg                                            |                                                                                                    |
| 3            | Server address exists<br>File names do not exist.<br>Example:<br>http://Audiocodes.com<br>http://192.168.0.11           | Non-existent                                   | <b>Firmware URL:</b><br>http://audiocodes.com/ <hardware<br>type&gt;.img<br/><b>Configuration file URL:</b><br/>http://audiocodes.com/.<mac>cfg</mac></hardware<br> |                                                                                                    |
|              |                                                                                                    | Contains names.<br>Example:<br>abc.img;efg.cfg | <b>Firmware URL:</b><br>http://audiocodes.com/abc.img<br><b>Configuration file URL:</b><br>http://audiocodes.com/efg.cfg                                            |                                                                                                    |
| 4            | Server address exists.<br>File names exist.<br>Example:<br>http://Audiocodes.com/abc.image;efg<br>.cfg                  | Any                                            | <b>Firmware URL:</b><br>http://audiocodes.com/abc.img<br><b>Configuration file URL:</b><br>http://audiocodes.com/efg.cfg                                            | If any file name<br>exists in Option 66,<br>the names in<br>Option 67 are<br>ignored.                  |

**Table 10-2: Auto Provisioning via DHCP Option 66/67**

# **To operate with DHCP Options 66 and 67:**

■ Configure DHCP Options 66 and 67 in the DHCP server, instead of configuring Option 160. See the DHCP server related documentation for detailed information.

# **10.2.3 Provisioning using DHCP Option 43**

Phones can get a provisioning URL from DHCP Option 43. Option 160 has the highest priority, following by Option 66/67, and then Option 43.

- **To operate with DHCP Options 43:**
- Configure DHCP Options 43 in the DHCP server. Use the example in the figure below as reference.

| <b>Scope Options</b> |                              |          |          |          |          |          |                    |                 | $ ?  \times$           |  |  |  |
|----------------------|------------------------------|----------|----------|----------|----------|----------|--------------------|-----------------|------------------------|--|--|--|
| General   Advanced   |                              |          |          |          |          |          |                    |                 |                        |  |  |  |
| Available Options    |                              |          |          |          |          |          |                    |                 | Description 4          |  |  |  |
|                      | $\Box$ 040 NIS Domain Name   |          |          |          |          |          |                    |                 | Name of Nel            |  |  |  |
|                      | $\square$ 041 NIS Servers    |          |          |          |          |          |                    | Addresses die n |                        |  |  |  |
|                      | ☑ 042 NTP Servers            |          |          |          |          |          |                    | Addresses d     |                        |  |  |  |
|                      | ☑ 043 Vendor Specific Info   |          |          |          |          |          | Embedded $\sqrt{}$ |                 |                        |  |  |  |
|                      |                              |          |          |          |          |          |                    |                 |                        |  |  |  |
|                      |                              |          |          |          |          |          |                    |                 |                        |  |  |  |
| Data entry           |                              |          |          |          |          |          |                    |                 |                        |  |  |  |
| Data:                |                              |          |          | Binary:  |          |          |                    |                 | ASCII:                 |  |  |  |
| 0000                 | 01   27                      |          | 74       | 66       | 74       | 70       | ЗA                 | 2F              | $.$ 'tftp:/            |  |  |  |
| 0008<br>0010         | $\overline{\text{2F}}$<br>2E | 31<br>32 | 39<br>30 | 32<br>32 | 2E<br>2E | 31       | 36                 | 38.             | /192.168               |  |  |  |
| 0018                 | 2F                           | 74       | 65       | 73.      | 74.      | 31<br>2E | 30<br>69           | 33.<br>6D —     | .202.103<br>/test.im   |  |  |  |
| 0020                 | 67.                          | 3B       |          | 74 65    | 73.      | 74       | 2E                 | 63.             | g;test.c               |  |  |  |
| 0028                 | 66                           | 67       |          |          |          |          |                    |                 | fα                     |  |  |  |
|                      |                              |          |          |          |          |          |                    |                 |                        |  |  |  |
|                      |                              |          |          |          |          |          |                    |                 |                        |  |  |  |
|                      |                              |          |          |          |          |          |                    |                 |                        |  |  |  |
|                      |                              |          |          |          |          |          |                    |                 |                        |  |  |  |
|                      |                              |          |          |          |          |          |                    |                 |                        |  |  |  |
|                      |                              |          |          |          |          |          |                    |                 |                        |  |  |  |
|                      |                              |          |          |          | OK       |          |                    |                 | Cancel<br><b>Apply</b> |  |  |  |

**Figure 10-3: Provisioning using DHCP Option 43 in the DHCP Server**

# **Note:**

- **01** is the sub option
- **27** is the length (in HEX) of the provisioning path string that you configured
- The remainder is the provisioning path, in ASCII code. Example: **tftp://192.168.202.103/test.img;test.cfg**

# **10.2.4 SIP SUBSCRIBE and NOTIFY Messages**

If the provisioning information (e.g. Option fields 66/67/160) is not provided by the DHCP server, the phone sends a SIP SUBSCRIBE message to the multicast address **224.0.1.75:5060** as shown below.

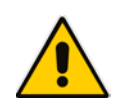

**Note:** If the provisioning server supports using SIP SUBSCRIBE and NOTIFY messages and the device receives the provisioning URL in the NOTIFY message, the automatic provisioning mechanism then periodically tries to retrieve a new firmware/configuration according to the information provided.

```
SUBSCRIBE sip:224.0.1.75:5060 SIP/2.0
From: 
<sip:00000001@10.13.2.37:5060>;tag=87a5a8-25020d0a-13c4-50029-386d
4398-66dc40c-386d4398
To: <sip:224.0.1.75:5060>
Call-ID: 8884c8-25020d0a-13c4-50029-386d4398-3e2bcb8e-386d4398
CSeq: 1 SUBSCRIBE
Via: SIP/2.0/UDP 
10.13.2.37:5060;rport;branch=z9hG4bK-386d4398-6ad00ca2-7ca3606e
Expires: 0
Event: 
ua-profile;profile-type="application";model="440HD";version="2.2.2"
Max-Forwards: 70
Supported: replaces,100rel
Accept: application/url
Contact: <sip:00000001@10.13.2.37:5060>
User-Agent: AUDC-IPPhone/2.2.2
Content-Length: 0
```
The provisioning server or any other entity replies with a 200 OK message to the SUBSCRIBE message (see below) and sends a NOTIFY SIP message with the provisioning URL in the message body as shown below. (The provisioning URL can be in any format as described in the Administrator's Manual).

If no response is received by the provisioning server, the phone resends SUBSCRIBE messages for five seconds.

With the above method, the phone uses its built-in auto-provisioning mechanism while the provisioning information is retrieved through the NOTIFY message.

```
The following code describes SIP 200 OK Response on the SUBSCRIBE Message:
```

```
SIP/2.0 200 OK
Via: SIP/2.0/UDP 
10.13.2.37:5060;rport;branch=z9hG4bK-386d4398-6ad00ca2-7ca3606e
Contact: <sip:10.13.2.37:5060>
To: <sip:224.0.1.75:5060>
From: 
<sip:00000001@10.13.2.37:5060>;tag=87a5a8-25020d0a-13c4-50029-386d
4398-66dc40c-386d4398
Call-ID: 8884c8-25020d0a-13c4-50029-386d4398-3e2bcb8e-386d4398
CSeq: 1 SUBSCRIBE
Expires: 0
Content-Length: 0
```
# **CAudioCodes**

The following code describes **SIP NOTIFY Message with Provisioning Information**. NOTIFY sip:10.13.2.37:5060 SIP/2.0 Via: SIP/2.0/UDP 10.13.2.37:5060;rport;branch=z9hG4bK-386d4398-6ad00ca2-7ca3606e Max-Forwards: 20 Contact: <sip:10.13.4.121:5060> To: <sip:224.0.1.75:5060> From: <sip:00000001@10.13.2.37:5060>;tag=87a5a8-25020d0a-13c4-50029-386d 4398-66dc40c-386d4398 Call-ID: 8884c8-25020d0a-13c4-50029-386d4398-3e2bcb8e-386d4398 CSeq: 1 NOTIFY Content-Type: application/url Subscription-State: terminated;reason=timeout Event: ua-profile;profile-type="application";model="440HD";version="2.2.2" Content-Length: 18 tftp://10.13.4.121

# The following code describes **SIP SUBSCRIBE Message to Obtain Provisioning Information.**

SUBSCRIBE sip:224.0.1.75:5060 SIP/2.0 From: <sip:00000001@10.13.2.37:5060>;tag=87a5a8-25020d0a-13c4-50029-386d 4398-66dc40c-386d4398 To: <sip:224.0.1.75:5060> Call-ID: 8884c8-25020d0a-13c4-50029-386d4398-3e2bcb8e-386d4398 CSeq: 1 SUBSCRIBE Via: SIP/2.0/UDP 10.13.2.37:5060;rport;branch=z9hG4bK-386d4398-6ad00ca2-7ca3606e Expires: 0 Event: ua-profile;profile-type="application";model="440HD";version="2.2.2" Max-Forwards: 70 Supported: replaces,100rel Accept: application/url Contact: <sip:00000001@10.13.2.37:5060> User-Agent: AUDC-IPPhone/2.2.2 Content-Length: 0

The provisioning server or any other entity replies with a 200 OK message to the SUBSCRIBE message (see below) and sends a NOTIFY SIP message with the provisioning URL in the message body as shown below. (The provisioning URL can be in any format as described in the Administrator's Manual).

If no response is received by the provisioning server, the phone resends SUBSCRIBE messages for 5 seconds.

With the above method, the phone uses its built-in auto-provisioning mechanism while the provisioning information is retrieved through the NOTIFY message.

The following code describes **SIP 200 OK Response on the SUBSCRIBE Message.** SIP/2.0 200 OK

```
Via: SIP/2.0/UDP 
10.13.2.37:5060;rport;branch=z9hG4bK-386d4398-6ad00ca2-7ca3606e
Contact: <sip:10.13.2.37:5060>
```

```
To: <sip:224.0.1.75:5060>
From: 
<sip:00000001@10.13.2.37:5060>;tag=87a5a8-25020d0a-13c4-50029-386d
4398-66dc40c-386d4398
Call-ID: 8884c8-25020d0a-13c4-50029-386d4398-3e2bcb8e-386d4398
CSeq: 1 SUBSCRIBE
Expires: 0
Content-Length: 0
```
#### The following code describes **SIP NOTIFY Message with Provisioning Information.**

```
NOTIFY sip:10.13.2.37:5060 SIP/2.0
Via: SIP/2.0/UDP 
10.13.2.37:5060;rport;branch=z9hG4bK-386d4398-6ad00ca2-7ca3606e
Max-Forwards: 20
Contact: <sip:10.13.4.121:5060>
To: <sip:224.0.1.75:5060>
From: 
<sip:00000001@10.13.2.37:5060>;tag=87a5a8-25020d0a-13c4-50029-386d
4398-66dc40c-386d4398
Call-ID: 8884c8-25020d0a-13c4-50029-386d4398-3e2bcb8e-386d4398
CSeq: 1 NOTIFY
Content-Type: application/url
Subscription-State: terminated;reason=timeout
Event: 
ua-profile;profile-type="application";model="440HD";version="2.2.2"
Content-Length: 18
tftp://10.13.4.121
```
# **10.2.5 Hardcoded Domain Name for Provisioning Server**

If no higher-priority provisioning method applied, the phone automatically searches in the DNS server for the domain named "ProvisioningServer". After the DNS server gives the domain IP address, the phone contacts the provisioning server. The phone tries to retrieve firmware and configuration files using URL **tftp://ProvisioningServer/<Phone Model Name>/**

For example:

 $\blacksquare$  The phone tries to obtain the following firmware file:

#### **tftp://ProvisioningServer/440HD.img**

where **440** is optional; if omitted, the phone will try to retrieve the firmware file according to its model name.

 The phone tries to obtain the following configuration file: **tftp://ProvisioningServer/<MAC address>.cfg**

where **MAC address** is optional; if omitted, the phone will try to retrieve the configuration file according to its MAC address.

(e.g. tftp://ProvisioningServer/440HD/001122334455.cfg)

The network administrator must configure a DNS entry called "ProvisioningServer" on the DNS server and set it to the TFTP server IP address.

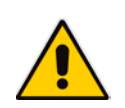

**Note:** If Generic Domain Name is used, the automatic provisioning mechanism periodically tries to retrieve new firmware/configuration from Provisioning Server domain name.

# **10.2.6 Cached Address of Last Provisioning Server Used**

These are the addresses of the last provisioning servers used, stored in cache memory.

When the device starts up and connects to the provisioning server, it can pull firmware, configuration and private label files from the provisioning server using the cached address of the last provisioning server used.

After the IP phone creates a successful connection with a provisioning server, this server's address is cached by the IP phone. The next time the IP phone is rebooted, if it doesn't receive provisioning details, the device performs provisioning using the cached IP address.

# **10.2.7 Redirect Server**

You can use the AudioCodes Redirect server to direct you to the appropriate Provisioning server URL to download the relevant configuration and firmware files.

Once the IP phone is powered up and network connectivity is established, it automatically request for provisioning information. In case it does not obtain these files according to the regular provisioning hunt order methods (see Section 10.1), it sends an HTTPS request to the AudioCodes HTTPS Redirect server. The server responds to the IP phone with an HTTPS Redirect response containing the URL of the Provisioning server where the firmware and configuration files are located. Once the IP phone has successfully connected to the Provisioning server URL, the Automatic Update mechanism can commence.

## **Note:**

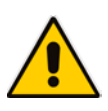

- The MAC addresses of the IP phones and the Provisioning server's URL are pre-configured on the HTTPS Redirect server. For more information, contact AudioCodes support.
- The default URL of the Redirect server is: provisioning/redirect\_server\_url=https://redirect.audiocodes.com This address can be reconfigured if required.

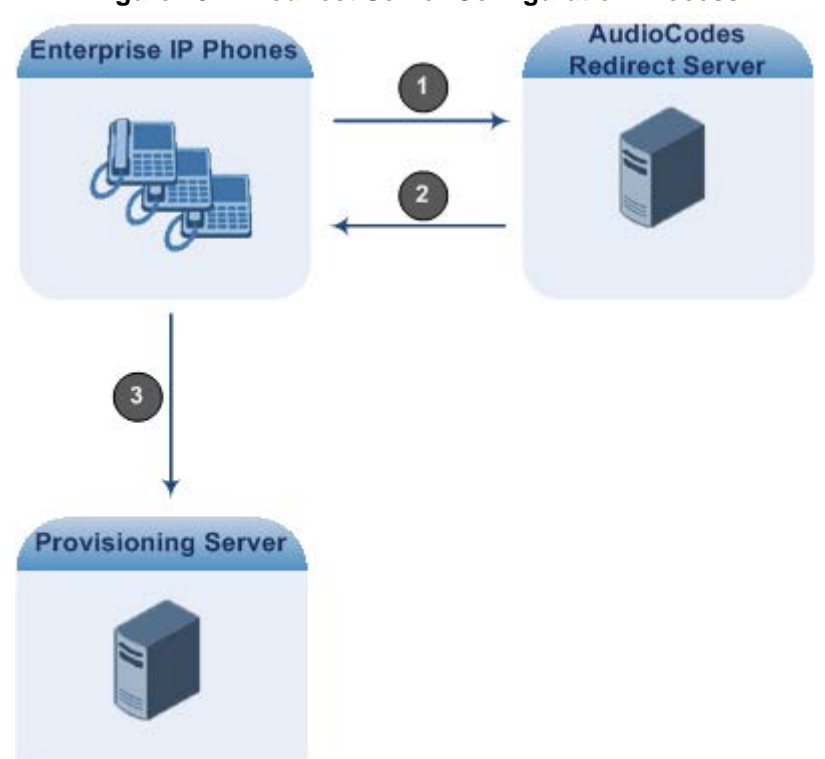

## **Figure 10-4: Redirect Server Configuration Process**

- **1.** Device sends HTTPS request to AudioCodes HTTPS Redirect server.
- **2.** Redirect server sends HTTPS response with redirect URL of the Provisioning server.
- **3.** IP phone sends request to redirected URL (i.e., Provisioning server).

For security, communication between the IP phone and the HTTPS Redirect server is encrypted (HTTPS) and uses the pre-installed AudioCodes factory-set certificate (see Section 32) to authenticate itself with the HTTPS Redirect server and to verify authenticity of the latter. If the redirect URL (where the configuration file is stored) also uses the HTTPS protocol, the IP phone can use a regular certificate or the AudioCodes factory-set certificate to authenticate itself and to validate the server's certificate if a trusted root certificate (regular) is configured.

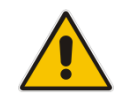

.<br>Geboortes

**Note:** The IP phone repeats the redirect process whenever it undergoes a reset to factory defaults.

# **10.3 Static URL Provisioning**

This section shows how to configure the phone using the Static URL method.

- **To configure static provisioning information using the Web interface:**
- **1.** Access the Automatic Provisioning page (**Management** tab > **Automatic Update** menu > **Automatic Provisioning**).

#### **Figure 10-5: Web Interface - Automatic Provisioning – Static URL**

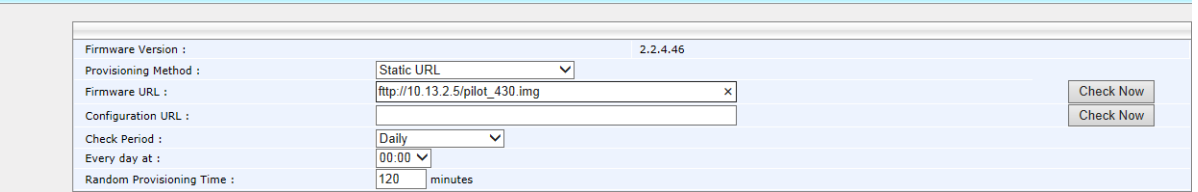

**2.** Configure the parameters using the table below as reference, and then click **Submit**.

 $\mathbb{R}^2$ 

# **To configure static provisioning information using the Configuration File:**

• Use the table below as reference.

 $\overline{\phantom{a}}$ 

# **Table 10-3: Static URL Automatic Provisioning Parameters**

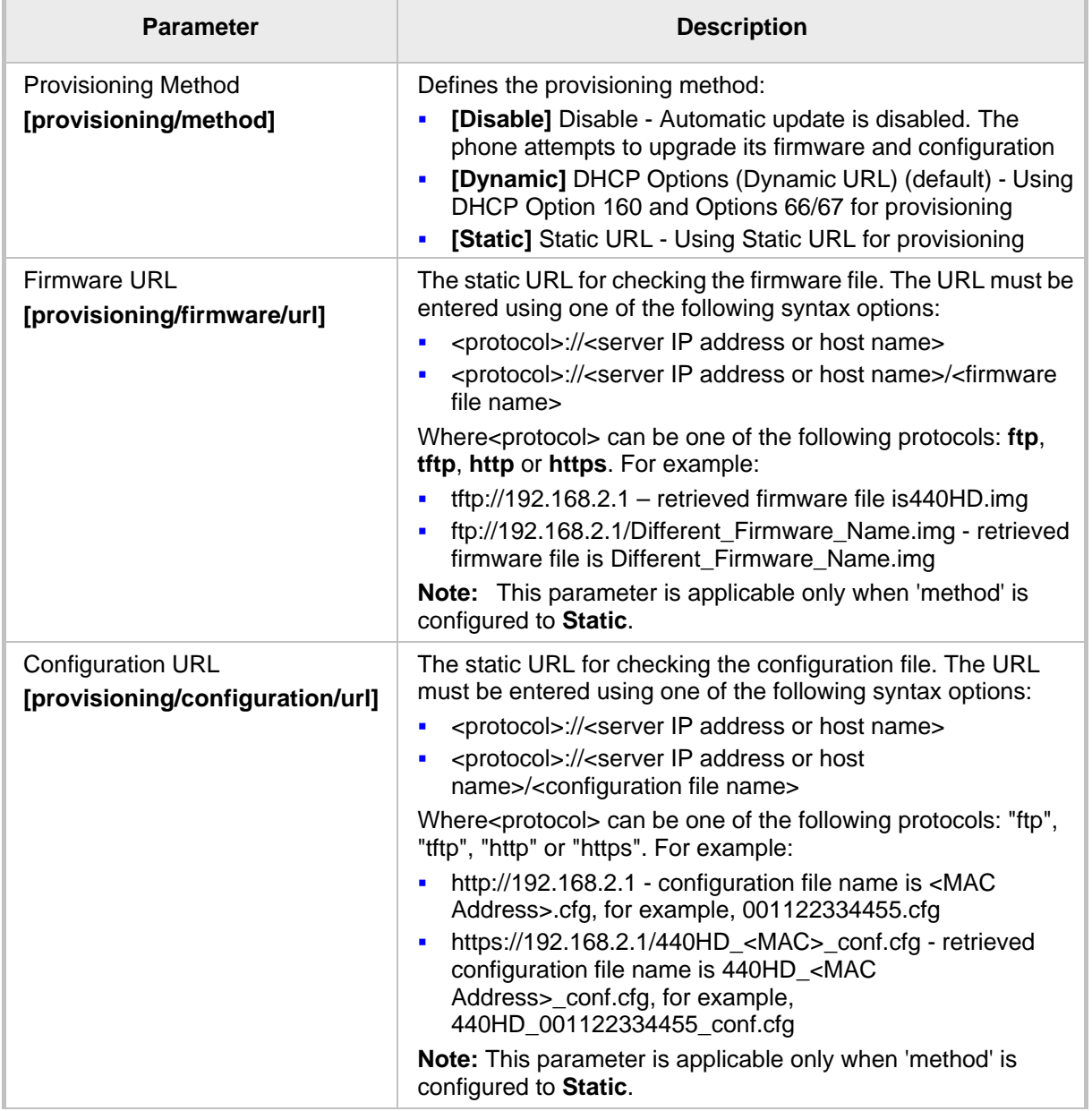

This page is intentionally left blank.

# **AudioCodes Part III**

**Quick Setup**

# **11 Quick Setup**

The Web interface provides a Quick Setup page that lets you configure basic features to quickly set up your IP Phone to operational level.

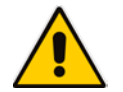

 $\overline{c}$ 

**Note:** For Quick Setup parameters descriptions, see Part IV (Networking) and Part V (VoIP Features).

# **To quickly set up your phone:**

**1.** Access the Quick Setup page (**Configuration** tab >**Quick Setup** menu >**Quick Setup**).

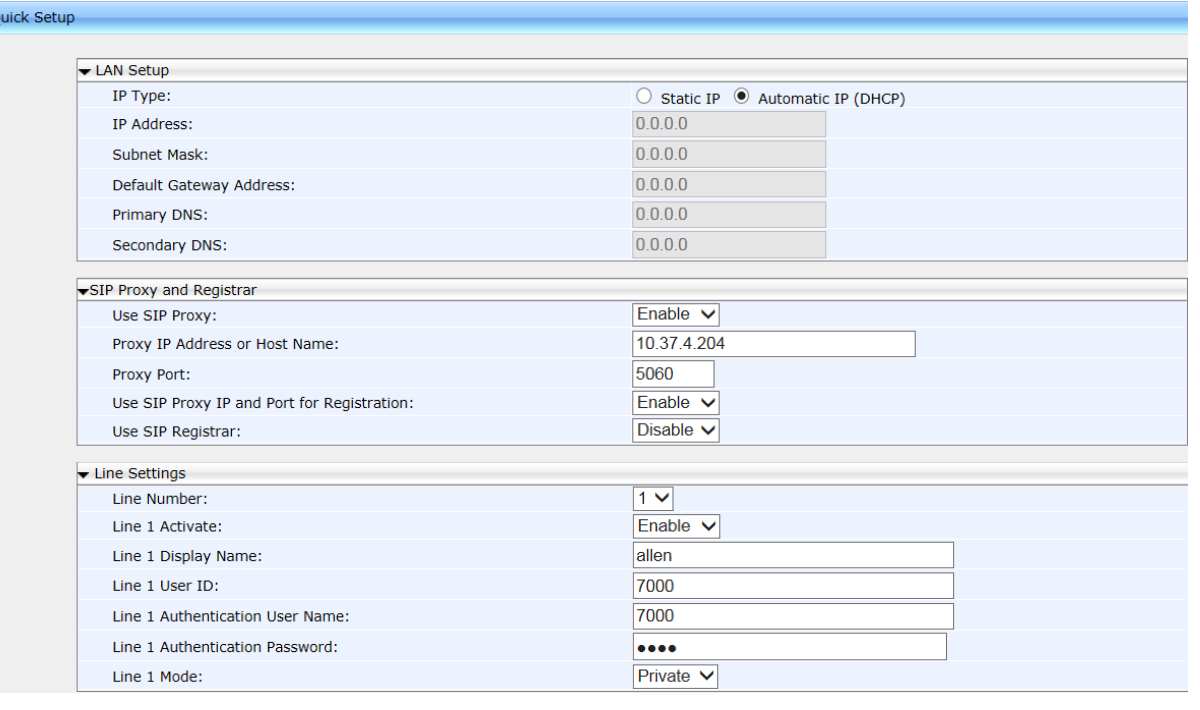

#### **Figure 11-1: Web Interface - Quick Setup**

- **2.** For a description of the parameters on this page, refer to the following:
	- Parameters under the **LAN Setup** group, see Section 14.1.2 on page [80.](#page-79-0)
	- Parameters under the **SIP Proxy and Registrar** group see Section 17.2 on page [93.](#page-92-0)
	- Parameters under the **Line Settings** group, see Section 22.2 on page [136.](#page-135-0)

This page is intentionally left blank.

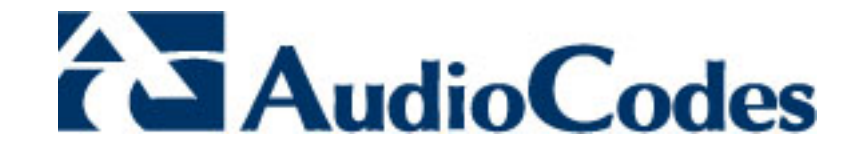

# **Part IV**

# **Networking**

# **12 Introduction**

This section shows how to configure network settings *manually*, if required.

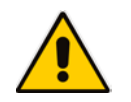

**Note:** By default, the network settings are set for *automatic provisioning*. However, if you need to change them, you can do so *manually*, as described in this section.

This page is intentionally left blank.

# **13 Configuring Date and Time Manually**

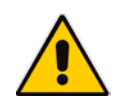

**Note:** By default, date and time settings are *automatically provisioned* via the enterprise DHCP server when the phone is connected to the Internet and to the power supply, but you can *manually* change them if required. This section shows how.

The phone automatically retrieves date and time from a Network Time Protocol (NTP) server when connected to the internet. To configure the NTP server for automatic provisioning of date and time, see Section 13.2. NTP is a protocol for distributing Coordinated Universal Time (UTC) by synchronizing the clocks of computer systems over packet-switched, variable-latency data networks. Date/time can also be *manually* configured in the Web interface.

- **To manually configure date and time using the Web interface:**
- **1.** Access the Date and Time page (**Configuration** tab > **Advanced Applications** menu > **Date and Time**).

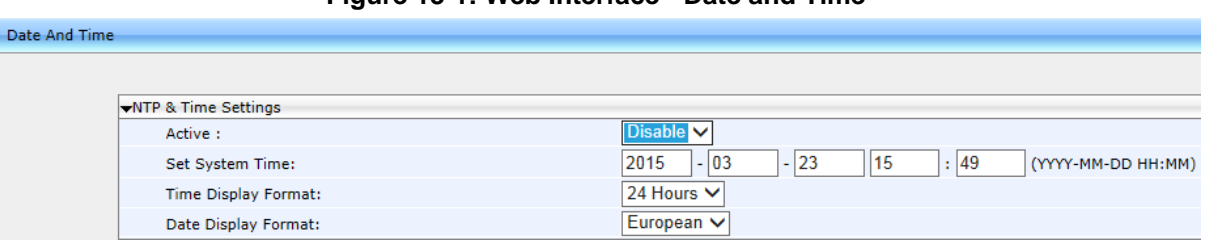

#### **Figure 13-1: Web Interface - Date and Time**

- **2.** Configure the 'Set System Time' parameter.
- **3.** Set the 'Time Display Format' to **24 Hours** or **12 Hours**
- **4.** Set the 'Date Display Format' to **European** or **American**. Refer to the table below.
- **5.** Click **Submit**.

#### **To configure date and time using the Configuration File:**

Use the table below as reference.

#### **Table 13-1: Date Display Format**

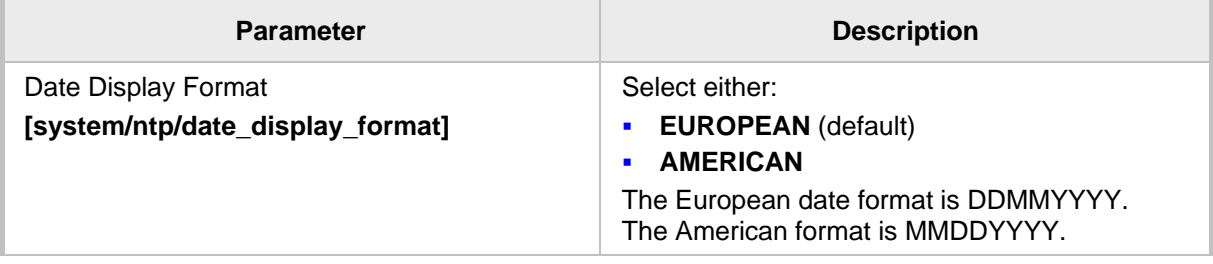

# **13.1 Configuring Daylight Saving Time**

You can configure Daylight Saving Time using the Web interface or Configuration File.

- **To configure Daylight Saving Time using the Web interface:**
- **1.** Access the Date and Time page (**Configuration** tab > **Advanced Applications** menu > **Date and Time**) as described above.
- **2.** Set the 'Active' parameter to **Enable**; the page shown below opens.

### **Figure 13-2: Web Interface - NTP & Time Settings**

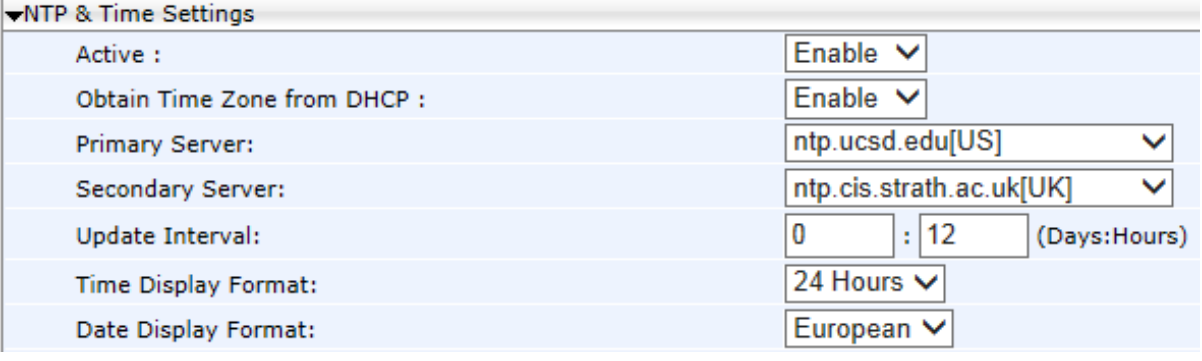

**3.** Set the 'Obtain Time Zone from DHCP' parameter to **Disable**; the Daylight Saving Time page shown below opens:

#### **Figure 13-3: Web Interface – Daylight Saving Time**

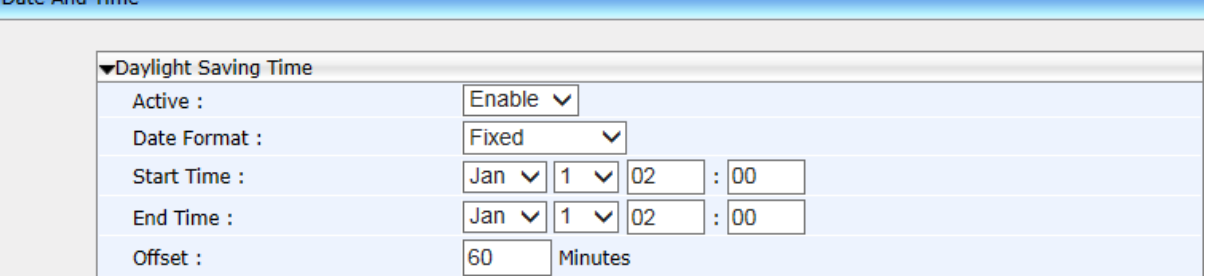

**4.** Configure the settings using the table below as reference.

#### **To configure Daylight Saving Time using the Configuration File:**

Use the table below as reference.

#### **Table 13-2: Daylight Saving Time Parameters**

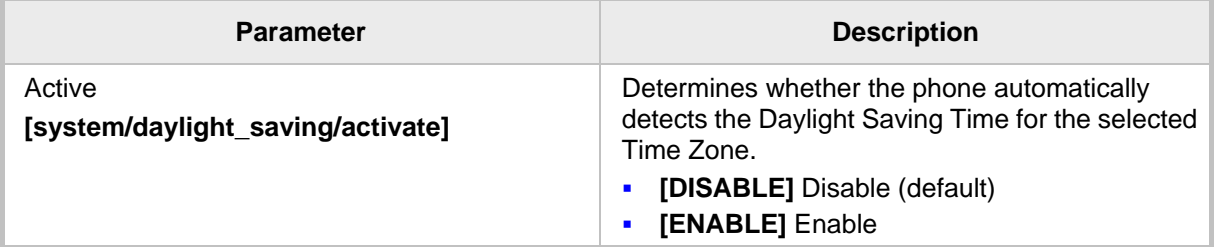

Date And Time

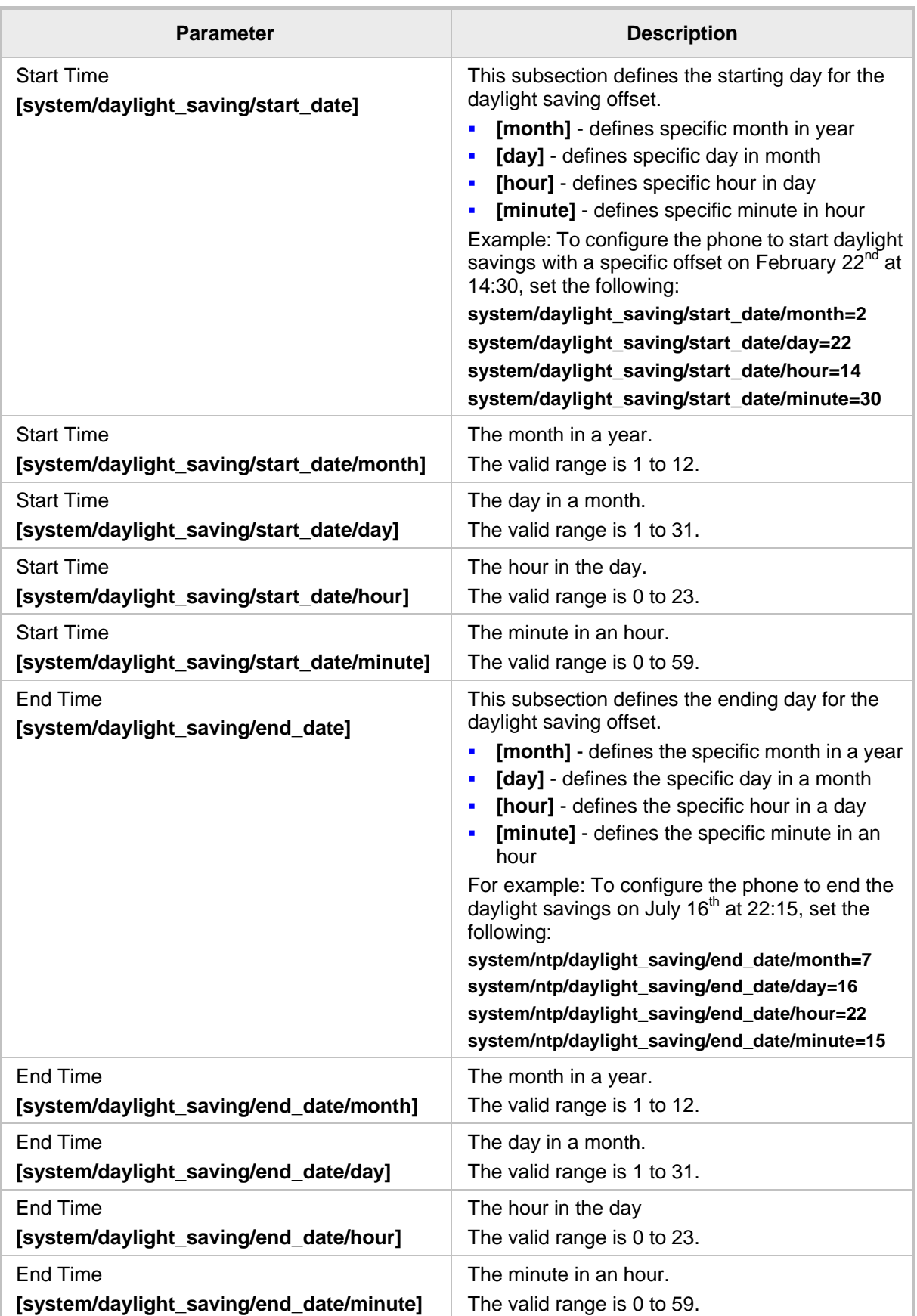

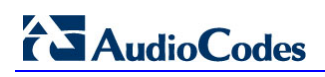

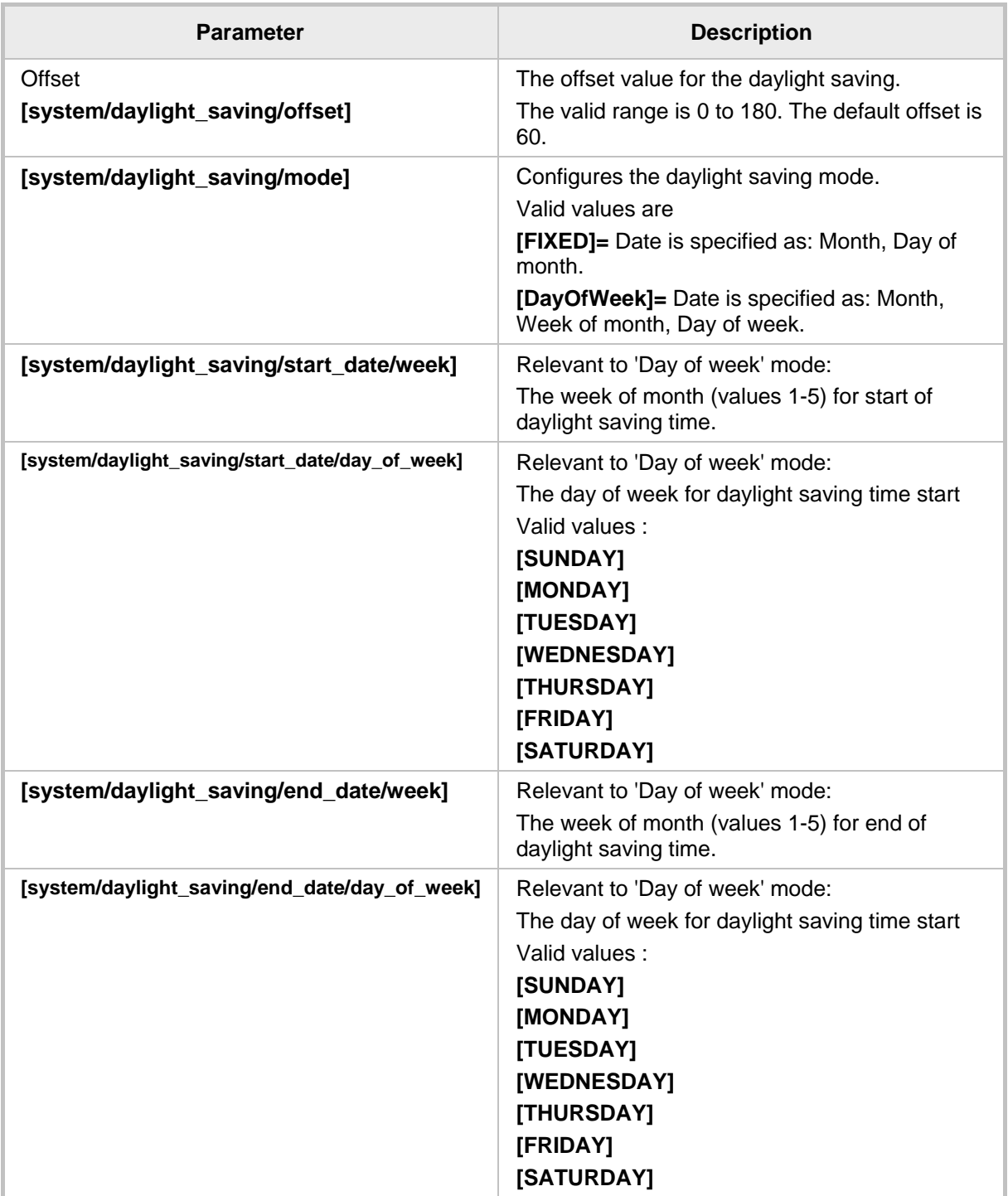
## **13.2 Configuring the NTP Server**

The Network Time Protocol (NTP) server can be configured using the Web interface or Configuration File. When activated, date and time are automatically obtained from the NTP server.

#### **To configure the NTP server using the Web interface:**

- **1.** Access the Date and Time page (**Configuration** tab > **Advanced Applications** menu > **Date and Time**).
- **2.** Configure the parameters using the table below as reference, and then click **Submit**.

#### Date And Time WNTP & Time Settings Enable v Active: Obtain Time Zone from DHCP: Enable  $\vee$ Primary Server: ntp.ucsd.edu[US]  $\checkmark$ ntp.cis.strath.ac.uk[UK]  $\overline{\mathsf{v}}$ Secondary Server: O  $: 12$ Update Interval: (Days:Hours) 24 Hours  $\sqrt{}$ Time Display Format:

#### **Figure 13-4: Web Interface - NTP & Time Settings**

#### **To configure the NTP server using the Configuration File:**

Use the table below as reference.

#### **Table 13-3: NTP Server Parameters**

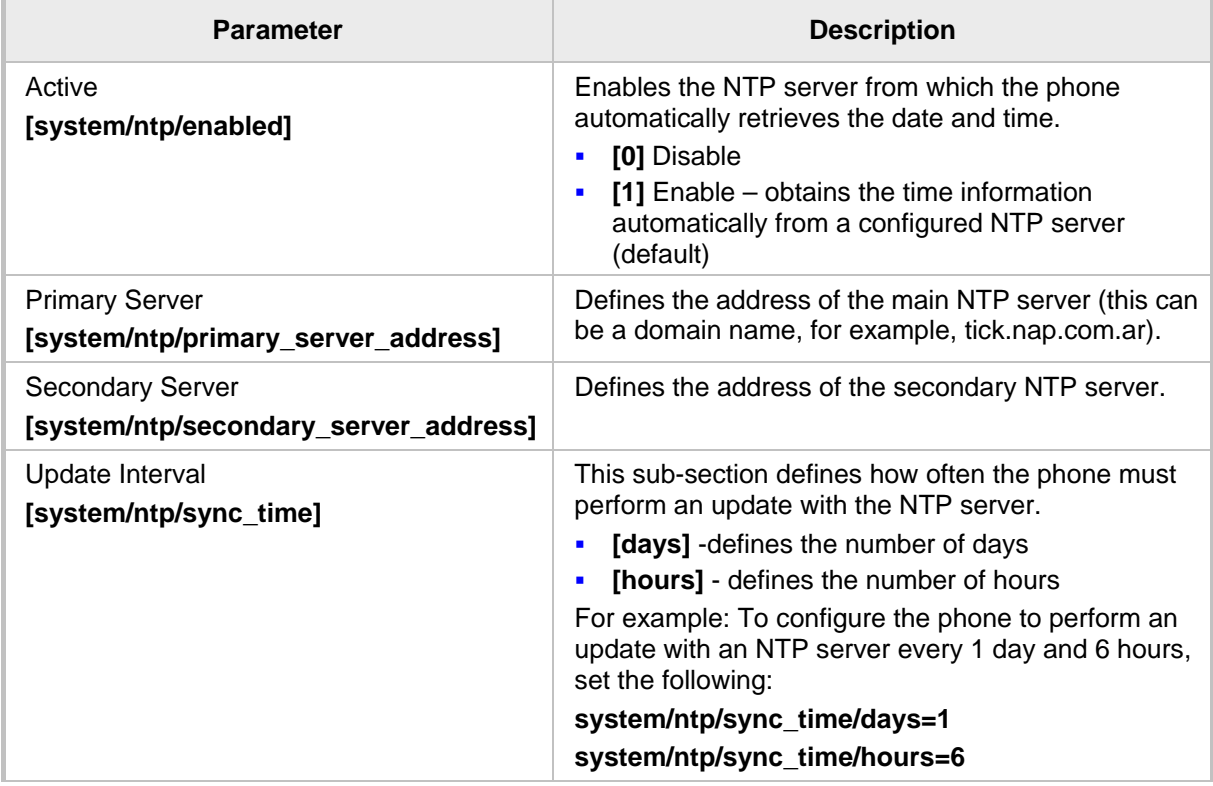

# **AudioCodes**

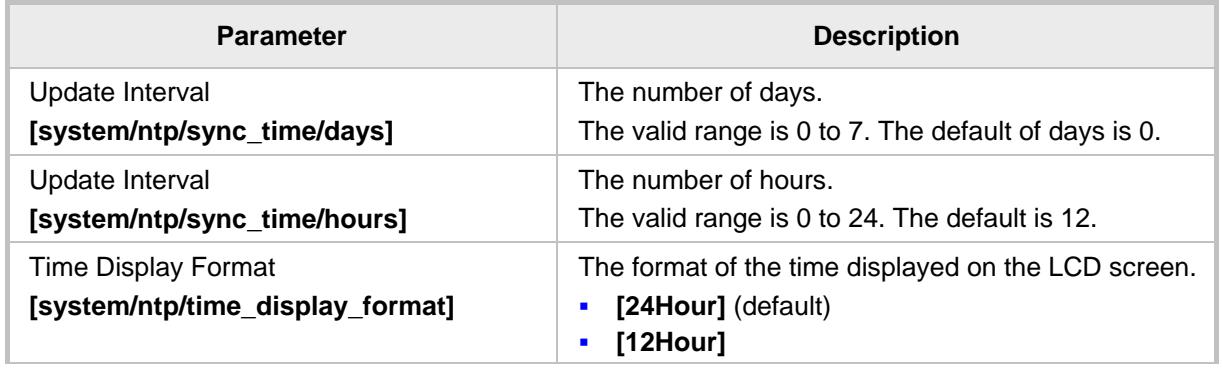

## **13.3 Configuring NTP Server via DHCP**

If the phone is set to obtain GMT offsets and NTP servers via DHCP (default), it receives the following fields in the DHCP options:

Primary Server and Secondary Server – (Option 4 or 42).

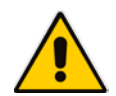

**Note:** If both options (4 and 42) are received, priority is given to Option 42.

 $\blacksquare$  Time Zone – (Option 2)

The phone sends an NTP request to the Primary NTP server. If there is no response, the NTP request is sent to the Secondary NTP server.

After obtaining the time from the server, it adds the GMT offset in Option 2. This is the updated system time.

#### **To manually configure NTP / GMT offset via DHCP using Web interface:**

- **1.** Access the Date and Time page (**Configuration** tab > **Advanced Applications** menu > **Date and Time**).
- **2.** From the 'Obtain Time Zone From DHCP' drop-down list, select **Disable**.

#### **Figure 13-5: Web Interface - NTP and Time Settings**

Date And Time

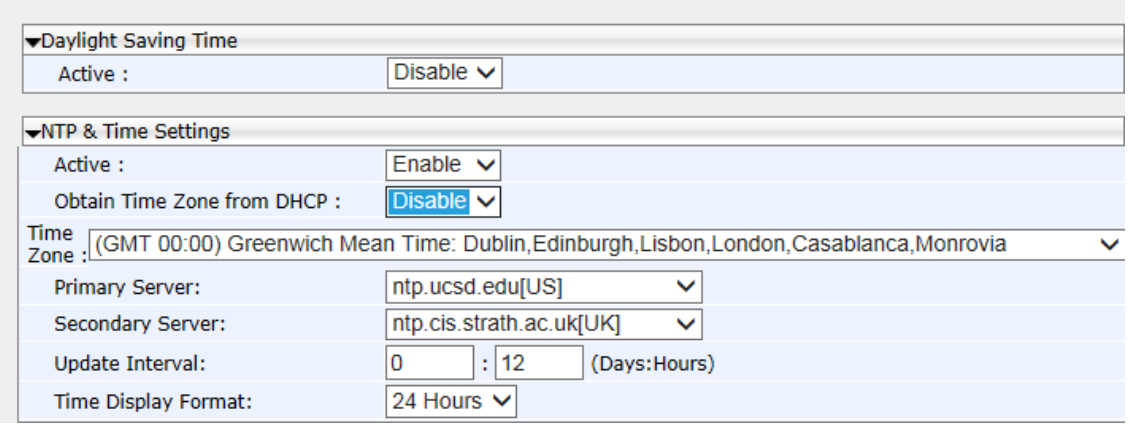

**3.** Configure the NTP and Time Settings according to the parameters in the table below, and then click **Submit**.

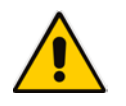

**Note:** These values will have no affect if TimeZone is set to be obtained from DHCP. If Time Zone and NTP server are manually set, the phone acts as described above but the values are obtained from the Configuration File and not from DHCP.

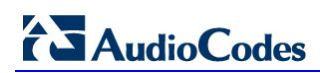

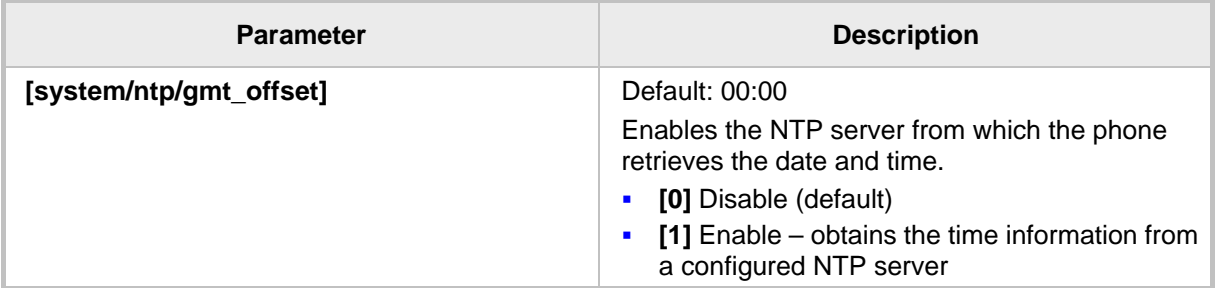

#### **Table 13-4: NTP Server and GMT Parameters**

# **14 Configuring IP Network Settings**

The following section shows how to configure IP Network Settings including:

- Static IP Address
- **Partial DHCP**

## **14.1 Configuring Static IP Address**

The static IP address can be configured using the following:

- **Phone LCD**
- **Neb interface and Configuration File**

#### **14.1.1 Configuring Static IP Address using the Phone's LCD**

This section shows how to configure Static IP Address on the phone using the phone's LCD. The LAN connection interface can be manually defined (static IP address) or automatically provisioned using a DHCP server from where the LAN IP address is obtained.

#### **To configure the phone's LAN connection type:**

**1.** Access and select the **LAN Connection Type** option (**MENU** key > **Administration** > **Network Settings**).

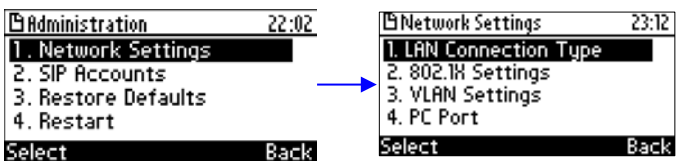

**2.** Navigate to and select **Static IP** or **Automatic IP (DHCP)** IP addressing scheme.

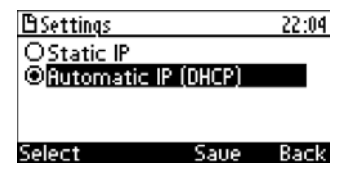

- **3.** If you select **Static IP**, continue with the next step (Step 4); else skip to Step 5.
- **4.** Define a static IP addressing scheme:
	- **a.** Press the **Edit** softkey; the Static IP screen appears:

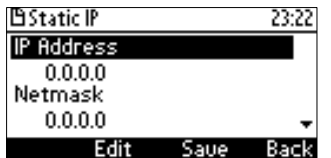

**b.** To configure each required network parameter, i.e., **IP Address**, **Netmask**, **Gateway**, **Primary DNS** and **Secondary DNS**, navigate to and choose the parameter, and then press the **Edit** softkey, for example, navigate to **IP Address**  and press the **Edit** softkey:

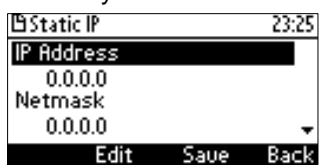

- **c.** Enter the new address in dotted-decimal notation, using the following keys:
	- **Navigation control:** moves the cursor left or right in the IP address

-Network Settings

- ♦ **Clear** softkey**:** deletes the digit to the left of the cursor.
- **d.** Press the **Save** and then **Apply** softkey.
- **5.** Press the **Save** softkey.

#### **14.1.2 Configuring IP Network Settings**

This section shows how to configure IP Network settings using the Web interface or Configuration File.

The phone's LAN configuration includes defining the method for obtaining an IP address. The phone's IP address can be *static* whereby the IP address is manually entered, or *automatic* whereby the IP address is acquired from a DHCP server. For Automatic IP, you can manually define some of the main parameters.

#### **To define the phone's LAN settings using the Web interface:**

**1.** Access the LAN Settings page (**Configuration** tab > **Network Connections** menu > **Network Settings**).

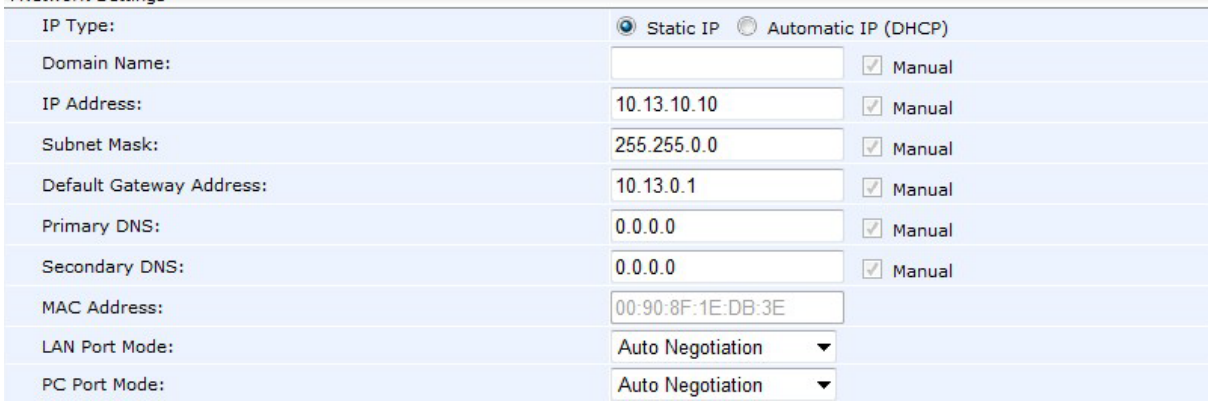

#### **Figure 14-1: Web Interface - Network Settings**

**2.** Configure the LAN parameters using the table below as reference, and then click **Submit**.

#### **To define the phone's LAN settings using the Configuration File:**

• Use the table below as reference.

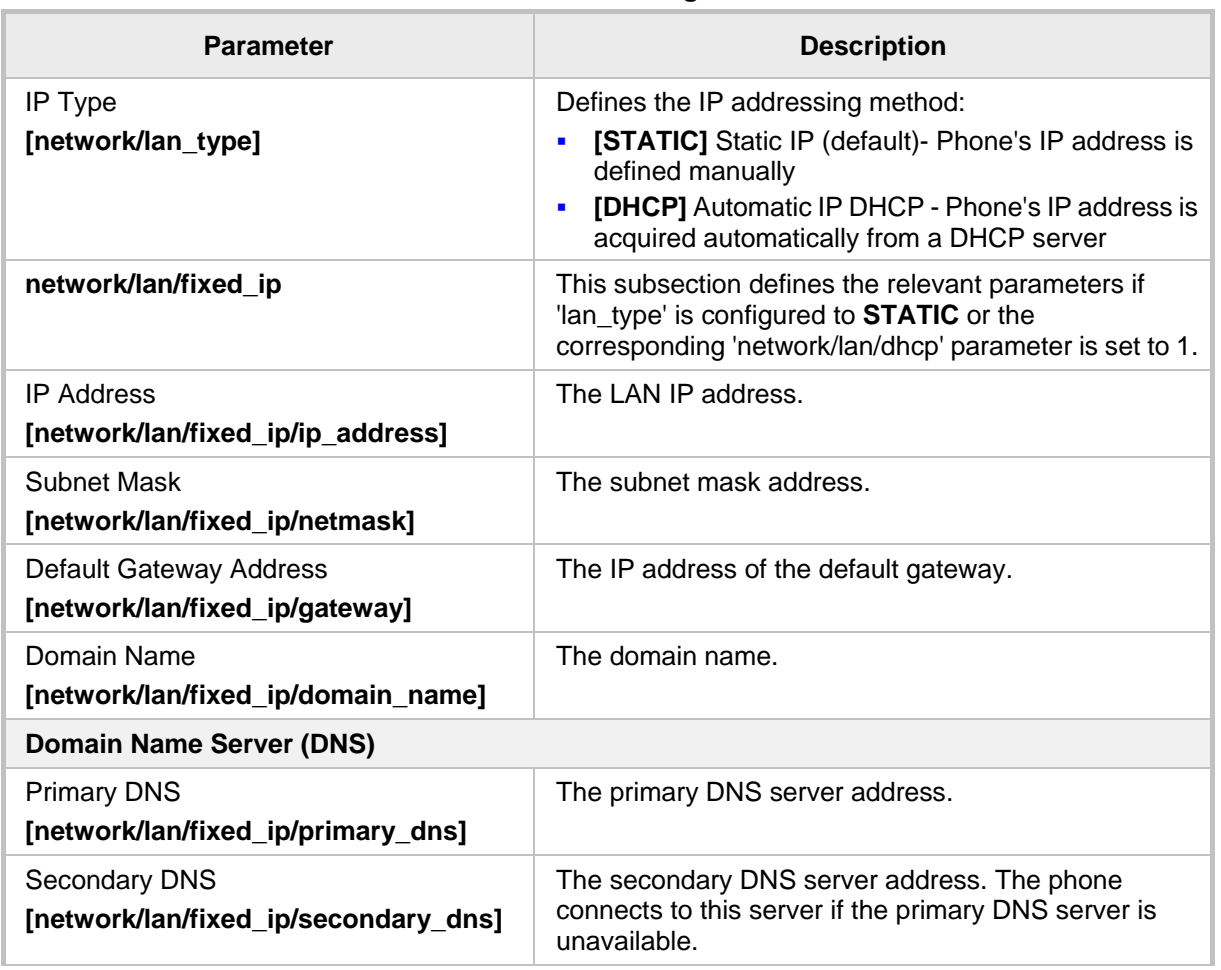

#### **Table 14-1: Network Settings Parameters**

# **14.2 Configuring Partial DHCP**

Partial DHCP can be configured with the following parameters:

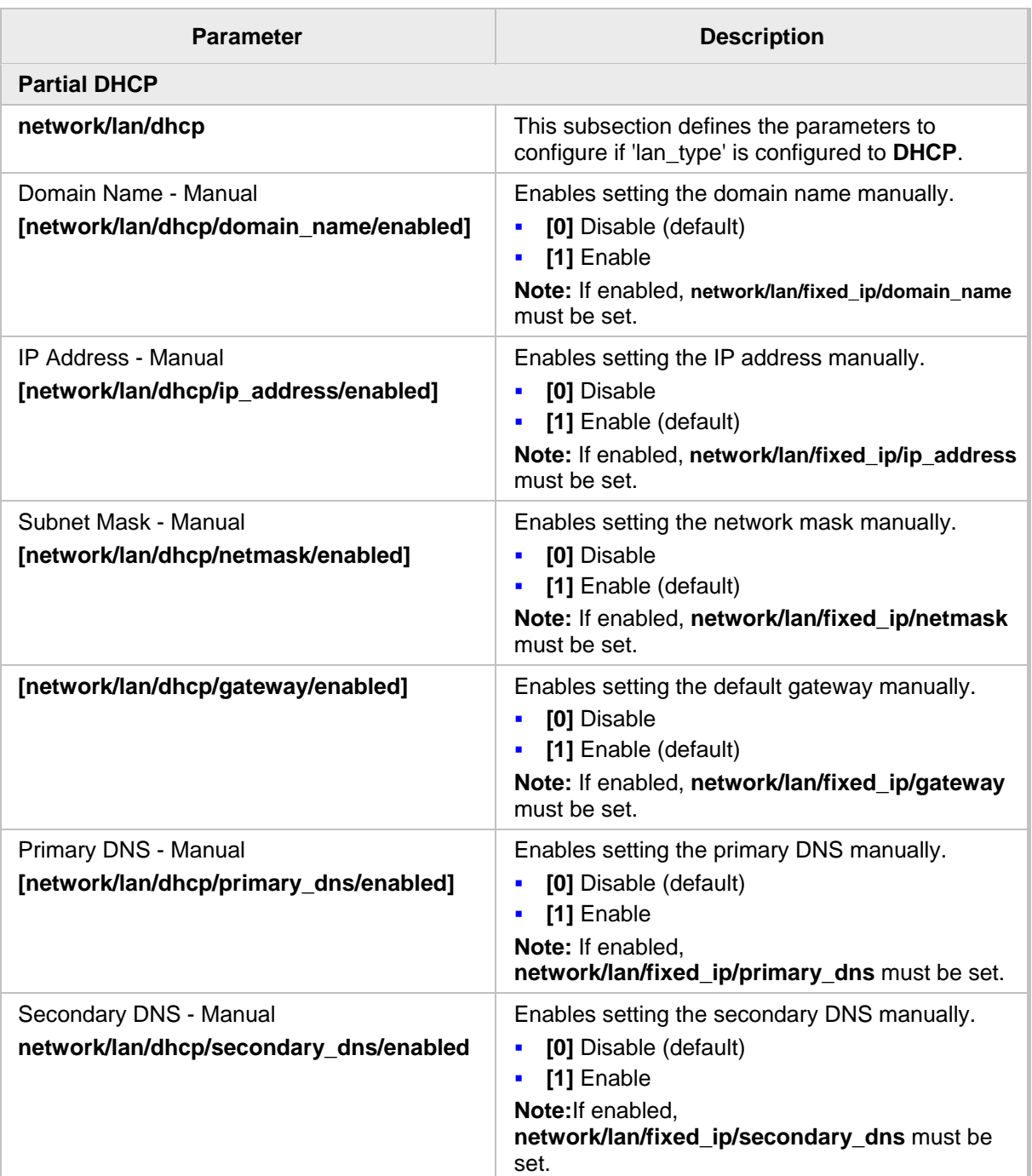

#### **Table 14-2: Partial DHCP Parameters**

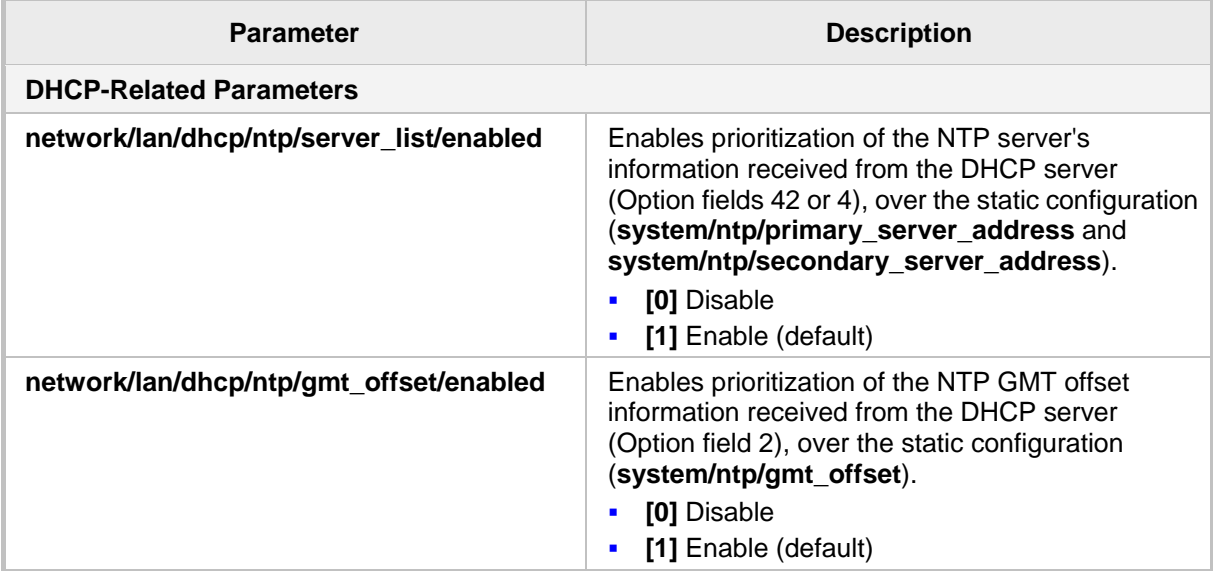

This page is intentionally left blank.

# **15 Configuring LAN and PC Port Settings**

Port settings can be configured using the Web interface or Configuration File.

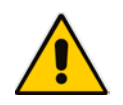

**Note:** The optional values of the Configuration File parameters are enclosed in square brackets while its corresponding Web values are written outside the square brackets, for example, [1] Enable.

#### **To configure the phone's port settings using the Web interface:**

**1.** Access the Network Settings page (**Configuration** tab > **Network Connections** menu > **Network Settings**).

#### **Figure 15-1: Web Interface - Network Settings - Port Mode**

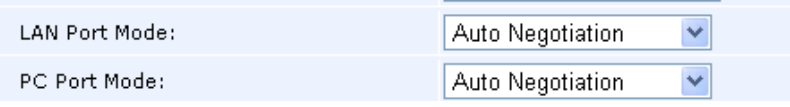

**2.** Configure the parameters using the table below as reference, and then click **Submit**.

#### **To define the phone's port settings using the Configuration File:**

Use the table below as reference.

#### **Table 15-1: Port Settings**

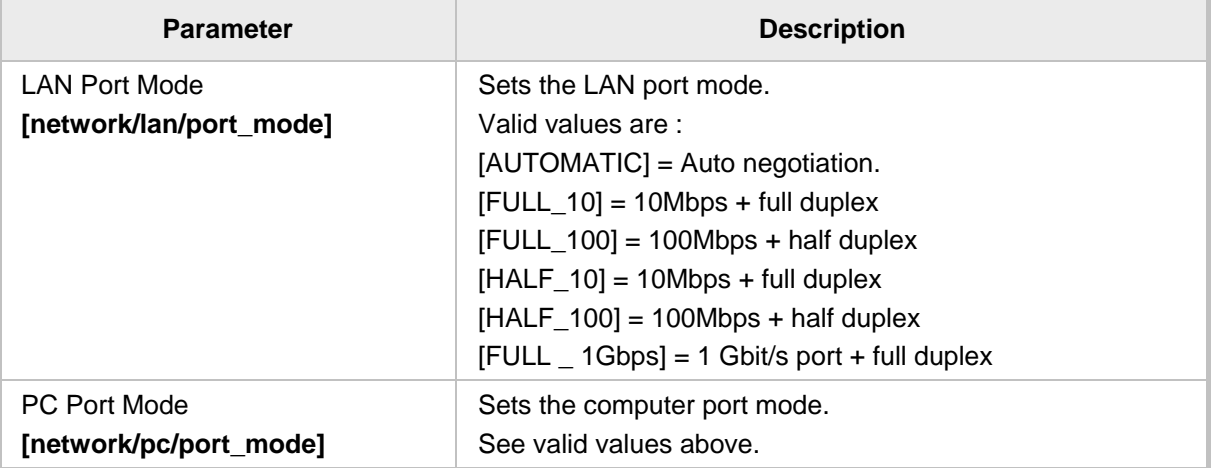

This page is intentionally left blank.

Network Settings

# **16 Configuring VLAN Settings**

You can configure VLAN settings using the Web interface or Configuration File.

- **To configure the phone's VLAN settings using the Web interface:**
- **1.** In the Web interface access the Network Settings page (**Configuration** tab > **Network Connections** menu > **Network Settings**).

#### **Figure 16-1: Web Interface - Network Settings - VLAN Settings**

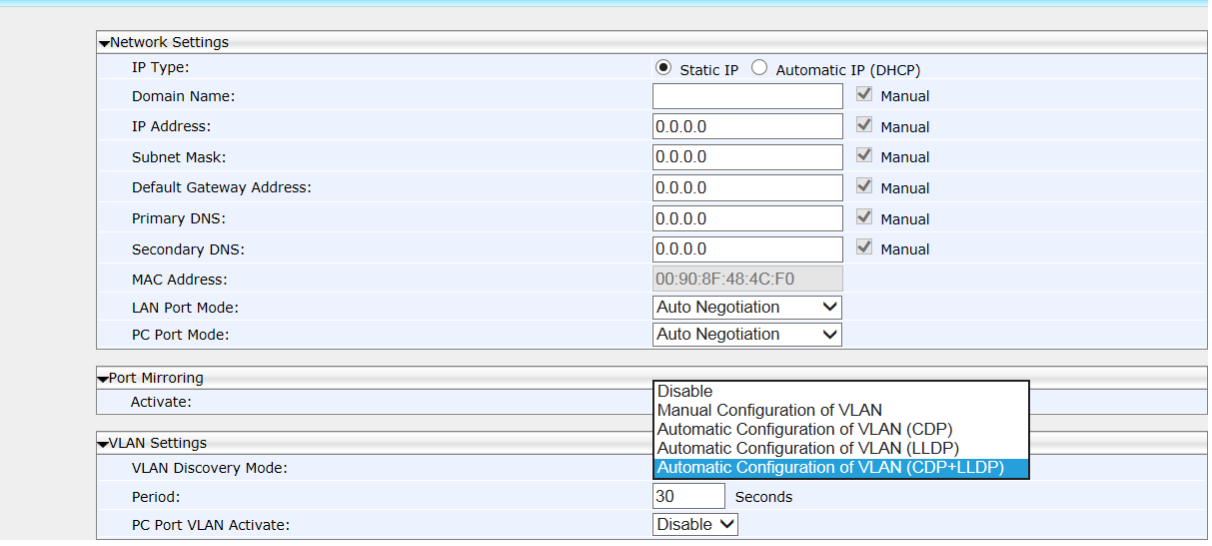

**2.** Configure the settings using the table below as reference, and then click **Submit**.

#### **To configure the phone's VLAN settings using the Configuration File:**

• Use the table below as reference.

#### **Table 16-1: VLAN Settings**

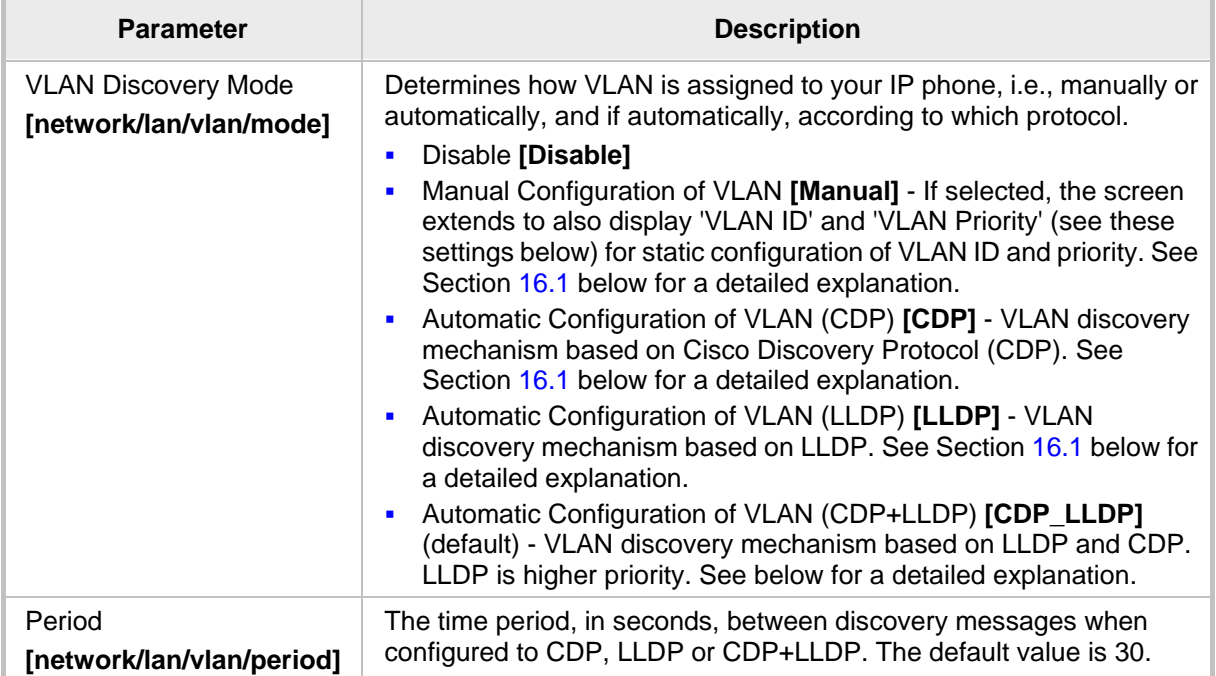

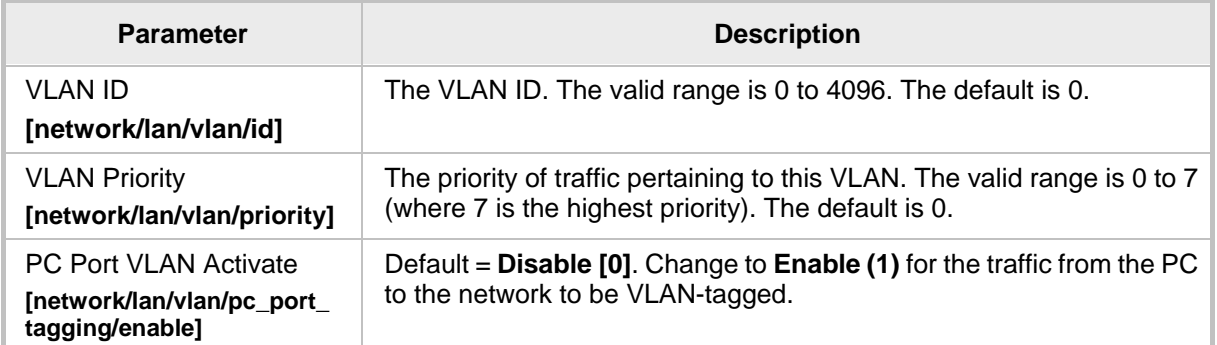

## **16.1 Configuring Manual or Automatic VLAN Assignment**

You can configure the VLAN to be assigned manually or automatically to your IP phone. This section shows when to configure what, and why.

#### **16.1.1 Configuring Manual VLAN Assignment to the IP Phone**

Configure manual assignment of the VLAN in order to set up two separate VLANs in your enterprise, one for voice (your IP phone) and the other for data (your pc). Security considerations may require this. If you configure manual assignment, the switch in your enterprise will assign the VLAN to your IP phone. See Sections 14.1.1 and 14.1.2 for details.

#### **16.1.2 Configuring Automatic VLAN Assignment to the IP Phone**

Configure automatic assignment of VLAN if you do not need to separate voice from data, i.e., if there are no security considerations requiring it. In this case, configure either:

**Automatic Configuration of VLAN (CDP) <b>[CDP]** 

Automatic Configuration of VLAN (LLDP) **[LLDP]**-OR-

**Automatic Configuration of VLAN (CDP+LLDP) <b>[CDP\_LLDP]** 

What you select depends on whether the switch deployed in your enterprise supports Cisco-proprietary Cisco Discovery Protocol (CDP), or LLDP (Link Layer Discovery Protocol) which is a vendor-neutral protocol used by devices in an IEEE 802 LAN to advertise their identity, capabilities, and neighbors. Not all switches support CDP. If you are not sure, select 'Automatic Configuration of VLAN (CDP+LLDP)'. LLDP includes enhanced LLDP for Media Endpoint Devices, i.e., LLDP-MED, to specifically address voice applications.

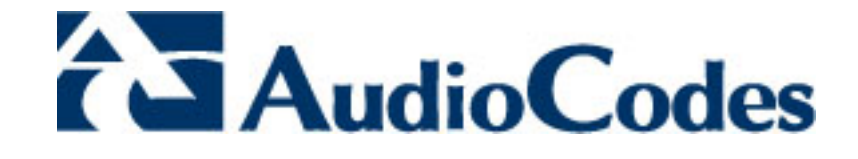

# **Part V**

# **VoIP Settings**

# **17 Configuring SIP Settings**

You can configure the following SIP settings using the Web interface or Configuration File:

- **General**
- **Proxy and Registration**
- **SIP Timers**
- SIP QoS

## **17.1 Configuring General SIP Settings**

The phone's General SIP settings can be configured using the Web interface or Configuration File.

- **To configure general SIP settings using the Web interface:**
- **1.** Access the Signaling Protocols page (**Configuration** tab > **Voice Over IP** menu > **Signaling Protocols**).

#### **Figure 17-1: Web Interface - Signaling Protocols- SIP General**

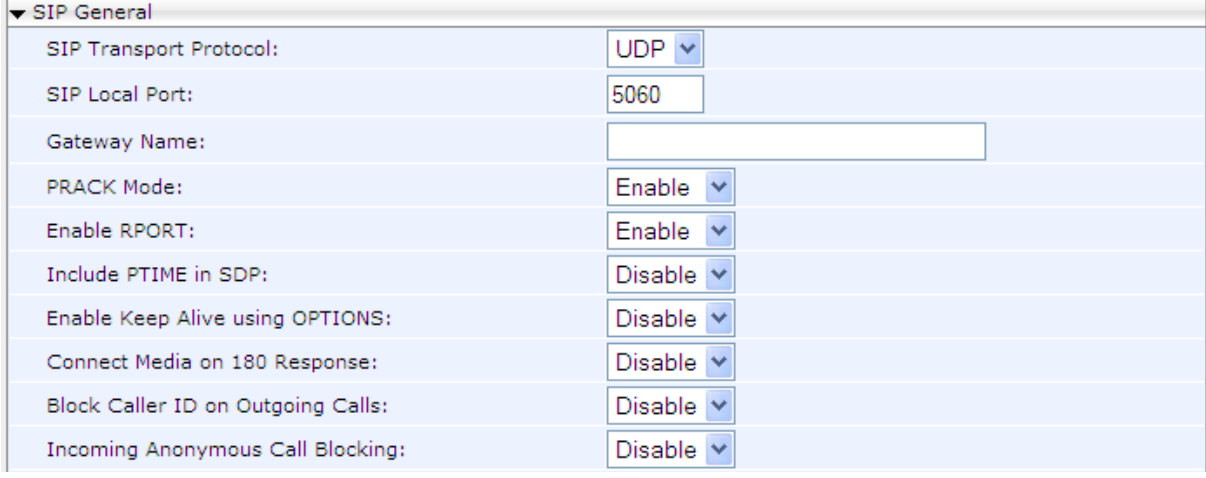

**2.** Configure the SIP General parameters using Table 17-1 below as reference, and then click **Submit**.

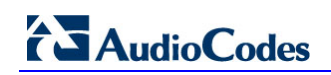

#### **e General SIP parameters using the Configuration File:**

• Use the table below as reference.

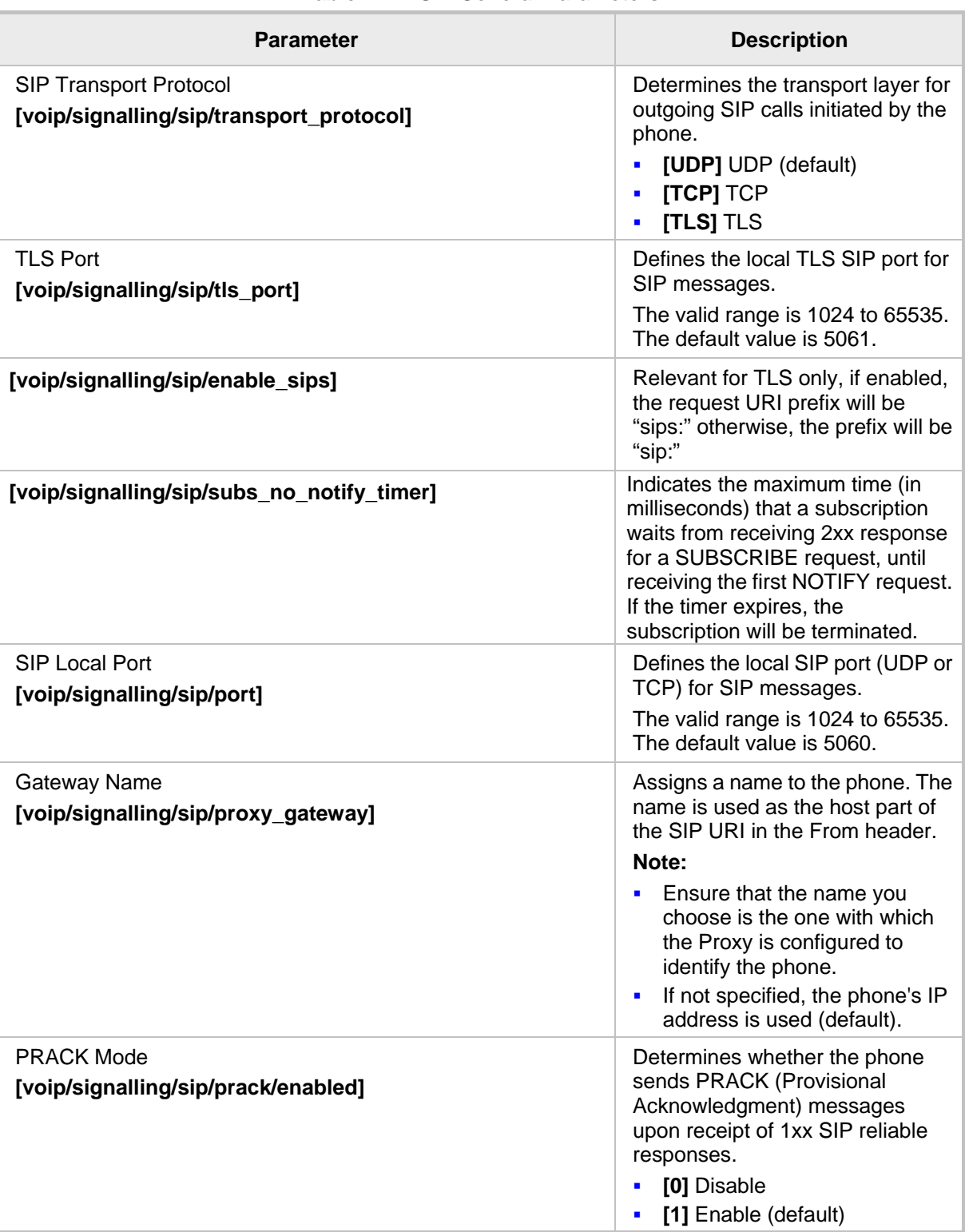

#### **Table 17-1: SIP General Parameters**

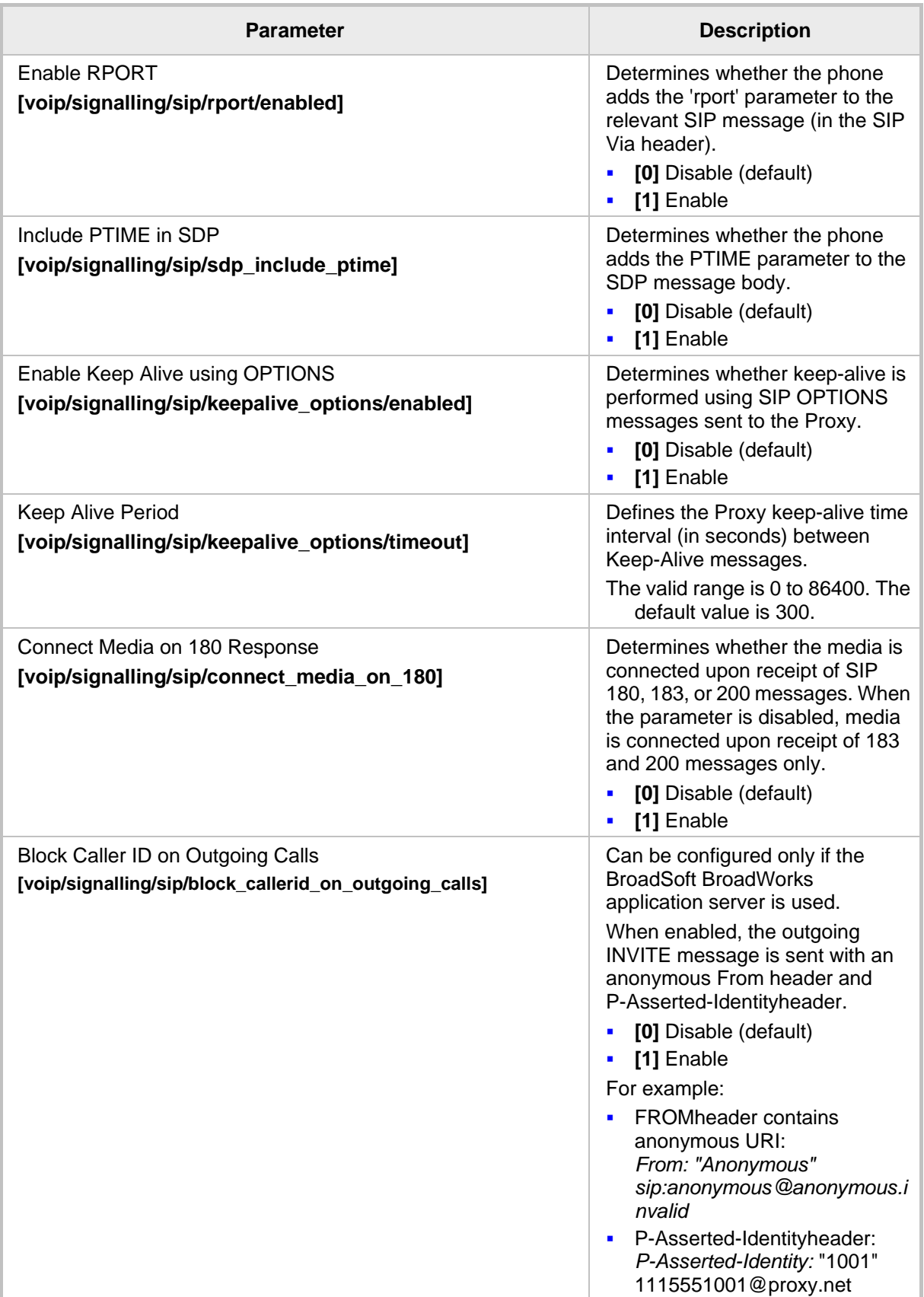

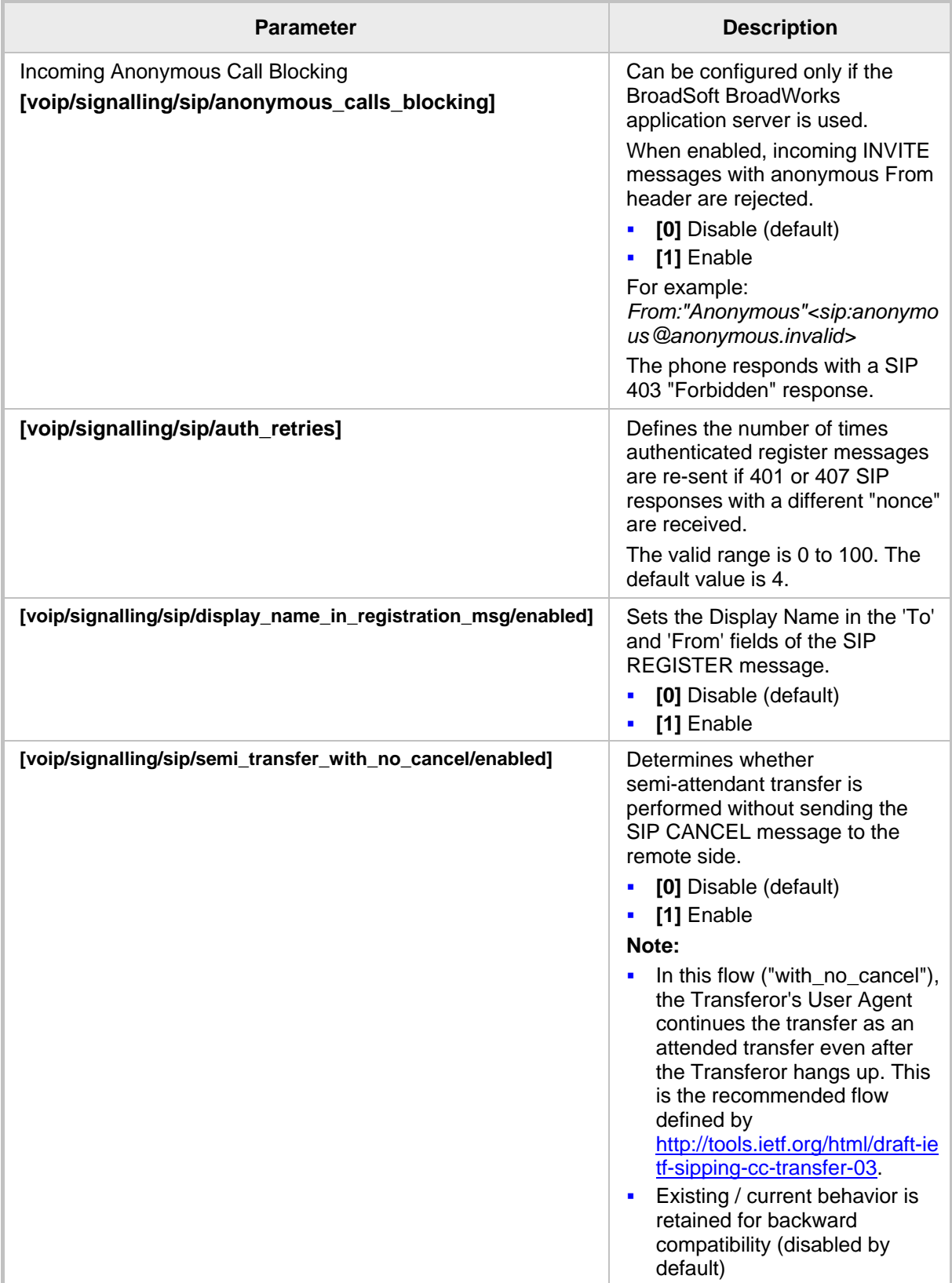

## **17.2 Configuring Proxy and Registration**

This section shows how to configure Proxy and Registration settings using the Web interface or Configuration File.

- **To configure Proxy and Registration using the Web interface:**
- **1.** Access the Signaling Protocol page (**Configuration** tab > **Voice Over IP** menu > **Signaling Protocols**).

#### **Figure 17-2: Web Interface - SIP Proxy and Registrar**

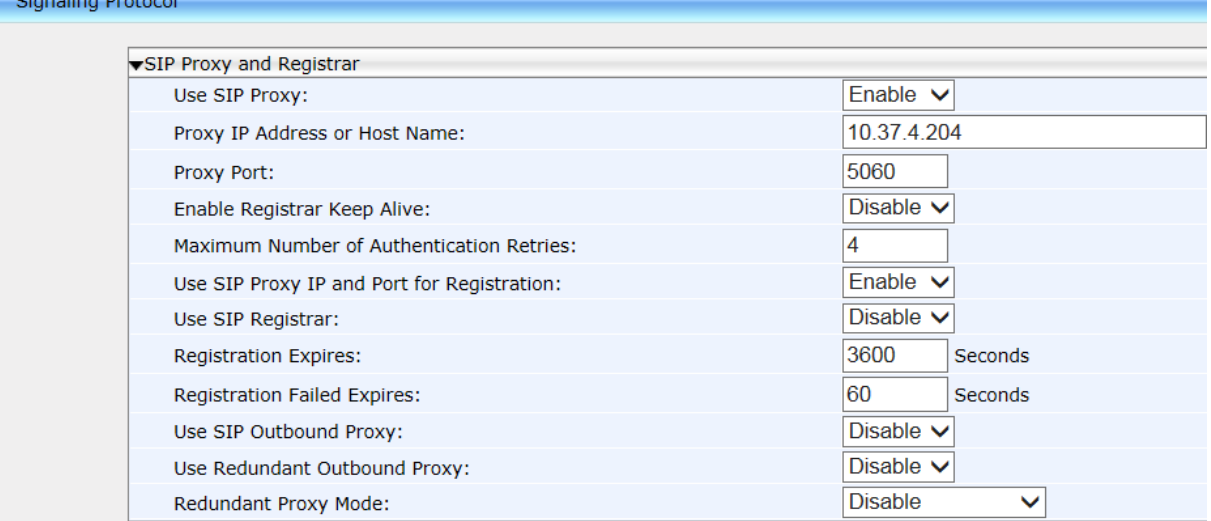

**2.** Configure Proxy and Registration parameters using the table below as reference, and then click **Submit**.

#### **To configure Proxy and Registration using the Configuration File:**

• Use the table below as reference.

#### **Table 17-2: Proxy and Registrar Parameters**

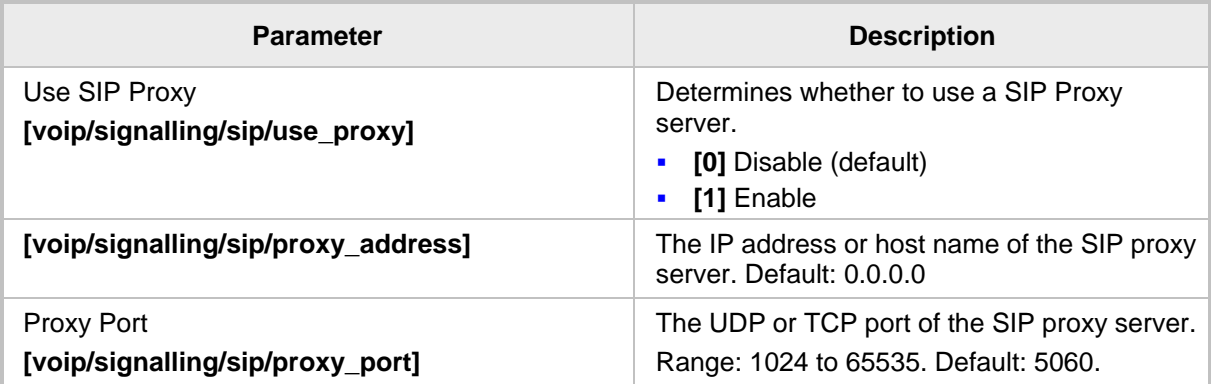

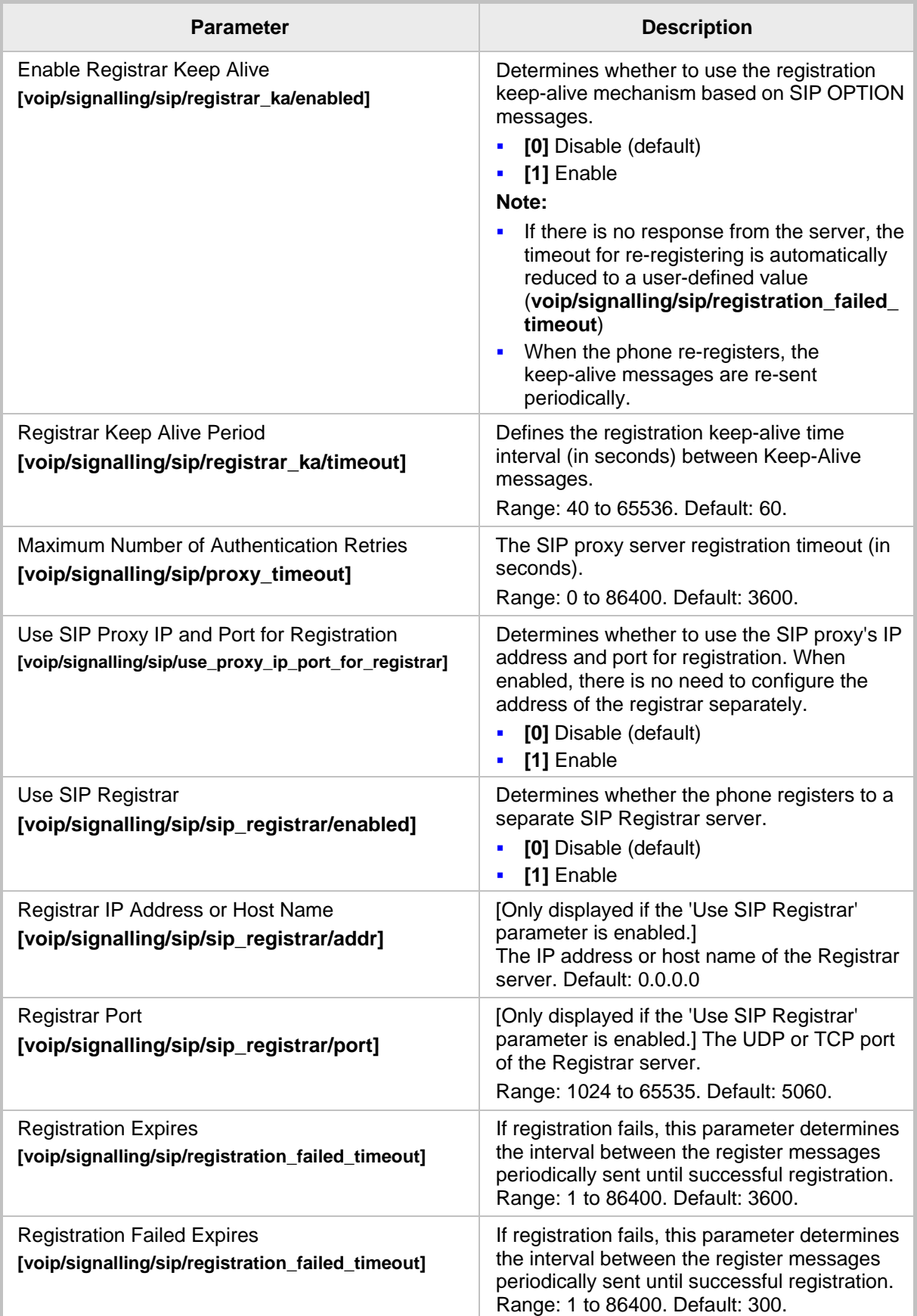

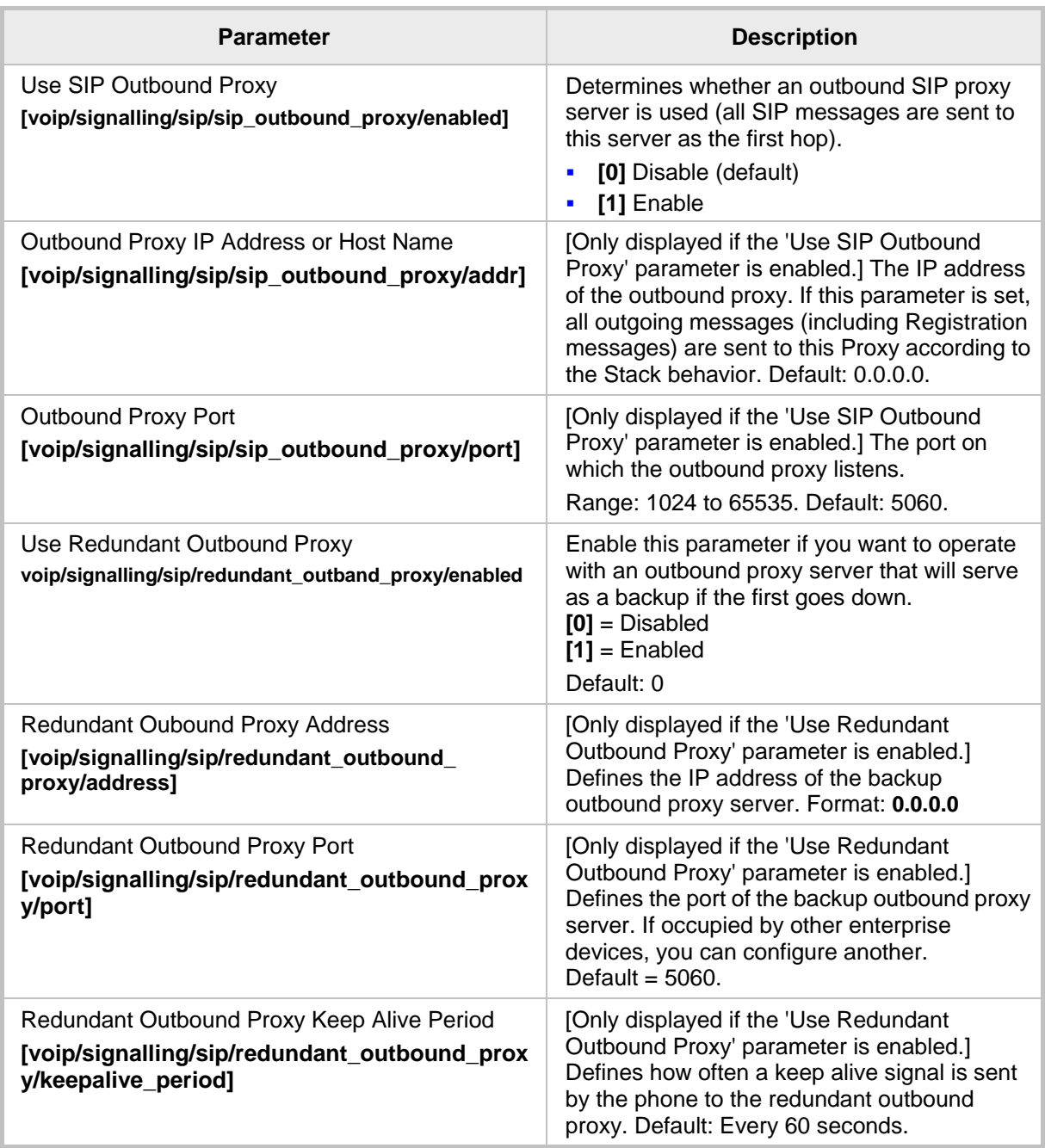

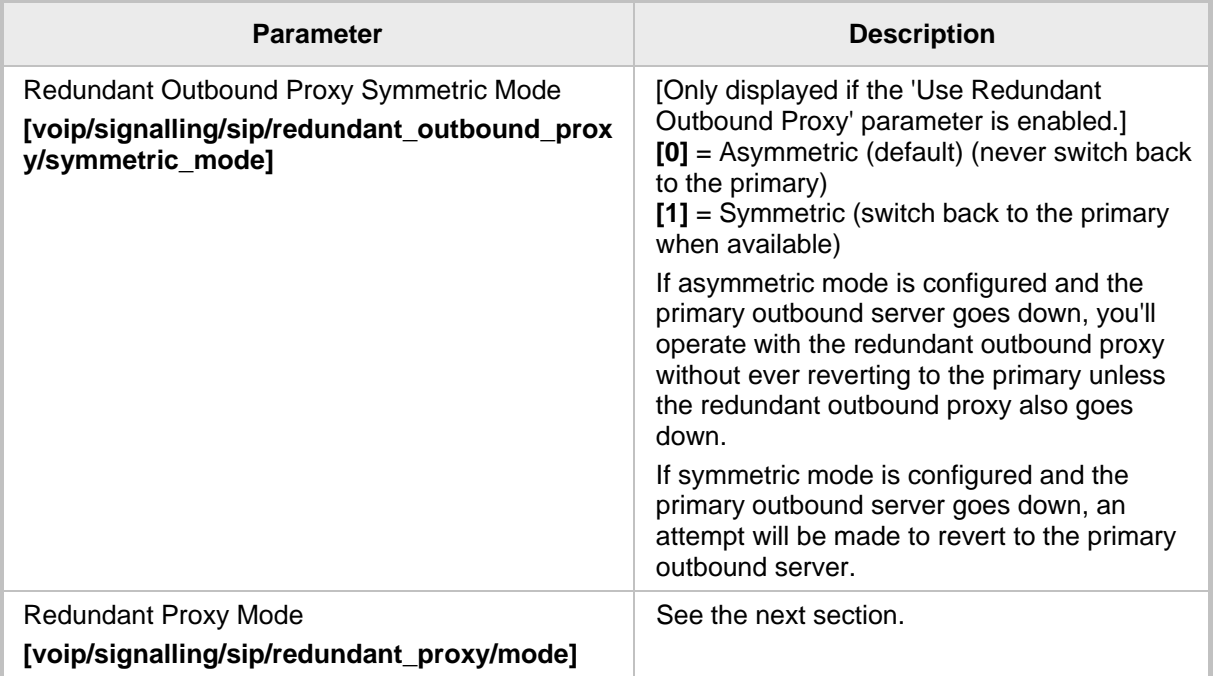

### **17.2.1 Configuring Proxy Redundancy**

The Redundant Proxy feature allows the configuration of a backup SIP proxy server to increase QoS stability. Once this feature is enabled, the phone identifies cases where the primary proxy does not respond to SIP signaling messages. In these scenarios, the phone registers to the redundant proxy and the phone seamlessly continues normal functionality, without the user noticing any connectivity failure or malfunction with the primary proxy.

The Redundant Proxy feature can operate in one of the following modes:

- **Asymmetric mode**: The primary proxy is assigned a higher priority for registration than the redundant proxy. Once the phone is registered to the primary proxy, it sends keep-alive messages (using SIP OPTIONS messages) to the primary proxy. If the primary proxy does not respond, the phone registers to the redundant proxy, but continues sending keep-alive messages to the primary proxy**. If the primary proxy responds to these keep-alive messages, the phone re-registers to the primary proxy.**
- **Symmetric mode:** Both proxies are assigned the same priority for registration. Once the phone is registered to a proxy, it sends keep-alive messages to this proxy. The phone switches proxies only once the proxy to which it has registered, does not respond.

For more information see the **[voip/signalling/sip/redundant\_proxy/symmetric\_mode]**  description in the SIP Proxy Server Redundancy Parameters table below. Proxy Redundancy can be configured using the Web interface or Configuration file.

#### **To configure Proxy Redundancy using the Web interface:**

**1.** Access the Signaling Protocol page (**Configuration** tab > **Voice Over IP** menu > **Signaling Protocols**).

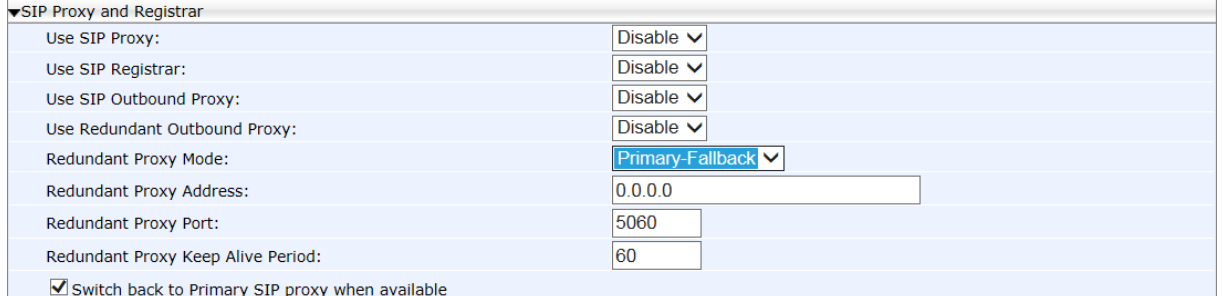

#### **Figure 17-3: Web Interface - Proxy Redundancy**

**2.** Configure the Proxy Redundancy parameters using the table below as reference, and then click **Submit**.

#### **To configure Proxy Redundancy using the Configuration File:**

• Use the table below as reference.

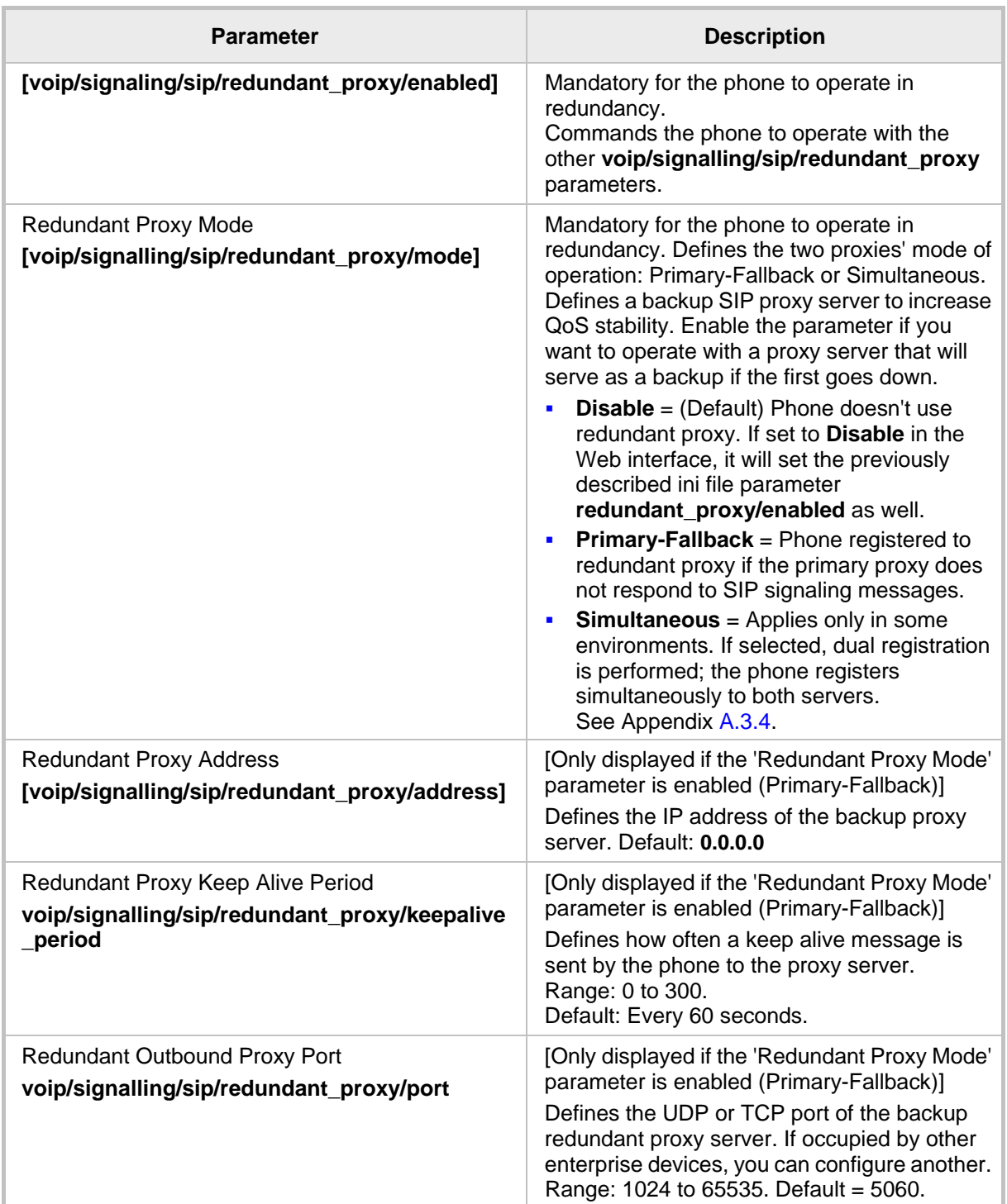

#### **Table 17-3: SIP Proxy Server Redundancy Parameters**

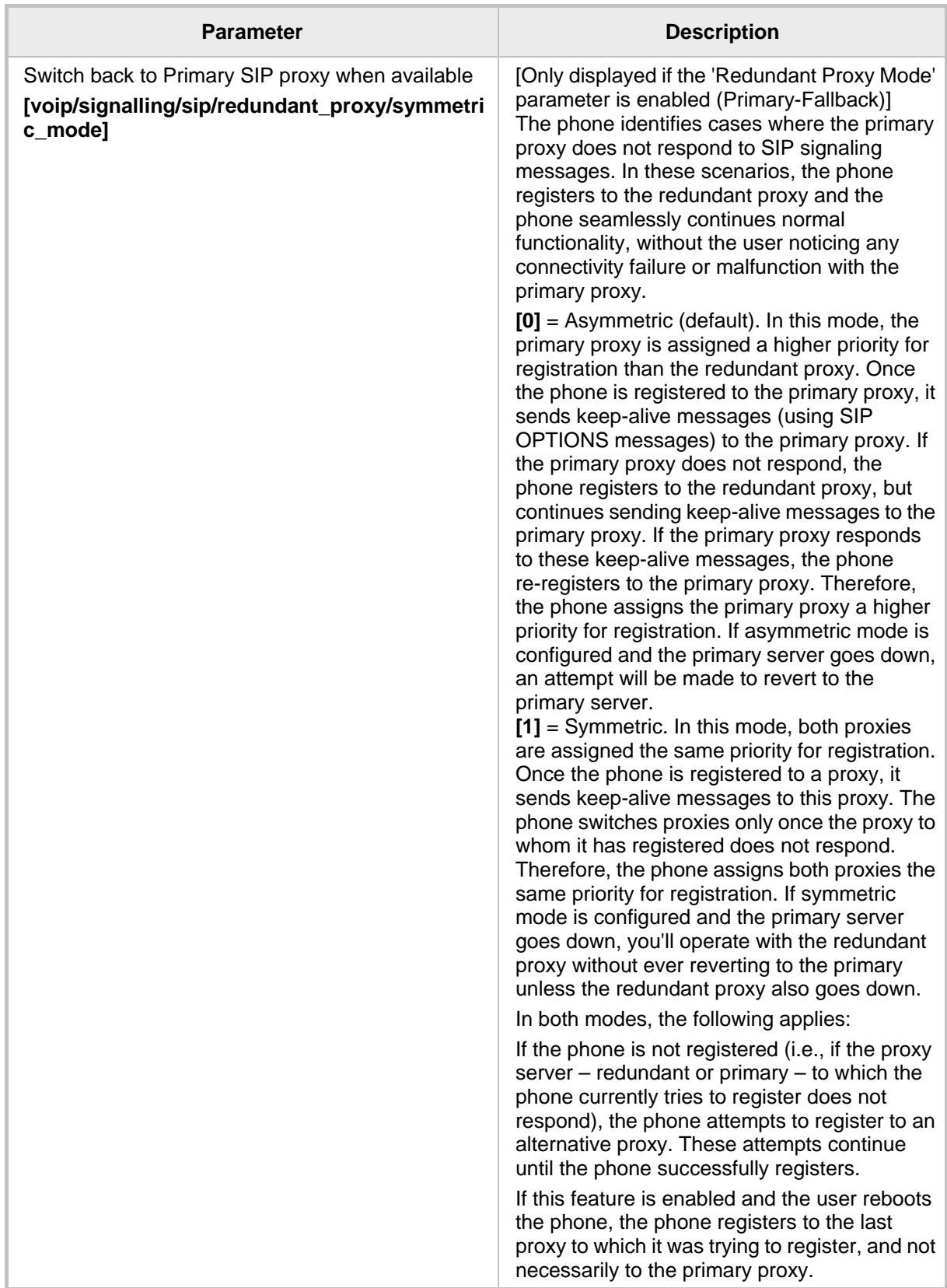

### **17.2.2 Device Registration Failover/Failback**

#### **17.2.2.1 Failover**

This feature enables a secondary server to take over the functions of the primary server on the enterprise network, if SIP communication between the SIP access device and the primary proxy server is blocked or delayed or the primary server isn't available.

No phone functionality is lost when the secondary server takes over.

#### **Note:**

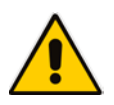

• For failover to function, the Proxy DNS server must be configured with a list of the names of the proxies, in order and priority, i.e, SRV record. Before the phone tries to register, it performs an NAPTR / SRV query (see the table below for an explanation of these). The DNS server send a prioritized list. The phone sends a Registration request to the first SIP server; if it isn't responsive in *n* time retries (i.e., 'outgoing\_request\_no\_response\_timeout' parameter), it goes to the second, etc., until it gets a response.

SIP Proxy/Outbound Proxy must be configured as the host name.

#### **To configure failover using the Configuration File:**

Use the table below as reference.

#### **Table 17-4: Device Registration Failover Parameters**

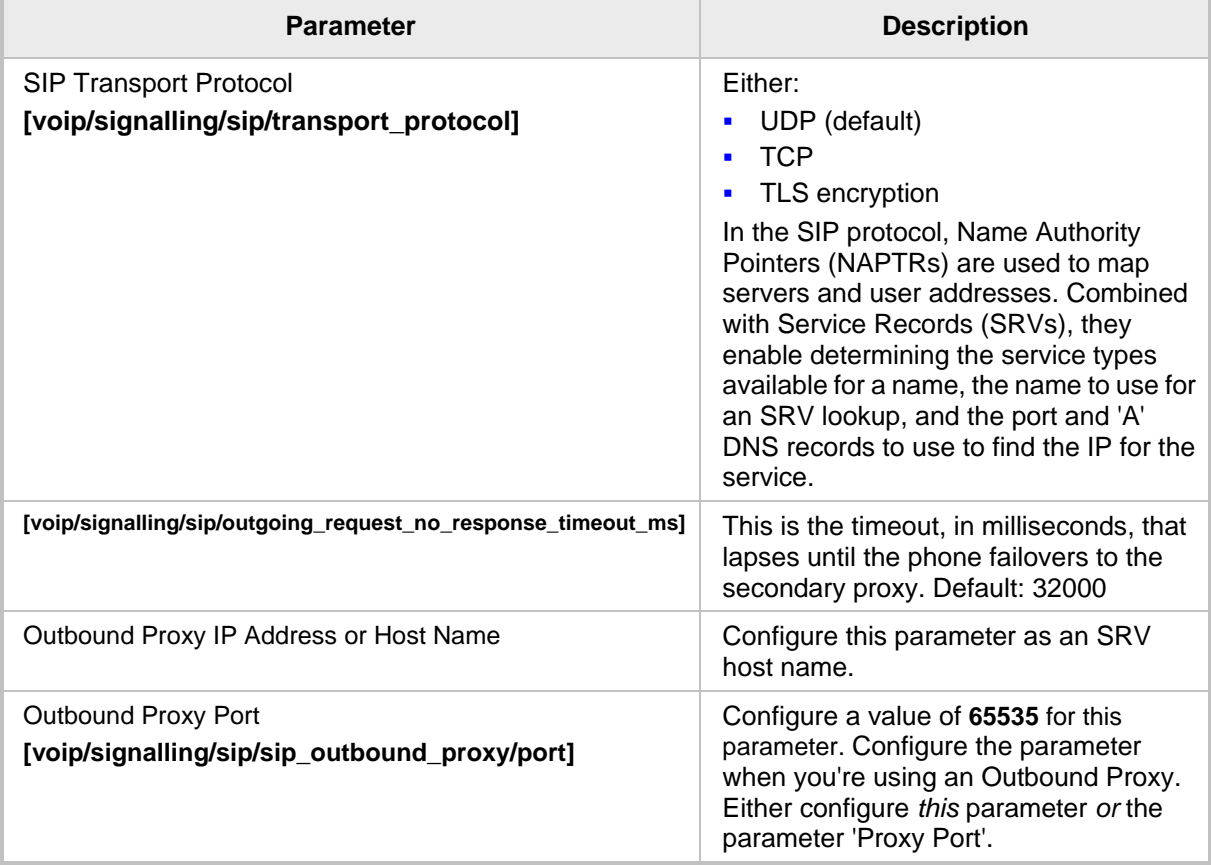

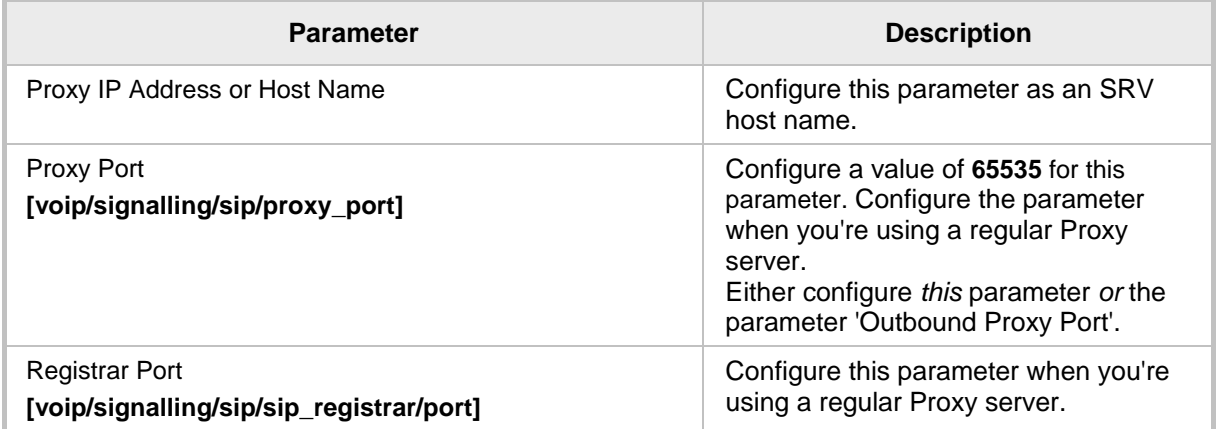

#### **17.2.2.2 Failback**

#### **To configure failback using the Configuration File:**

• Use the table below as reference.

#### **Table 17-5: Device Registration Failback Parameter**

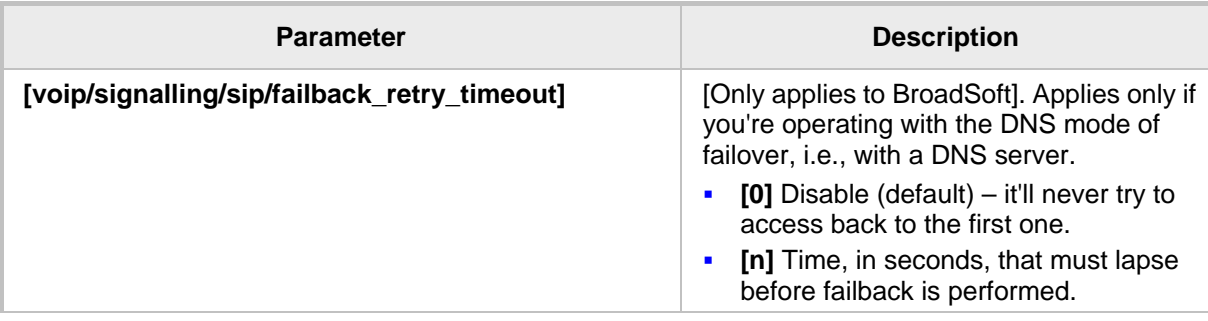

# **17.3 Configuring a Line**

This section shows how to configure a line.

**Note:** The Web interface page of the 440HD / 430HD phone are shown here. The Web pages of the 420HD / 405 phones are identical, except:

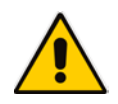

- on the 420HD/405 phones, 'Line Mode' is not supported
- on the 420HD/405 phones, 'Label' is supported
- on the 420HD/405 phones, two lines can be configured; on the 430HD/440HD phones, six lines can be configured.

#### **To configure a line using the Web interface:**

**1.** Access the Line Settings page (**Configuration** > **Voice Over IP** > **Line Settings**):

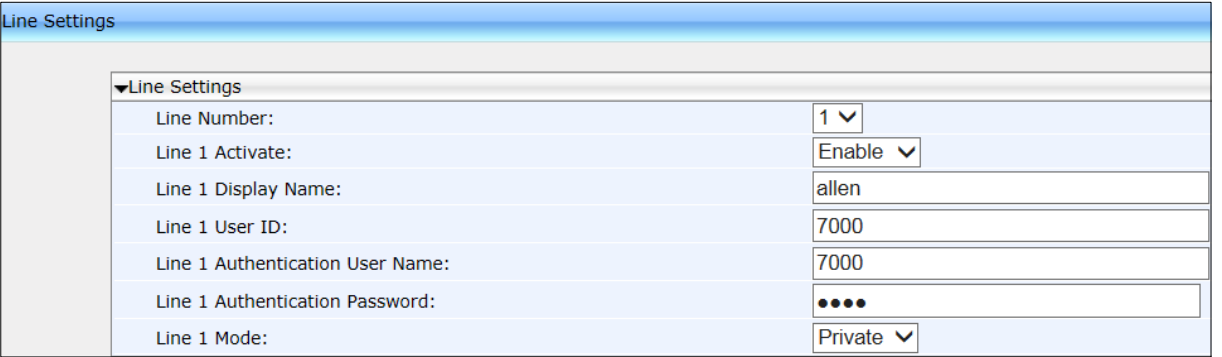

#### **Figure 17-4: Web Interface - Line Settings**

**2.** Configure Line Mode using the table below as reference, and then click **Submit**.

#### **To configure line mode using the Configuration File:**

Use the table below as reference.

#### **Figure 17-5: Line Settings**

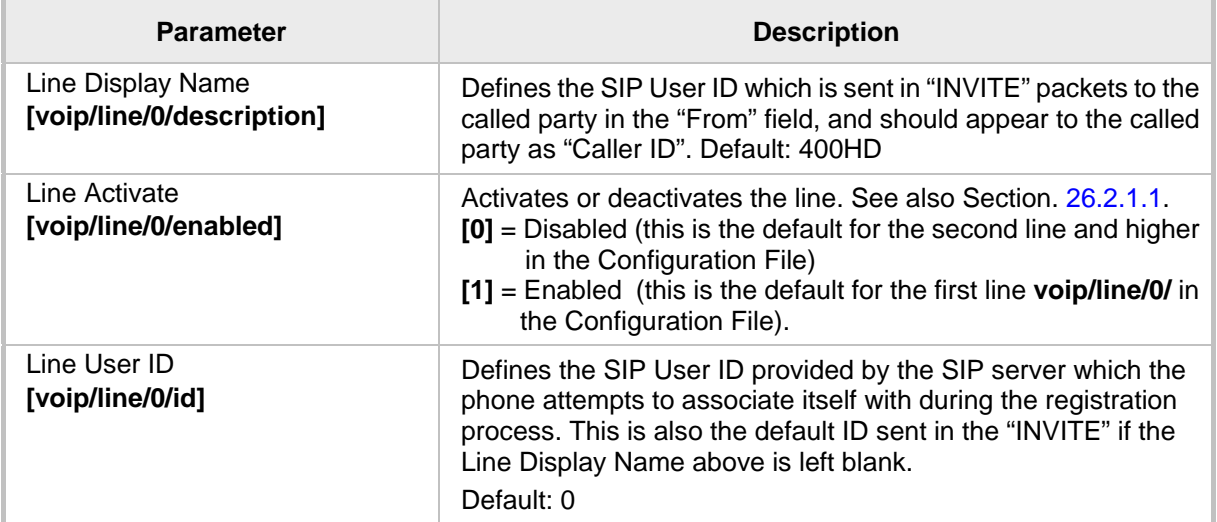

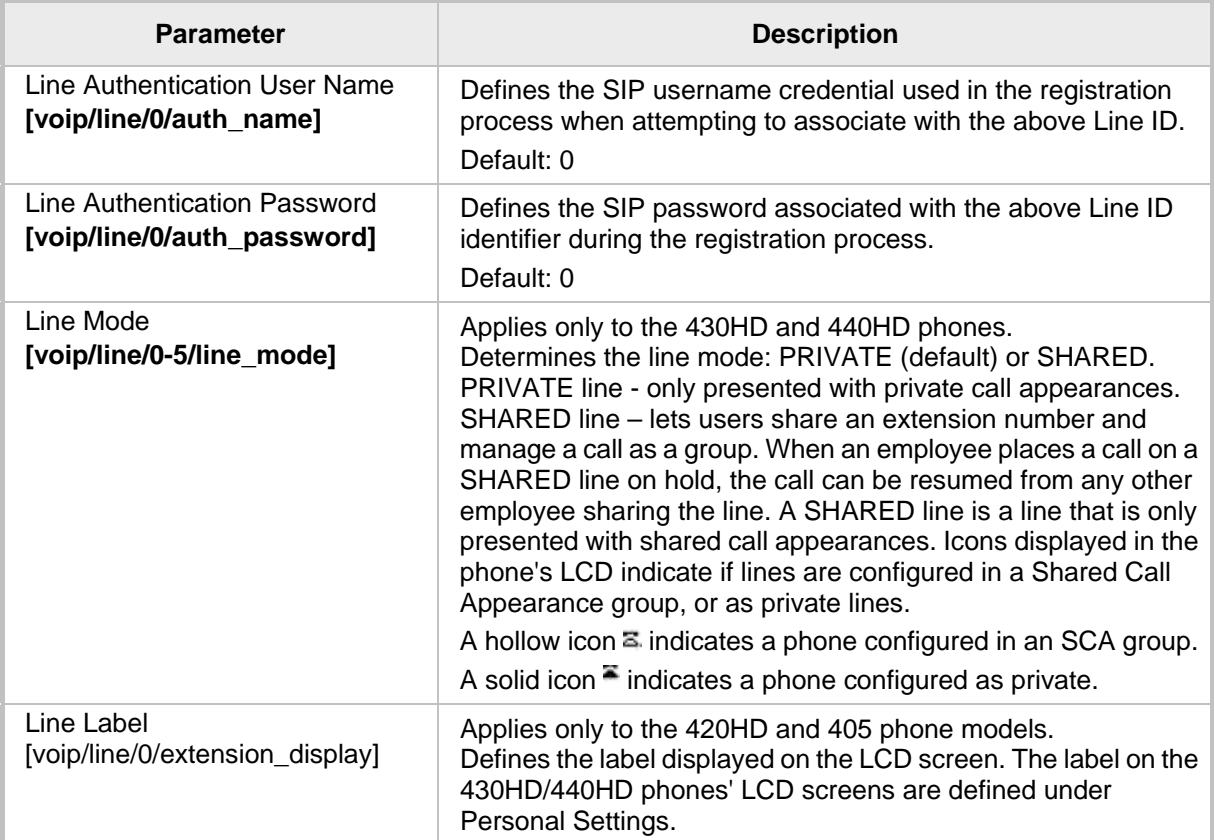

# **17.4 Configuring Shared Call Appearance**

#### **Figure 17-6: Shared Call Appearance**

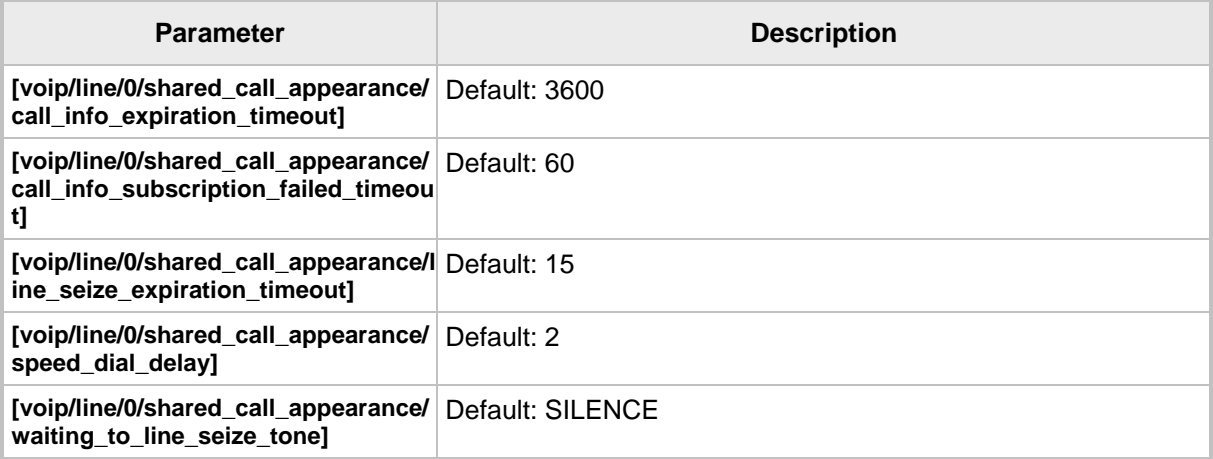

# **17.5 Configuring SIP Timers**

SIP Timers can be configured using the Web interface or Configuration File.

- **To configure SIP timer settings using the Web interface:**
- **1.** Access the Signaling Protocol page (**Configuration** tab > **Voice Over IP** menu > **Signaling Protocols**).

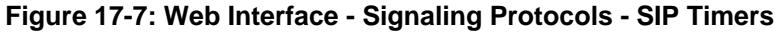

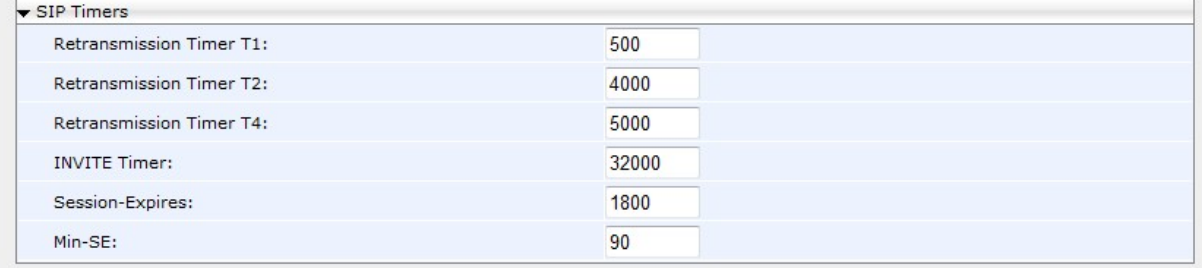

**2.** Configure the SIP Timers parameters using the table below as reference, and then click **Submit**.

#### **To configure SIP timer settings using the Configuration File:**

• Use the table below as reference.

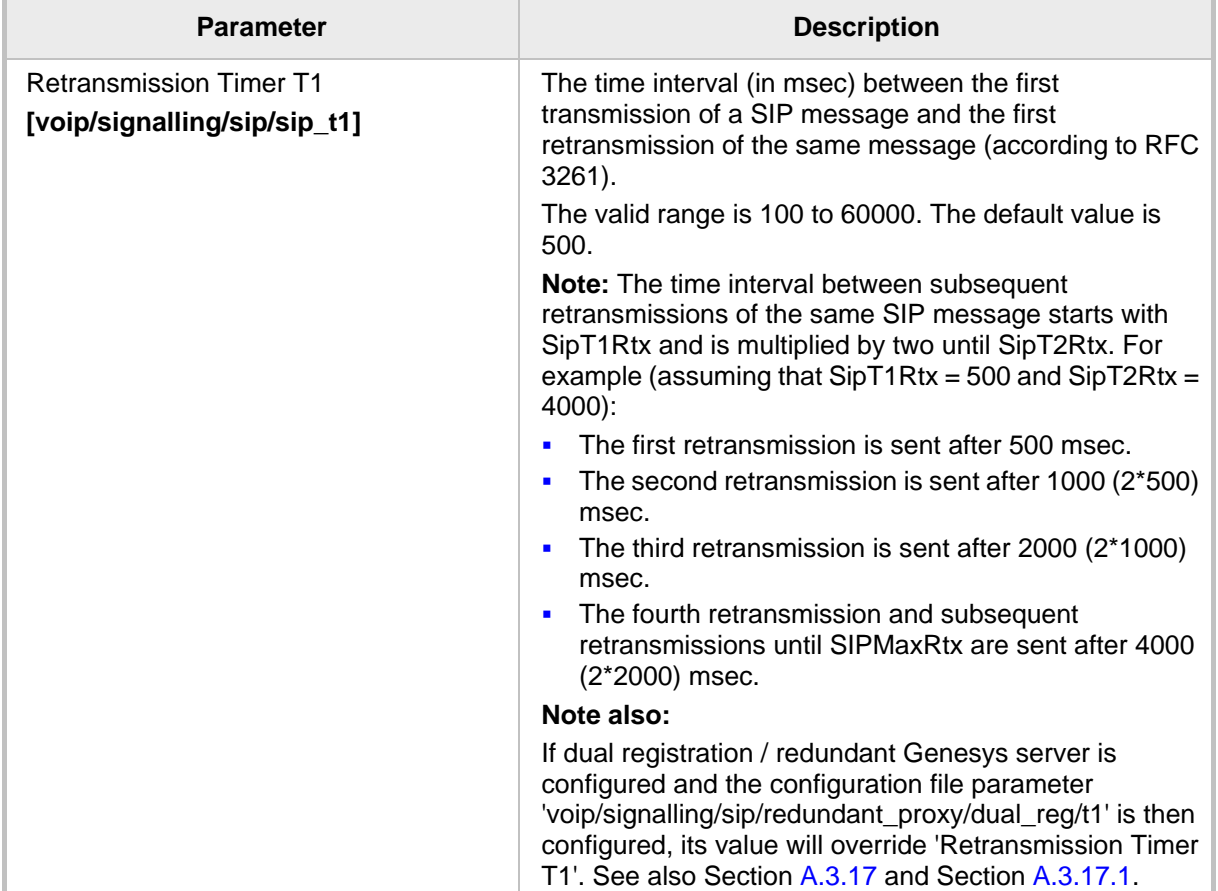

#### **Table 17-6: SIP Timers Parameters**

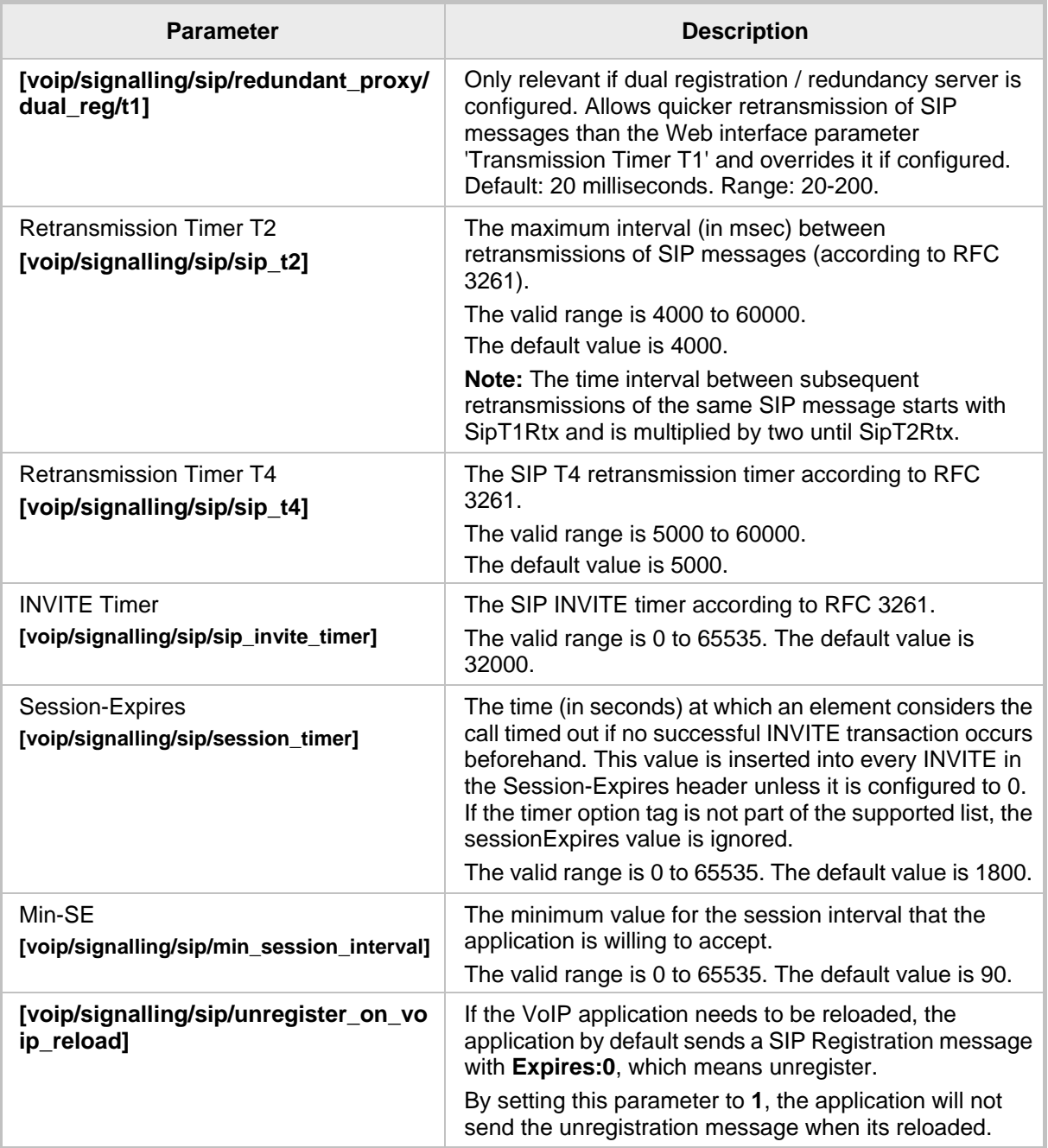

# **17.6 Configuring SIP QoS**

SIP Quality of Service (QoS) can be configured using the Web interface or Configuration File.

#### **To configure SIP QoS using the Web interface:**

**1.** Access the Signaling Protocol page (**Configuration** tab > **Voice Over IP** menu > **Signaling Protocols**).

#### **Figure 17-8: Web Interface - Quality of Service**

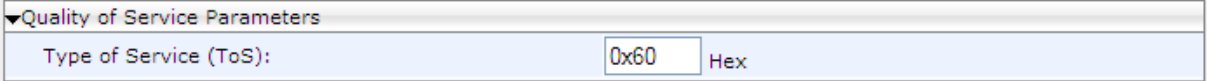

**2.** Configure the SIP QoS parameters using the table below as reference, and then click **Submit**.

#### **To configure SIP QoS using the Configuration File:**

Use the table below as reference.

#### **Table 17-7: SIP QoS Parameters**

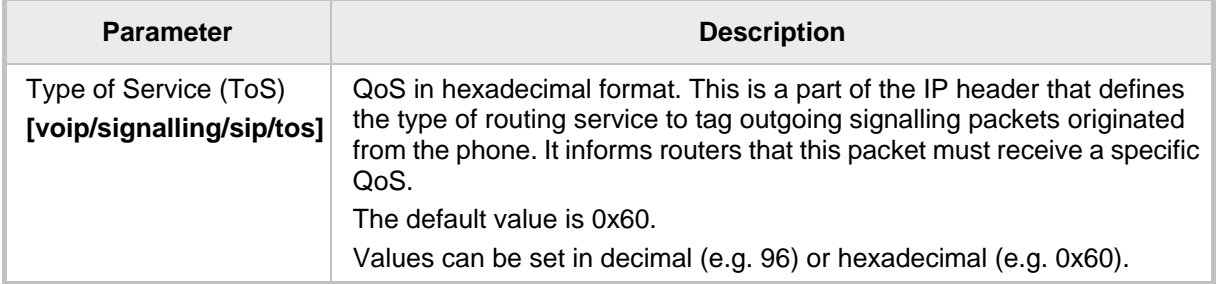

For information on configuring RTP QoS, see Section 20.3 on page [127.](#page-126-0)

# **17.7 Configuring SIP Reject Code**

Reject Code can be configured using the Web interface or Configuration File.

- **To configure Reject Code using the Web Interface:**
- **1.** Access the Services page (**Configuration** tab > **Voice Over IP** menu > **Services** > **General Parameters**).

#### **Figure 17-9: Web Interface - General Parameters - Reject Code**

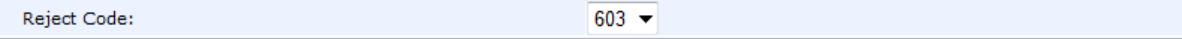

**2.** Configure 'Reject Code' using the table below as reference, and then click **Submit**.

#### **To configure Reject Code using the Configuration File:**

Use the table below as reference.

#### **Table 17-8: Reject Code Parameter**

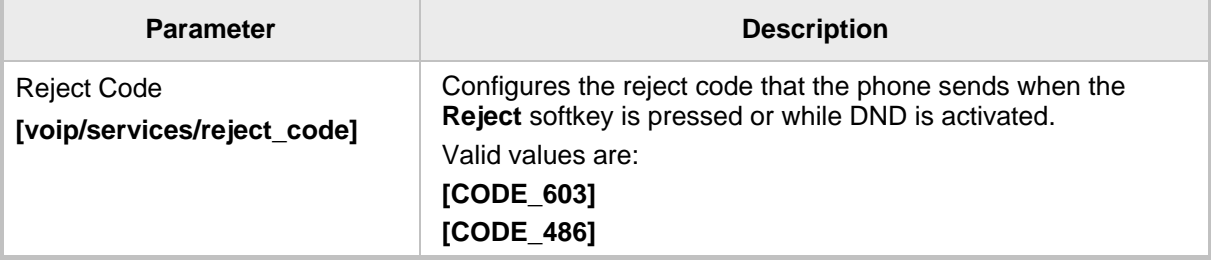

This page is intentionally left blank.
**Diali** 

# **18 Configuring Dialing**

Dialing parameters can be configured using the Web interface or Configuration File.

### **18.1 Configuring General Dialing Parameters**

General dialing parameters can be configured using the Web interface or Configuration File.

- **To configure dialing using the Web interface:**
- **1.** Access the Dialing page (**Configuration** tab > **Voice Over IP** menu > **Dialing**).

#### **Figure 18-1: Web Interface Dialing**

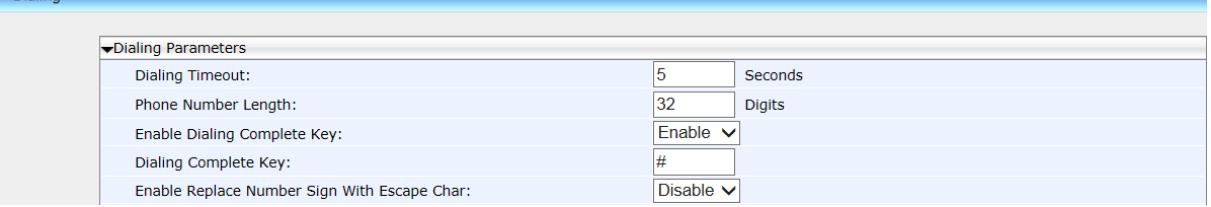

**2.** Configure the parameters using the table below as reference, and then click **Submit**.

### **To configure dialing using the Configuration File:**

Use the table below as reference.

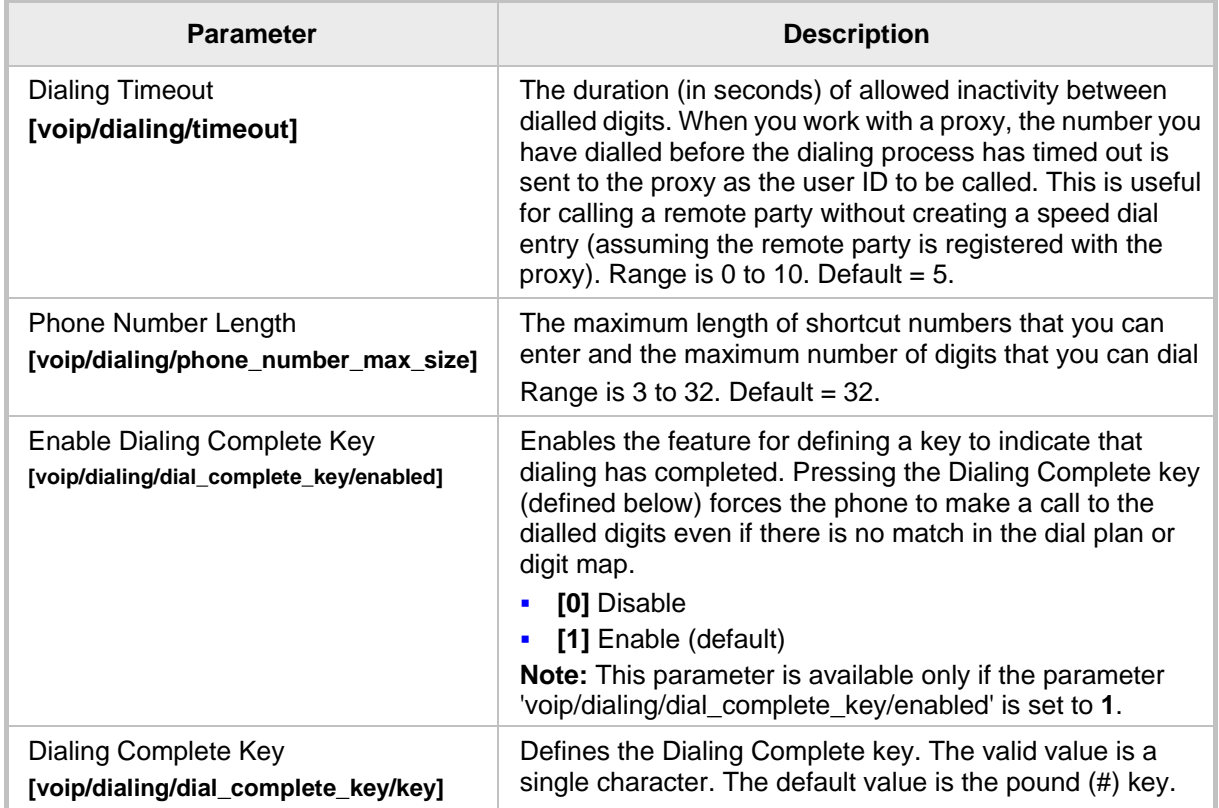

#### **Table 18-1: Dialing Parameters**

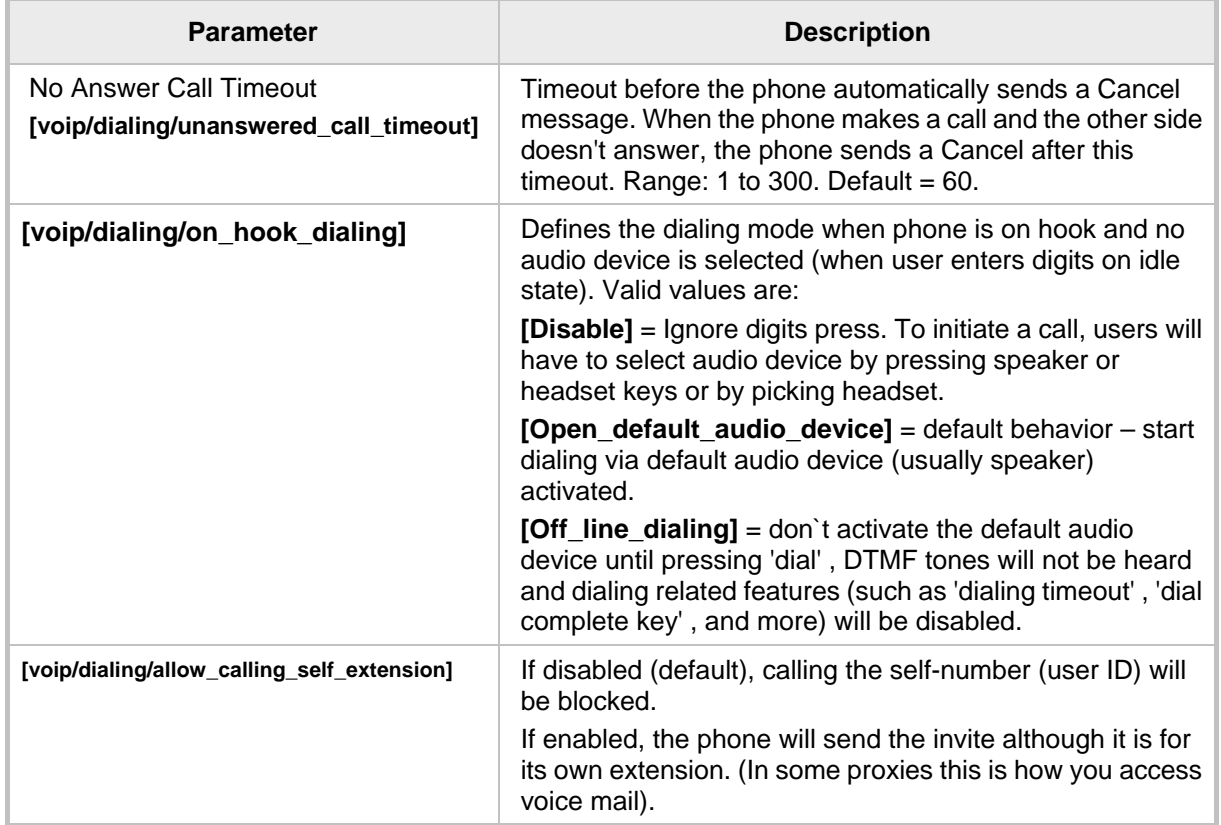

# **18.2 Configuring Auto Redial**

The administrator is responsible for enabling/disabling the auto-redial feature. If enabled and a called party is unavailable because they're busy (for example), the caller's phone's LCD prompts **Extension Busy. Activate auto redial on busy?**

If the caller then activates auto-redial by pressing **Yes**, the busy extension is automatically redialed every *n* seconds.

The administrator is also responsible for configuring this frequency.

- **To configure auto redial using the Web interface:**
- **1.** In the Dialing page, scroll down until the Automatic Redial On Busy section (**VoIP** > **Dialing** > **Automatic Redial On Busy**).

#### **Figure 18-2: Automatic Redial On Busy**

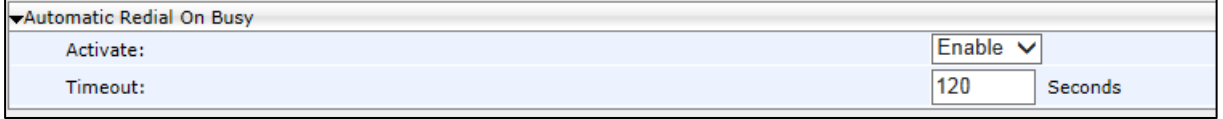

**2.** Configure the parameters using the table below as reference, and then click **Submit**.

#### **To configure dialing using the Configuration File:**

Use the table below as reference.

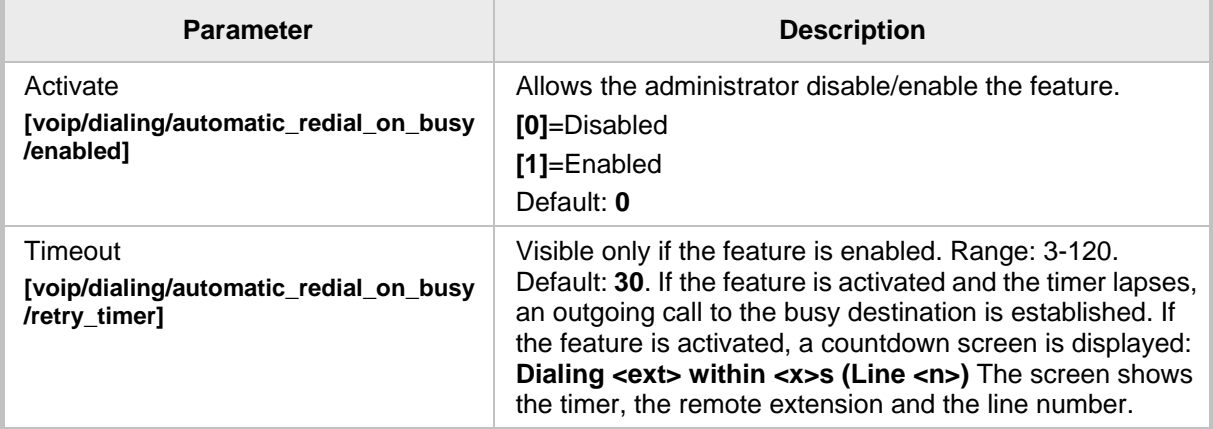

#### **Table 18-2: Automatic Redial On Busy Parameters**

# **18.3 Configuring Dial Tones**

Dial Tones settings can be configured using the Web interface or Configuration File.

#### **To configure Dial Tones using the Web interface:**

**1.** Access the Dialing page (**Configuration** tab > **Voice Over IP** menu > **Dialing**).

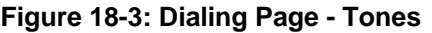

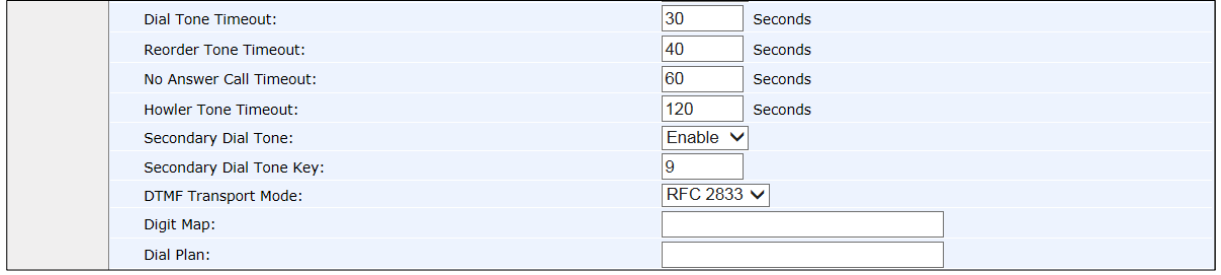

- **2.** Configure the tones parameters using Table 18-3 below as reference, and then click **Submit**.
- **3.** Access the Services page (**Configuration** tab > **Voice Over IP** menu > **Services**) and scroll down to the General Parameters.

#### **Figure 18-4: Web Interface - Services Page - Tones**

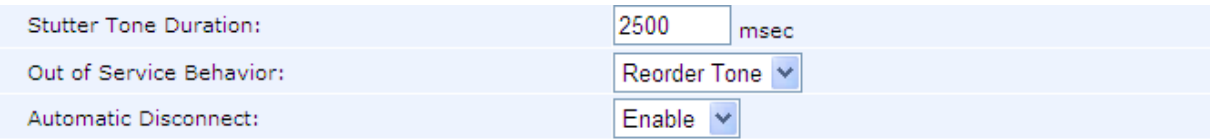

**4.** Configure the tones parameters using Table 18-3 below as reference.

#### **To configure Dial Tones using the Configuration File:**

Use Table 18-3 below as reference.

#### **Table 18-3: Dial Tones Parameters**

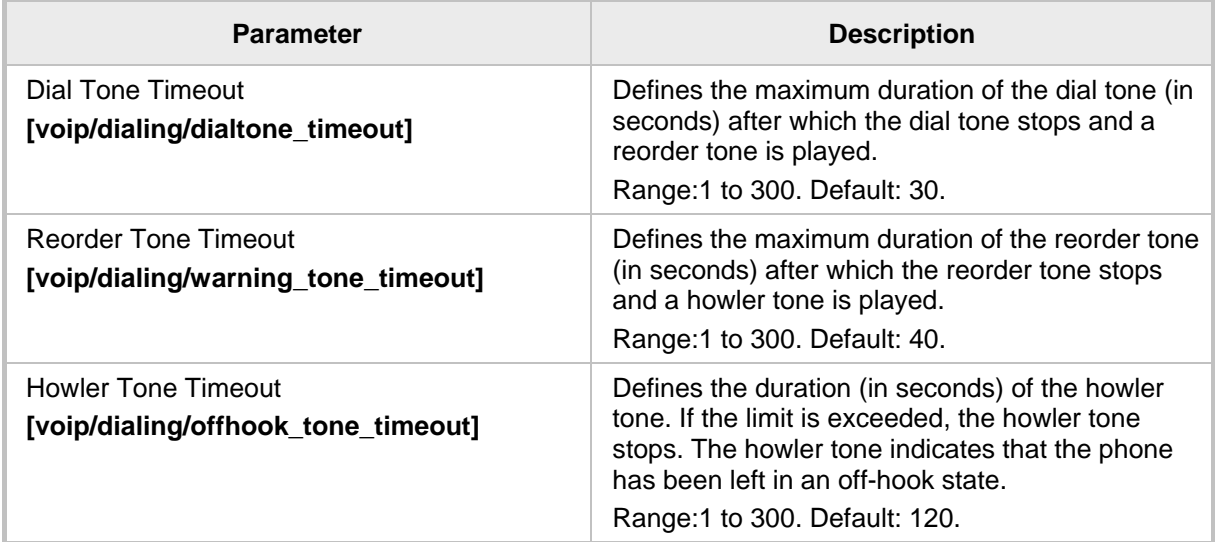

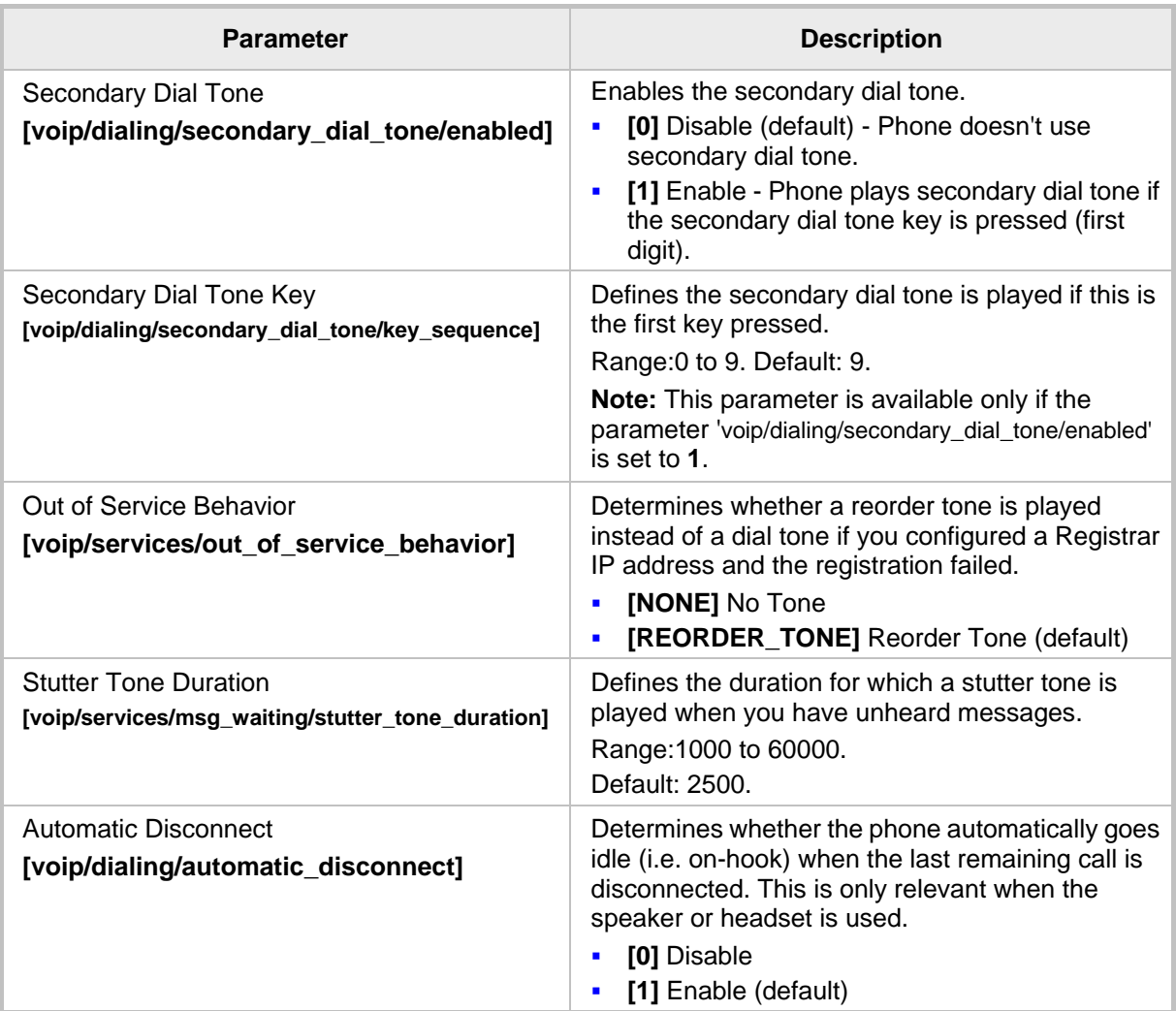

### **18.4 Configuring DTMF**

Dual-Tone Multi-Frequency (DTMF) signaling can be configured using the Web interface or Configuration File.

- **To configure DTMF using the Web interface:**
- **1.** Access the Dialing page (**Configuration** tab > **Voice Over IP** menu > **Dialing**).

#### **Figure 18-5: Web Interface - DTMF Transport Mode**

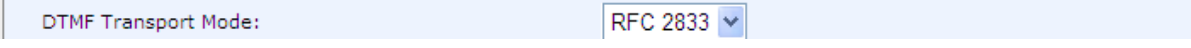

**2.** You can choose one of three available DTMF transport methods:

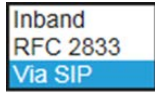

- **3.** The Web interface allows selecting Inband, **RFC 2833**, or **Via SIP** as the DTMF transport type.
- **4.** Configure the parameter using the table below as reference, and then click **Submit**.

#### **To configure DTMF using the Configuration File:**

Use the table below as reference.

#### **Table 18-4: DTMF Transport Mode**

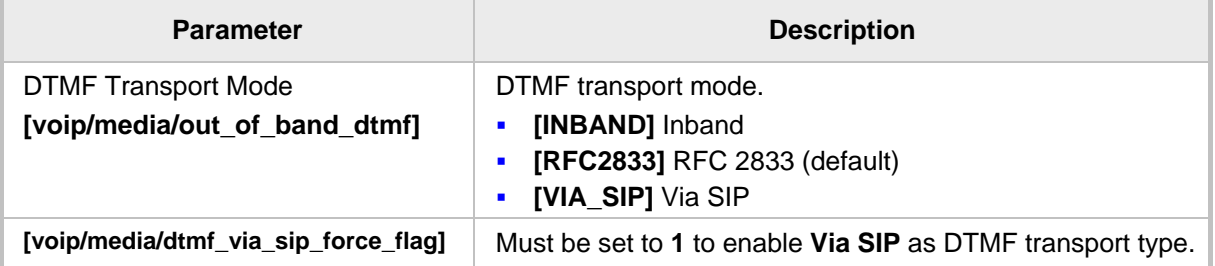

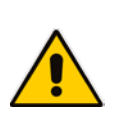

#### **Note:**

- The Web interface parameter 'DTMF Transport Mode' and the cfg file parameter 'voip/media/out\_of\_band\_dtmf' are related; changing one changes the other.
- If the cfg file parameter 'voip/media/dtmf\_via\_sip\_force\_flag' is enabled, a SIP message is sent in addition to the RTP message. If it is disabled, only one message is sent, according to the selected DTMF transport type.

### **18.5 Configuring Digit Maps and Dial Plans**

Digit maps and Dial plans can be configured using the Web interface or Configuration File.

#### **To configure digit map and dial plan using the Web interface:**

**1.** Access the Dialing page (**Configuration** tab > **Voice Over IP** menu > **Dialing**).

**Figure 18-6: Web Interface - Digit Map and Dial Plan**

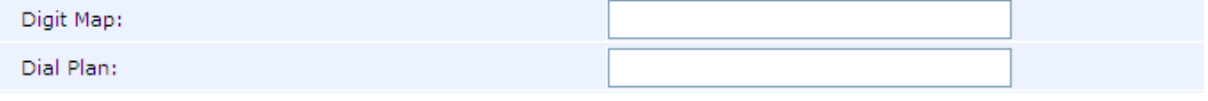

**2.** Configure the parameters using the table below as reference, and then click **Submit**.

### **To configure digit map and dial plan using the Configuration File:**

• Use the table below as reference.

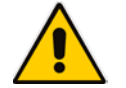

**Note:** Invalid Tokens will be ignored by the application.

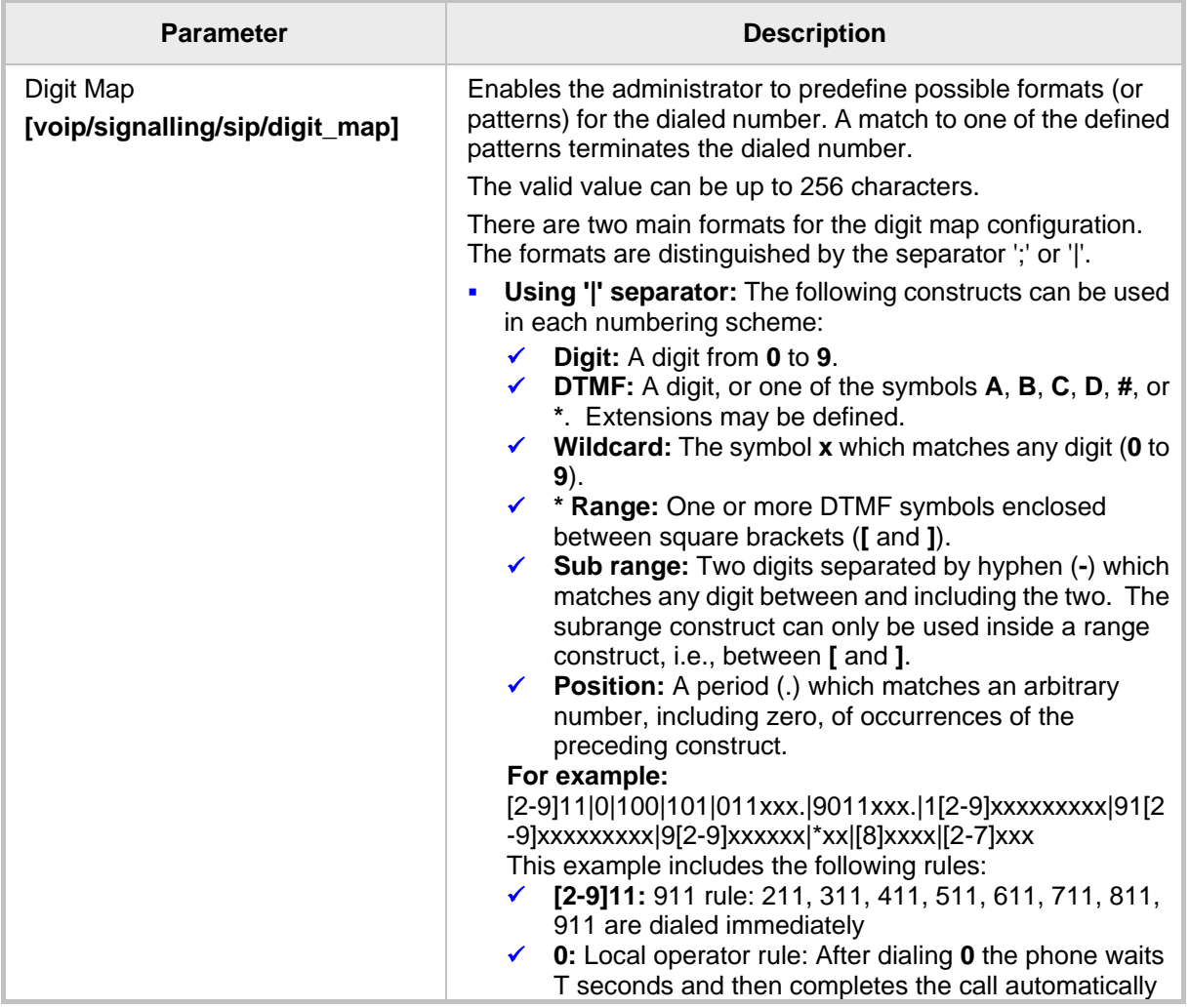

#### **Table 18-5: Digit Map and Dial Plan Parameters**

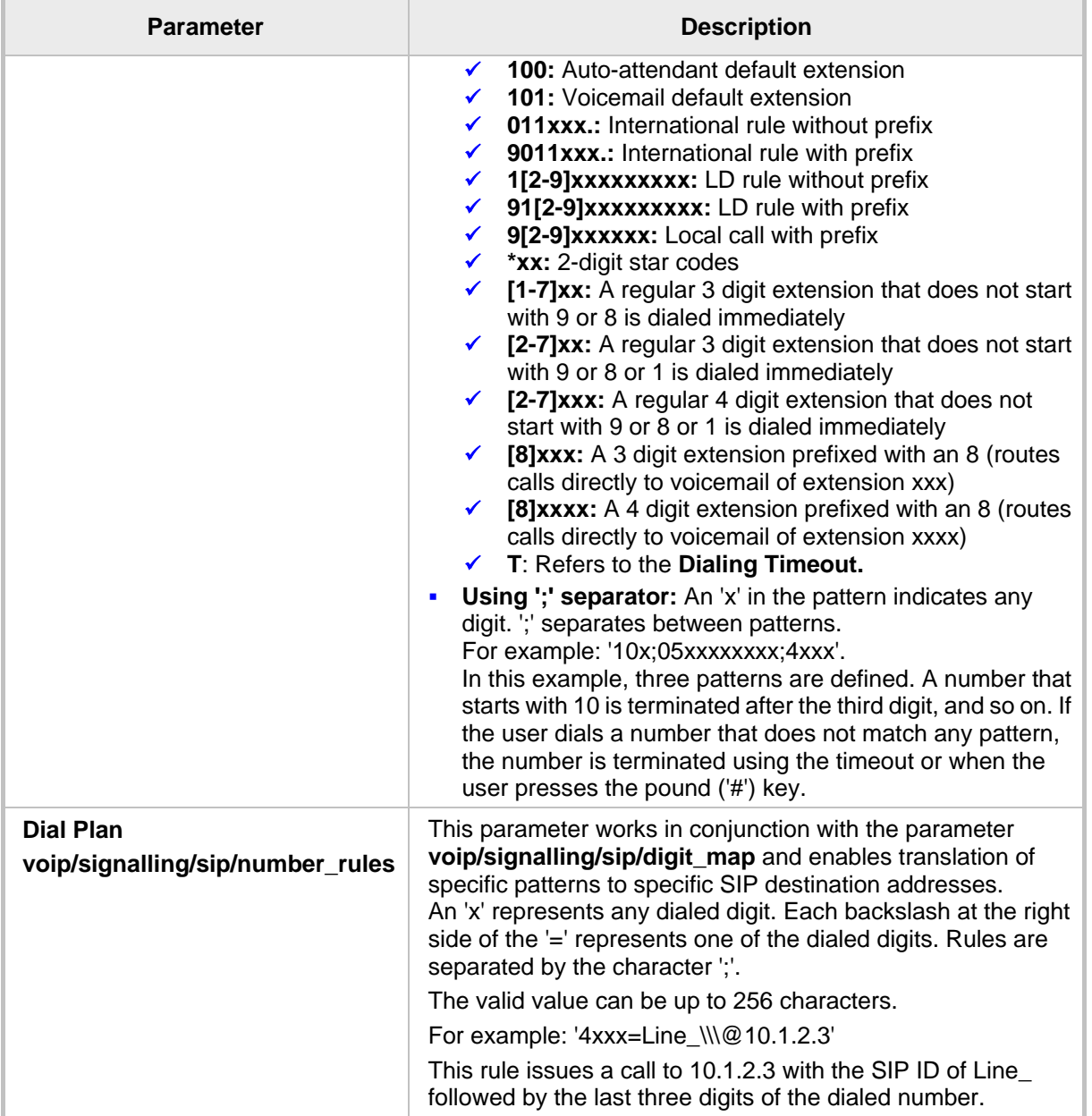

# **18.6 Configuring Headset LED to Stay On**

IT administrators can configure the headset LED to stay on when the phone is on standby *and* when it is in conversation mode.

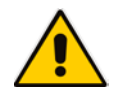

**Note:** Headset must be configured as the default audio device for the feature to function (see Section 18.7).

### **To configure the headset LED to stay on:**

• Use the table below as reference.

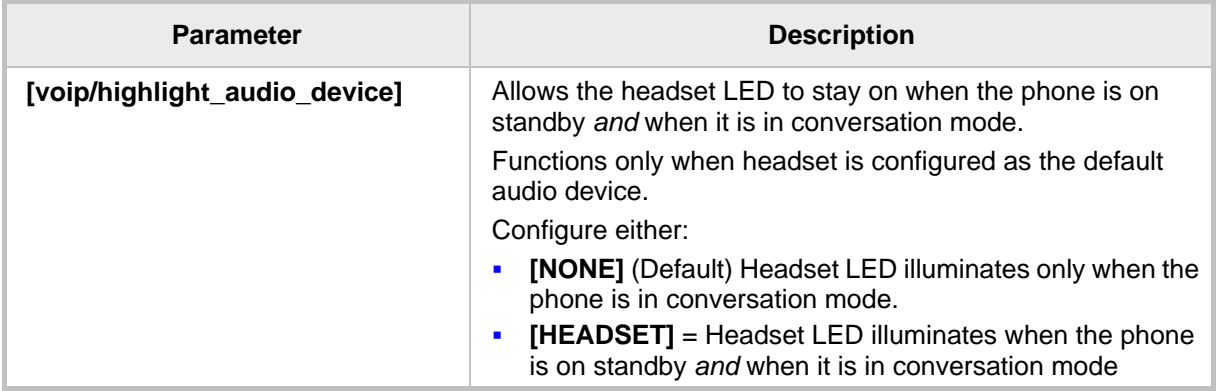

#### **Table 18-6: Headset LED Parameter**

### **18.7 Configuring Default Audio Device**

The default audio device (speaker or headset) can be configured using the Web interface or Configuration File.

#### **To configure default audio device using the Web interface:**

**1.** Access the Dialing page (**Configuration** tab > **Voice Over IP** menu > **Dialing**) and scroll down to Default Audio Device.

#### **Figure 18-7: Web Interface - Default Audio Device**

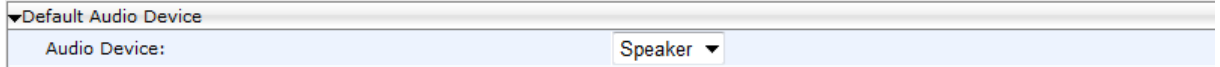

**2.** Configure the parameter using the table below as reference and then click **Submit**.

#### **To configure default Audio Device using the Configuration File:**

• Use the table below as reference.

#### **Table 18-7: Audio Device Parameter**

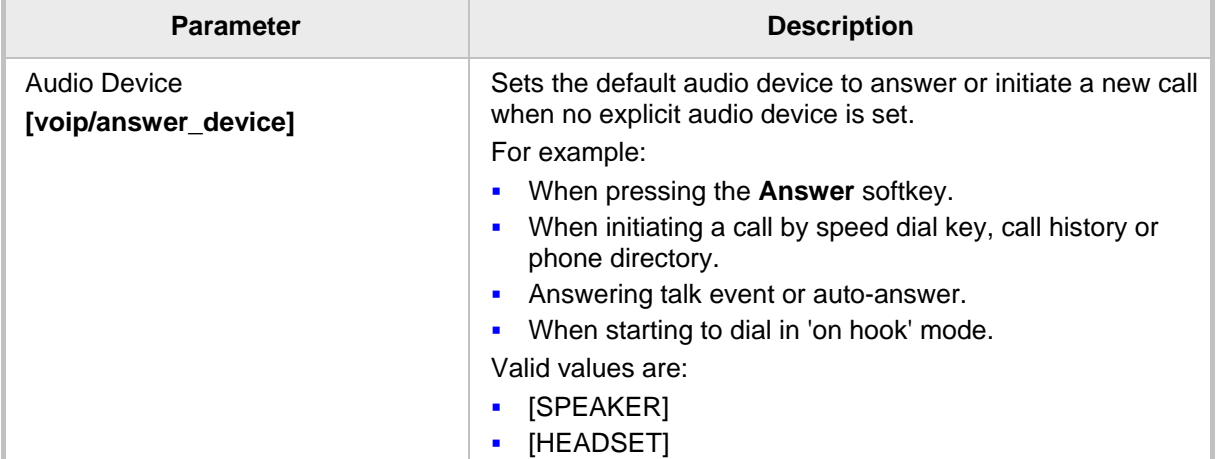

# **19 Configuring Ring Tones**

This section shows how to configure and upload ring tones to the phone.

### **19.1 Configuring Distinctive Ring Tones**

You can configure a phone to ring in a distinct tone per caller, thus facilitating caller recognition and saving others from unnecessary disruptions to their activities if the phone is shared.

#### **To configure a distinctive ring tone using the Web interface:**

**1.** Access the Tones page (**Configuration** tab > **Personal Settings** menu > **Tones**) and scroll down until 'Distinctive Ringing Setting'.

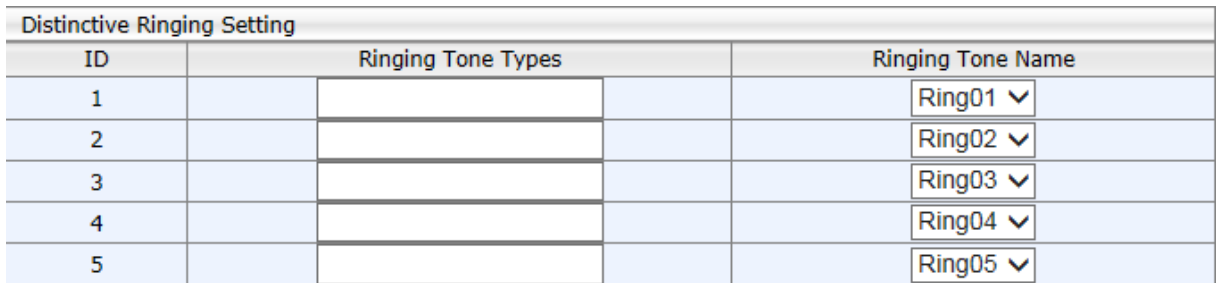

#### **Figure 19-1: Web Interface – Distinctive Ringing**

**2.** Configure using the table below as a reference.

#### **To configure a distinctive ring using the Configuration File:**

Use the table below as a reference.

#### **Table 19-1: Distinctive Ringing Parameters**

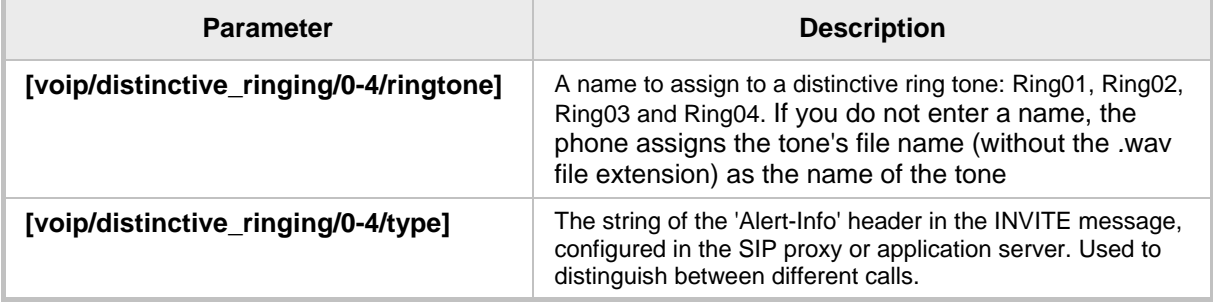

# **19.2 Configuring CPT Regional Settings**

It's important to match your phone's Call Progress Tones (CPT) to the country in which your phone is located. This section shows how to configure it.

- **To configure your region using the Web interface:**
- **1.** Access the Tones page (Configuration tab > Personal Settings > Tones).

#### **Figure 19-2: Web Interface - Tones - Regional Settings**

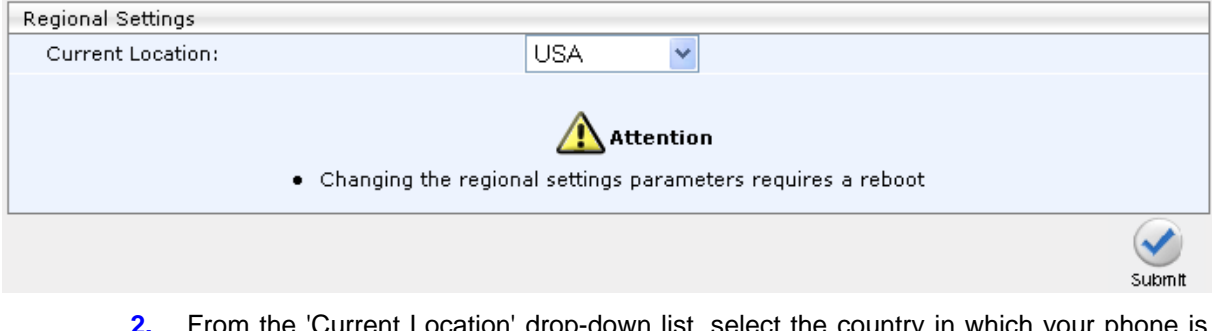

- own list, select the country in which your phone is located. Use the table below as reference.
- **3.** Click **Submit**.

#### **To configure regional location using the Configuration File:**

Use the table below as reference.

#### **Table 19-2: Regional Parameters**

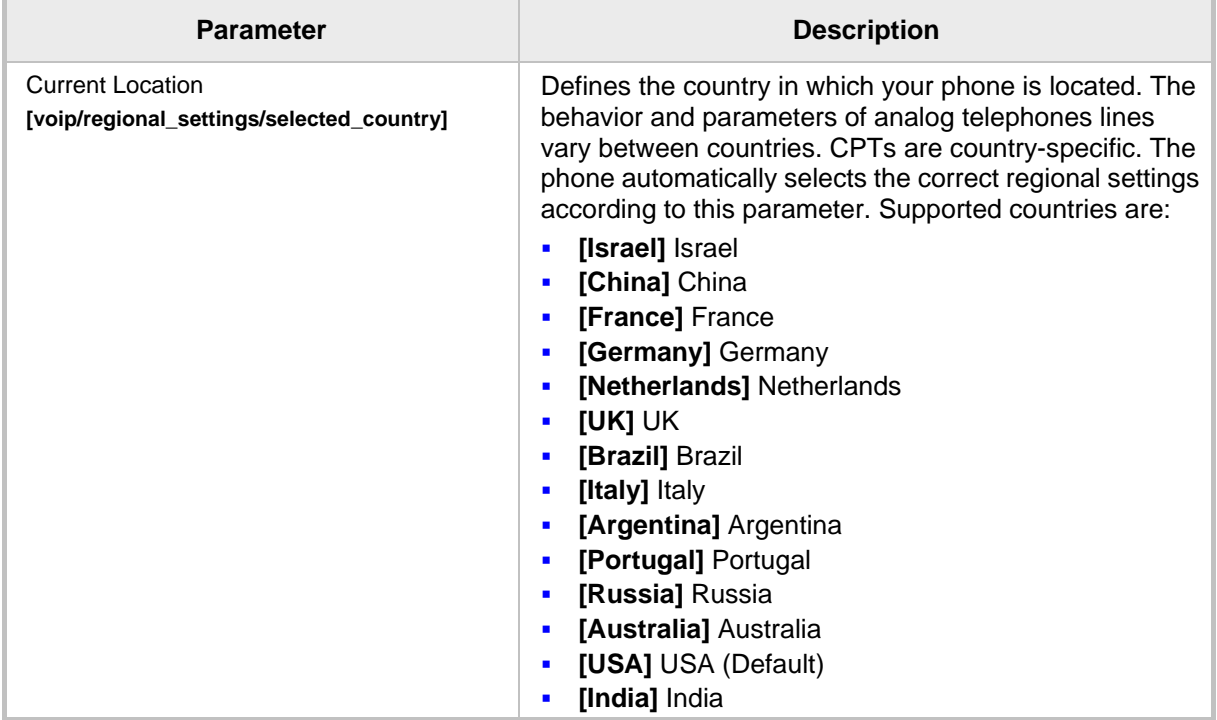

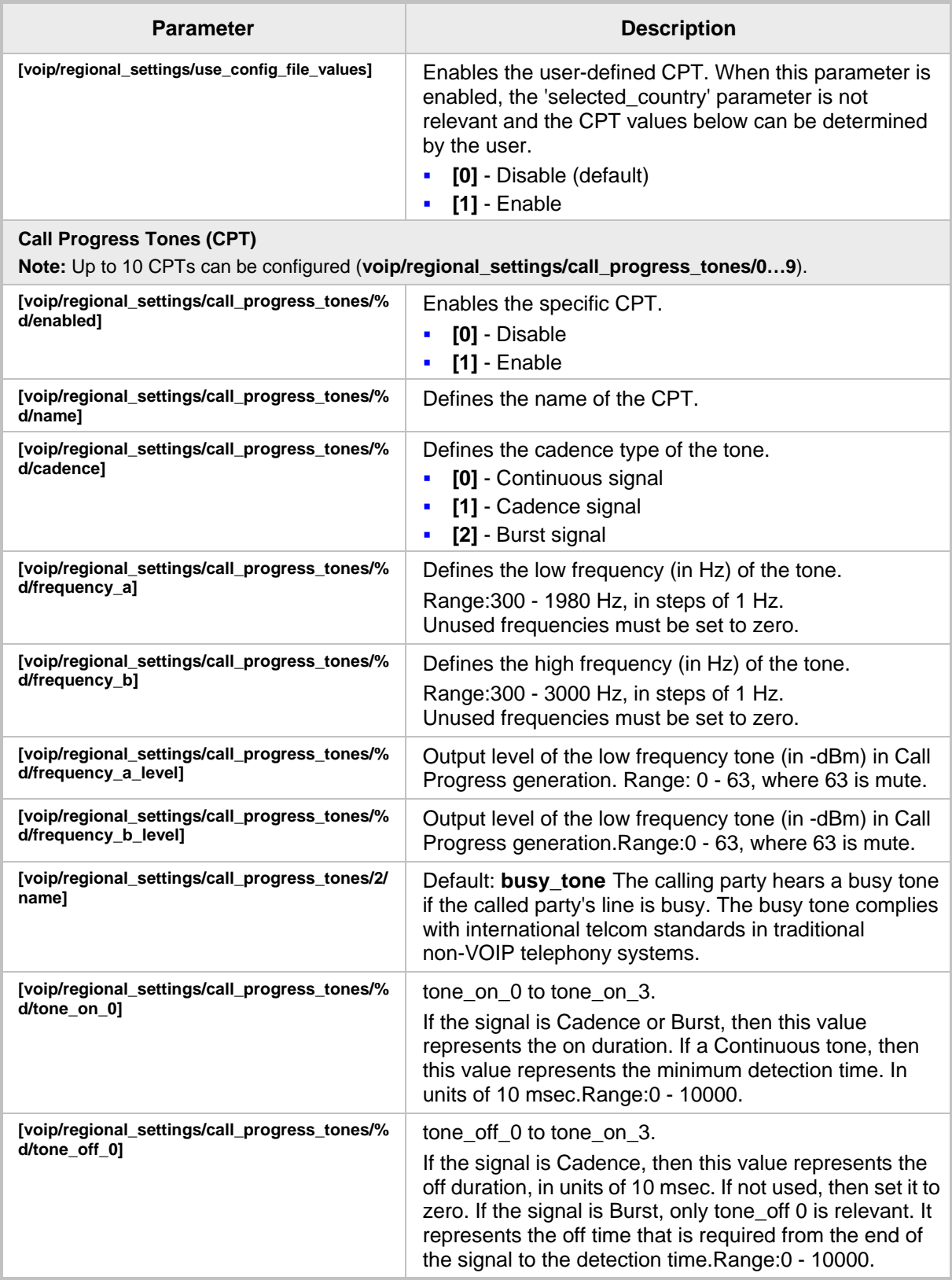

# **19.3 Uploading Ring Tones**

New Ring Tones can be uploaded using the Web interface or Configuration File.

#### **Note:**

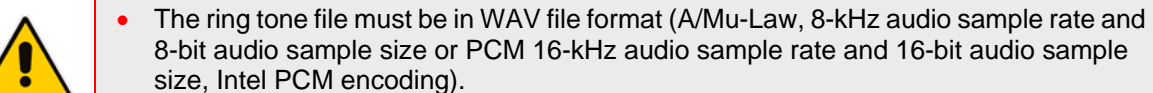

size, Intel PCM encoding). • For the phone to use an uploaded ring tone, select it in the phone's LCD (see the phone's *User's Manual*).

#### **To upload a ring tone using the Web interface:**

**1.** Access the Tones page (**Configuration** tab > **Personal Settings** menu > **Tones**).

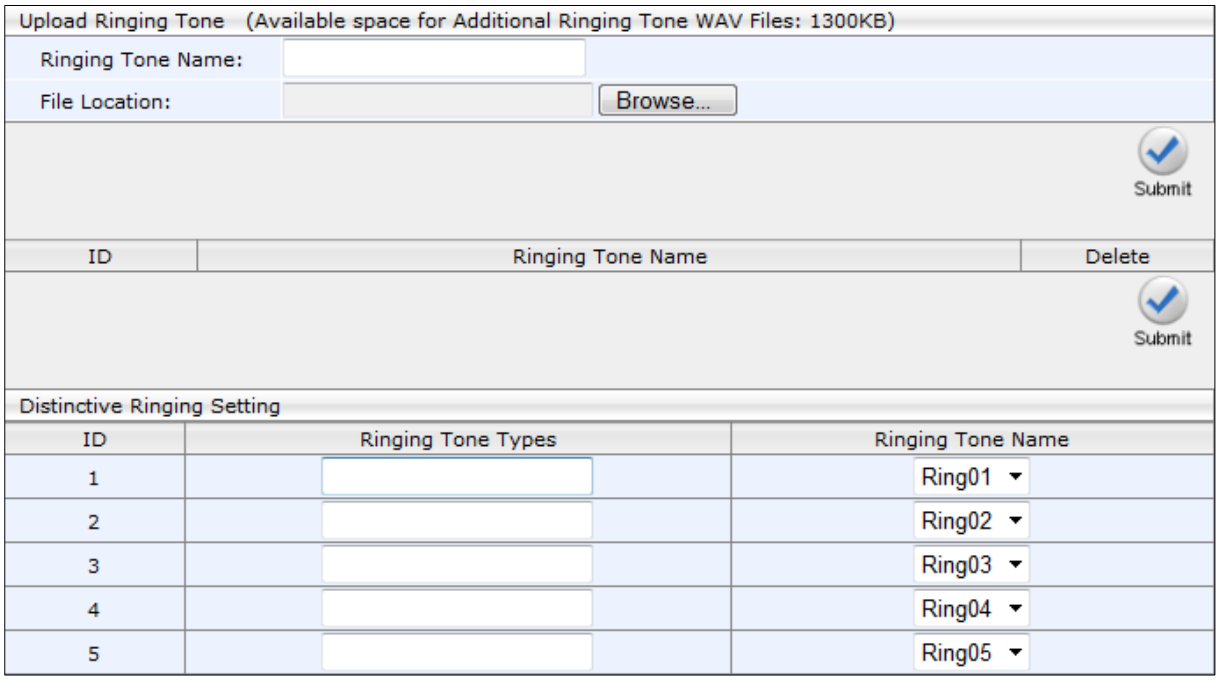

#### **Figure 19-3: Web Interface - Upload Ringing Tone**

- **2.** In the 'Ringing Tone Name' field, enter the name of the ring tone file to upload. If you do not enter a name, the phone assigns the tone's file name (without the *.*wav file extension) as the name of the tone.
- **3.** Click the **Browse** button, navigate to the folder in which the ring tone file is located, select the file, and then click **Open**; the file name and path is displayed in the 'File Location' field.
- **4.** Click **Submit**; the file is loaded to the phone and displayed in the Ring Tone Name list.

#### **To delete Ring Tones using the Web interface:**

Select the 'Delete' check boxes corresponding to the ring tone that you want to delete, and then click **Submit**.

### **To upload Ring Tones using the Configuration File:**

• Use the table below as reference.

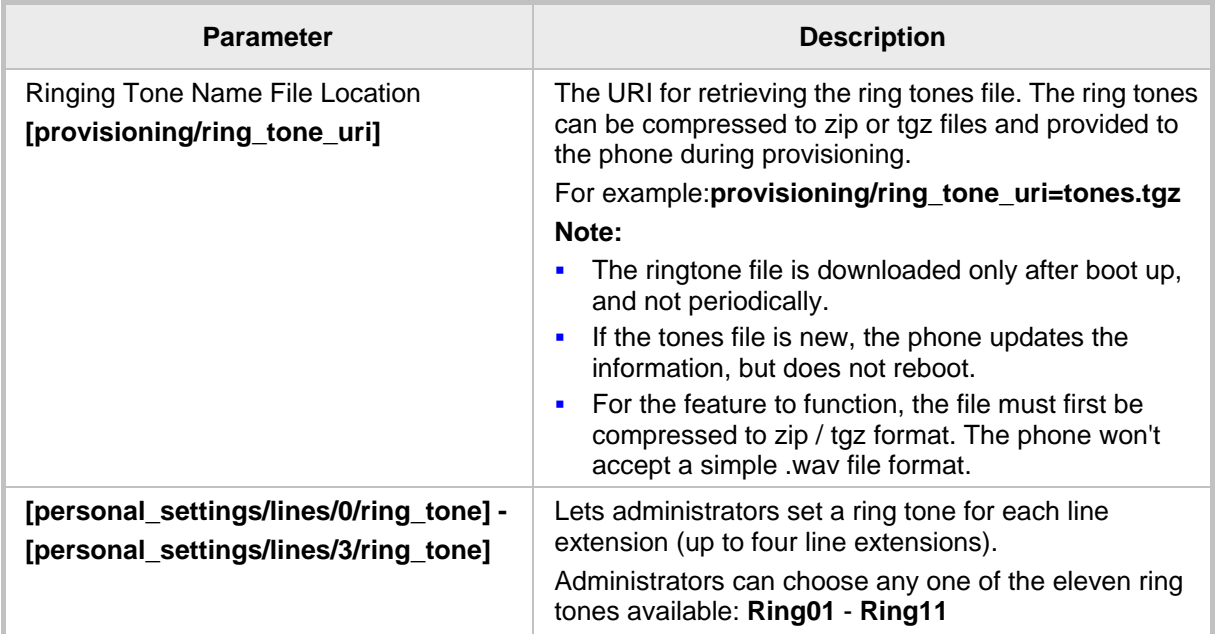

### **Table 19-3: Ring Tone Parameters**

This page is intentionally left blank.

# **20 Configuring Media Settings**

This section shows how to configure media settings.

### **20.1 Configuring Media Streaming**

The Configuring Media Streaming feature can be configured using the Configuration File. Configure the parameters using the table below as reference.

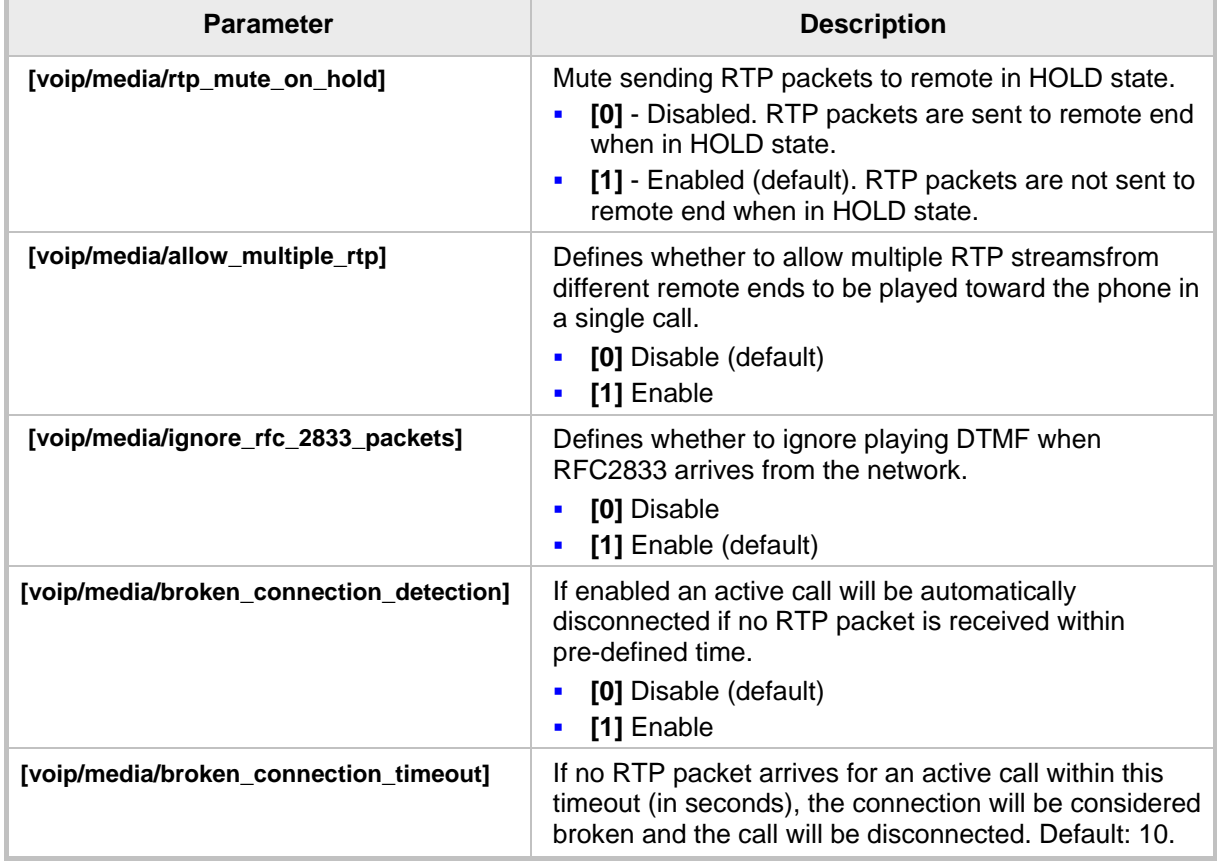

#### **Table 20-1: Media Streaming Parameters**

### **20.2 Configuring RTP Port Range and Payload Type**

RTP Port Range and Payload Type can be configured using the Web interface or Configuration File.

- **To configure RTP Port Range and Payload Type using the Web interface:**
- **1.** Access the Media Streaming page (**Configuration** tab > **Voice Over IP** menu > **Media Streaming**).

#### **Figure 20-1: Web Interface - Media Streaming**

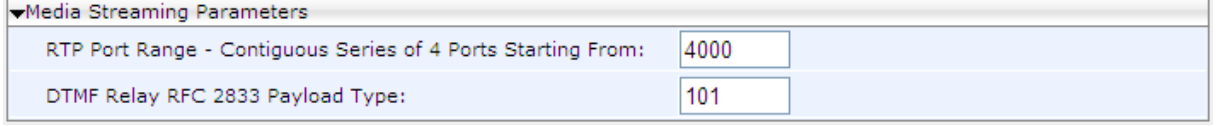

**2.** Configure 'RTP Port Range' and 'Payload Type'parameters using the table below as reference, and then click **Submit**.

### **To configure RTP Port Range and Payload Type using the Configuration File:**

Use the table below as reference.

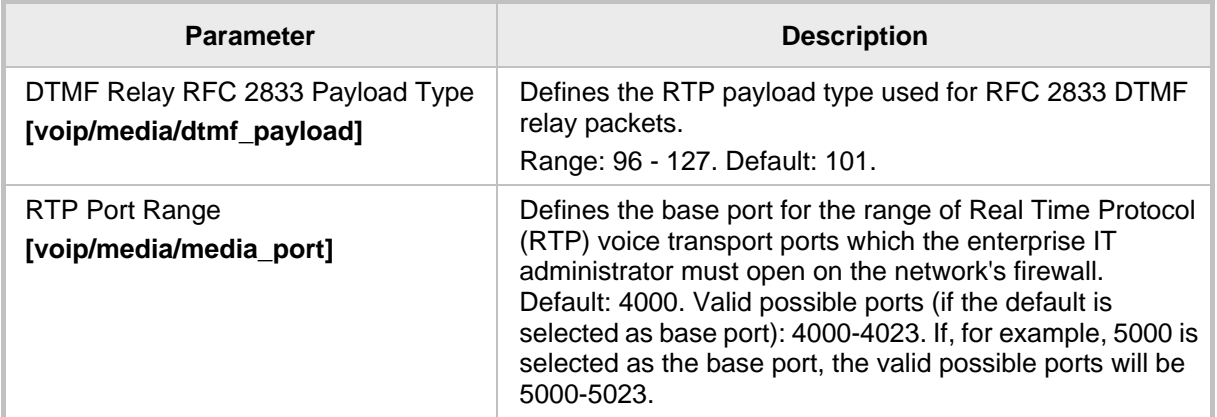

#### **Table 20-2: RTP Port Range and Payload Type Parameters**

# **20.3 Configuring RTP QoS**

RTP QoS can be configured using the Web interface or Configuration File.

#### **To configure RTP QoS using the Web interface:**

**1.** Access the Media Streaming page (**Configuration** tab > **Voice Over IP** menu > **Media Streaming**).

#### **Figure 20-2: Web Interface - Quality of Service**

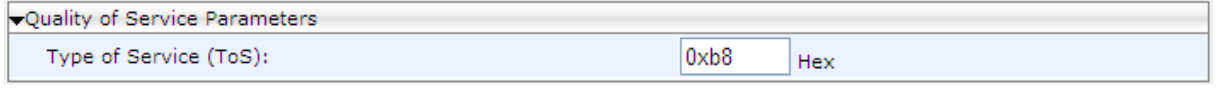

**2.** Configure the QoS parameter using the table below as reference, and then click **Submit**.

#### **To configure RTP QoS using the Configuration File:**

• Use the table below as reference.

#### **Table 20-3: RTP QoS Parameter**

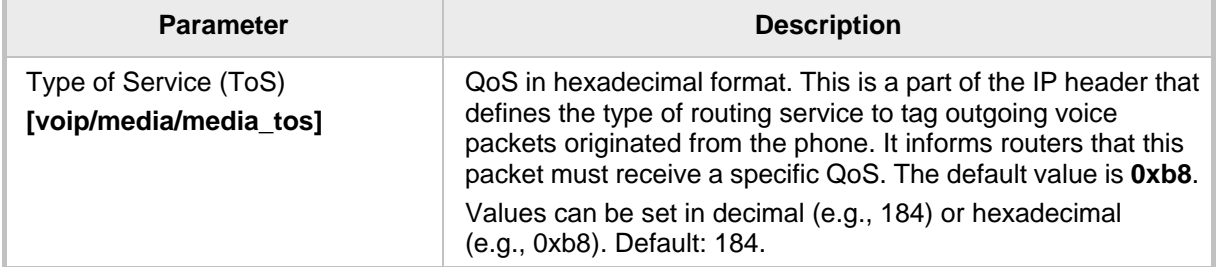

# **20.4 Configuring Codecs**

Codecs can be configured using the Web interface or Configuration File.

#### **To define the Codecs using the Web interface:**

**1.** Access the Media Streaming page (**Configuration** tab > **Voice Over IP** menu > **Media Streaming**).

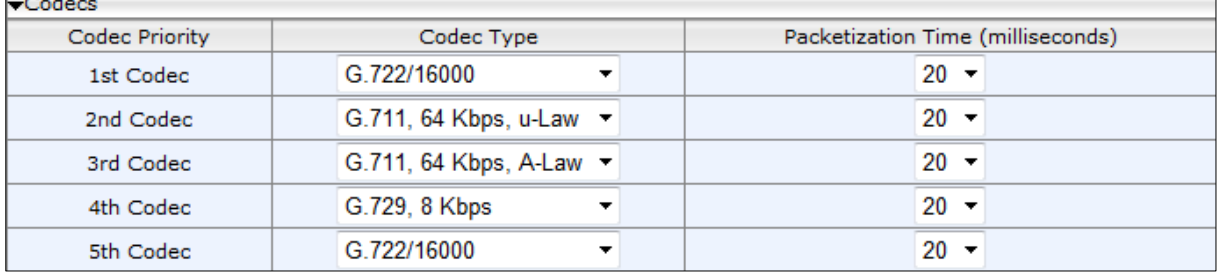

#### **Figure 20-3: Web Interface - Media Streaming - Codecs**

**2.** Configure the parameters using the table below as reference, and then click **Submit**.

#### **To define the Codecs using the Configuration File:**

• Use the table below as reference.

#### **Table 20-4: Codec Parameters**

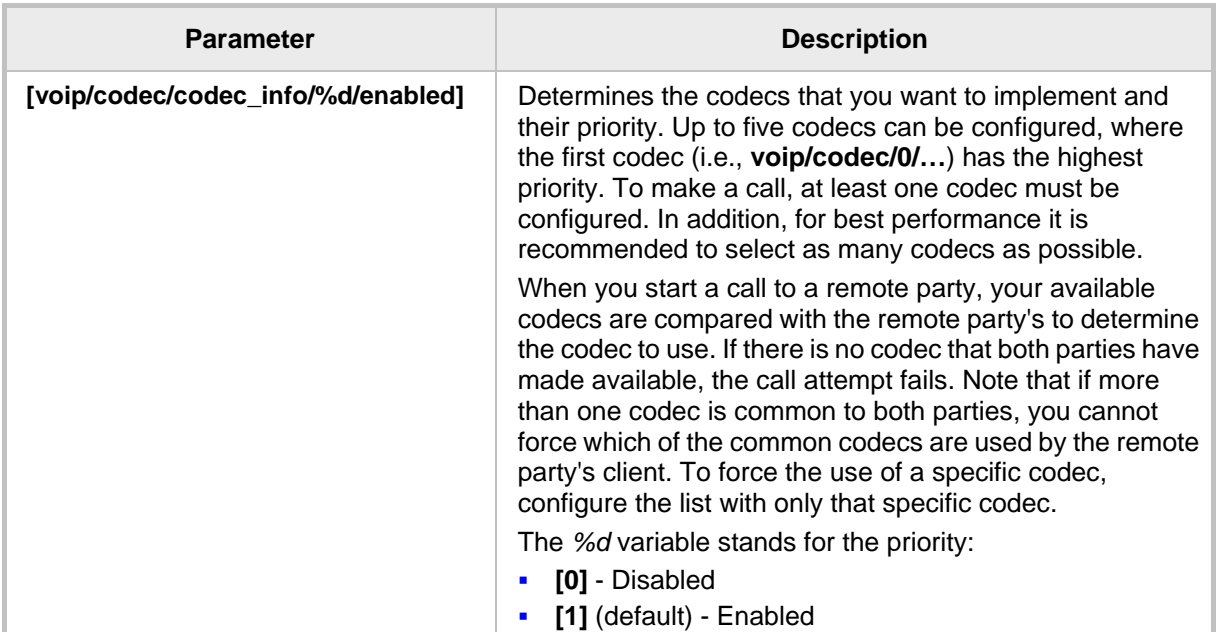

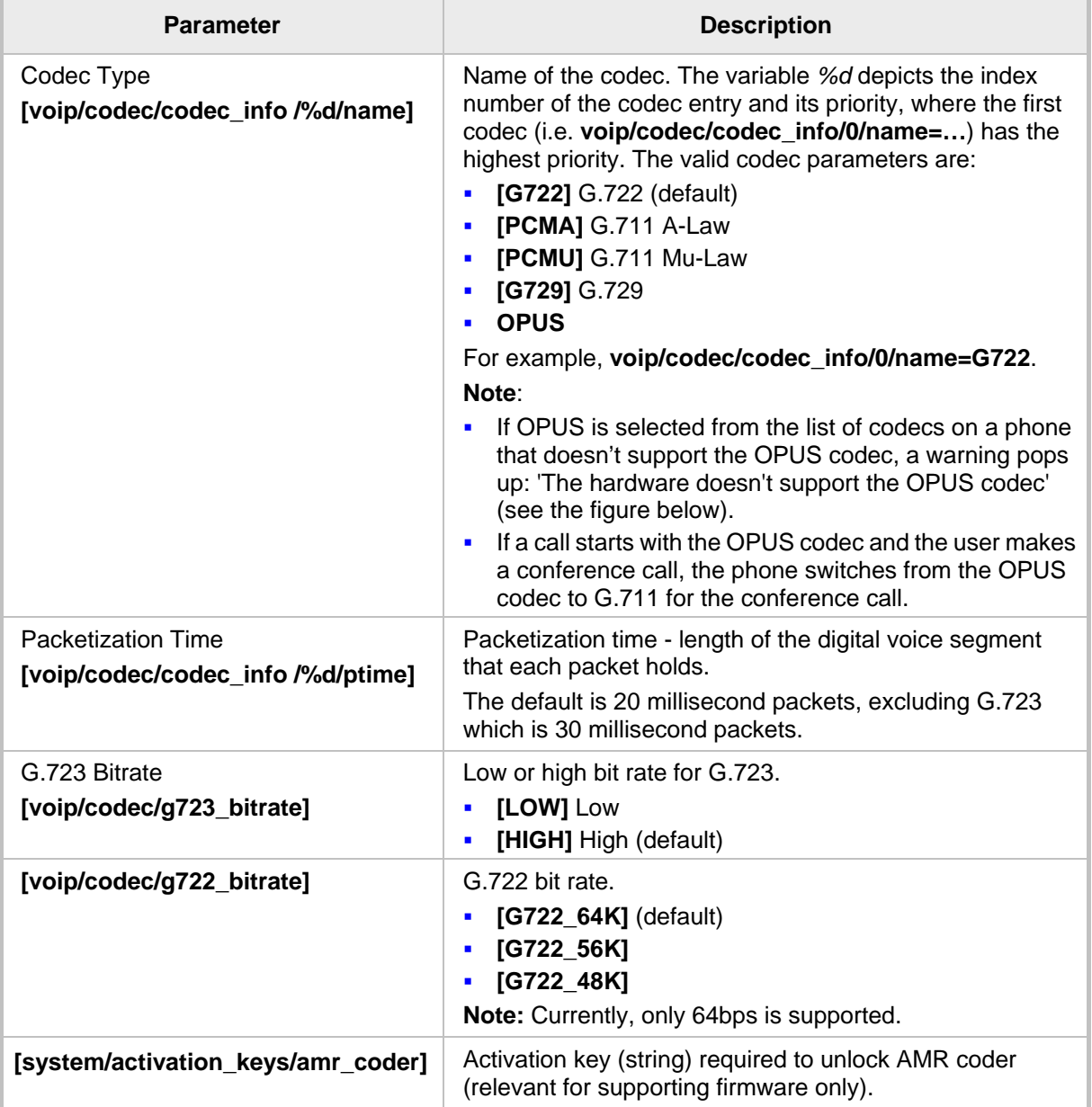

### **Figure 20-4: Web Interface - Media Streaming - Codecs**

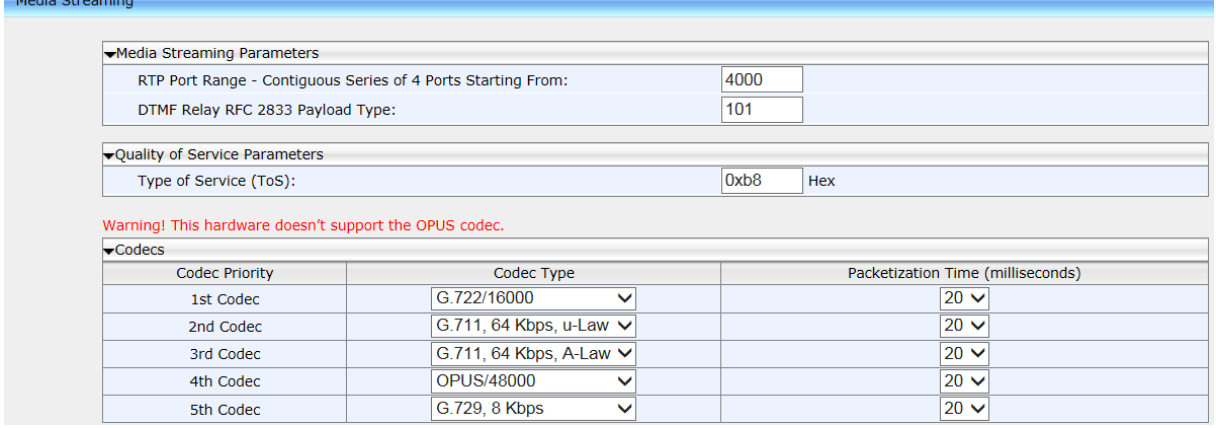

<u> Tanzania</u>

This page is left intentionally blank

# **21 Configuring Voice Settings**

This section shows how to configure voice settings.

## **21.1 Configuring Gain Control**

See Section 24.1 for detailed information.

### **21.2 Configuring Jitter Buffer**

Jitter Buffer can be configured using the Web interface or Configuration File.

### **To define Jitter Buffer using the Web interface:**

**1.** Access the Voice page (**Configuration** tab > **Voice Over IP** menu > **Voice**) and then scroll down to Jitter Buffer.

#### **Figure 21-1: Web Interface - Voice – Jitter Buffer**

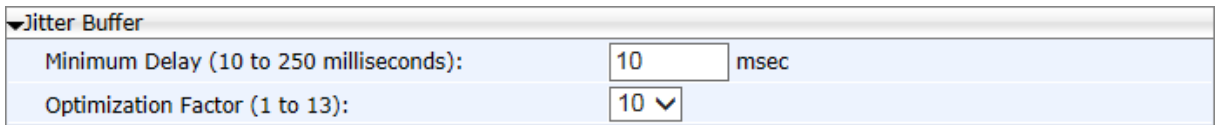

**2.** Configure the Jitter Buffer parameters using the table below as reference, and then click **Submit**.

### **To define Jitter Buffer using the Configuration File:**

Use the table below as reference.

#### **Table 21-1: Jitter Buffer Parameters**

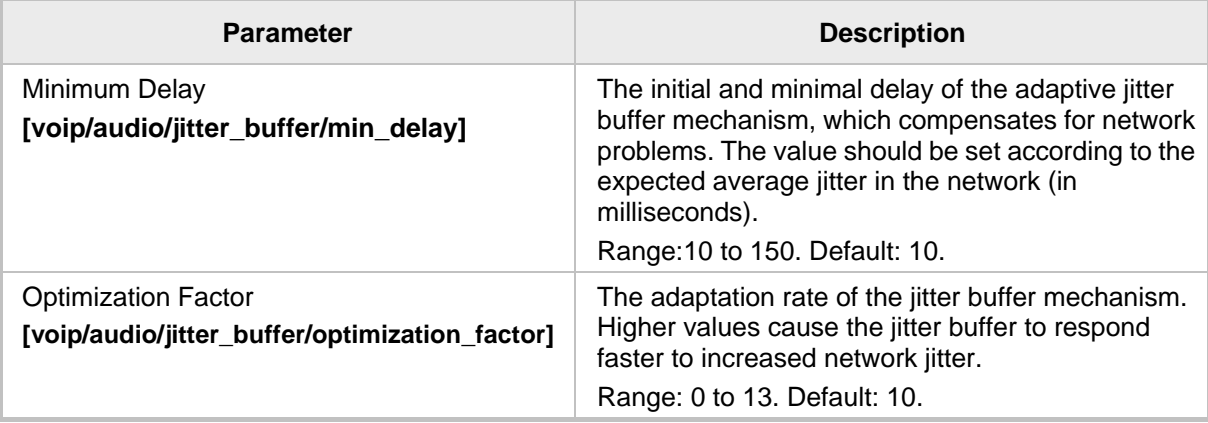

## **21.3 Configuring Silence Compression**

The Silence Compression feature can be configured using the Web interface or Configuration File.

### **To configure Silence Compression using the Web interface:**

**1.** Access the Voice page (**Configuration** tab > **Voice Over IP** menu > **Voice**) and then scroll down to Silence Compression.

#### **Figure 21-2: Web Interface - Voice - Silence Compression**

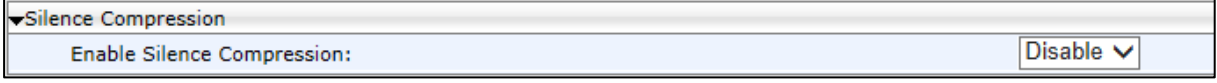

**2.** Configure the parameter using the table below as reference, and then click **Submit**.

### **To configure Silence Compression using the Configuration File:**

Use the table below as reference.

#### **Table 21-2: Silence Compression Parameters**

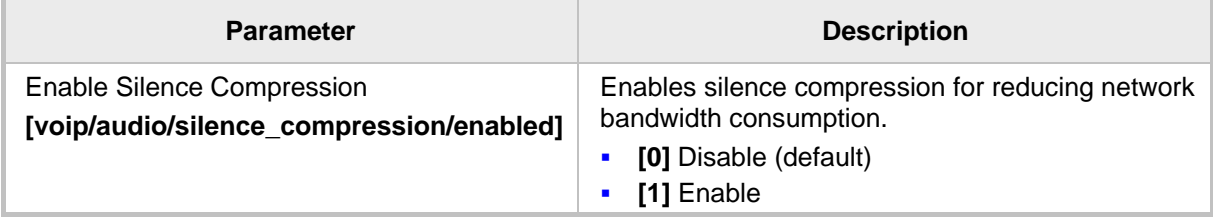

# **21.4 Configuring Noise Reduction**

The Noise Reduction feature can be configured using the Web interface.

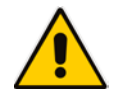

**Note:** It's strongly advisable *not* to change the default values without consulting AudioCodes.

### **To configure Noise Reduction using the Web interface:**

**1.** Access the Voice page (**Configuration** tab > **Voice Over IP** menu > **Voice**) and then scroll down to Noise Reduction.

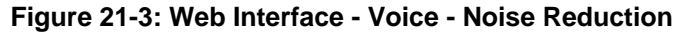

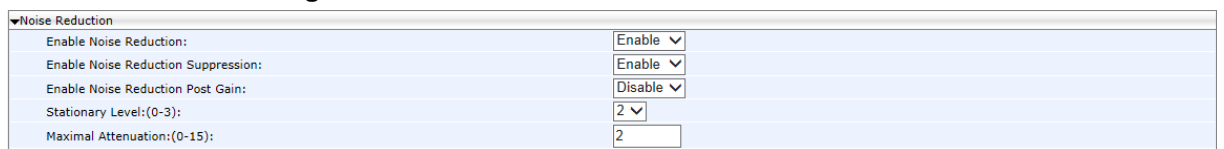

**2.** Configure the parameters referring to the table below, and then click **Submit**.

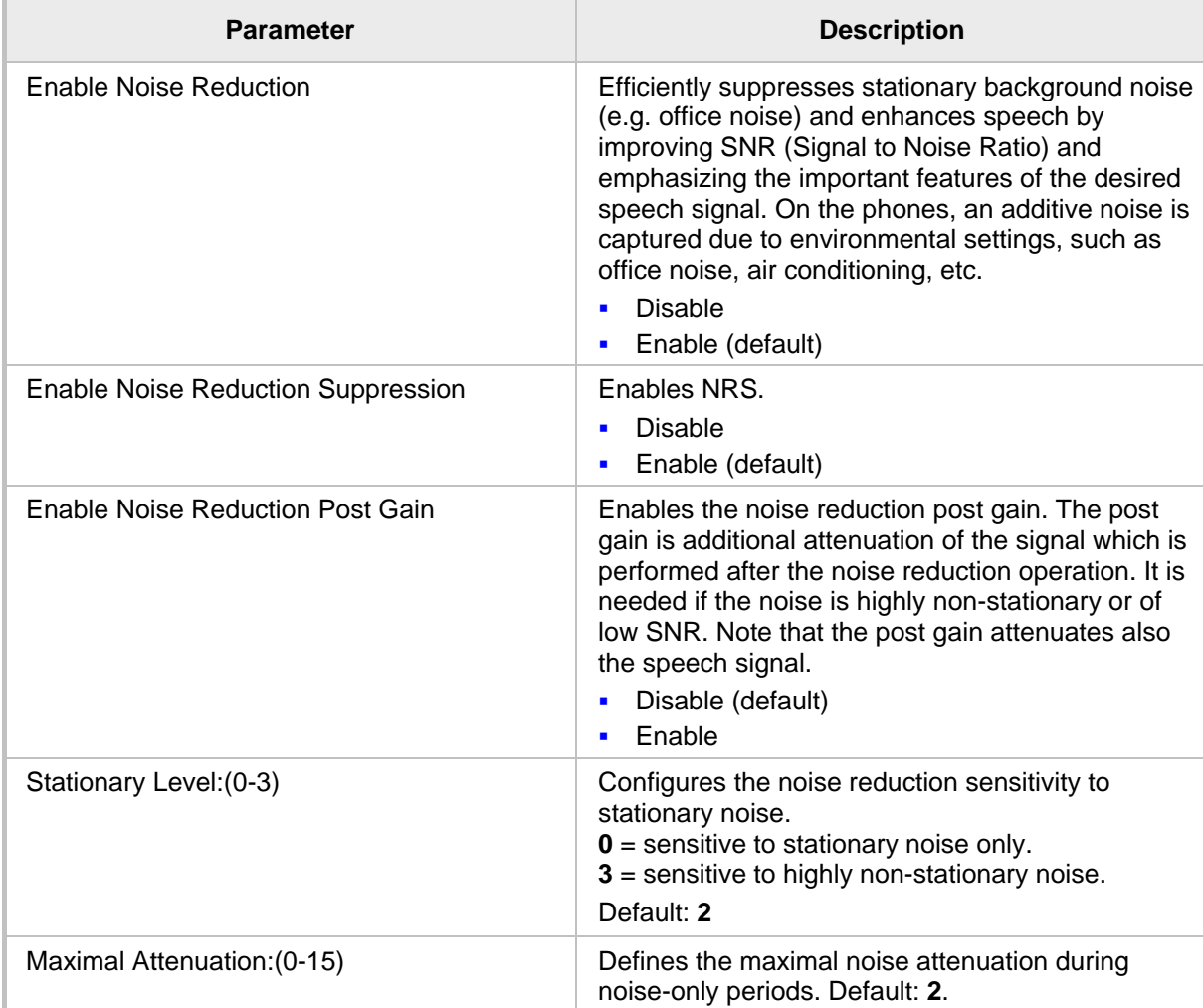

#### **Table 21-3: Noise Reduction Parameters**

# **21.5 Configuring Echo Cancellation**

#### **Note:**

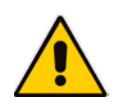

- It is strongly advisable to leave the echo cancellation parameters at their defaults and *not* to configure different values.
- Contact your AudioCodes representative if you encounter an echo cancellation related issue.

You can view the following echo cancellation related parameters in the Configuration File (**Management** tab > **Manual Update** > **Configuration File**).

- voip/audio/echo\_cancellation/enabled
- voip/audio/echo\_cancellation/extended\_nlp/enabled
- voip/audio/echo\_cancellation/handset/HPF\_mode
- voip/audio/echo\_cancellation/handsfree/HPF\_mode
- voip/audio/echo\_cancellation/headset/HPF\_mode
- voip/audio/echo\_cancellation/nlp/max\_delay
- voip/audio/echo\_cancellation/nlp/mode

# **22 Configuring Extension Lines**

# **22.1 Using the Phone LCD**

Before you can make a call, you must configure an extension line (SIP account). This section shows how to configure an extension line using the phone's LCD.

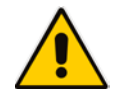

**Note:** LCDs of the 440HD / 430HD phone are shown here. LCDs of the 420HD / 405 phones are almost identical, the differences are insignificant.

#### **To configure an extension line using the phone's LCD:**

**1.** Access the SIP Accounts screen (**MENU** key > **Administration** menu > **SIP Accounts**).

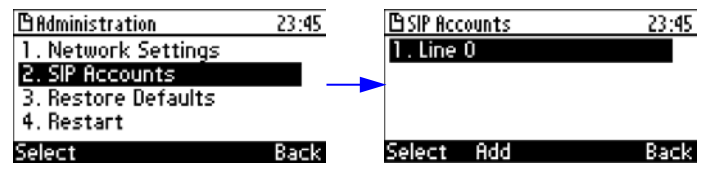

**2.** To add a new line extension (SIP account), press the **Add** softkey (or skip to Step 3 to define an existing line extension (SIP account).

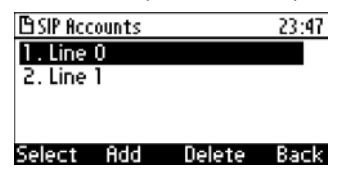

**3.** Navigate to the added line and then press the **Select** softkey; the SIP Details screen appears.

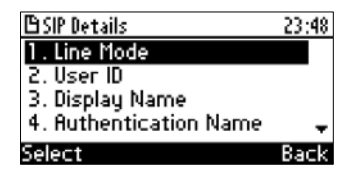

- **4.** Choose the required SIP parameter, and then press the **Select** softkey to define it:
	- Line Mode (applies only to the 440HD/ 430HD phones)
	- User ID
	- Display Name
	- Authentication Name
	- Authentication Password
	- SIP Proxy Address
- **5.** After each parameter setting, press the **Save** softkey to save the setting.
- **6.** After completing configuring SIP account settings, press the **Back** softkey until you're prompted that the phone is rebooting. The LCD indicates a warning message: 'Phone is rebooting to apply new settings'.

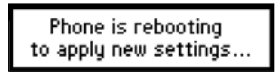

## **22.2 Using the Web Interface and Configuration File**

This section shows how to configure an extension line (SIP account) using the Web interface and Configuration File.

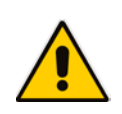

**Note:** The Web interface page of the 440HD / 430HD phone are shown here. The Web pages of the 420HD / 405 phones are identical, except that on the 420HD/405 phones:

- 'Line Label' is displayed instead of 'Line Mode'
- two lines can be configured instead of six as on the 430HD/440HD phones

#### **To configure an extension line (SIP account) using the Web interface:**

**1.** Access the Line Settings page (**Configuration** tab > **Voice Over IP** menu > **Line Settings**).

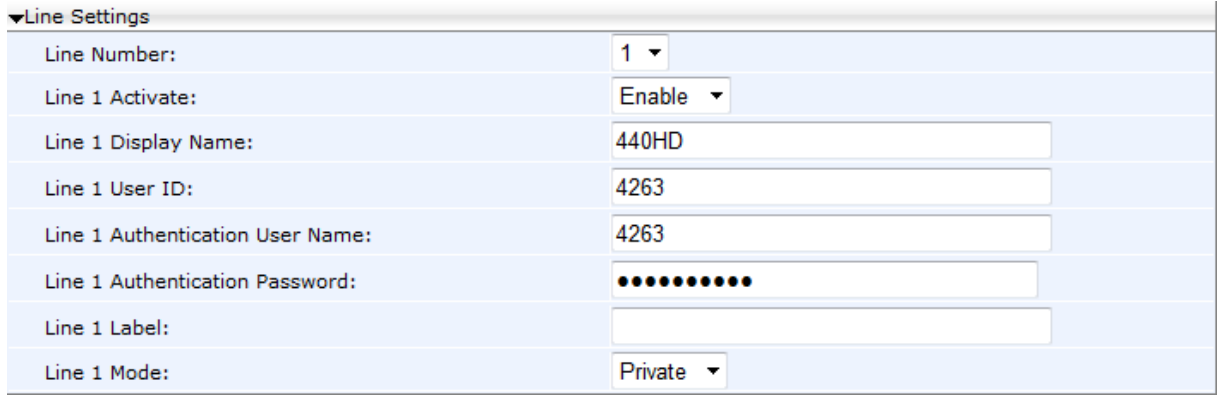

#### **Figure 22-1: Web Interface - Line Settings**

**2.** Configure the Line Settings using the table below as reference, and then click **Submit**.

#### **To configure an extension line (SIP account) using the Configuration File:**

Use the table below as reference.

#### **Table 22-1: Line Parameters**

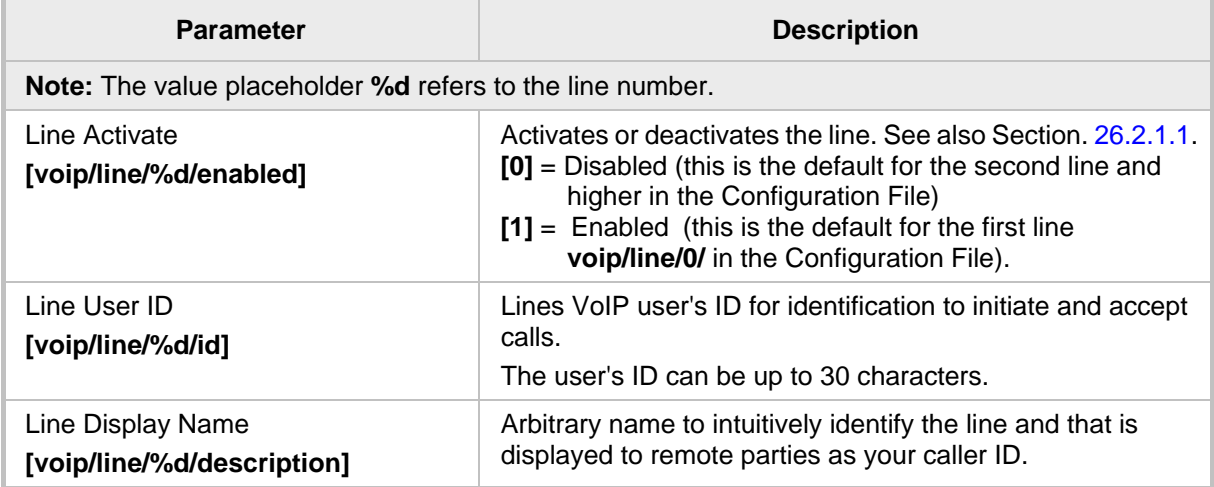

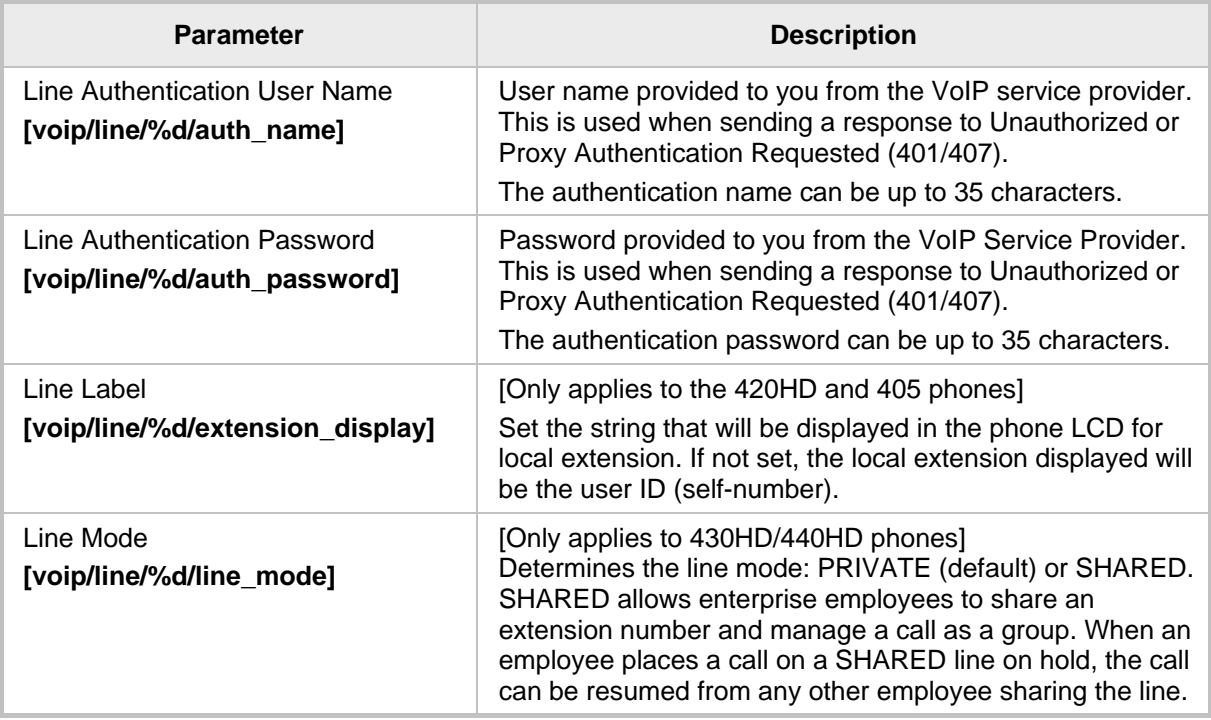

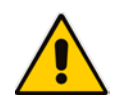

**Note:** You can activate DnD per phone line (see Section 23.8 on page [146\)](#page-145-0).

This page is intentionally left blank.

# **23 Configuring Supplementary Services**

You can configure various supplementary services supported by your phone such as Call Waiting, Call Forwarding, Three-way Conferencing, and Message Waiting Indication (MWI).

### **23.1 Selecting the Application Server**

By default, the phone is set for a generic application server. However, you can select a specific third-party application server as described below (see also Appendix A).

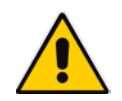

**Note:** Configuration of specific supplementary services depends on the third-party application server used in your organization.

#### **To select the application server using the Web interface:**

**1.** Access the Services page (**Configuration** tab > **Voice Over IP** menu > **Services**).

#### **Figure 23-1: Web Interface - Services**

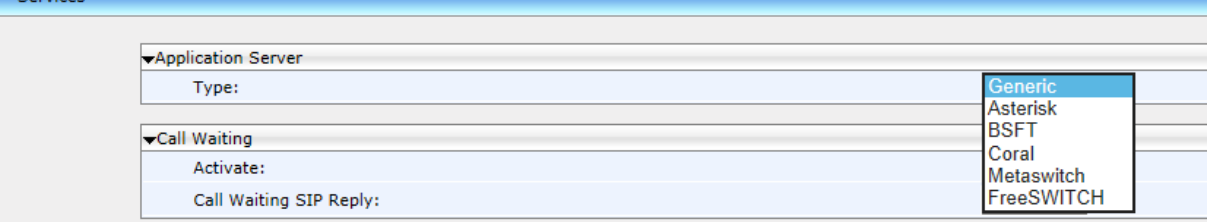

**2.** Select the application server and then click **Submit**. Use the table below as reference.

#### **To select the application server using the Configuration File:**

Use the table below as reference.

#### **Table 23-1: General Supplementary Services Parameters**

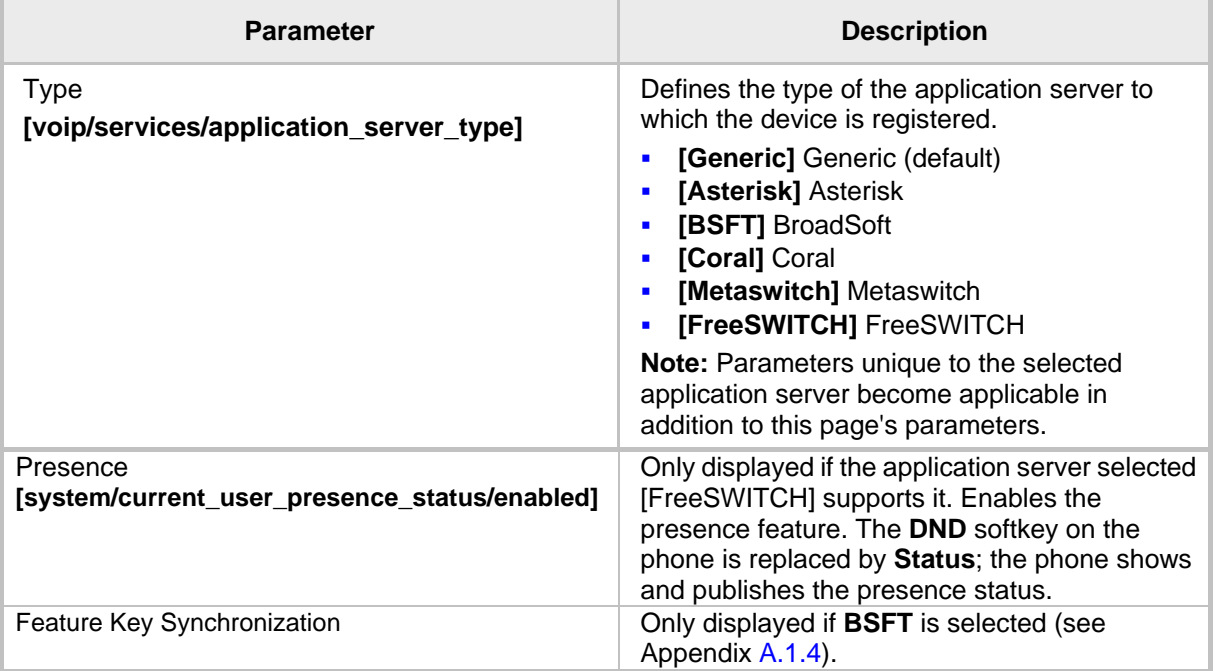

# **23.2 Configuring Call Waiting**

**AudioCodes** 

Call Waiting can be configured using the Web interface or Configuration File.

- **To configure call waiting using the Web interface:**
- **1.** Access the Services page (**Configuration** tab > **Voice Over IP** menu > **Services**).

#### **Figure 23-2: Web Interface - Services - Call Waiting**

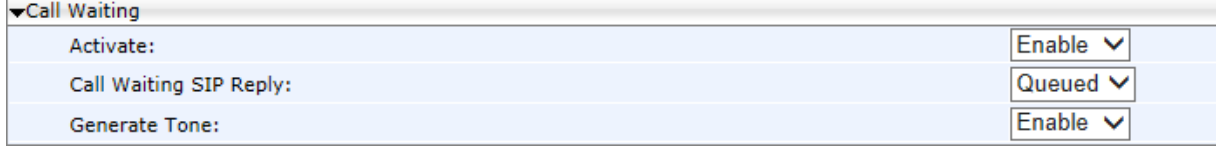

**2.** Configure the Call Waiting parameters using the table below as reference, and then click **Submit**.

#### **To configure call waiting using the Configuration File:**

• Use the table below as reference.

#### **Table 23-2: Call Waiting Parameters**

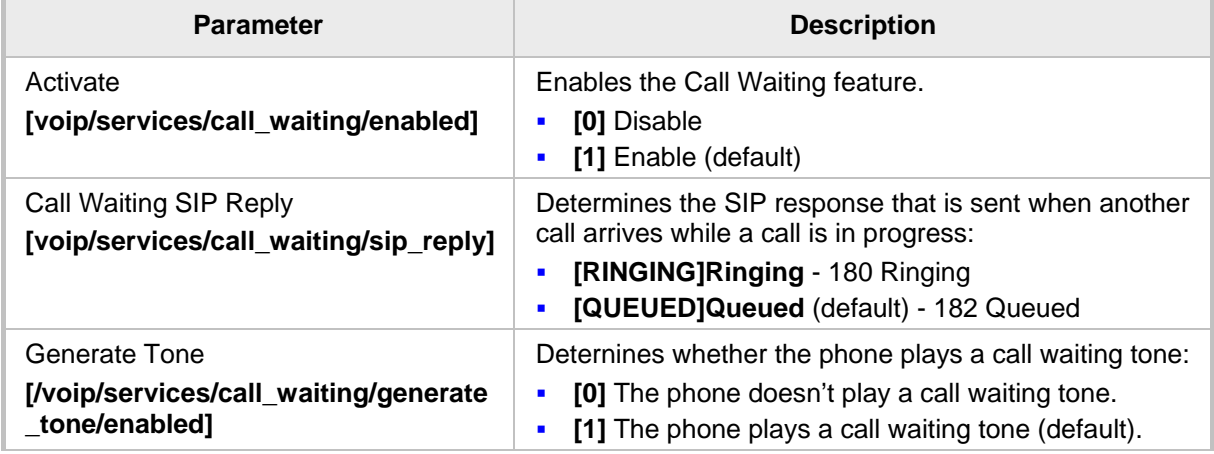

### **23.3 Configuring Call Forwarding**

Call Forwarding can be configured using the Web interface, Configuration File, or phone LCD. In a BroadSoft environment. Call Forwarding can be configured in the BroadSoft BroadWorks application server (see under Appedix A for detailed information).

**To configure call forwarding using the Web interface:**

**1.** Access the Services page (**Configuration** tab > **Voice Over IP** menu > **Services**).

#### **Figure 23-3: Web Interface - Services - Call Forward**

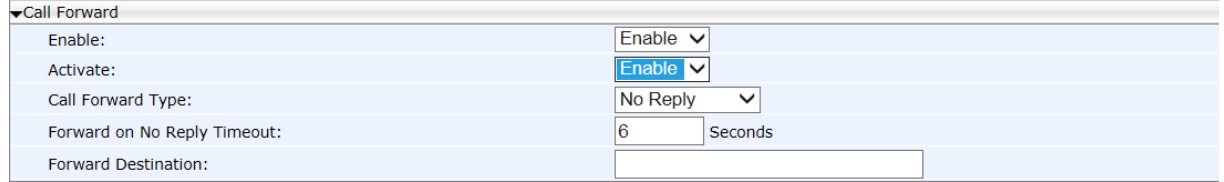

**2.** Configure the Call Forwarding parameters using the table below as reference, and then click **Submit**.

### **To configure call forwarding using the Configuration File:**

Use the table below as reference.

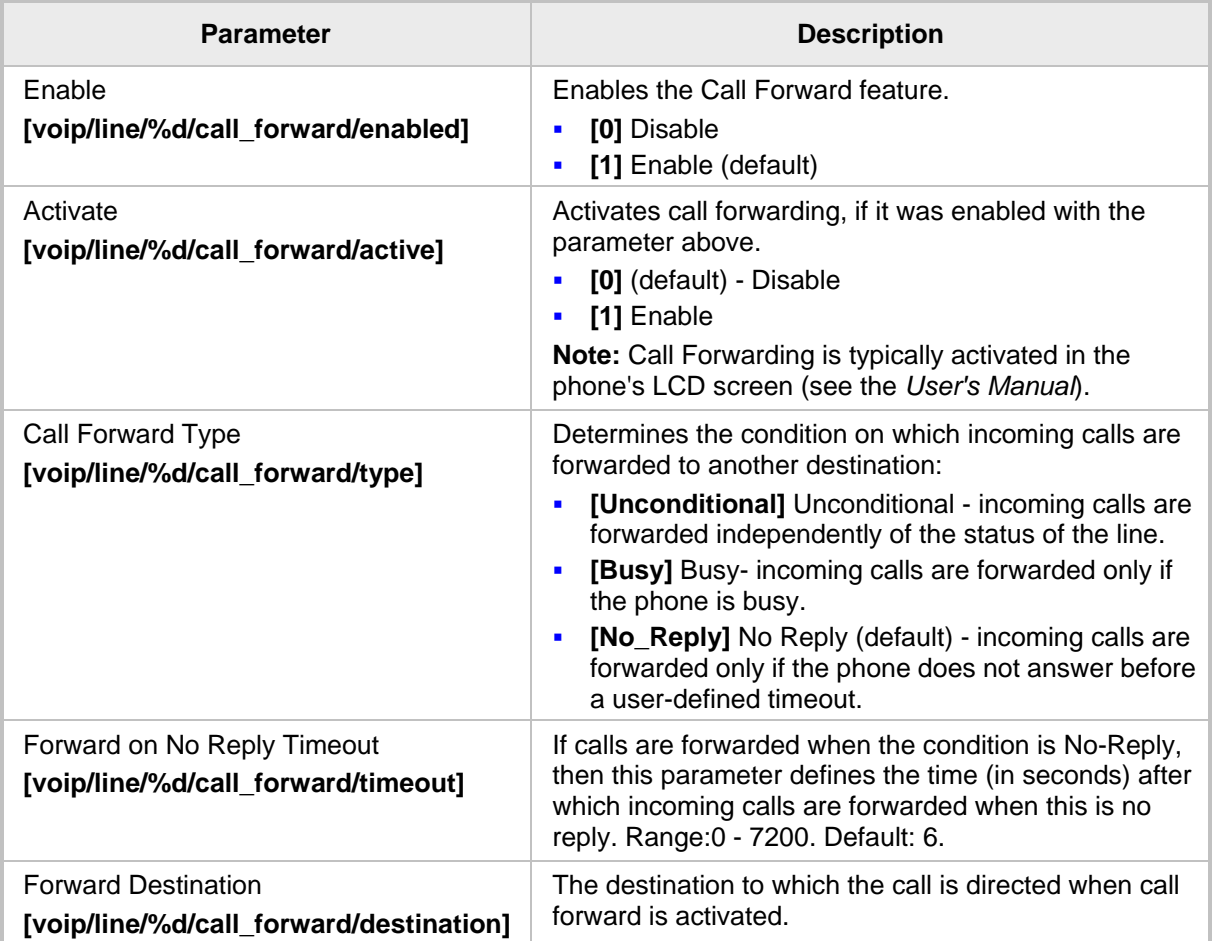

#### **Table 23-3: Call Forward Parameters**

- **To configure call forwarding using the phone's LCD:**
- See the *User's Manual* for detailed information.

### **23.4 Configuring a Conference**

Three-way conferencing can be configured using the Web interface or Configuration File.

- **To configure three-way conferencing using the Web interface:**
- **1.** Access the Services page (**Configuration** tab > **Voice Over IP** menu > **Services**).

#### **Figure 23-4: Web Interface - Services - Conference**

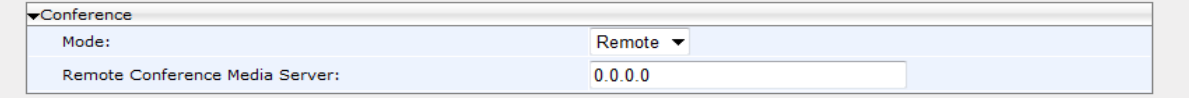

- **2.** Configure the conferencing parameters using the table below as reference, and then click **Submit**.
- **To configure three-way conferencing using the Configuration File:**
	- Use the table below as reference.

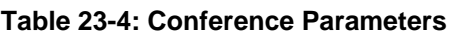

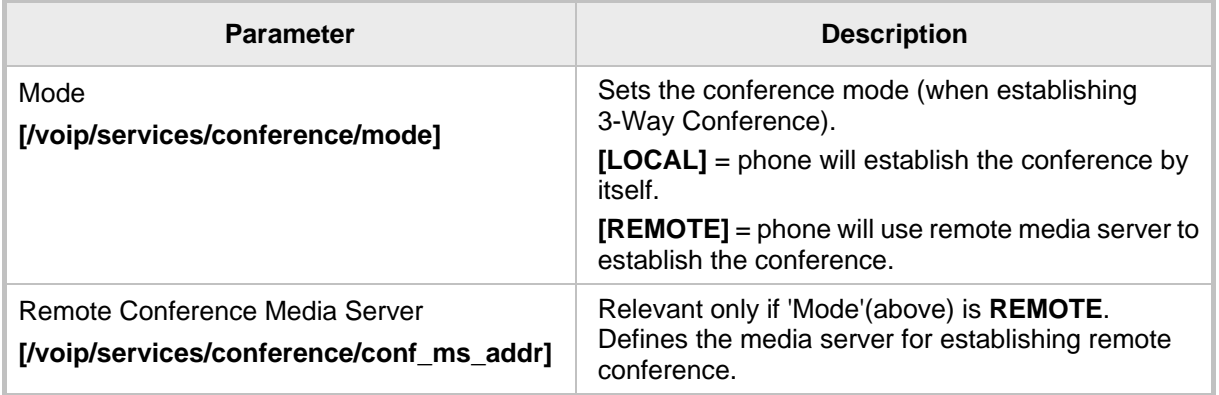

For more information on this new feature, refer to RFC 4579, Session Initiation Protocol (SIP) - Call Control - Conferencing for User Agents.

### **23.5 Allowing the Initiator to Drop out of a Conference**

The phone can be configured to allow the initiator of a 3-way conference to drop out the conference when they on-hook the phone.

### **To configure the capability using the Configuration File:**

Use the table below as reference.

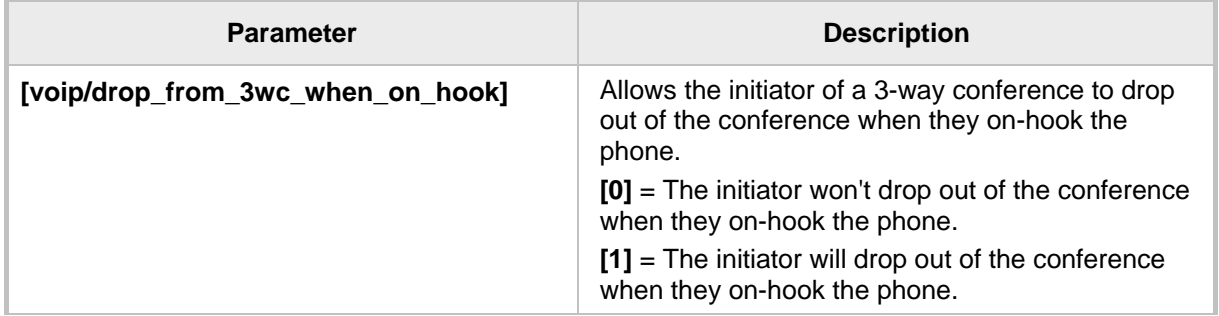

#### **Table 23-5: Allowing a Conference Initiator to Drop Out when On-Hooking**

# **23.6 Configuring Automatic Dialing**

Automatic Dialing can be configured using the Web interface or Configuration File.

#### **To define Automatic Dialing using the Web interface:**

**1.** Access the Dialing page (**Configuration** tab > **Voice Over IP** menu > **Dialing**).

#### **Figure 23-5: Web Interface - Dialing - Automatic Dialing**

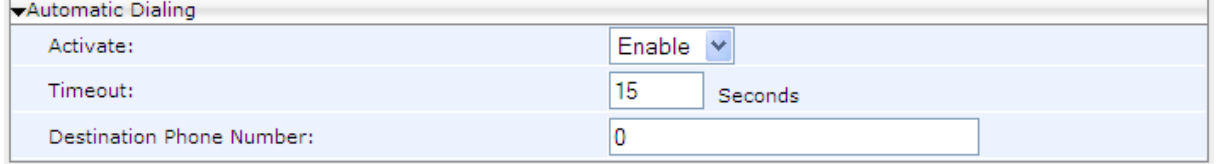

**2.** Configure dialing options according to the parameters in the table below, and then click **Submit**.

#### **To define Automatic Dialing using the Configuration File:**

• Use the table below as reference.

#### **Table 23-6: Automatic Dialing Parameters**

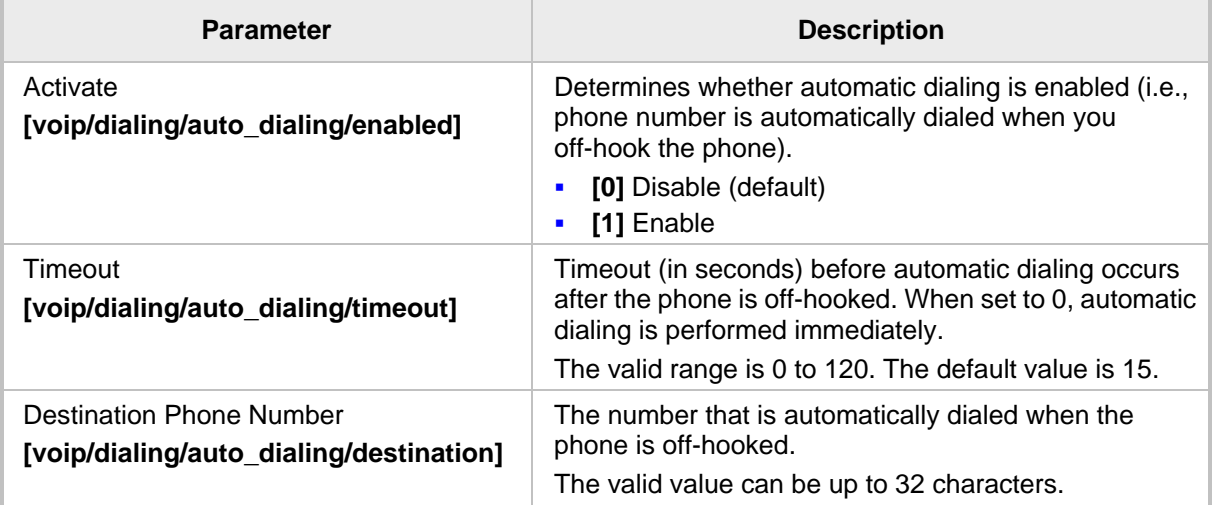
## **23.7 Configuring Automatic Answer**

The Automatic Answer feature is configured using the Configuration File. Use the table below as reference.

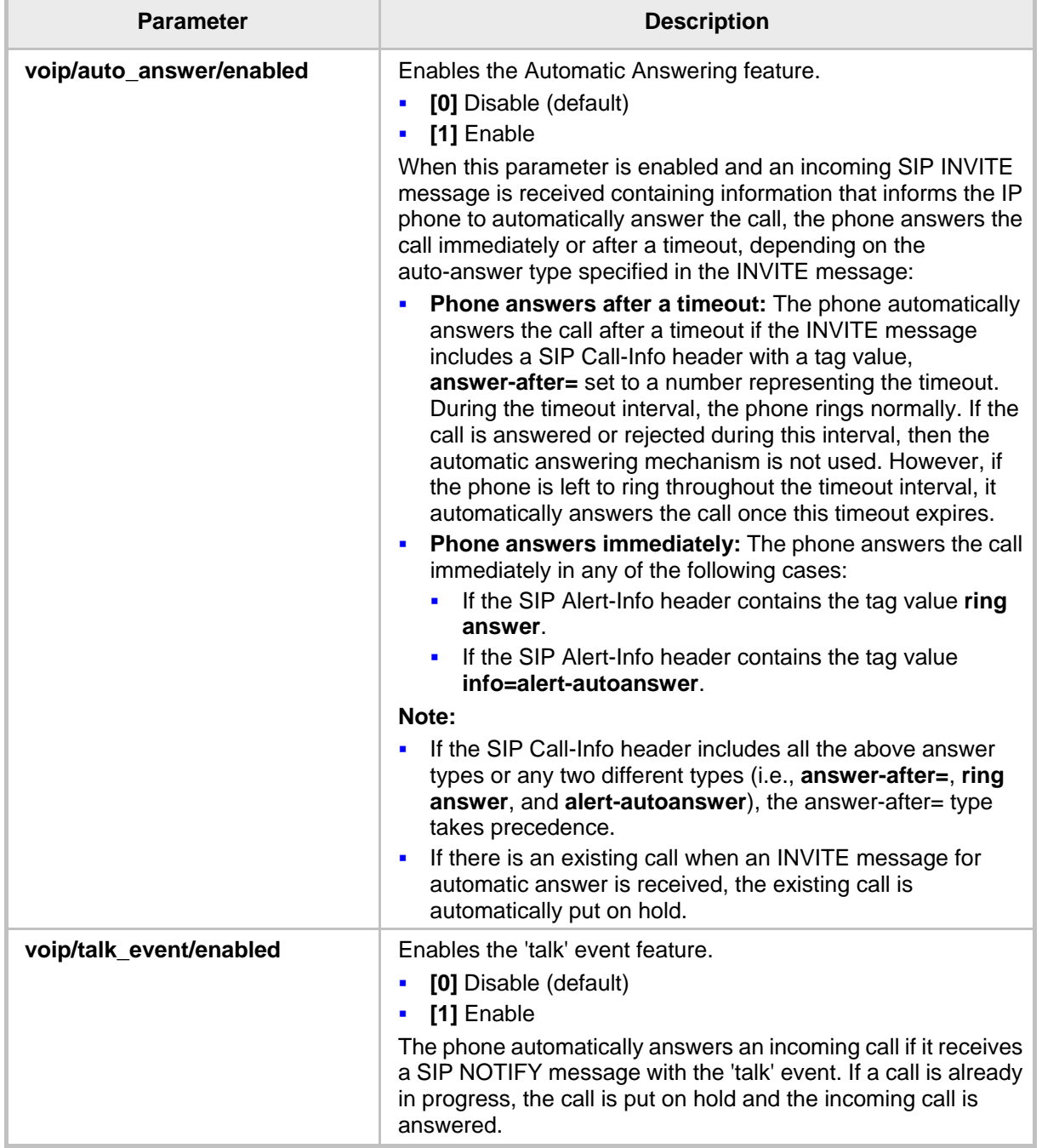

#### **Table 23-7: Automatic Answer Parameters**

## **23.8 Configuring Do Not Disturb (DnD)**

The Do not Disturb (DnD) feature can be configured using the Web interface or Configuration File. It can also be configured in BroadSoft's BroadWorks (see under Appendix A.1.3).

#### **To configure DnD using the Web interface:**

**1.** Access the Services page (**Configuration** tab > **Voice Over IP** menu > **Services**).

#### **Figure 23-6: Web Interface - Services - DnD**

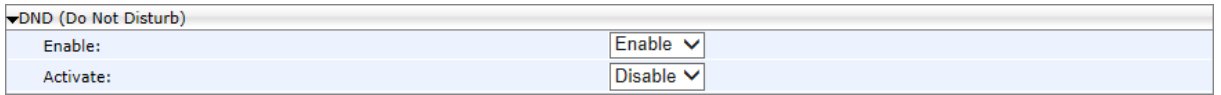

**2.** Configure using the table below as reference, and then click **Submit**.

#### **To configure DnD using the Configuration File:**

Use the table below as reference.

#### **Table 23-8: Do Not Disturb Parameters**

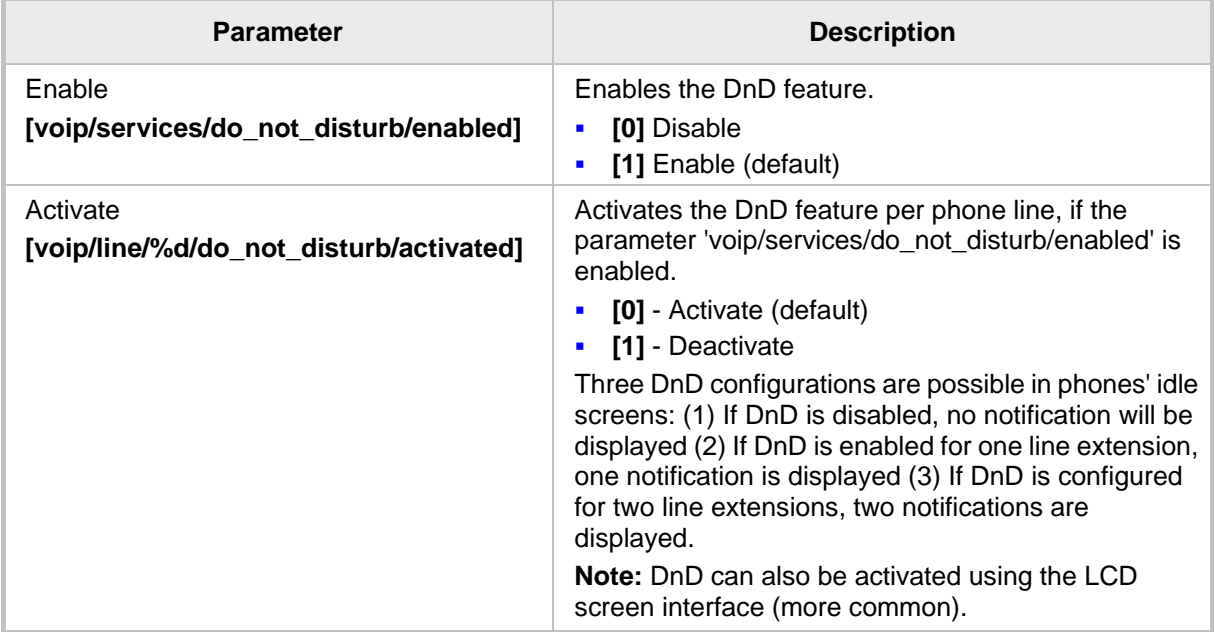

#### **To configure DnD in the phone's LCD:**

Refer to the *User's Manual* for detailed information*.*

## **23.9 Configuring Call Pick Up**

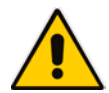

**Note:** Call Pick Up only applies to the 430HD and 440HD phones.

Since the Call Pick Up feature is relevant only when Busy Lamp Field (BLF) is activated, the call pickup parameters appear as BLF related parameters.

#### **To configure Call Pick Up using the Web interface:**

**1.** Access the Services page (**Configuration** tab > **Voice Over IP** menu > **Services**).

#### **Figure 23-7: Web Interface - Services - BLF Support - Call Pick Up**

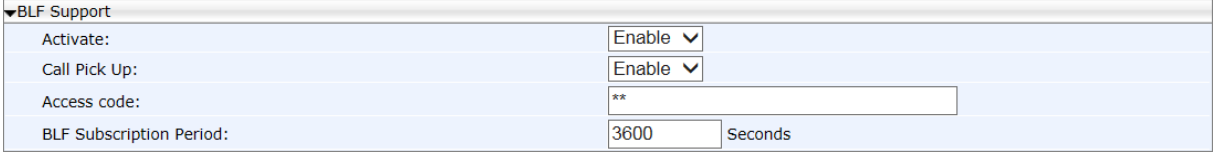

- **2.** Under the BLF Support section, set the 'Activate' field to **Enable**.
- **3.** Configure Call Pick Up according to the parameters in the table below, and then click **Submit**.

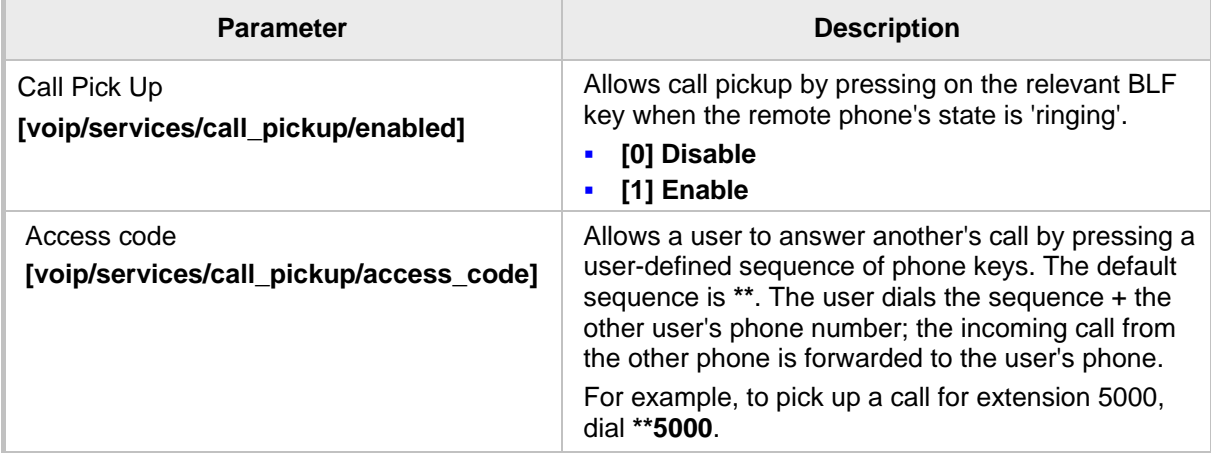

#### **Table 23-9: Call Pick Up Parameters**

## **23.10 Configuring Message Waiting Indication**

The Message Waiting Indication (MWI) feature can be configured using the Web interface or Configuration File.

#### **To configure MWI using the Web interface:**

**1.** Access the Services page (**Configuration** tab > **Voice Over IP** > **Services**).

#### **Figure 23-8: Web Interface - Services - MWI**

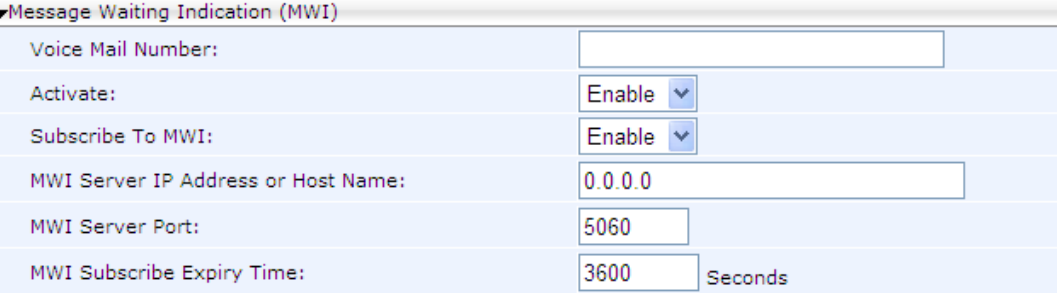

**2.** Configure using the table below as reference, and then click **Submit**.

#### **To configure MWI using the Configuration File:**

Use the table below as reference.

#### **Table 23-10: MWI Parameters**

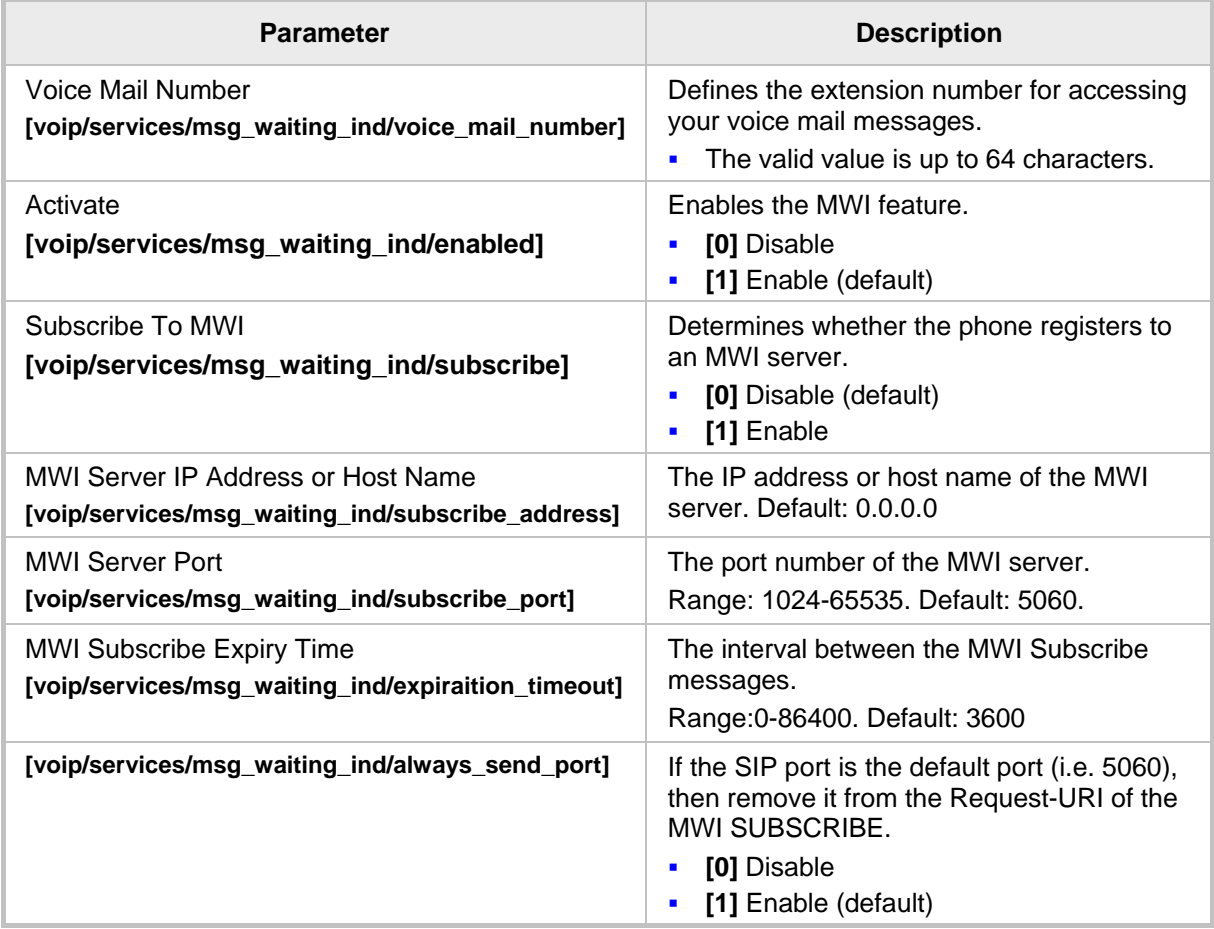

## **23.11 Configuring Busy Lamp Field**

The Busy Lamp Field (BLF) feature can be configured using the Web interface or Configuration File.

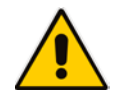

**Note:** BLF only applies to the 430HD and 440HD phones.

#### **To configure BLF using the Web interface:**

#### **1.** Access the Services page (**Configuration** tab > **Voice Over IP** menu > **Services**).

```
Figure 23-9: Web Interface - Services - BLF
```
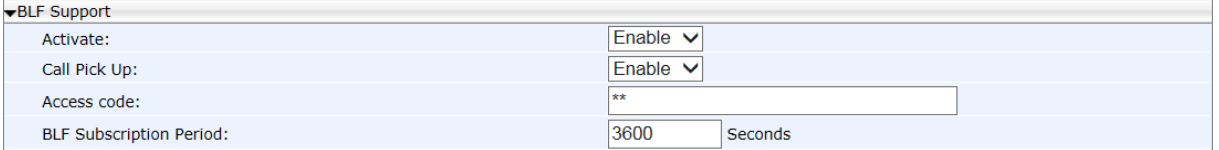

**2.** Configure using the table below as reference, and then click **Submit**.

#### **To configure BLF using the Configuration File:**

• Use the table below as reference.

#### **Table 23-11: BLF Parameters**

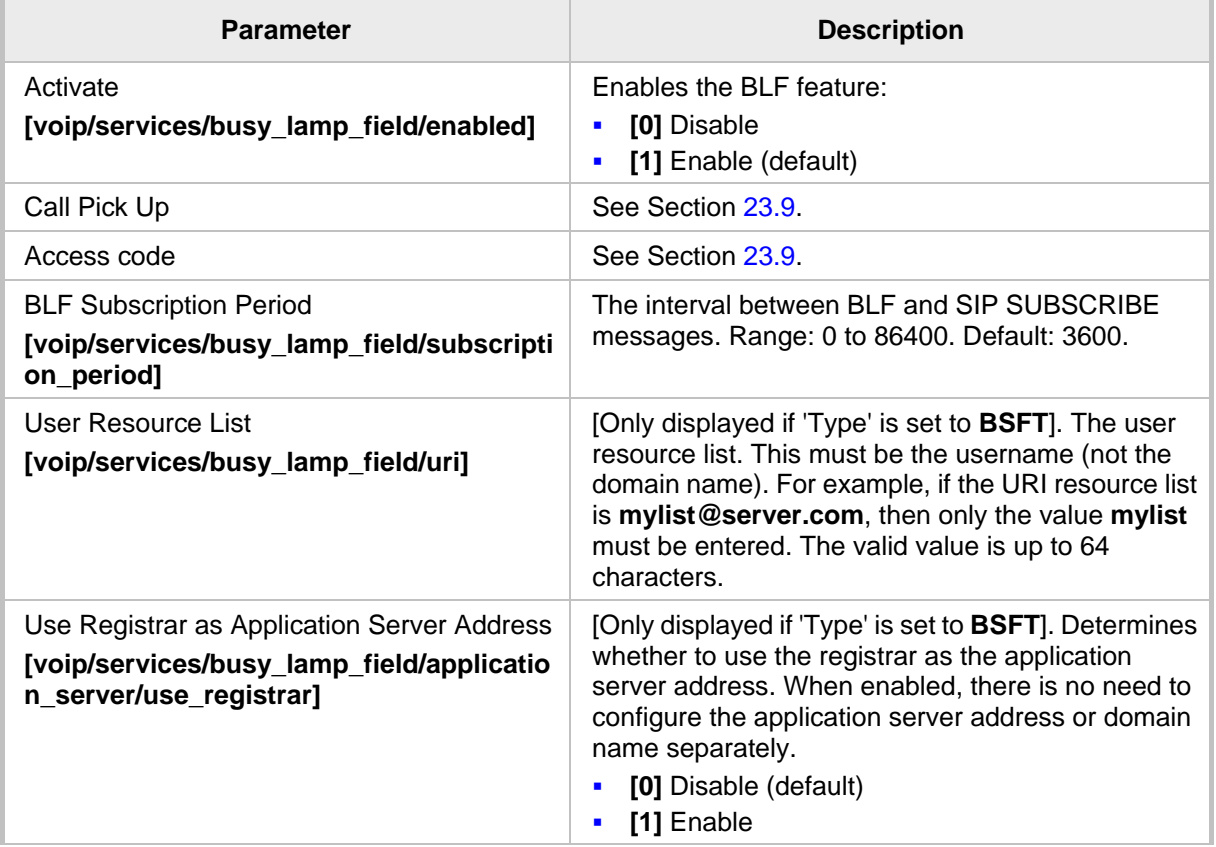

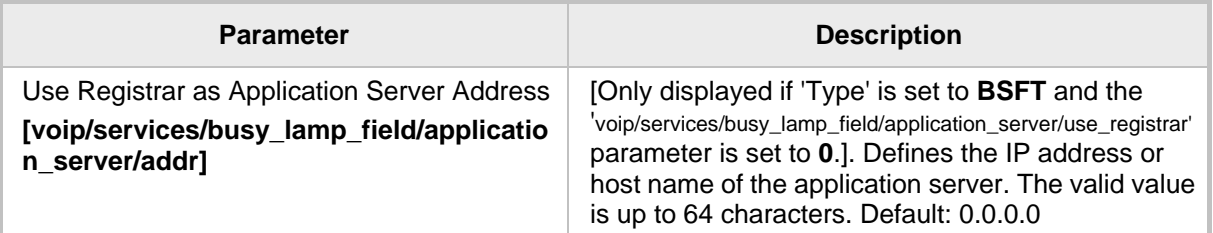

## **23.12 Configuring Advice of Charge**

The Advice of Charge (AOC) feature can be configured using the Web interface or Configuration File. The feature permits an accurate estimate of the size of the bill which will eventually be charged to be displayed.

#### **To configure AOC using the Web interface:**

**1.** Access the Services page (**Configuration** tab > **Voice Over IP** menu > **Services**) and then scroll down to AOC Support.

#### **Figure 23-10: Web Interface - Services – AOC Support**

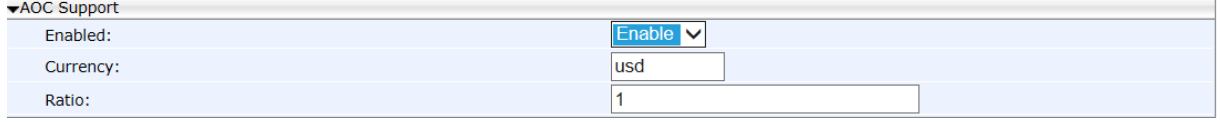

**2.** Configure the AOC parameters using the table below as reference, and then click **Submit**.

#### **To configure AOC using the Configuration File:**

Use the table below as reference.

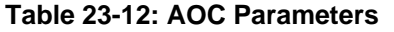

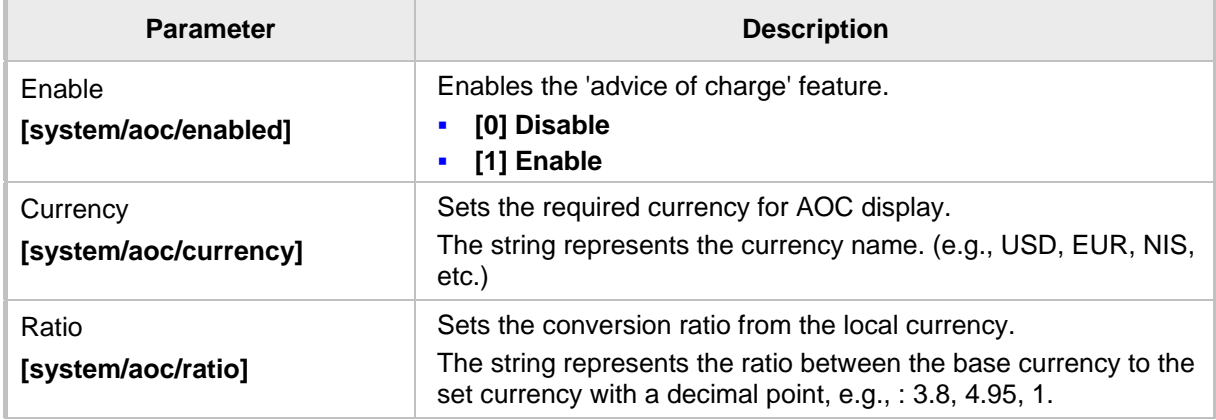

## **23.13 Disabling the HOLD Key**

This section shows how to disable the **HOLD** key on the phone's keypad.

#### **To disable the HOLD key using the Configuration File**:

Use the table below as reference.

#### **Table 23-13: Disabling the HOLD Key**

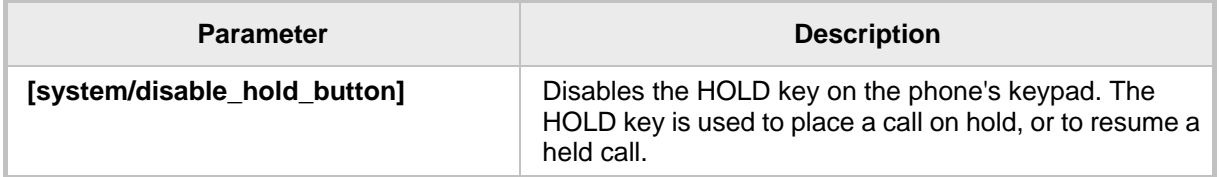

## **23.14 Configuring Onhook Disconnect when Held**

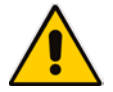

**Note:** Only applies to AudioCodes' SIP-100 and SIP-200 devices.

This section shows how to configure whether the device automatically goes idle (i.e., on-hook) when the last remaining call is disconnected.

#### **To configure onhook disconnect when held, using the Configuration File:**

Use the table below as reference.

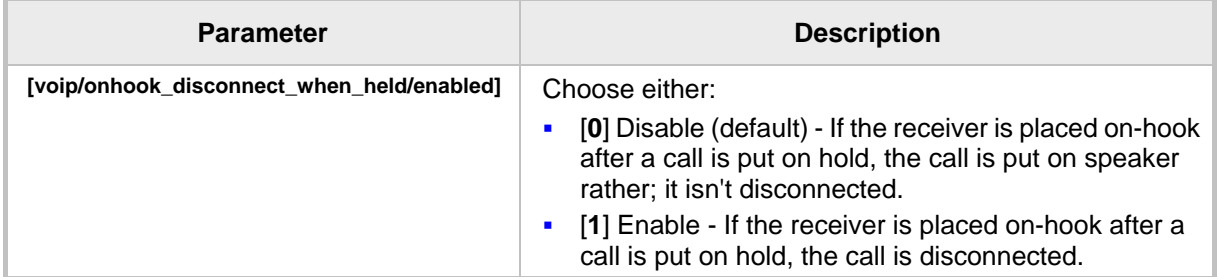

#### **Table 23-14: Onhook Disconnect when Held**

## **23.15 Configuring Ringing on the Default Audio Device**

This section shows how to configure whether ringing is heard on the default audio device.

- **To configure whether ringing is heard on the default audio device, using the Configuration File:**
	- Use the table below as reference.

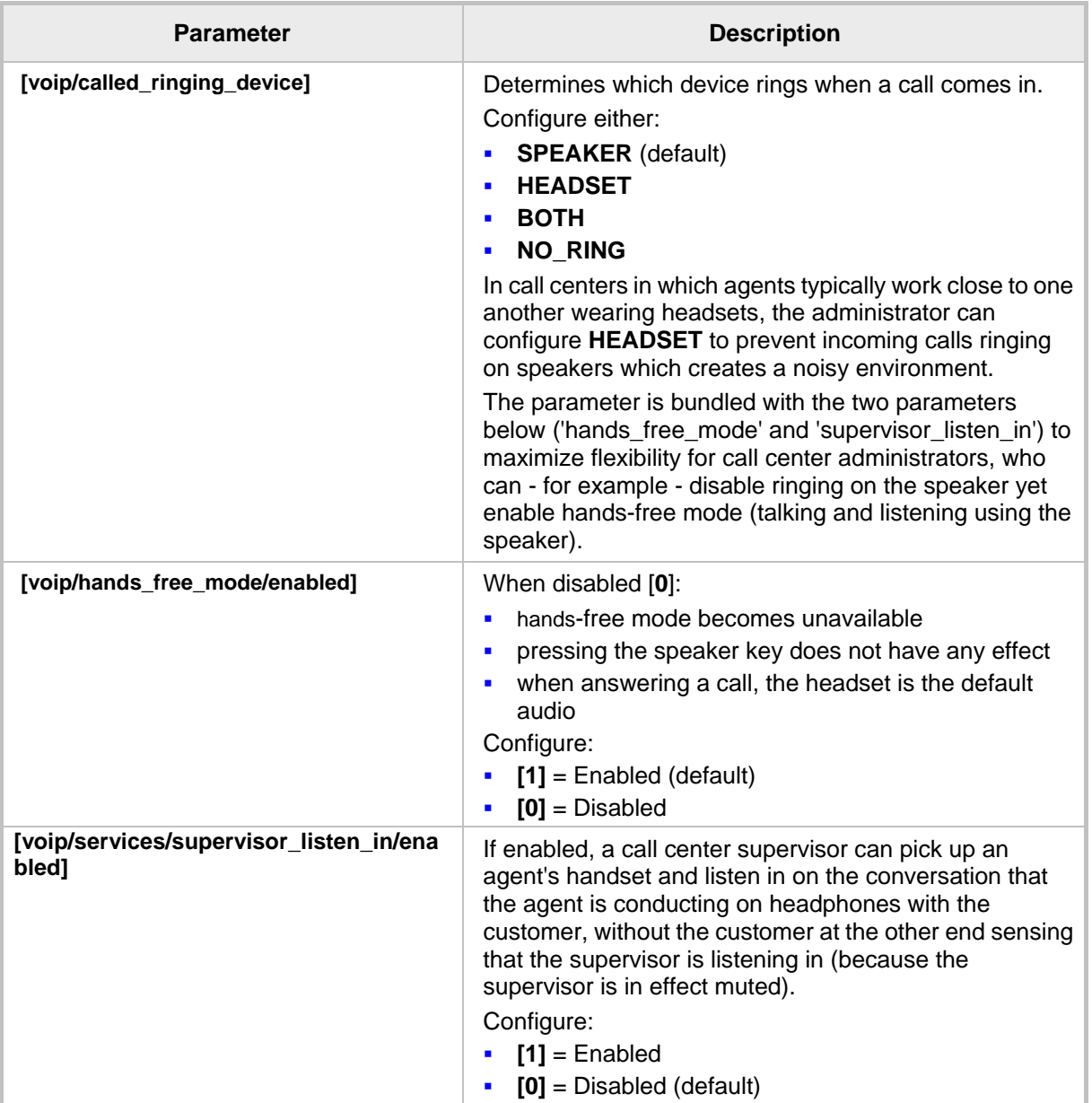

#### **Table 23-15: Configuring Ringing on the Default Audio Device**

## **23.16 Allowing an Incoming Call when the Phone is Locked**

This section shows how to allow or not allow an incoming call when the phone is locked.

#### **To allow an incoming call when the phone is locked, using the Configuration File:**

Use the table below as reference.

#### **Table 23-16: Allowing an Incoming Call when the Phone is Locked**

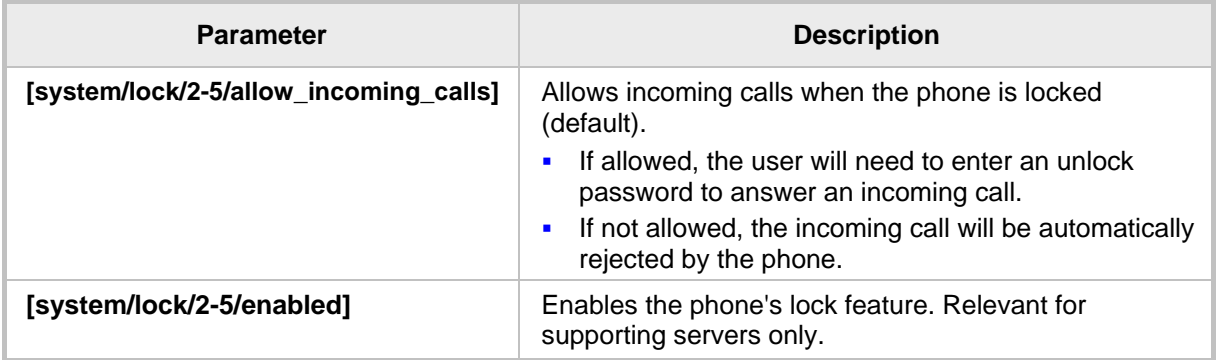

## **23.17 Allowing Call Center Agents to Record Welcome Greetings**

This section shows how to let Call Center agents record welcome greetings.

- **To let Call Center agents record welcome greetings, using the Configuration File:**
	- Use the table below as reference.

#### **Table 23-17: Letting Call Center Agents Record Welcome Greetings**

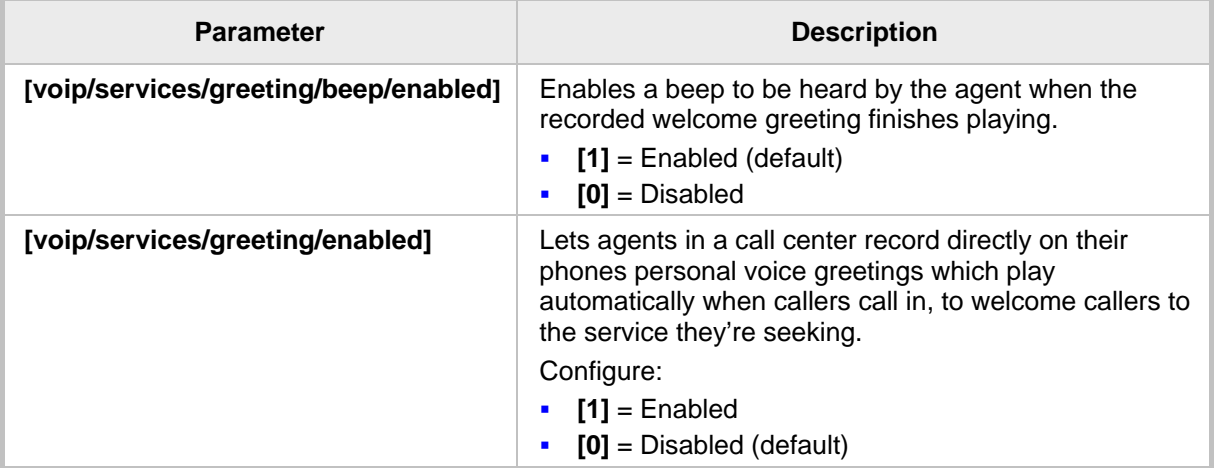

## **23.18 Configuring Attended and Semi-Attended Call Transfer**

This section shows how to configure a softkey with attended and semi-attended call transfer functionality, using the Configuration File.

#### **To configure a softkey with attended / semi-attended call transfer functionality:**

Use the table below as reference:

#### **Table 23-18: Configuring a Softkey with Attended and Semi-Attended Call Transfer Functionality**

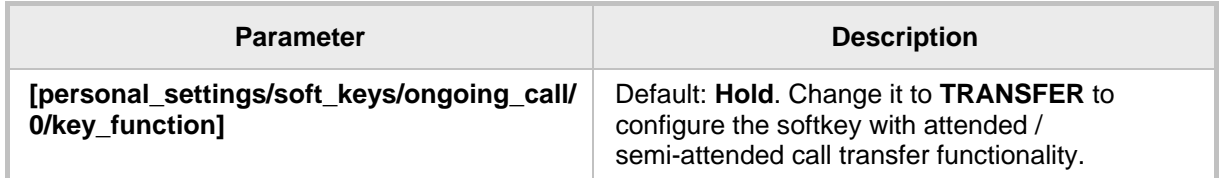

## **23.19 Configuring Blind Transfer**

You can configure a softkey with blind transfer functionality using the Configuration File.

#### **To configure a softkey with blind transfer functionality:**

Use the table below as reference:

#### **Table 23-19: Configuring a Key with Blind Transfer Functionality**

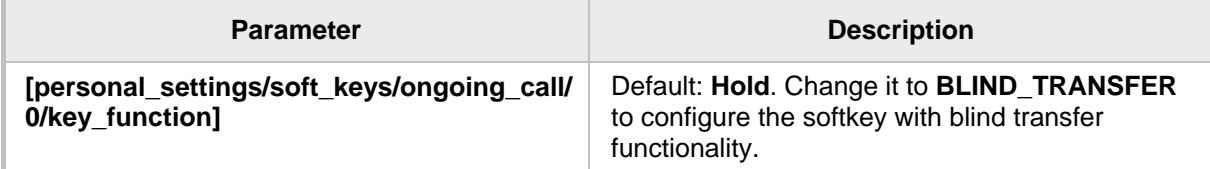

## **AudioCodes**

## **23.20 Creating a Speed Dial File for Configuration File**

The configuration file can include a link to a user-defined Speed Dial file, using the **provisioning/speed\_dial\_uri** parameter. This allows you to upload speed dial settings to the phone.

The Speed Dial file must include a list of speed dial configurations. The file must be a simple text file that can be created using an Excel document and saved as a CSV file. The syntax of the speed dial file is as follows:

<memory key>,<speed dial phone number>,<type> where: <memory key> is the speed dial memory key on the phone. <speed dial phone number> is the phone number that is automatically dialed, when the user presses the speed dial key. <type> denotes the Speed Dial feature and must be set to "0". Below is an example of a Speed Dial file: 1,4418,0 2,4403,0 3,039764432,0 4,4391,0 12,1234,0

## **24 Configuring Volume Levels**

This section shows how to configure volume levels.

## **24.1 Configuring Gain Control**

Automatic Gain Control can be configured using the Web interface or Configuration File.

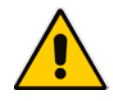

**Note:** It's strongly advisable *not* to change the default values.

#### **To configure Automatic Gain Control using the Web interface:**

**1.** Access the Voice page (**Configuration** tab > **Voice Over IP** menu > **Voice**).

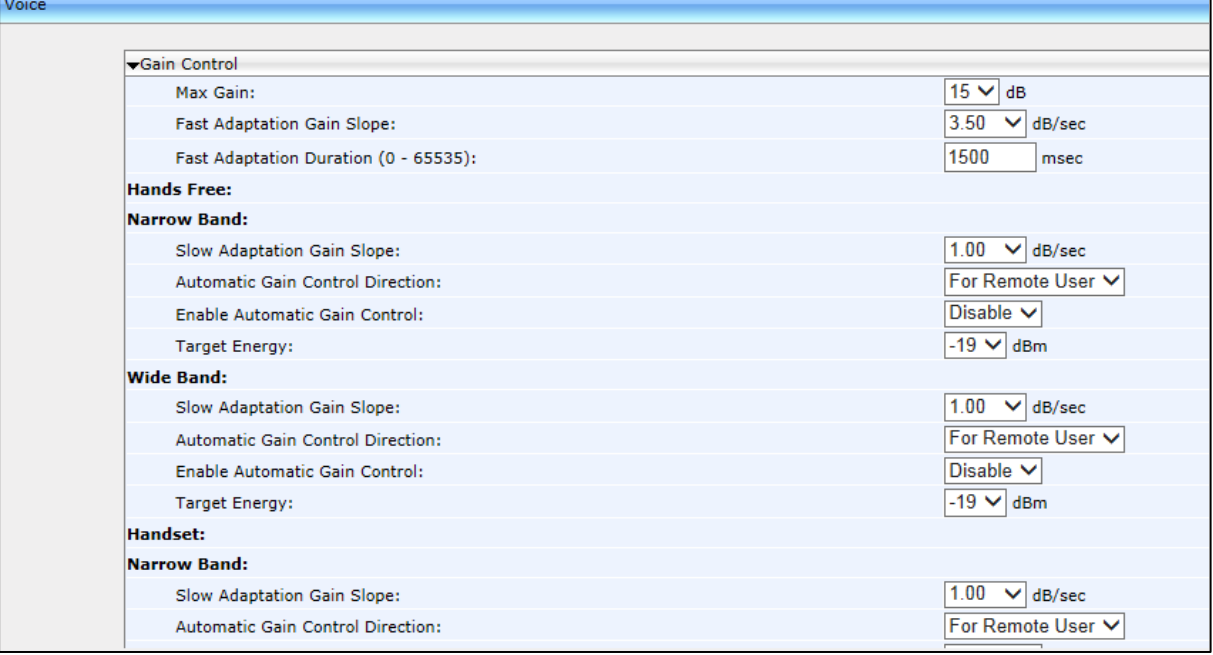

#### **Figure 24-1: Web Interface - Voice - Gain Control**

**2.** Configure the settings according to the parameters in the table below, and then click **Submit**.

#### **To configure Automatic Gain Control using the Configuration File:**

Use Table 24-1 below as reference.

#### **Table 24-1: Automatic Gain Control Parameters**

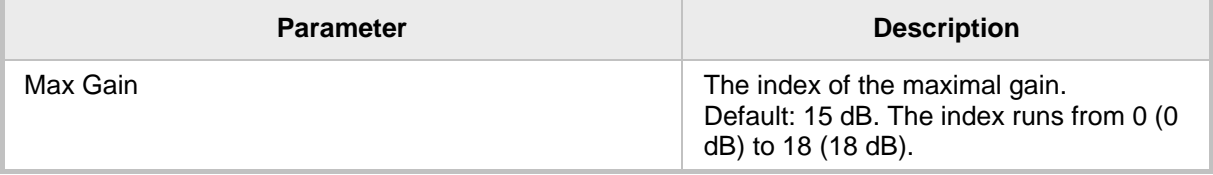

## **AudioCodes**

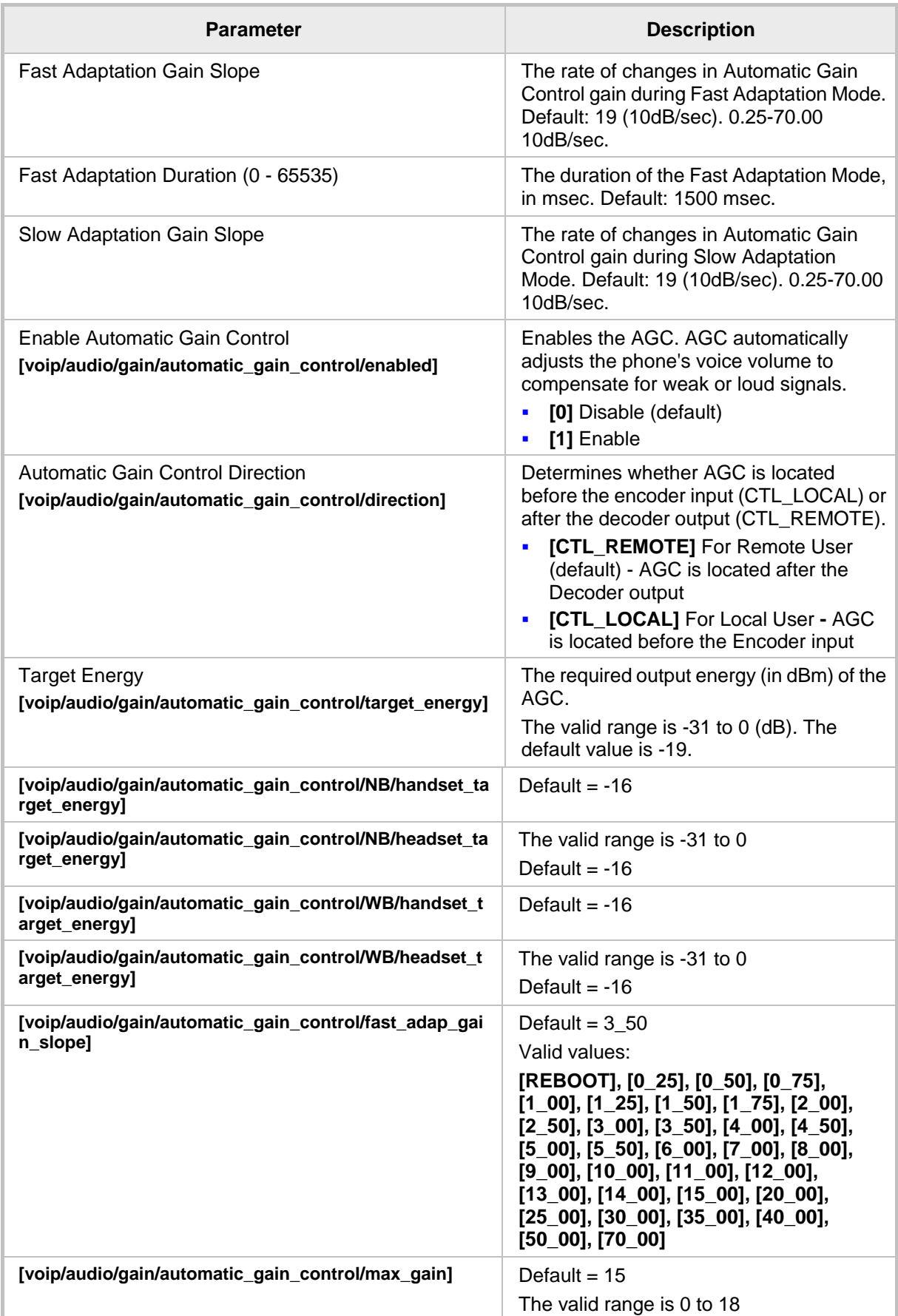

## **24.2 Configuring Tone Volume**

Tone volume can be configured using the Configuration File.

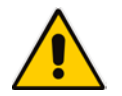

**Note:** It's strongly advisable *not* to change the default values.

#### **To configure tone volume using the Configuration File:**

• Use the table below as reference.

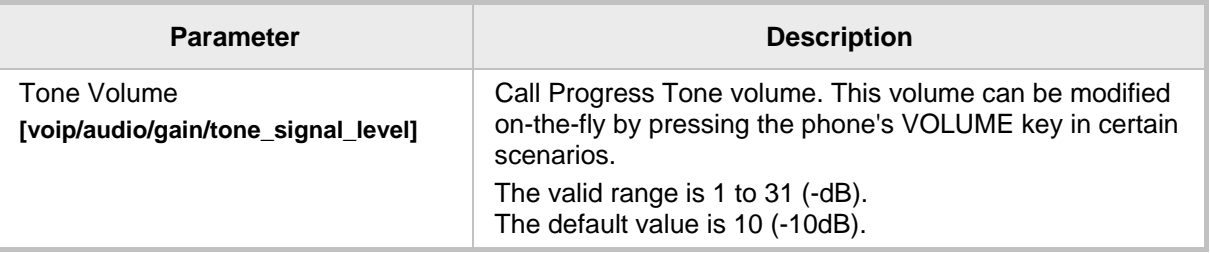

#### **Table 24-2: Tone Volume Parameter**

## **24.3 Configuring Ringer Volume**

The ringer volume can be configured using the Configuration File.

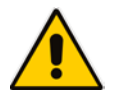

**Note:** It's strongly advisable *not* to change the default values.

#### **To configure the ringer volume using the Configuration File:**

• Use the table below as reference.

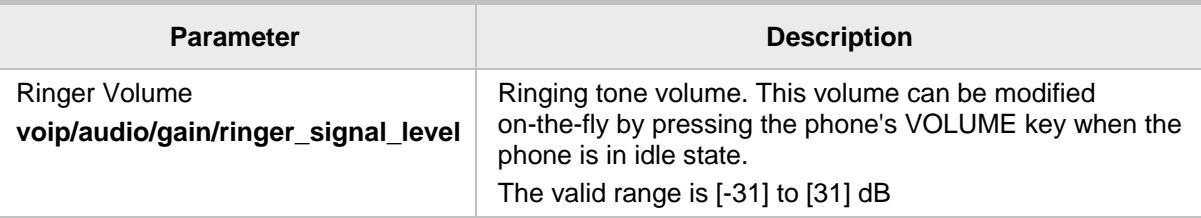

#### **Table 24-3: Ringer Volume Parameters**

## **24.4 Configuring Speaker Volume**

The speaker volume can be configured using the Configuration File.

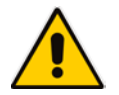

**Note:** It's strongly advisable *not* to change the default values.

#### **To configure speaker volume using the Configuration File:**

• Use the table below as reference.

#### **Table 24-4: Speaker Parameters**

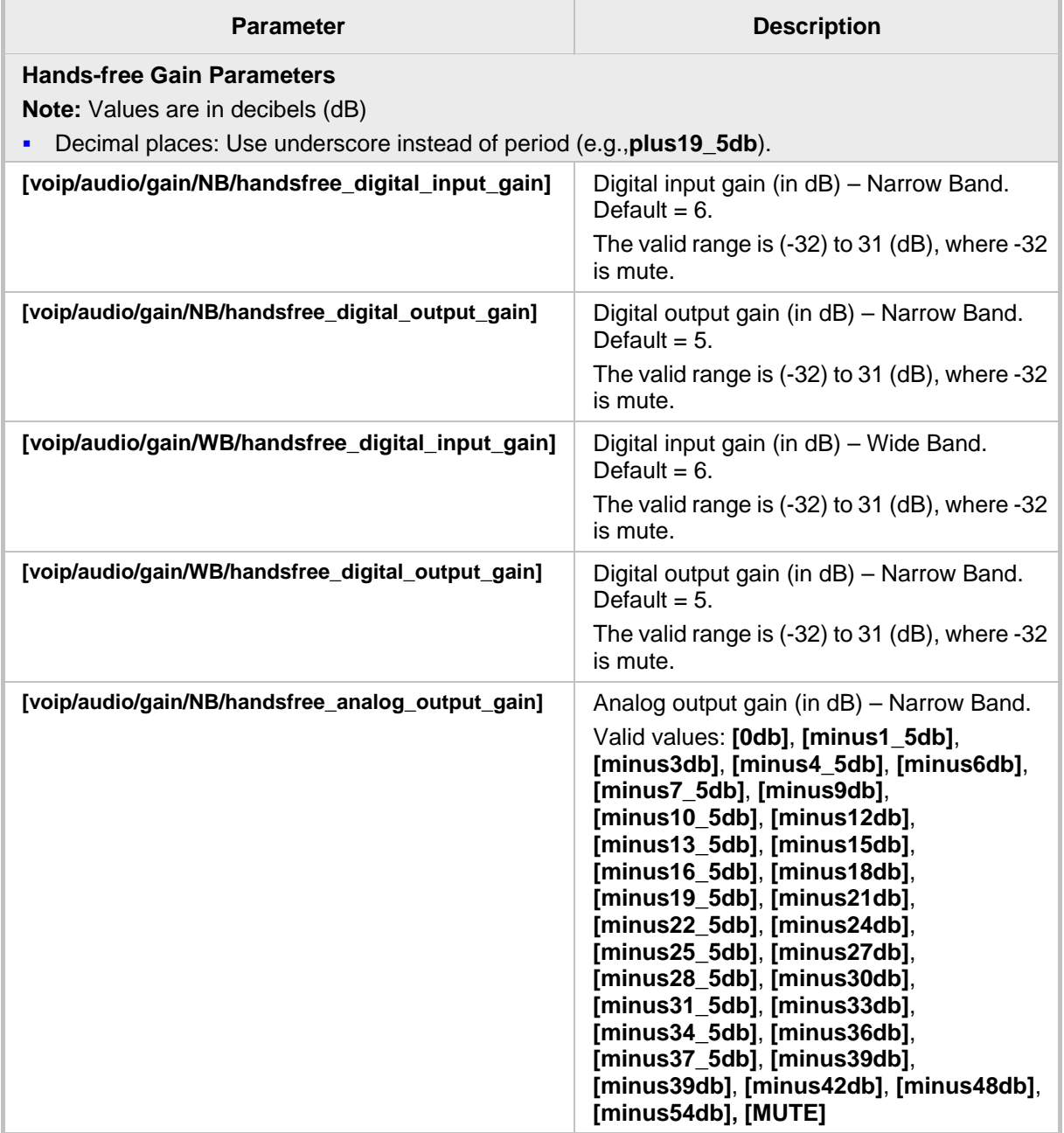

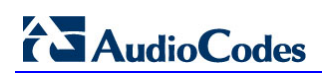

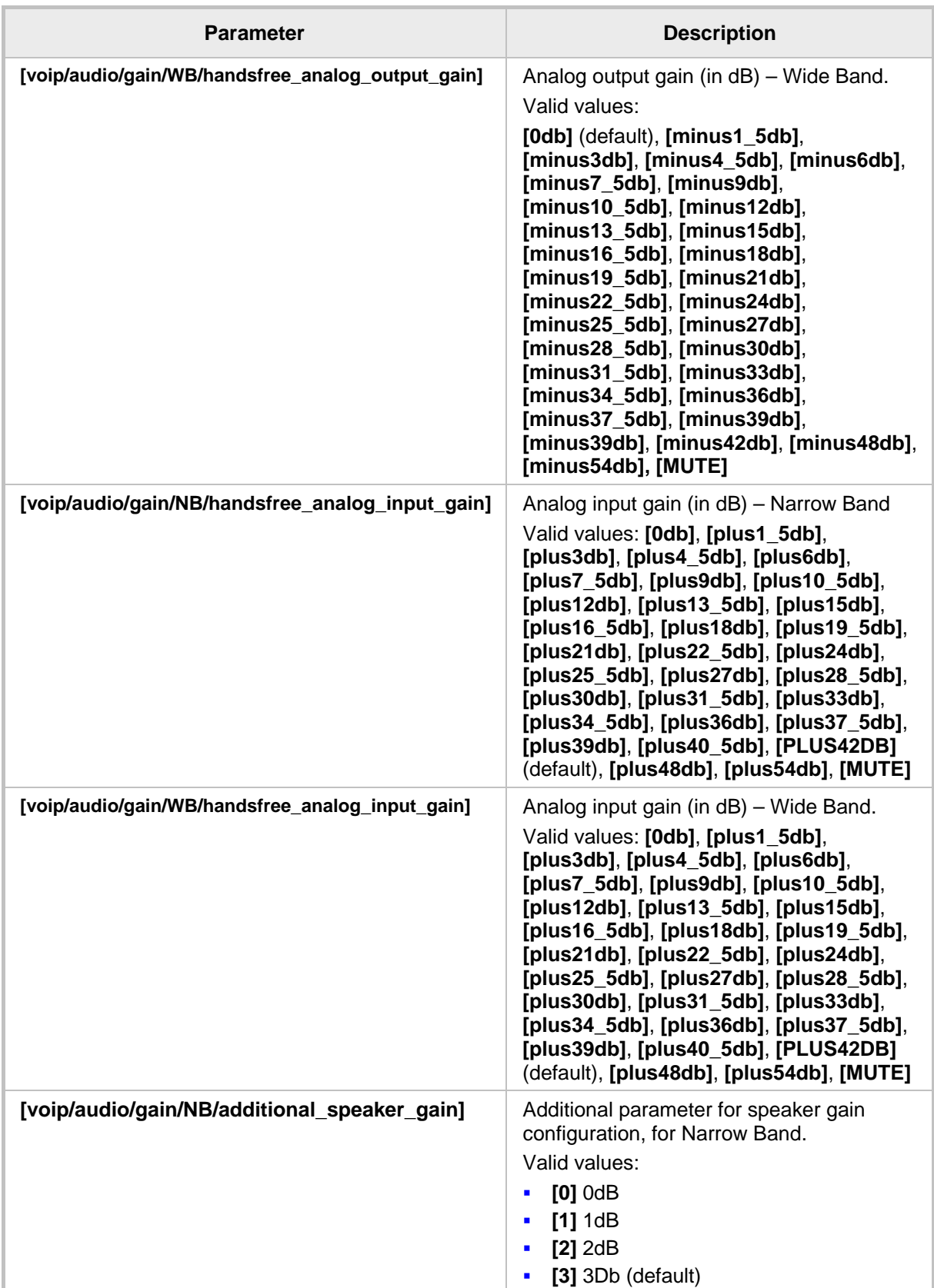

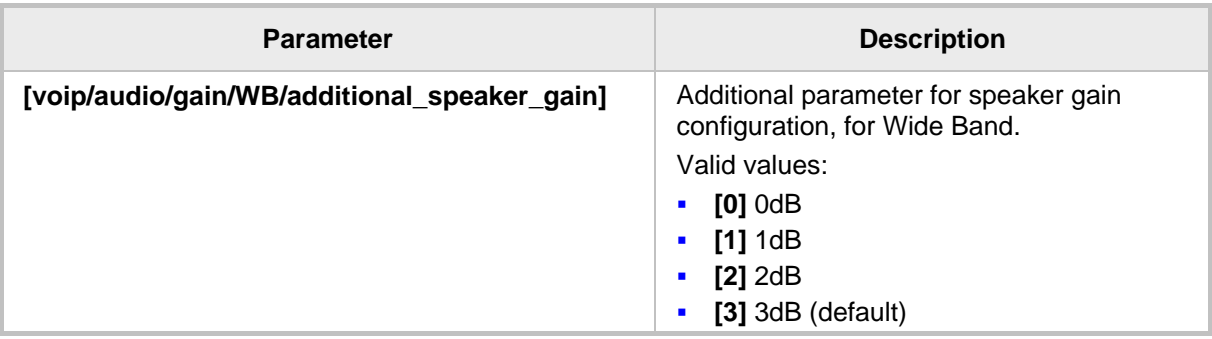

## **24.5 Configuring Handset Volume**

The handset volume can be configured using the Configuration File.

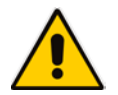

**Note:** It's strongly advisable *not* to change the default values.

#### **To configure handset volume using the Configuration File:**

• Use the table below as reference.

#### **Table 24-5: Handset Gain Parameters**

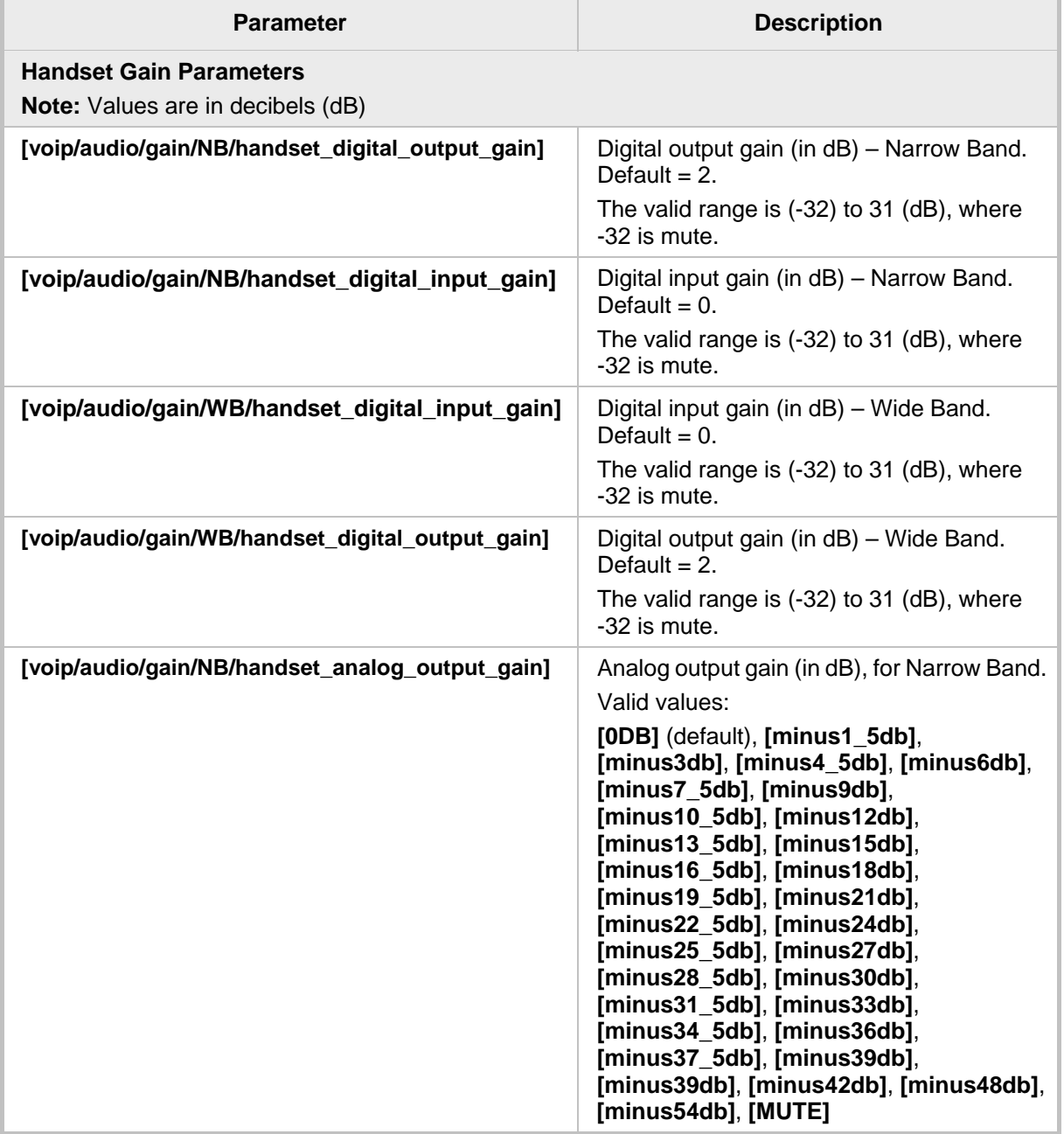

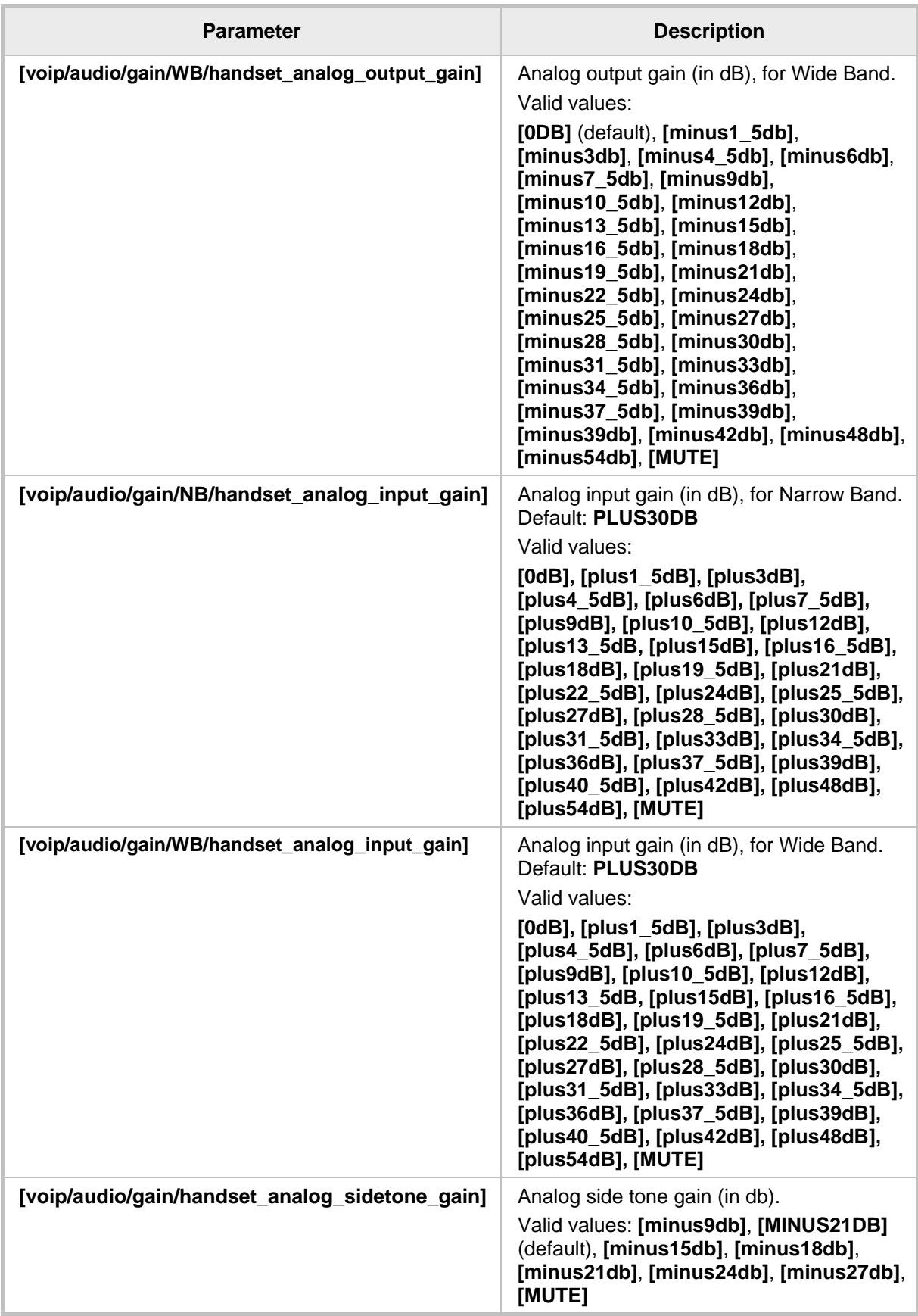

## **24.6 Configuring Headset Volume**

Headset volume can be configured using the Configuration File.

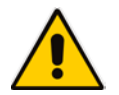

**Note:** It's strongly advisable *not* to change the default values.

#### **To configure headset volume using the Configuration File**:

• Use the table below as reference.

#### **Table 24-6: Headset Gain Parameters**

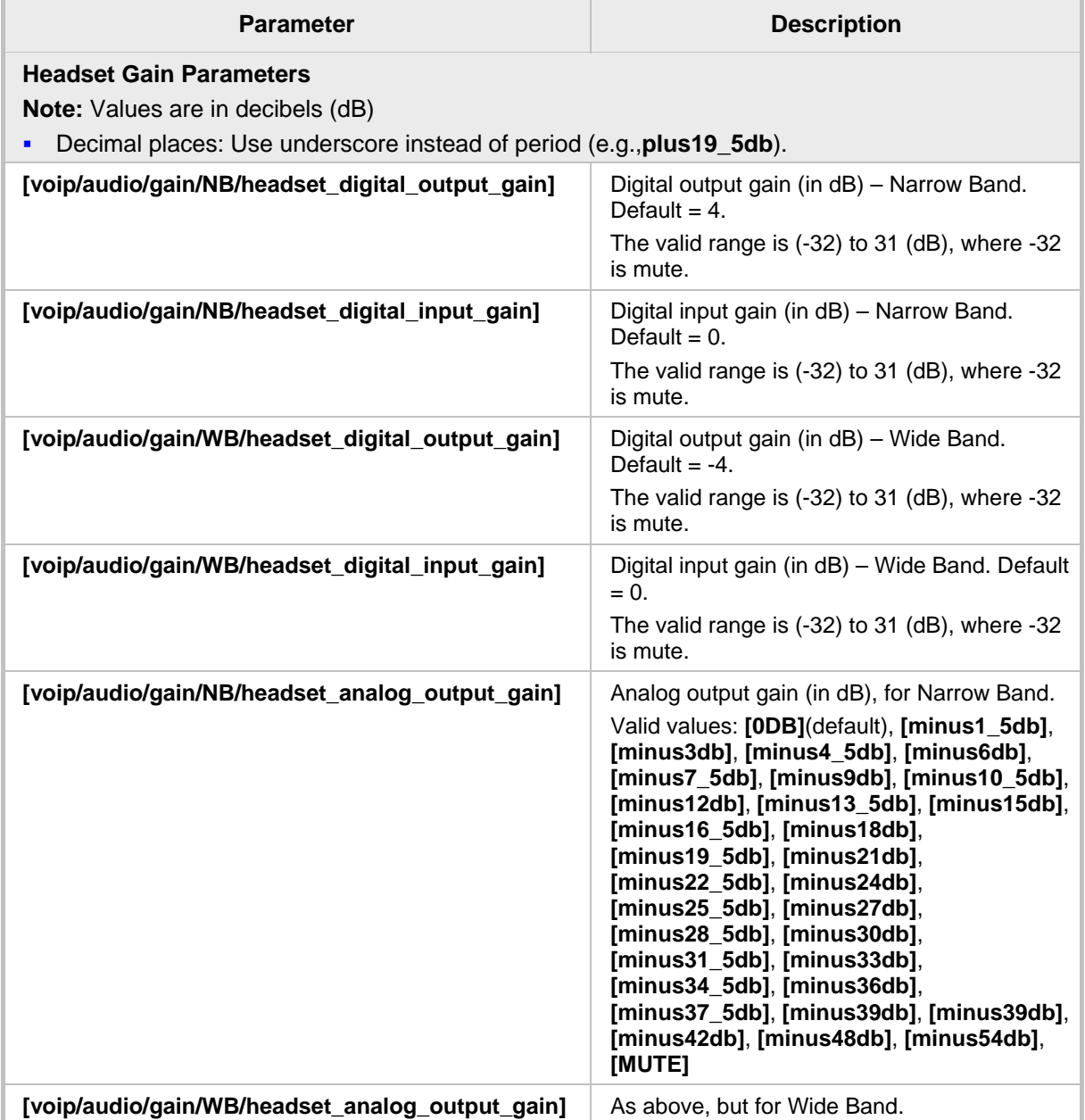

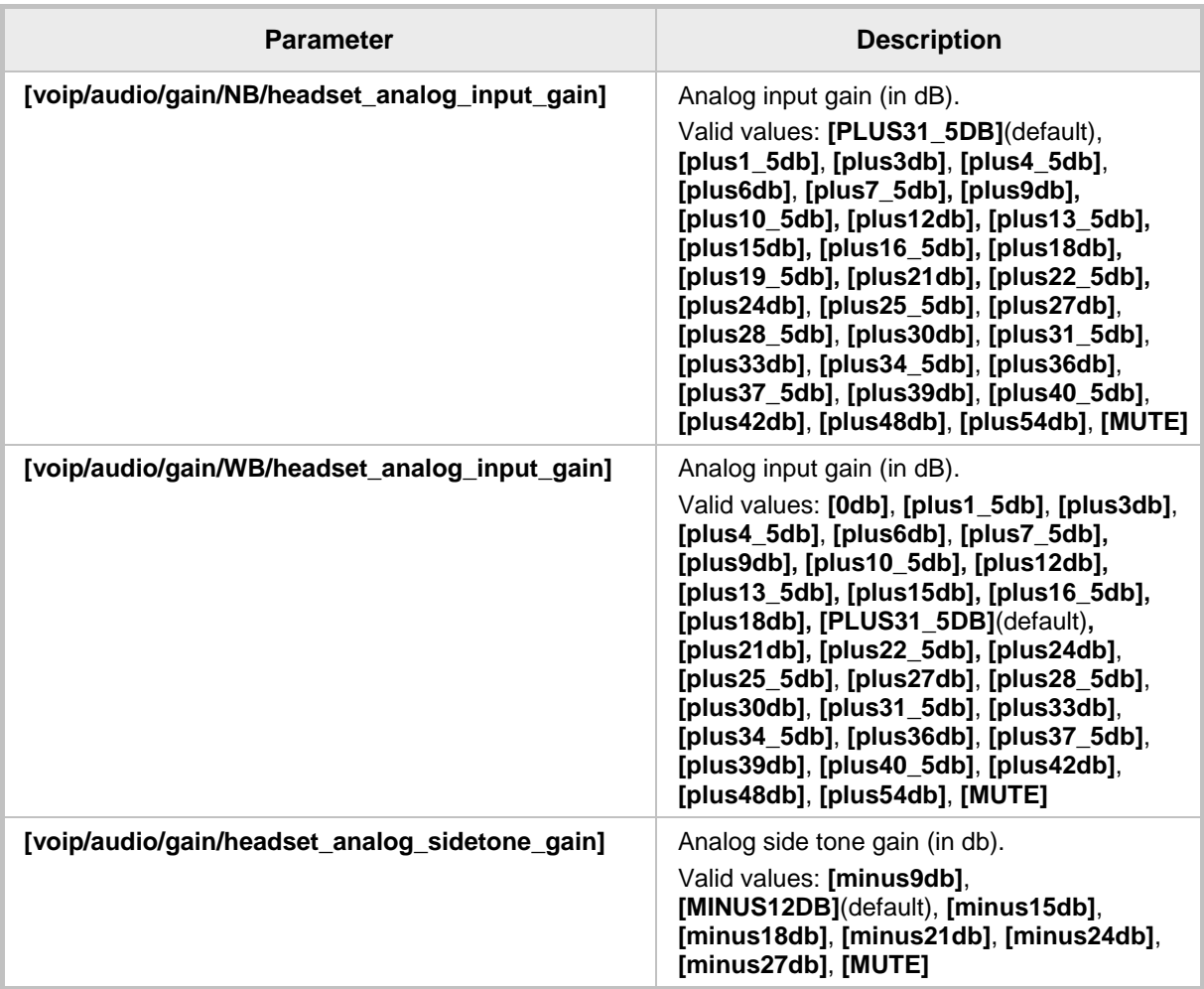

This page is intentionally left blank.

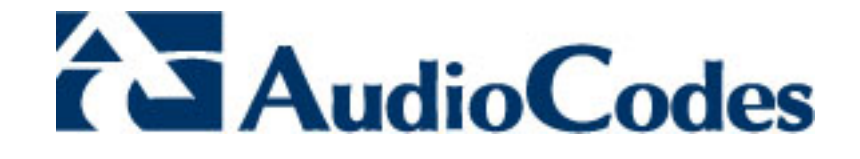

# **Part VI**

## **Advanced Phone Settings**

## **25 Configuring the Phone Directory**

This section shows how to configure the phone directory.

## **25.1 Configuring the Corporate Directory**

The Corporate Directory can be configured using the Web interface or Configuration File.

#### **25.1.1 Configuring the LDAP-based Corporate Directory**

This section shows how to configure Lightweight Directory Access Protocol (LDAP), which is an application protocol for accessing and maintaining distributed directory information services over an IP network. It is fully described under RFC 4510.

- **To configure LDAP using the Web interface:**
- **1.** Access the LDAP page (**Configuration** tab > **Advanced Applications** > **LDAP**). If LDAP is set to **Enable**, extended configuration parameters are displayed.

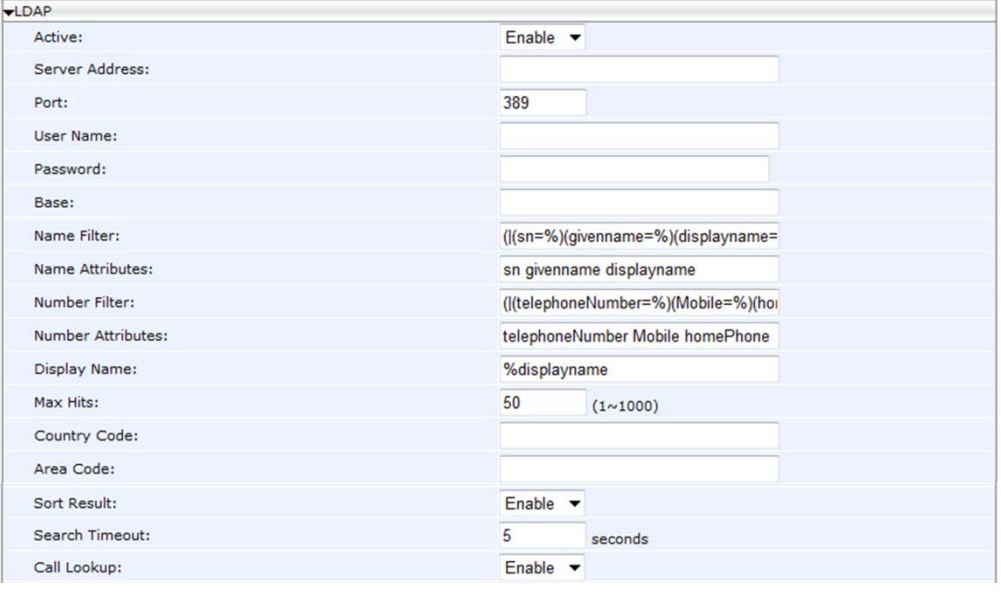

**Figure 25-1: Web Interface - LDAP**

**3.** Configure the LDAP settings according to the parameters in the table below, and then click **Submit**.

#### **To configure LDAP using the Configuration File:**

Use the table below as reference.

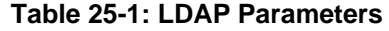

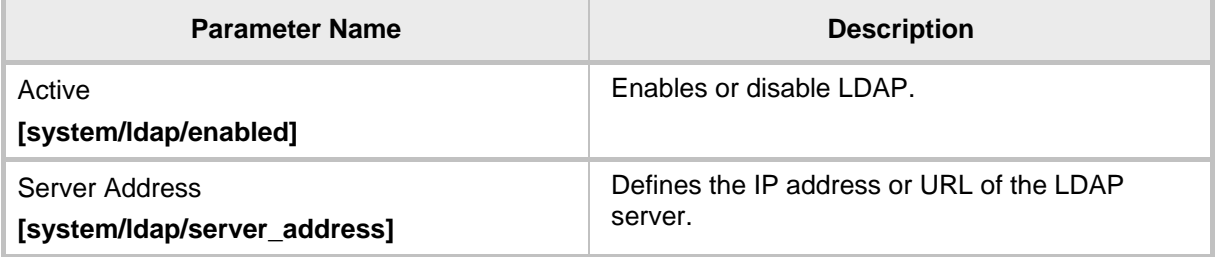

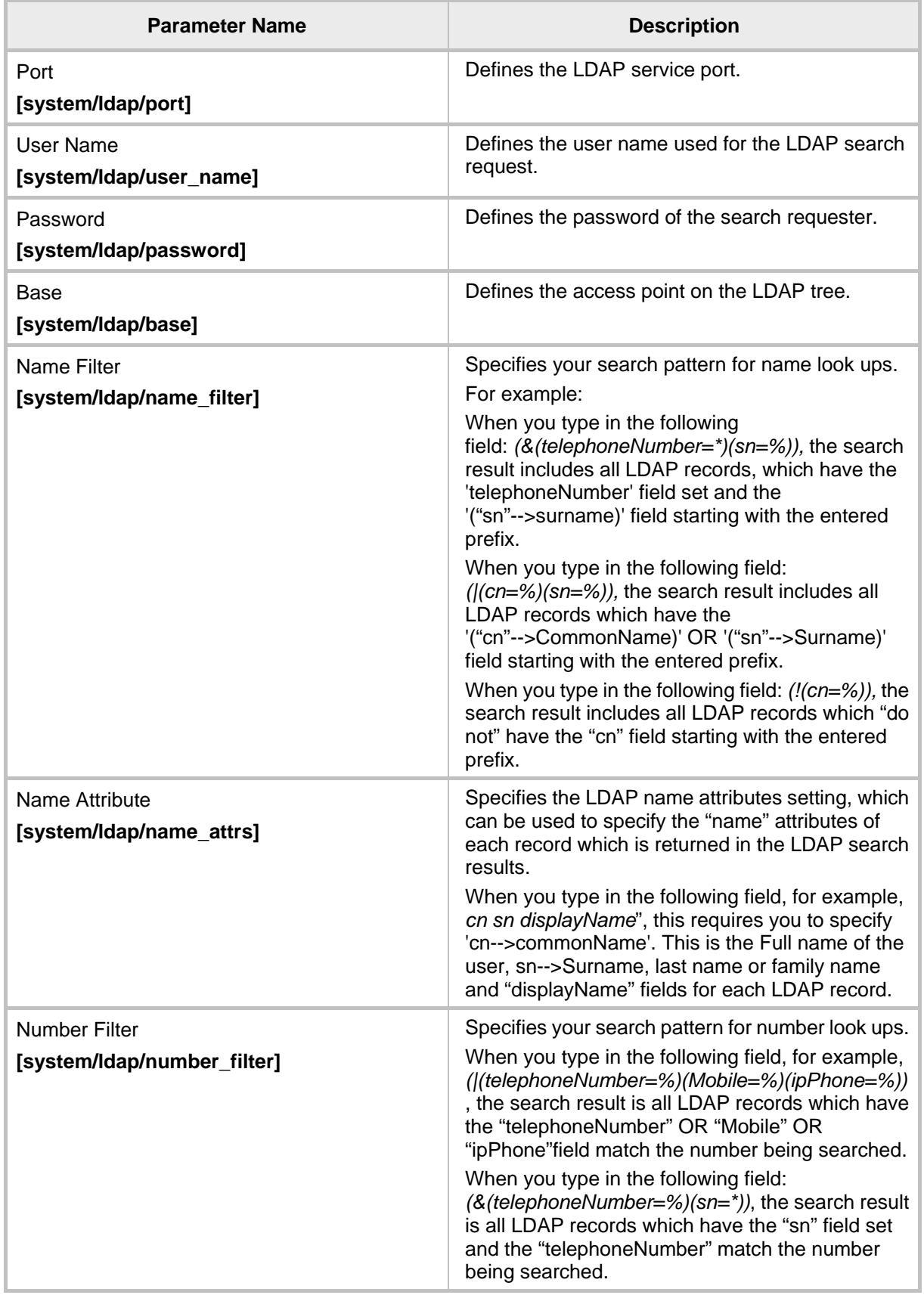

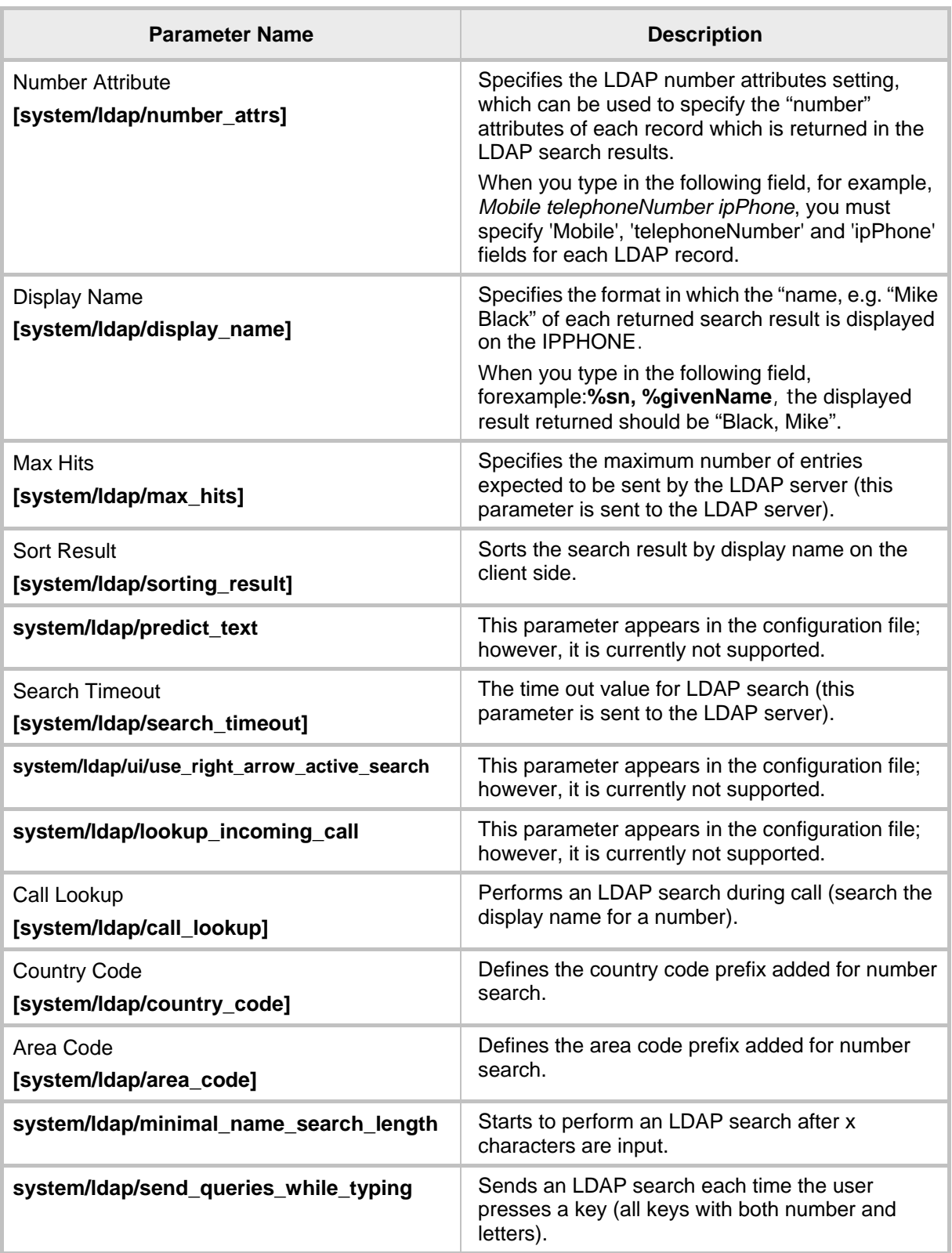

## **25.1.2 Loading a Text-based Corporate Directory File**

The Configuration file can include a link to a user-defined Corporate Directory file, using the 'provisioning/corporate\_directory\_uri' parameter. This allows you to upload a corporate directory to the phone.

Three types of corporate directory files are supported: txt, cfg, and xml

The corporate directory file includes a list of contacts and their phone numbers. The syntax of the corporate directory file must be as follows:

<full name>,<office>,<home>,<mobile>

For example:

John Smith,1234,98765432,574685746

If not all phone numbers are required, the relevant field must be left empty. For example, in the directory entry below, the home and user-defined numbers are absent:

John Smith,1234,,574685746

- **To configure the Corporate Directory using the Web interface:**
- **1.** Prepare the file as explained above.
- **2.** Access the Directory page (**Configuration** tab > **Personal Settings** menu > **Directory**).
- **3.** Click **Browse** and select the file to upload.
- **4.** Click Load Corporate Directory.

#### **Figure 25-2: Web Interface - Corporate Directory**

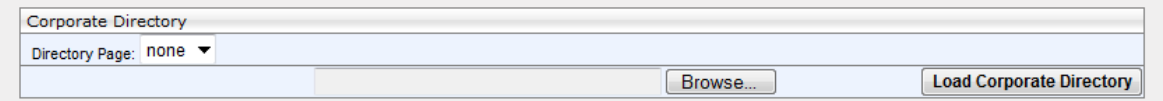

**5.** Configure the Corporate Directory settings according to the parameters in the table below, and then click **Submit**.

#### **To configure the Corporate Directory using the Configuration File:**

Use the table below as reference.

#### **Table 25-2: Provisioning Parameters**

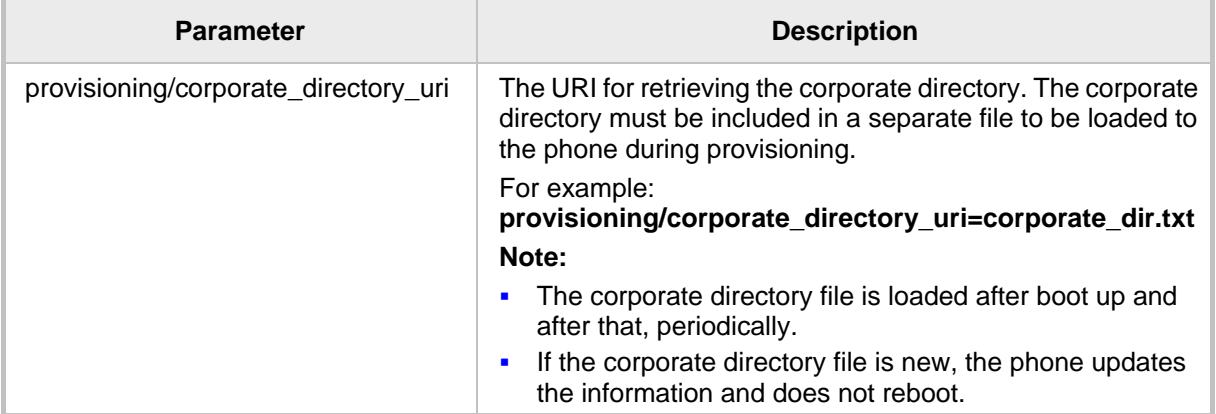

- c

## **25.2 Modifying the Local Phone Directory**

You can add, edit, or delete directory contacts. A contact's address can be a telephone number, IP address, or domain name. You can also download or upload a personal directory file through the Web interface.

#### **To add a contact to the phone's directory:**

**1.** Access the Directory page (**Configuration** tab > **Personal Settings** menu > **Directory**).

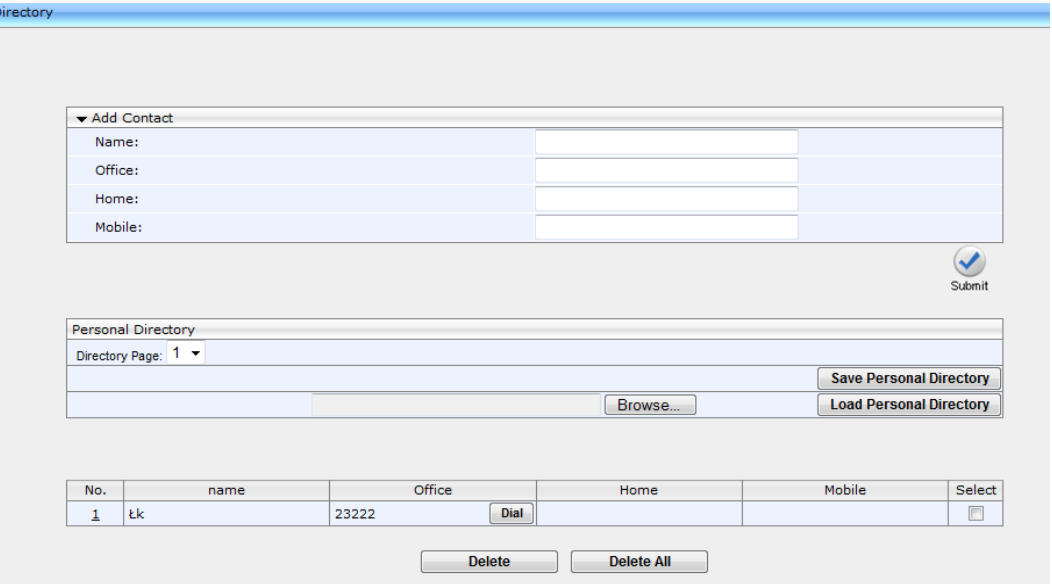

#### **Figure 25-3: Web Interface - Directory - Add Contact**

- **2.** Under the **Add Contact** group, define the contact:
- **3.** In the 'Name' field, enter the name of the contact.
- **4.** In the 'Office', 'Home' and/or 'Mobile' fields, enter the contact's telephone numbers. The contact's number can be defined with an IP address or domain name (e.g. <number>@<IP address or domain name>).
- **5.** Click **Submit**; the contact appears in the Directory list at the bottom of the page.

#### **To edit a contact:**

- **1.** If the contact does not appear in the displayed Directory list, then from the 'Directory Page' drop-down list, select the page in the directory that you want displayed.
- **2.** In the Directory list, click the number that appears in the 'No.' column corresponding to the contact you want to edit; the contact's attributes appear in the **Edit Phone** group above.
- **3.** Edit the contact as required, and then click **Submit**; the contact's new attributes are updated in the Directory list.

#### **To delete a contact:**

- **1.** In the Directory list, mark the 'Select' check box corresponding to the contact you want to delete.
- **2.** Click **Delete**. (To delete all contacts, click the **Delete All** button).

This page is intentionally left blank.

## **26 Configuring Keys**

This section shows how to configure keys.

The following keys can be configured:

- **Function Keys (see Section 26.1)** applies to the 430HD and 440HD phones
- **Programmable Keys (see Section 26.2) applies to the 430HD and 440HD phones**
- Speed Dials (see Section  $26.3$ ) applies to the 420HD and 405 phones
- Softkeys (see Section  $26.3.2$ ) applies to the 420HD and 405 phones
- Navigation Keys (see Section  $26.5$ ) applies to all phones

## **26.1 Configuring Function Keys**

This section shows how to configure Function Keys.

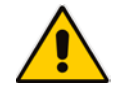

**Note:** Applies only to the 430HD and 440HD phone models.

#### **26.1.1 430HD Phone**

Up to 12 Function Keys can be configured as Speed Dials+BLFs and for Multicast Paging (for configuring Multicast Paging, see Section 27). On the phone, the 12 Function Keys are located on the right side. The label panes, next to the BLFs, are covered. You can use the Web interface or Configuration File to configure Function Keys.

- **To configure a Function Key as a Speed Dial using the Web interface:**
- **1.** In the Web interface, open the Function Keys page (**Configuration** tab > **Personal Settings** > **Function Keys**).

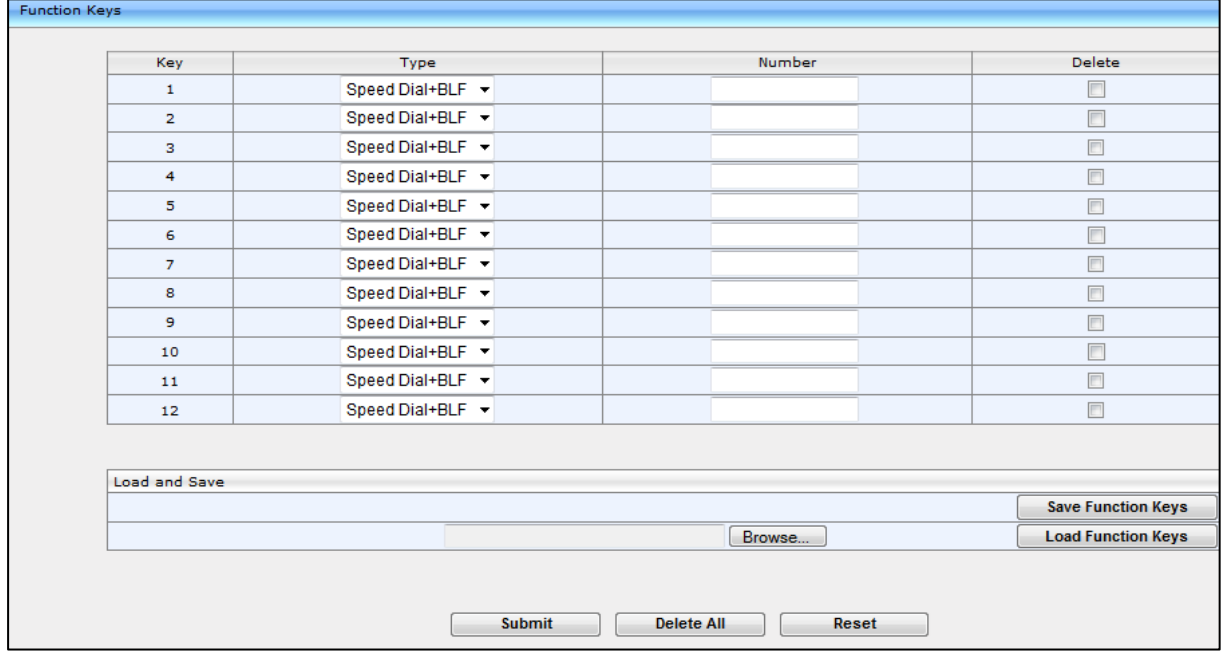

#### **Figure 26-1: 430HD Phone Web Interface – Personal Settings - Function Keys**

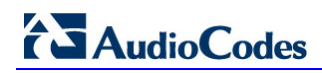

**2.** Configure a Function Key using the table below as reference.

#### **Table 26-1: 430HD Phone Function Keys Parameters**

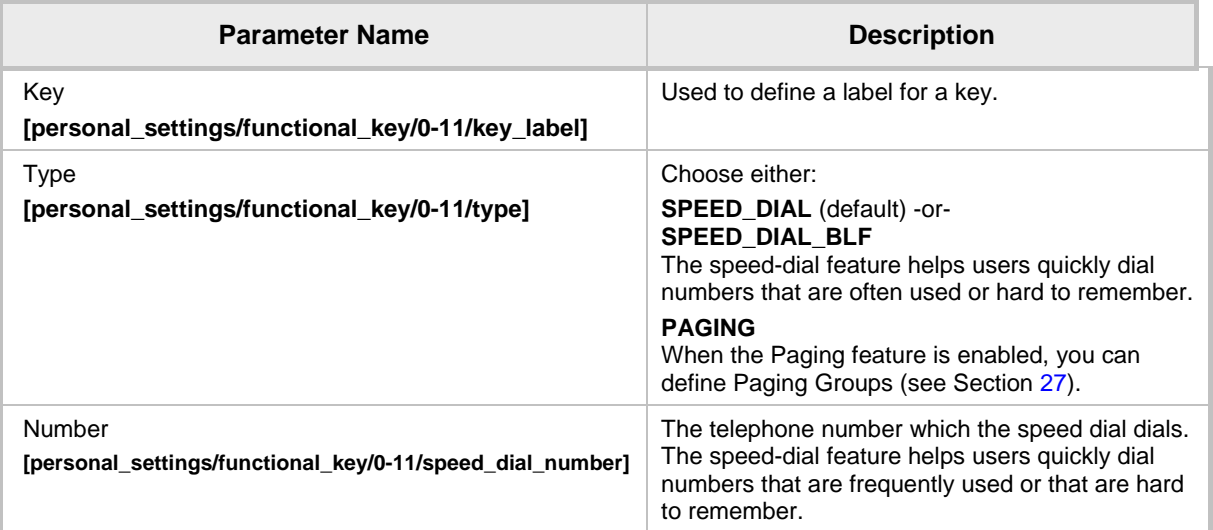

#### **26.1.2 440HD Phone**

A total of 33 Function Keys can be configured on the 440HD phone. Of these, you can configure up to 12 Function Keys as Speed Dials**+BLFs**. When more than 12 Function Keys are configured, these keys can only be assigned as regular Speed Dials or for Multicast Paging (see Section 27). You can scroll to additional pages to define these keys (see Section 26.1.3).

- **To configure Function Keys as Speed Dials+BLFs in the Web interface:**
- **1.** Open the Function Keys page (**Configuration** tab > **Personal Settings** menu > **Function Keys**).

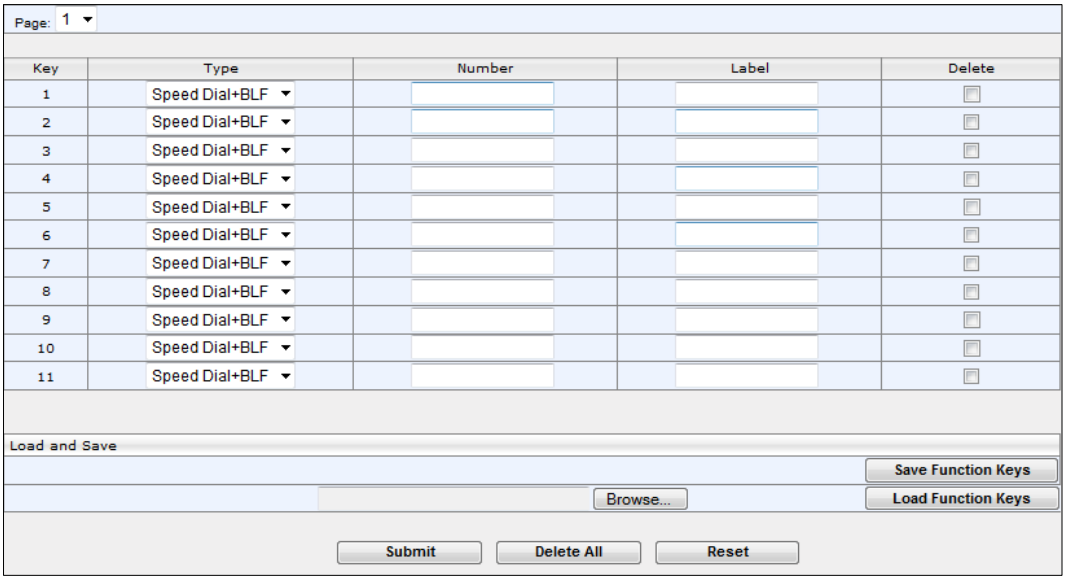

**Figure 26-2: 440HD Phone Web Interface – Personal Settings - Function Keys**

**2.** Configure Function Keys using Table 26-2 as reference.

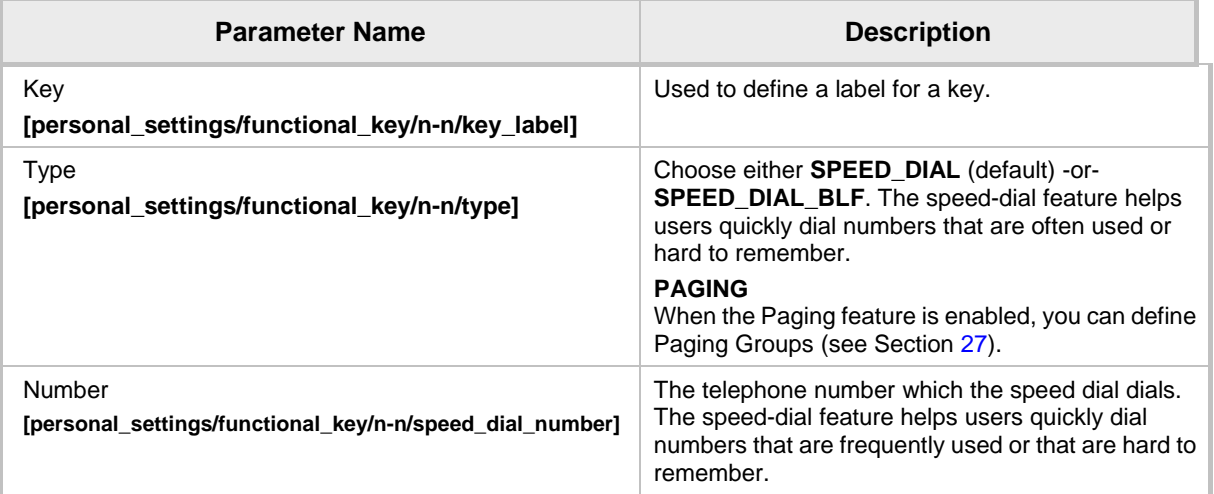

#### **Table 26-2: 440HD Phone Function Keys Parameters**

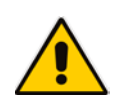

**Note:** The first Web page shows Function Keys 1-12 (0-11 in the configuration file). The second Web page shows 18-27 (17-27 in the configuration file). The third Web page shows 28-38 (27-37 in the configuration file).

## **26.1.3 Configuring Additional Function Keys**

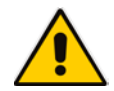

**Note:** Applies only to the 440HD phone model.

You can configure more than 12 Function Keys using the Web interface or the Configuration File.

Note the following when configuring *more than 12* Function Keys:

- In a BroadSoft environment, a total of 33 Speed Dials+BLFs can be configured. The 33 SDs+BLFs are configured on pages 1, 2 and 3 of the phone's BLF sidecar. Users define 12 SDs+BLFs and then when defining the 13<sup>th</sup>, the 12<sup>th</sup> SD+BLF shows **Next** and the name in the  $12^{th}$  moves to the  $13^{th}$ .
- In all other environments, pages 2 and 3 can be configured as SDs only, without BLF functionality. Only page 1 allows SD+BLF.
- In the Web interface, the 'Page' dropdown lets you navigate to page 2 and 3.

## **26.2 Configuring Programmable Keys**

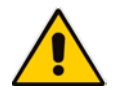

**Note:** Applies to the 430HD and 440HD phone models.

#### **26.2.1 430HD and 440HD Phones**

Six programmable keys are located adjacent to the LCD. There are three on each side. They're labeled 1-6 in the Web interface and 12-17 in the Configuration File.

You can configure them as

- SIP accounts (extension lines) (see the next section)
- Speed Dials / Speed Dials+BLFs (see the previous section)
- Key Events such as MISSED\_CALLS (see Section [26.2.1.2\)](#page-181-0)

**To access the Programmable Keys in the Web interface:**

**1.** Access the Programmable Keys page (**Configuration** tab > **Personal Settings** menu > **Programmable Keys**).

#### **Figure 26-3: Web Interface – Programmable Keys (430HD/440HD Phones)**

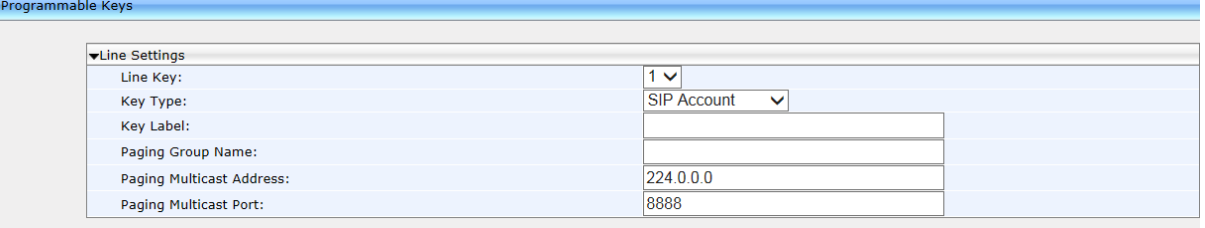

**2.** Refer to Table 26-3 when performing configuration for the 430HD/440HD phones.

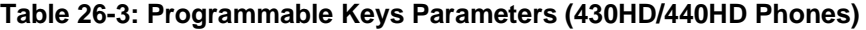

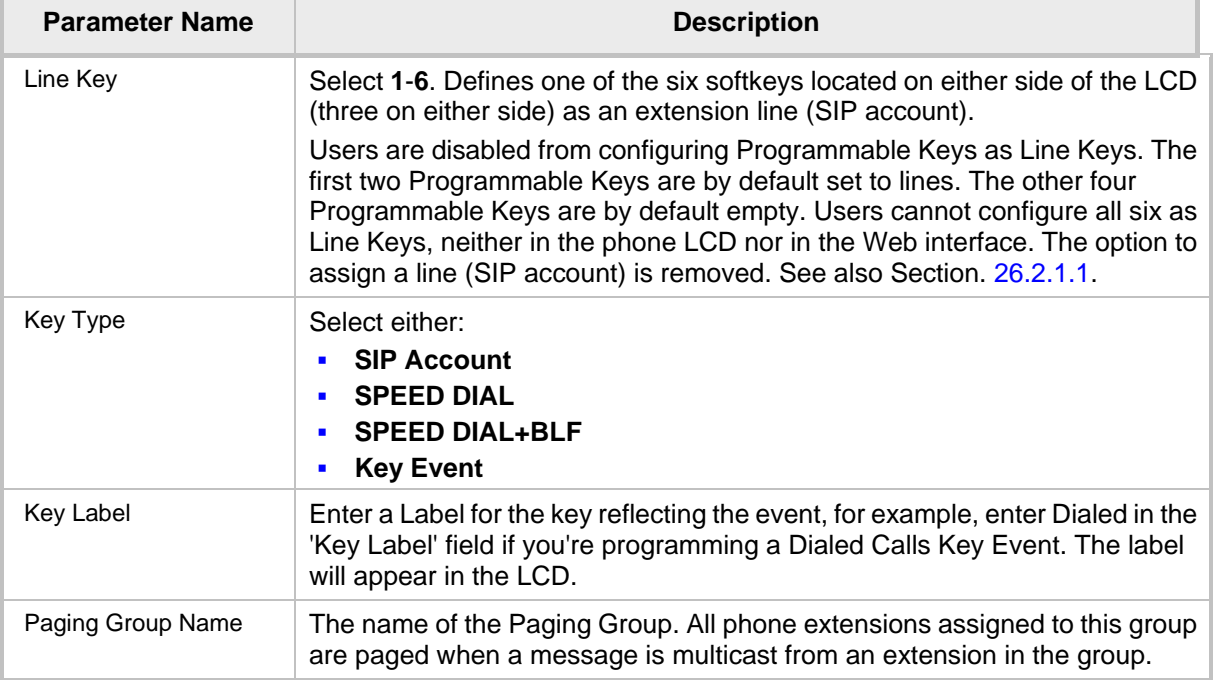
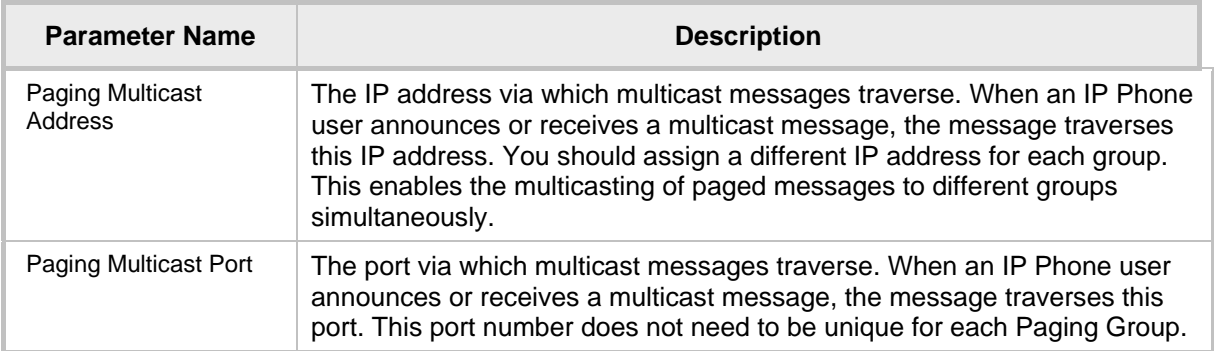

#### **26.2.1.1 Configuring Multiple Lines**

The phone's six Programmable Keys flanking the LCD can be configured in the Configuration File,

#### **To configure multiple lines:**

Use the table below as reference:

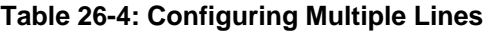

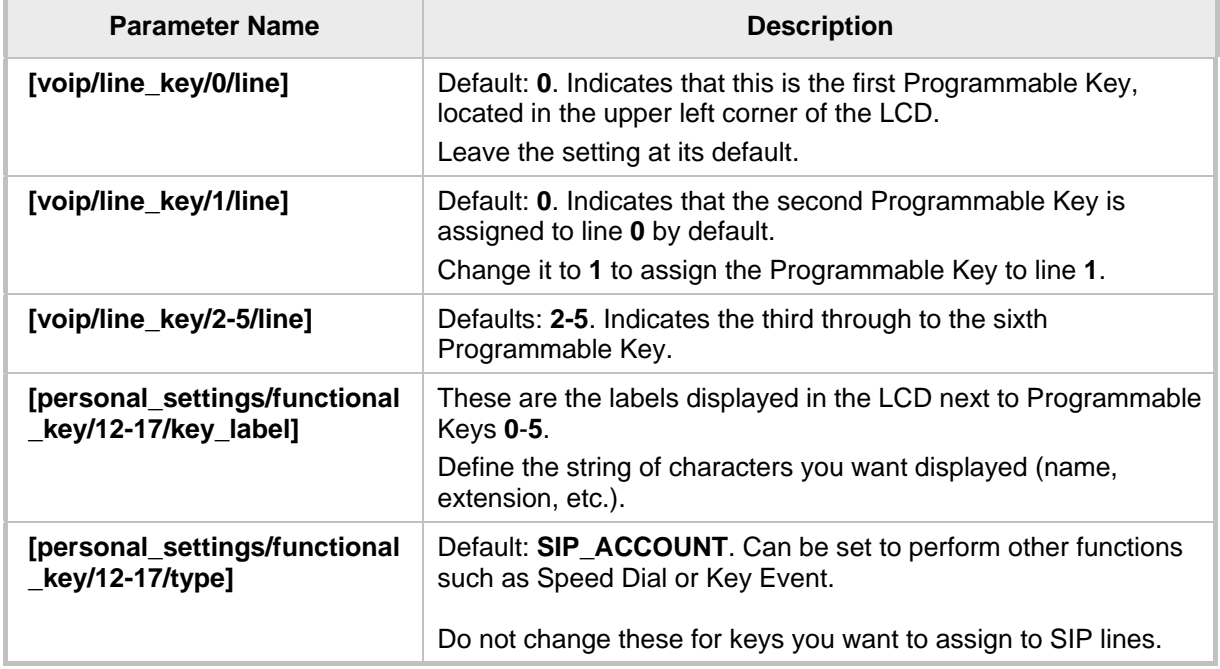

#### **26.2.1.2 Configuring a Key Event**

You can set as Key Events the six keys flanking the LCD, as well as sidecar key **13** and up.

- **To configure a Key Event:**
- **1.** Enable the **key\_event** parameter:
	- Set **personal\_settings/functional\_key/12/type** to **KEY\_EVENT** (Default = **SIP\_ACCOUNT**)
	- Set **personal\_settings/functional\_key/13-17/type** to **KEY\_EVENT** (Default = empty)

#### **Note:**

- personal\_settings/functional\_key/**12**/type = the uppermost left key flanking the LCD
- personal\_settings/functional\_key/**13-17**/type = the other five keys flanking the LCD
- **2.** Set **voip/line\_key/0/key\_event** to the event you require use the table below as reference.

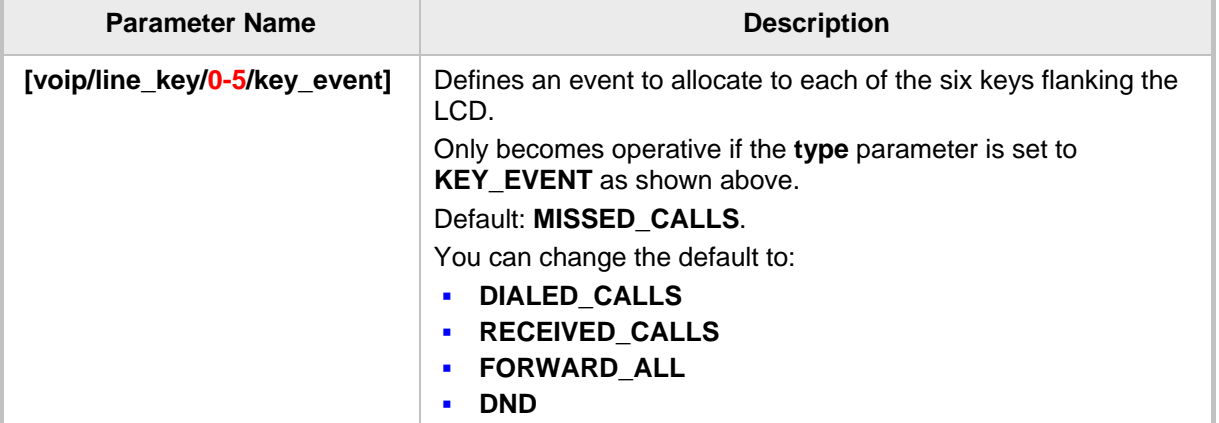

#### **Table 26-5: Configuring a Key Event**

# **26.3 Configuring Speed Dials**

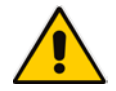

**Note:** This section applies to the 420HD and 405HD phone models.

### **26.3.1 420HD and 405 Phone Models**

Up to nine dialpad keys can be configured as Speed Dials. You can configure them in the Web interface or using the Configuration File.

- **To configure a dialpad key as a Speed Dial in the Web interface:**
- **1.** In the Web interface, open the Function Keys page (**Configuration** tab > **Personal Settings** > **Function Keys**).

**Figure 26-4: Web Interface – Personal Settings – Speed Dials (420HD and 405 Phone Models) Function Keys** 

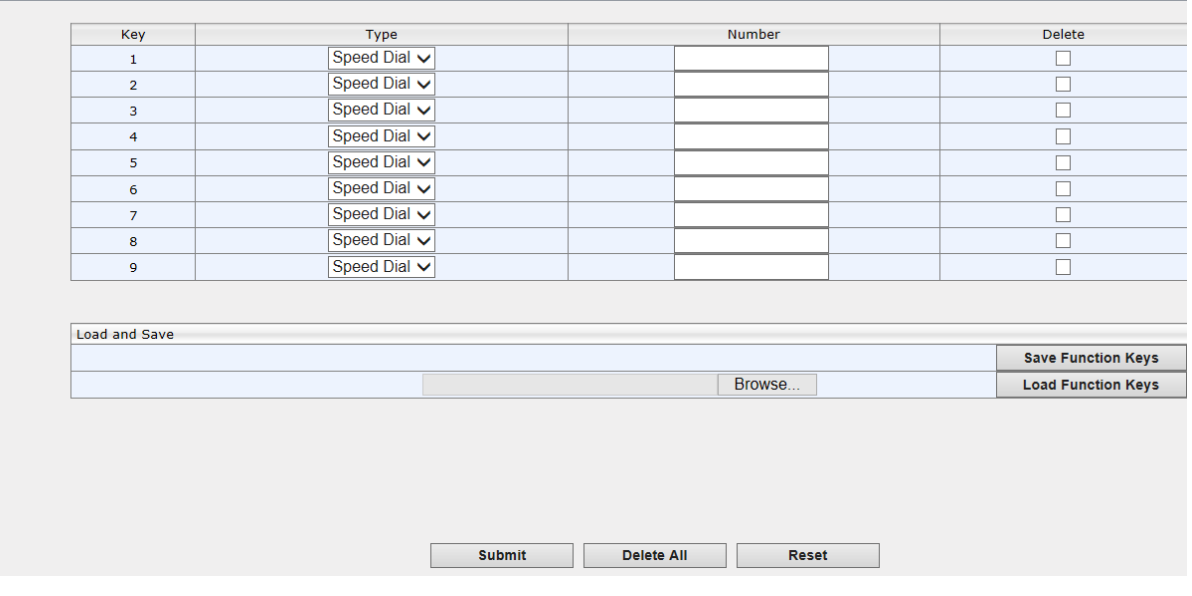

- **2.** In the 'Number' field, enter the phone number to which to assign the Speed Dial. Keys 1-9 correspond to the 1-9 keys on the device's dial pad.
- **3.** After configuring a Speed Dial, click **Submit** for the setting to take effect on the phone.
- **4.** Alternatively, you can use the **Save Function Keys** button to save the configuration in a file, which you can then browse to and load to the phone using the **Load Function Keys**  button.
- **5.** You can select one or more configured Speed Dials under the 'Delete' column, and then click the **Delete All** button.

#### **To configure a key as a Speed Dial using the configuration file:**

■ Open the Configuration File page (Management tab > Manual Update > **Configuration File**) and locate the Function Key parameters. Use the table below as reference when configuring the parameters.

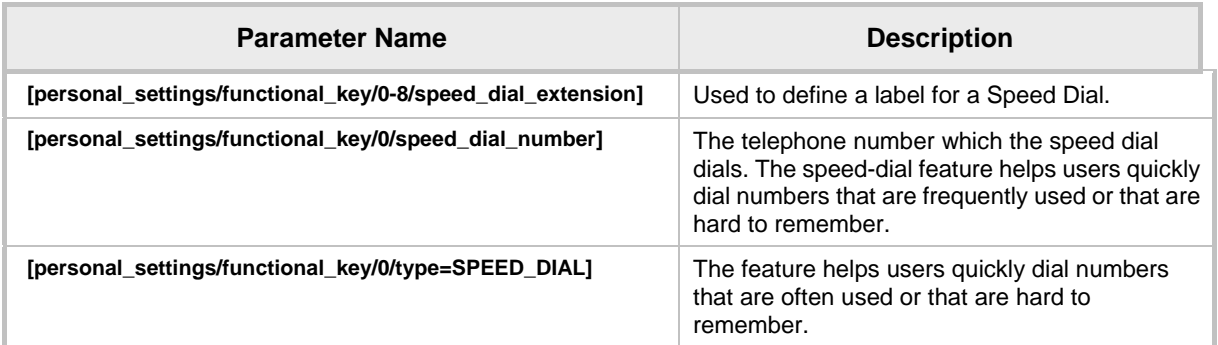

#### **Table 26-6: Speed Dials Parameters**

### **26.3.2 Deleting Speed Dials**

You can delete configured Speed Dials.

#### **To delete Speed Dials:**

- Check the 'Delete' box corresponding to the Speed Dial that you want to delete, and then click **Submit** -or-
- Click the **Delete All** button, and then at the prompt, click **OK**
- **To clear (unselect) all selected 'Delete' check boxes:**
	- Click the **Reset** button.

### **26.3.3 Saving Configured Speed Dials**

After configuring Speed Dials in the Web interface, you can save the configuration in a cfg file on your computer and then load it to other phones.

- **To save Speed Dials in a cfg file:**
- **1.** Access the Function Keys page (**Configuration** tab > **Personal Settings** menu > **Function Keys**).
- **2.** Click **Save Function Keys**; the configuration is saved in a .*cfg* file.

# **26.3.4 Creating a Speed Dial File for the Configuration File**

The Configuration File parameter 'provisioning/speed\_dial\_uri' can be configured to point to a user-defined Speed Dial file, for speed dial settings to be uploaded to the phone when the cfg file is uploaded.

The Speed Dial file must include a list of speed dial configurations. The file must be a simple text file that can be created using an Excel document and saved as a CSV file.

The syntax of the speed dial file is as follows:

<memory key>,<speed dial phone number>,<type>

where:

- $\blacksquare$  <memory key> denotes the speed dial memory key on the phone.
- $\blacksquare$  <speed dial phone number > denotes the phone number that is automatically dialed when the user presses the speed dial key.
- **E** <type> denotes the Speed Dial feature and must be set to **0**.

Below is an example of a Speed Dial file:

1,4418,0 2,4403,0 3,039764432,0 4,4391,0 12,1234,0

# **26.4 Configuring Softkeys**

#### **Note:**

- The section applies to the 420HD and 405 phone models.
- When Genesys' ACD is enabled, the **Soft Keys** item in the Keys Configuration menu is not displayed.

This section describes how to configure softkeys. Four softkeys, located below the LCD, can be configured. Their functionality is context sensitive according to the phone's state. This section shows how to configure softkeys that are activated when the phone is in idle state and when it is in call state.

Following are the four default (preconfigured) softkeys (0-3), when the phone is in idle state and when it is in call state.

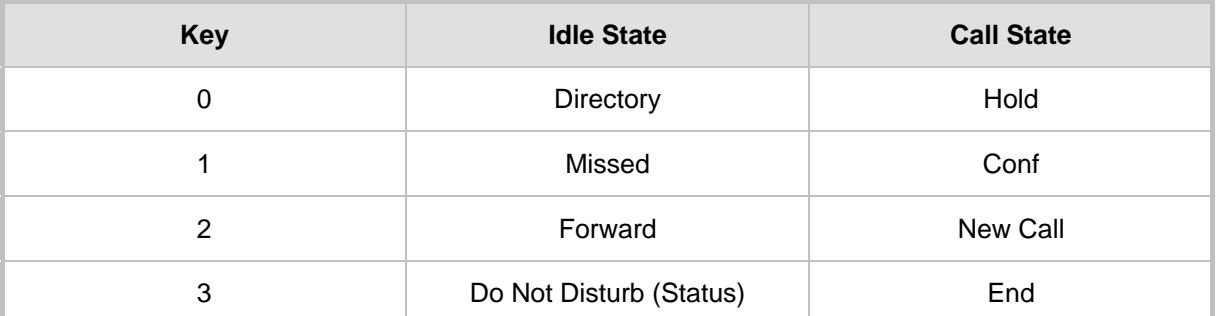

#### **Table 26-7: Default Softkeys**

When more than four softkeys are configured, users can scroll to additional pages, where on each configured page, the fourth key becomes the **More** softkey.

- $\Box$  Up to 20 (0-19) softkey functions can be configured for when the phone is in idle call state.
- Up to 20 (0-19) softkey functions can be configured for when the phone is in call state.
- Up to 12 (0-11) programmable softkey (PSKs) functions can be configured to either a call state softkey or an idle state softkey.

#### **To program the softkeys in the Web interface:**

**1.** Open the Programmable Keys page (**Configuration** tab > **Personal Settings** menu > **Programmable Keys**).

#### **Figure 26-5: Web Interface – Softkeys (420HD and 405 Phone)**

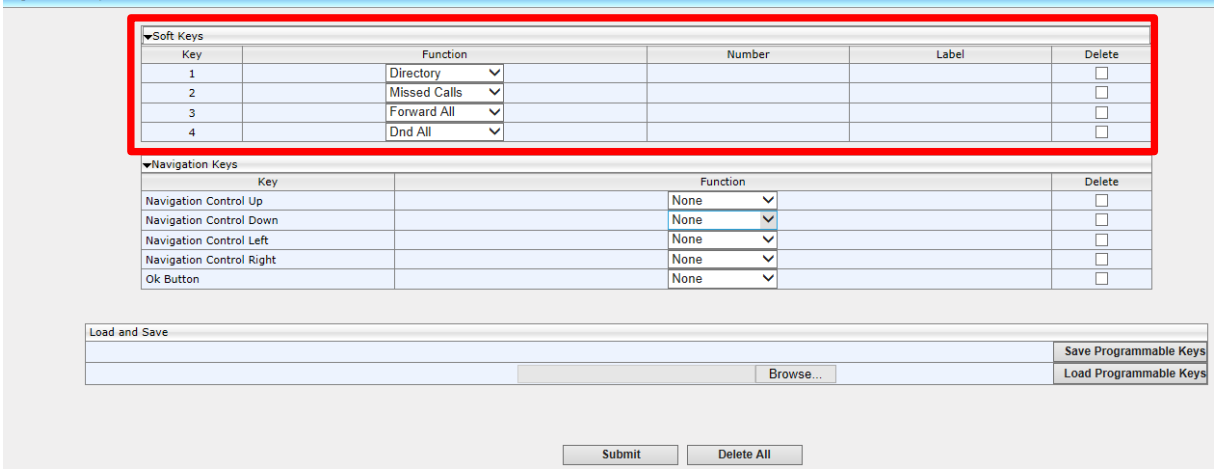

**2.** Configure the softkey parameters using the table below as reference.

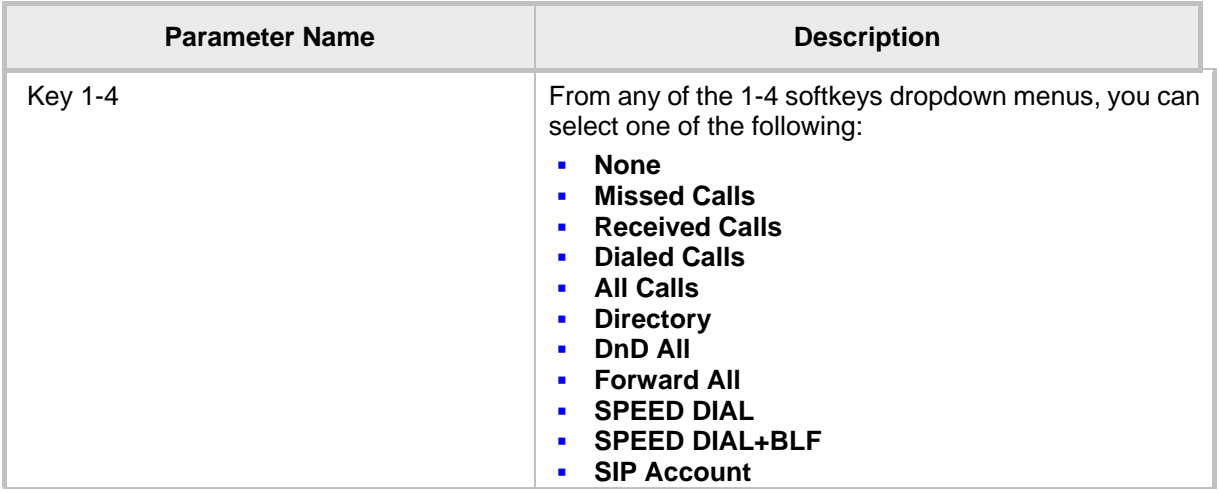

#### **Table 26-8: Softkeys Parameters (420HD/405 Phone)**

#### **To configure softkeys using Configuration File**

Use the table below as reference:

#### **Table 26-9: SoftKey Parameters**

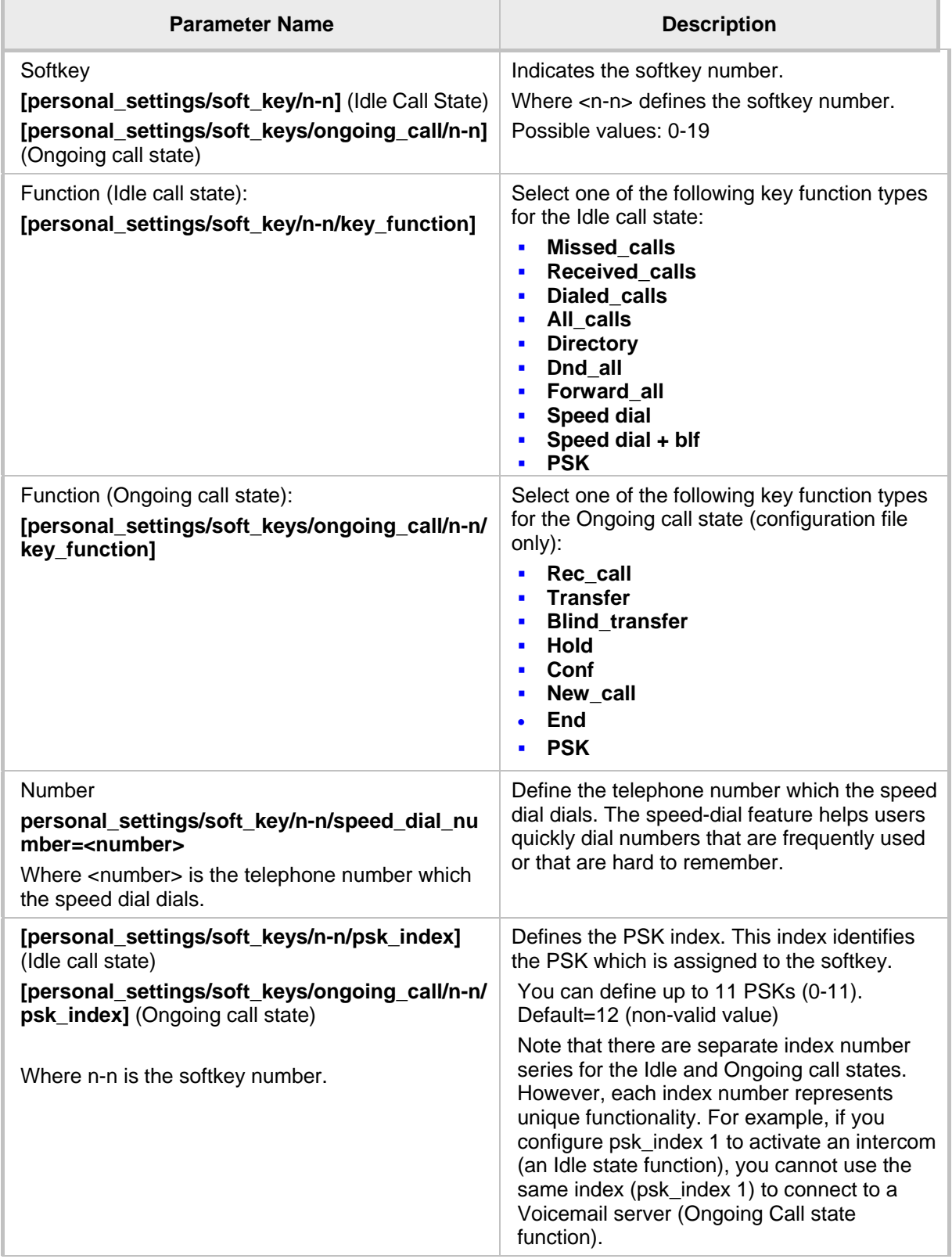

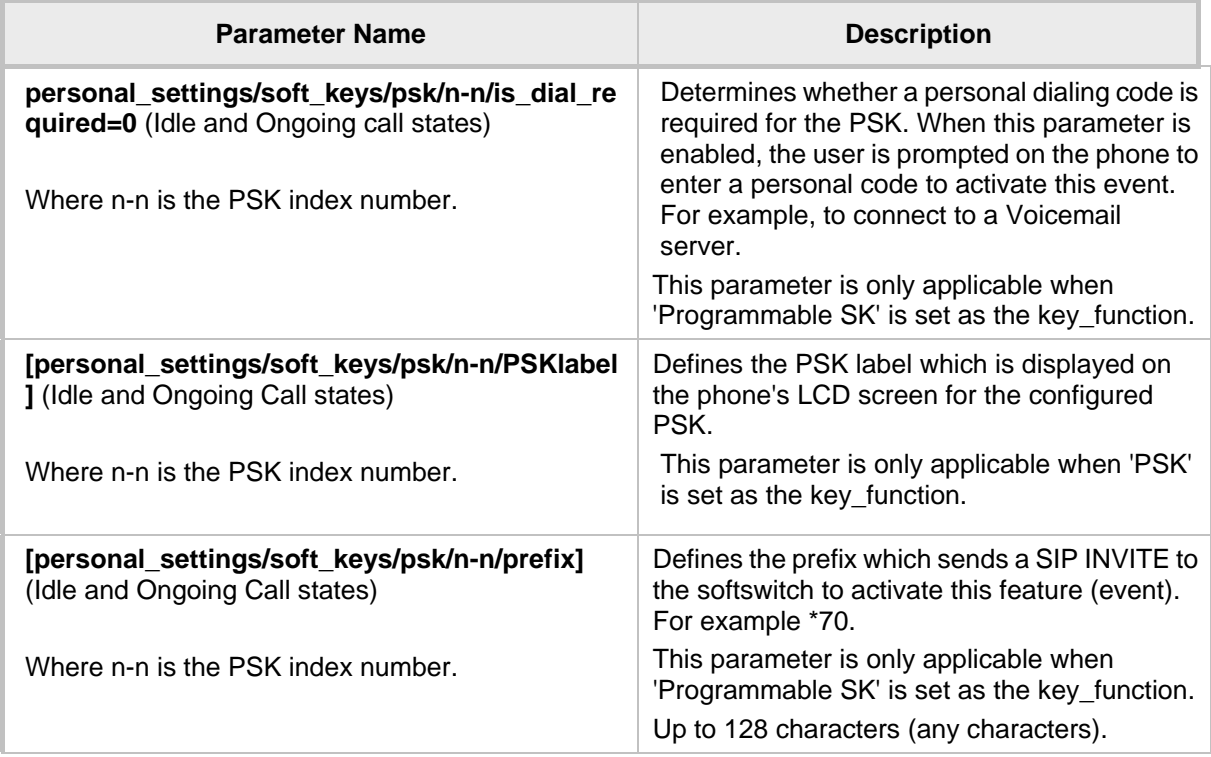

# **26.4.1 Configuring Programmable Softkeys (PSK)**

You can configure a programmable key function and assign it to a softkey (Programmable Softkey-PSK) for either idle state or call state. The PSK can be used for performing actions such as connecting to a Voicemail (Ongoing Call state) server, returning the details of the last call (Idle state), connecting to the Conference server (Idle state) and activate an intercom (Idle state). When these softkeys are configured with such functionality, and the user presses these softkeys, the Enterprise's server (softswitch or application server) is instructed to perform these actions. The instructions to the softswitch or application server are applied using a prefix in the SIP INVITE message. An additional feature enables the user to enter a personal code before the softkey functionality can be activated.

For example, the user wishes to activate their Voice Mail to hear messages whenever the softkey configured for this feature is pressed. In this case, the user dials a prefix, for example \*70, and then is prompted to enter a personal code to access their voice mail i.e not configured on the phone, only entered e.g. '1234'. Once this code is entered, the user is connected to the Enterprise's Voice Mail server and can listen to their messages.

The following example shows the configuration of softkey 0 for connecting to a Voicemail server. Note that in this example, psk index-1 is assigned to function key-0.

```
personal_settings/soft_key/0/key_function=PSK
personal_settings/soft_key/0/psk_index=1
personal_settings/soft_keys/psk/1/is_dial_required=1
personal_settings/soft_keys/psk/1/label=Voicemail
personal_settings/soft_keys/psk/1/prefix=*70
```
#### **Note:**

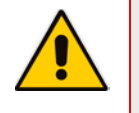

- You can configure the PSK to perform any action that is supported by your enterprises's softswitch or application server. AudioCodes provides the ability to configure a calling prefix and a dialing code and to include these in the SIP INVITE.
- The PSK can only be configured using the Configuration File.

# **26.5 Configuring Navigation Control Button Positions**

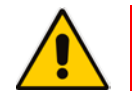

**Note:** This section applies to all phone models.

Each of the four positions of the Navigation Control button on the phone, i.e., Up, Down, Left, and Right, as well as its **OK** button, can be configured to perform a one of five functions:

- **None (default)**
- Missed Calls
- Received Calls
- Dialed Calls
- **All Calls**
- **Directory**

For example, from the 'Navigation Control Up' key dropdown in the Navigation Keys section of the page (see the figure below), select **Missed Calls**, and then click the **Submit** button; the user will be able to press the upper rim of the Navigation Control button on their phone in order to display the Missed Calls on the phone's LCD screen.

The **OK** button can also be configured to perform one of these five functions. A **Delete** option adjacent to each Navigation Control key and adjacent to 'Ok Button' can be selected to remove the function from the key/button.

#### **To configure navigation control button positions in the Web interface:**

**1.** Open the Programmable Keys page (**Configuration** tab > **Personal Settings** menu > **Programmable Keys**) and locate the Navigation Keys section.

#### **Figure 26-6: Web Interface - Navigation Keys**

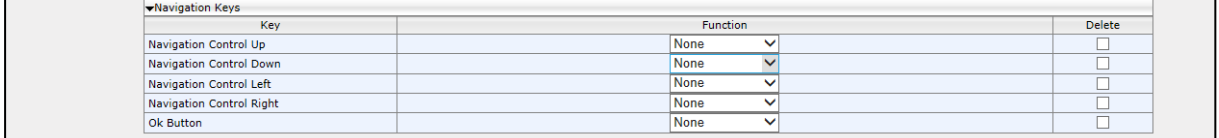

- **2.** From the 'Navigation Control Up' key dropdown, select (for example) **Missed Calls**, and then click the **Submit** button; the user will be able to press the upper rim of the Navigation Control button on their phone in order to display the Missed Calls in the phone's LCD.
- **3.** Optionally use the **Delete** checkbox adjacent to each Navigation Control key and adjacent to 'Ok Button' to remove the function.

# **26.5.1 Saving Configured Keys**

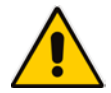

**Note:** This section applies to all phone models.

After configuring softkeys, the configuration can be saved in a cfg file on a computer and then loaded to other phones.

#### **To save the configured softkeys in a cfg file:**

**1.** Access the Programmable Keys page (**Configuration** tab > **Personal Settings** menu > **Programmable Keys**) and locate the Load and Save section.

#### **Figure 26-7: Web Interface – Load and Save**

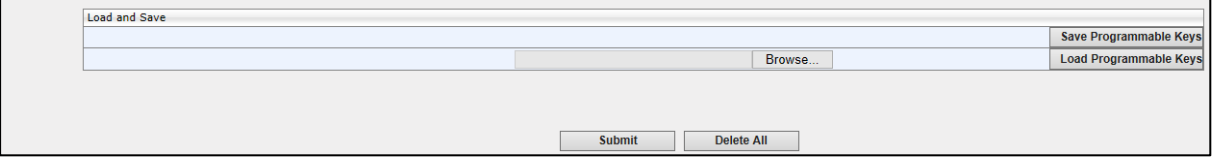

**2.** Click **Save Programmable Keys**; the configured keys are saved in a cfg file.

## **26.5.2 Loading Saved Keys to Phones**

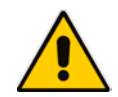

**Note:** This section applies to all phone models.

After configuring softkeys, the configuration can be saved in a cfg file on a computer and then loaded to other phones.

#### **To load the saved keys to other phones:**

- **1.** Access the Programmable Keys page (**Configuration** tab > **Personal Settings** menu > **Programmable Keys**).
- **2.** Click **Browse....** to select the cfa file.
- **3.** Click **Open**; the selected cfg filename and path appear on the Web interface alongside the **Browse…** button.
- **4.** Click **Load Programmable Key**; the file is uploaded to the phone.

This page is intentionally left blank.

# **27 Configuring Multicast Paging**

The Multicast Paging feature enables you to multicast live voice paged messages from an IP Phone to other IP Phone extensions that are configured in a configured Paging Group. When the IP Phone extension is assigned to such a group, it can both send and receive live messages to and from all the other extensions in the group respectively. The paging message is multicast via a designated group IP address.

Whenever there is an incoming multicast message and the IP Phone extension is configured in the same Paging Group as the sender of the message, the name of the Paging Group is displayed on the IP Phone's LCD. The user can then either automatically hear the multicast message or be prompted whether or not to hear the message (depending on whether the Barge-in feature is enabled).

The Multicast Paging feature is enabled in the Services menu. The Paging Group is configured by assigning a Function Key for this purpose. You can configure up to 12 Paging Groups, one for each Function Key. You can either assign the IP Phone to an existing Paging Group (that you have already defined for other IP Phone devices) or define a new Paging Group.

The Function Keys can be configured using the Web Interface, Configuration File or on the IP Phone itself. To configure the Function Keys on the IP Phone, refer to the *IP Phone User's Manual*.

# **27.1 Configuring using the Web Interface**

This section shows how to configure the multicast paging feature using the Web Interface.

- **To enable Multicast Paging using the Web interface:**
- **1.** Access the Services page (**Configuration** menu > **Voice Over IP** > **Services**):

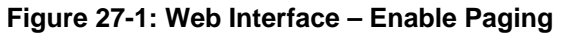

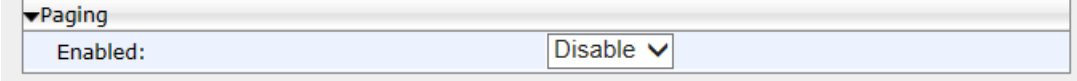

- **2.** In the Paging pane, from the Enabled drop-down list box, select **Enable**.
- **3.** Configure the Multicast Paging Group; access the Function Keys page (**Configuration** menu > **Voice Over IP** > **Personal Settings** > **Function Keys**).
- **4.** Choose the Function Key that you which you wish to configure paging, and then from the Type List box, select **Paging**.
- **5.** Configure the Paging Group that you wish to assign to the IP Phone according to the configuration parameters that are described in the table below.
- **6.** Repeat the above procedure for each Paging Group that you wish to configure (assigning a separate Function key for each additional Paging Group).

#### **Table 27-1: Paging Function Key Parameters**

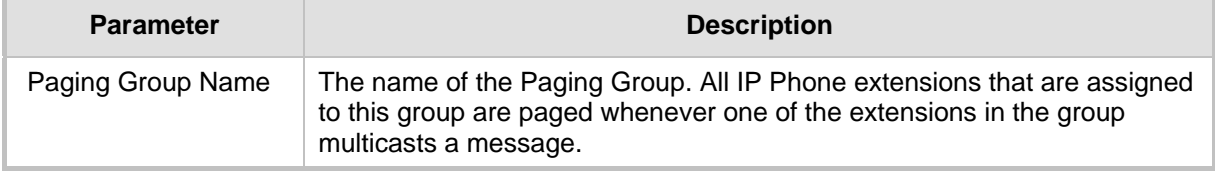

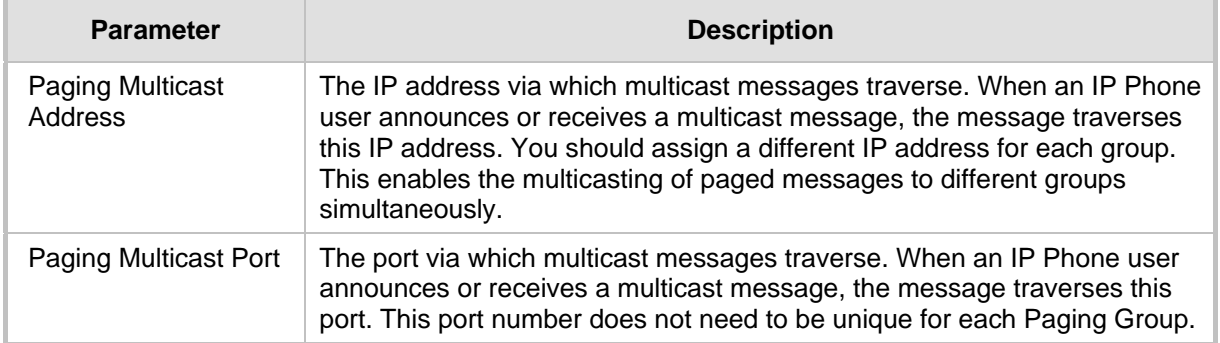

# **27.1.1 Barge-in**

Whenever the user is in an active call, they can optionally determine whether they wish to automatically listen to live paged messages or be prompted whenever there is an incoming message.

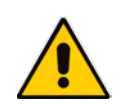

**Note:** The Barge In feature is only relevant for cases where the IP Phone user receiving the message is currently in an active call. If this user is not in an active call, then the message is played immiediately regardless how this parameter is configured.

This parameter is set as follows:

- **Barge-in feature is enabled:** The multicast voice message is played immediately. For example, when there is an active call between party A and party B, and then there is an incoming multicast message from party C, the call between A and B is automatically placed on hold and the message is played to either party A or B or both. Once the message is played, the user can resume the call.
- **Barge-in feature is disabled:** The message is played immediately if you are not in an active call. However, if you are in an active call, when you receive the message, you are prompted whether you wish to listen to the message. For example, when there is an active call between party A and party B, and then there is an incoming multicast message from party C, then if A or B accepts the message, the call is placed on hold and the message is played. Once the message is played, then A or B can resume the call. If on the other hand, A or B rejects the incoming message, then the message is not played and the call is not placed on hold.

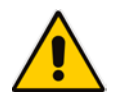

**Note:** The above example assumes that party A or party B has enabled this feature and is configured with the same Paging Group that is multicasting the message.

#### **To enable Barge-in using the Web interface:**

- **1.** Access the Services page section (**Configuration** menu > **Voice Over IP** > **Services**).
- **2.** In the Paging pane, from the 'Enabled' parameter drop-down, select **Enable**; the 'Barge-in' parameter is displayed.
- **3.** In the Paging pane, from the 'Barge-in' parameter drop-down, select **Enable**. Use the screen below as a reference.

#### **Figure 27-2: Web Interface – Enable Barge-in**

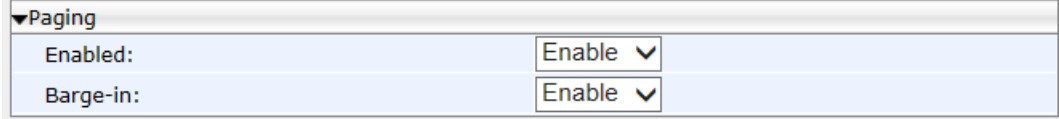

#### **To enable Barge-in using the Configuration File:**

Use the table below as reference.

#### **Table 27-2: Barge-in Parameters**

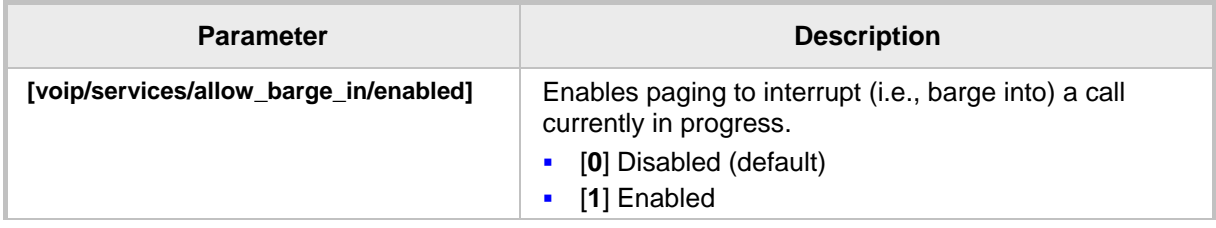

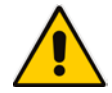

**Note:** See the *IP Phone User's Manual* for examples.

# **27.2 Configuring Using the Configuration File**

This section shows how to configure the multicast paging feature using the configuration file.

#### **To enable Multicast Paging using the Configuration File:**

Use the table below as reference.

#### **Table 27-3: Paging Parameters**

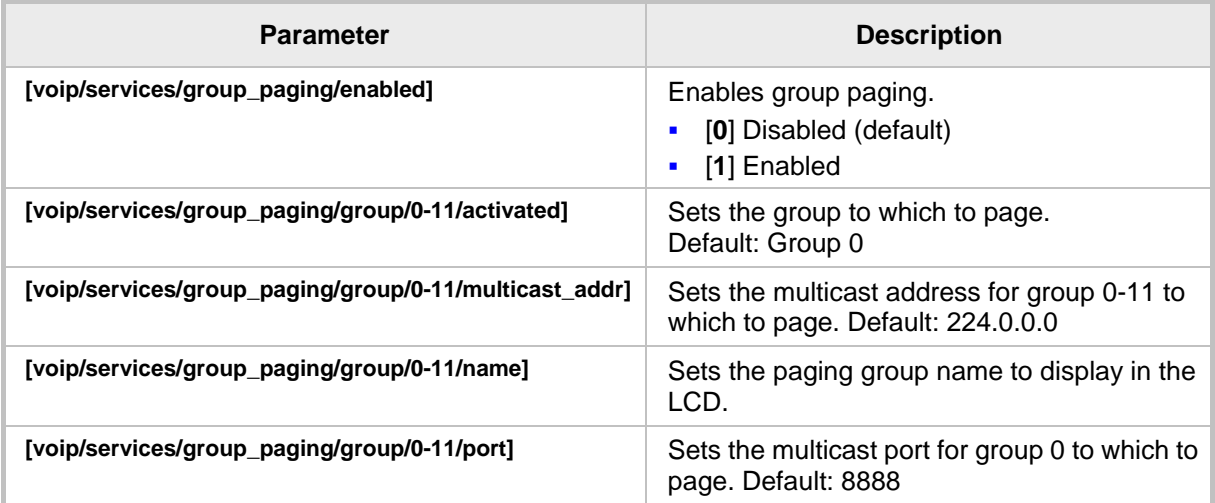

This page is intentionally left blank.

# **28 Configuring Feature Key Synchronization**

This section shows how to configure Feature Key synchronization.

#### **To configure Feature Key synchronization using the Configuration File:**

• Use the table below as reference.

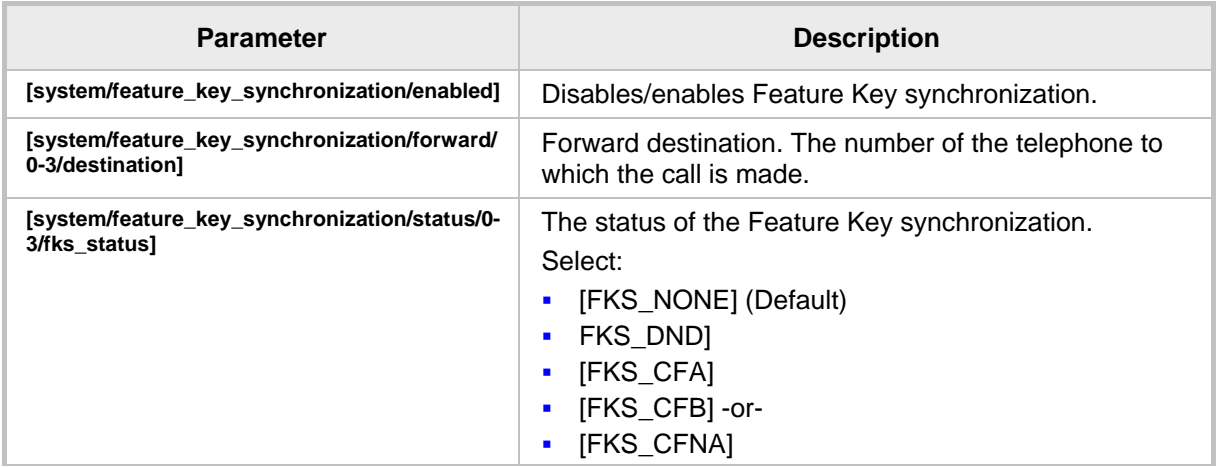

#### **Table 28-1: Feature Key Synchronization Parameters**

This page is intentionally left blank.

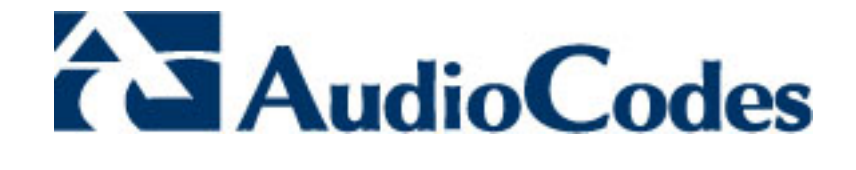

# **Part VII**

# **Security**

# **29 Implementing X.509 Authentication**

X.509 certificates can be used to authenticate a connection with a remote server or HTTP/S client browser. The certificates may be implemented in one of or a combination of the following SSL handshake negotiation scenarios:

 The IP phone is a client who needs to authenticate the remote server e.g. provisioning server to which it is attempting to connect.

In this case, the IP phone needs to load the certificate and Trusted CA used by the remote server.

**The remote server needs to authenticate the incoming connection request from the IP** phone client.

In this case, the remote server needs to load the certificate and Trusted CA used by the IP phone.

**The IP phone is a server who needs to authenticate an incoming connection request** from a remote HTTP client browser.

In this case, the IP phone needs to load the certificate and Trusted CA used by the remote HTTP client browser.

 $\blacksquare$  The remote HTTP client browser needs to authenticate the IP phone to which it is attempting to connect.

In this case, the remote HTTP client browser needs to load the certificate and Trusted CA used by the IP phone.

The following types of certificates can be used to authenticate the connections described in the above scenarios:

**Factory-set Certificates** (see Section 29.1):

Certificates that are loaded to the AudioCodes IP Phone using an AudioCodes certificate and AudioCodes Trusted Root CA.

**User-Generated Certificates** (see Section 29.2):

Certificates that are generated by the user that may use the AudioCodes Tusted Root CA or an external CA.

# **29.1 Factory-Set Certificates and AudioCodes Trusted Root CA**

AudioCodes IP phones are loaded with factory-set preinstalled certificate files: private key file, certificate file and a Trusted Root CA file that is signed by AudioCodes.

#### **Note:**

- The Web interface provides visual indication that factory certificates are installed:
	- **√** The System Information page displays 'MAC Address' and 'Device Certificate' parameters.
	- **√** The values for the 'Device Certificate' parameter can be **Installed**, **Self-Signed**, or **Not Installed**.
- The phone's LCD visually indicates that factory certificates are installed.
	- **√** The Release Information menu (**MENU** button > **Status**) displays the 'Device Certificate' parameter.
	- **√** The values of the 'Device Certificate' parameter can be **Installed**, **Self-Signed**, or **Not Installed**.

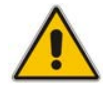

Whenever the IP phone authenticates with a remote server, it can be authenticated using these certificate files. Each IP phone receives a uniquely generated private key certificate file based on its MAC address.

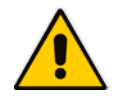

#### **Note:**

- If the remote server is configured to authenticate the client and AudioCodes factory-set certificates are used for authentication, then the AudioCodes Certificate and AudioCodes Trusted Root CA must be downloaded to the remote server. These files can be downloaded from the AudioCodes Web site. For more information, contact your local AudioCodes sales representative.
- If you use the AudioCodes Redirect server (see Section 10.2.7) to obtain firmware and configuration files, then the factory-set certificates are used to authenticate the connection with this server.

# **29.2 User-Generated Certificates**

If an organizational certificate Infrastructure (PKI) is used, you may wish to instead use certificates provided by your security administrator. You can define up to five additional user-generated certificates, which can be configured to secure different types of connections and paired with external Trusted Root CAs (see Section 29.30). The following remote server connection types can be configured with user-generated certificates:

- 802.1x RADIUS server
- SIP TLS server
- HTTP/S Provisioning server

When user-generated certificates are loaded to the device to authenticate a specific connection type, then this certificate is used to secure the connection with the assigned connection type. For example, if you load Certificate A for connecting to an HTTPS Provisioning server, then whenever there is an attempt by the phone to connect to a Provisioning server, then the connection is authenticated using Certificate A.

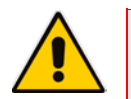

#### **Note:**

- You can load one certificate for each connection type.
- If you do not load a certificate to support a specific connection type, then the factory-set certificate is used to authenticate the connection. For example if you load user-generated certificates to support Automatic Updates (Provisioning server) and SIP TLS server connections, and there is an attempt by the phone to connect to a RADIUS server, then this connection is authenticated using the AudioCodes factory-set installed certificate.
- You can use the AudioCodes Trusted Root CA with a user-generated certificate.
- You can use the same certificate for different server connection types.

# **29.3 External Trusted Root CAs**

The Certificate Authority is a body that certifies ownership of a certificate by the name subject of the certificate.

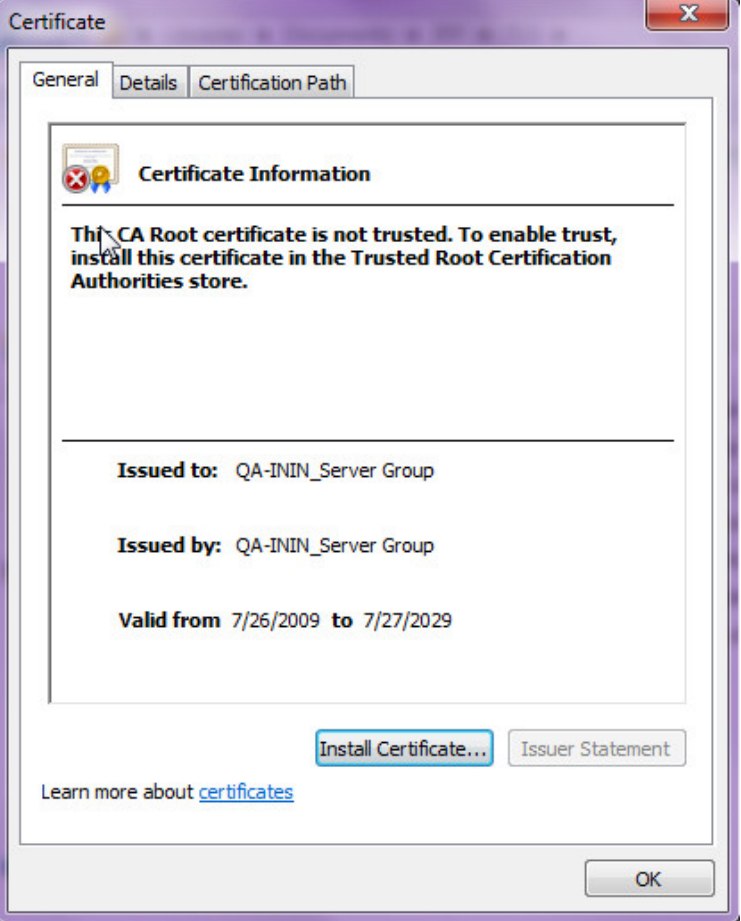

**Figure 29-1: Certificate**

You can define up to five external Trusted Root CAs, which may be configured to secure different types of connections and paired with the loaded user-generated certificates (see Section 29.2).

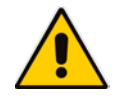

**Note:** If you do not load any Trusted Root CAs to the phone, then when there is an attempt to connect to a remote server or an attempt by a browser to open the Web interface using HTTPS, the AudioCodes Trusted Root CA is used to authenticate the connection.

This page is left intentionally blank.

# **30 Loading a Certificate**

This section shows how to:

- Load the Trusted Root CA Certificate to the Phone (see below).
- Load the Client Certificate to the Phone (see Section 30.2).
- Generate a Certificate Signing Request (CSR) (see Section 30.3).

# **30.1 Loading the Trusted Root CA Certificate to the Phone**

This section shows how to load the Trusted Root CA certificate to the phone.

- **To load the trusted root CA certificate to the phone:**
- **1.** Open the Root CA Certificate page (**Configuration** tab > **Security** menu > **Root CA Certificate**).

#### **Figure 30-1: Web Interface – Root CA Certificate**

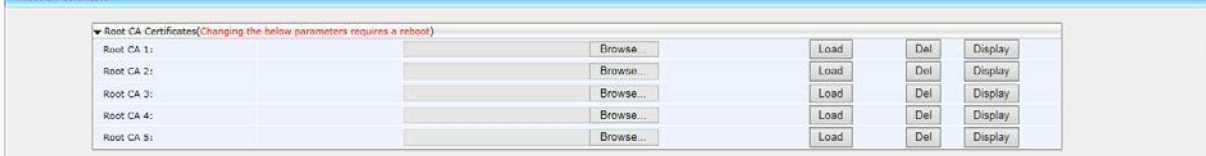

**2.** Click **Browse** to navigate to the certificate file, and then click the **Load** button to upload it to the phone.

You can load a maximum of five certificates to the phone. Click the **Del** button to delete a load if necessary. Click the **Display** button to display the certificate if you wish to view it.

### **30.1.1 Loading Trusted Root CA Certificate Using Configuration File**

This section shows how to load a Trusted Root CA certificate using the configuration file.

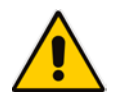

**Note:** Using this method, Trusted Root CA certificates files are loaded to the phone when it is powered up.

#### **To load a Trusted Root CA certificate file using the configuration file:**

Use the table below as reference.

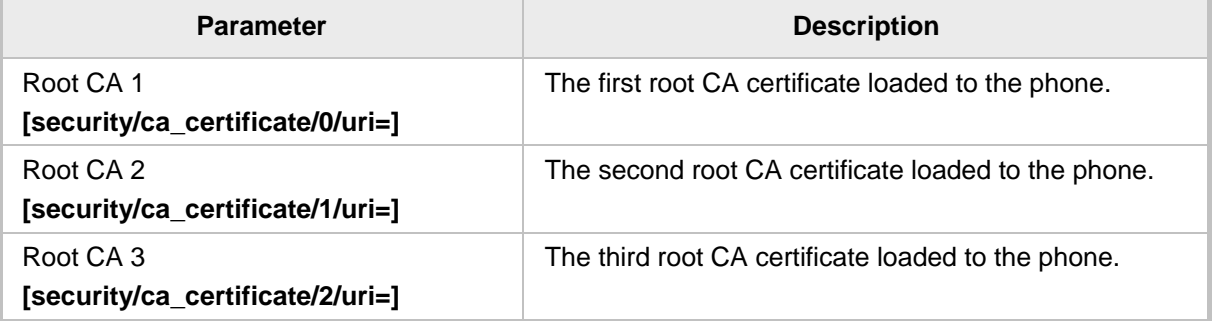

#### **Table 30-1: Root CA Certificate Parameters**

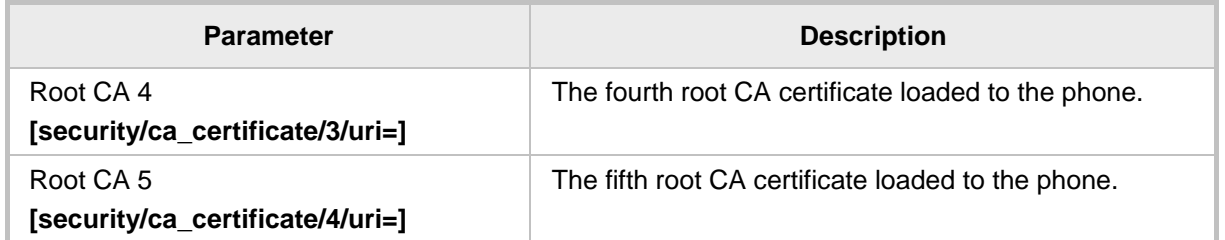

# **30.2 Loading the Client Certificate to the Phone**

The section shows how to load the Client Certificate to the phone.

#### **To load the Client Certificate to the phone:**

**1.** Open the Client Certificate page (**Configuration** tab > **Security** menu > **Client Certificate**).

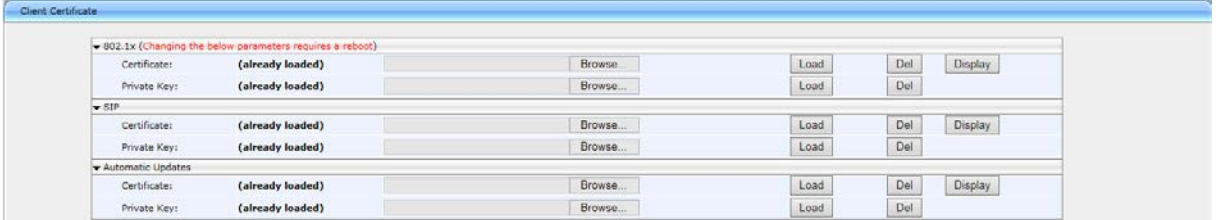

#### **Figure 30-2: Web Interface – Client Certificate**

### **30.2.1 Loading the Client Certificate to the Phone using the Configuration File**

This section shows how to load a Client Certificate file to the phone using the configuration file.

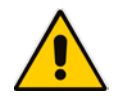

**Note:** Using this method, client certificates files are loaded to the phone when it is powered up.

#### **To load a client certificate file using the configuration file:**

Use the table below as reference.

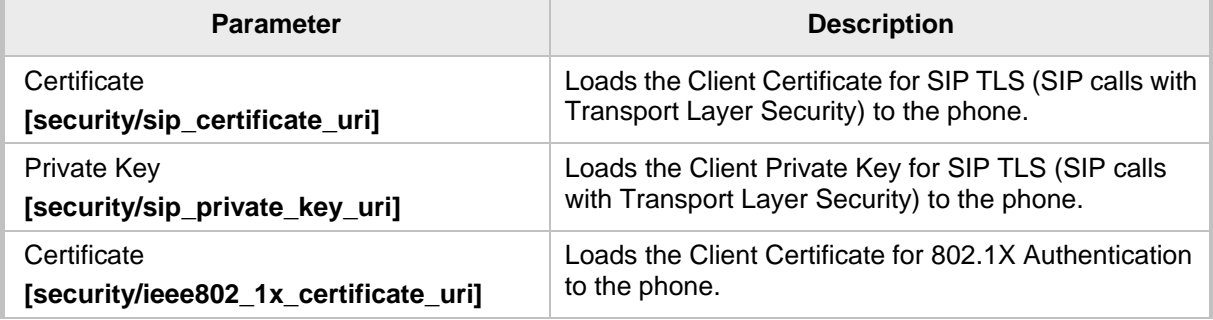

#### **Table 30-2: Client Certificate Parameters**

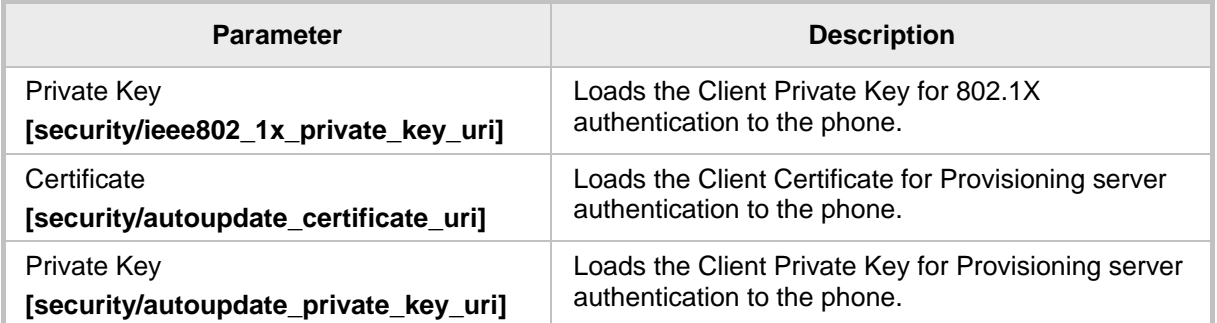

# **30.2.2 Enabling Server-side Authentication (Mutual Authentication)**

You can enable server-side authentication of a connection with the RADIUS and Provisioning server.

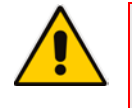

#### **Note:**

- HTTPS provisioning is not supported in the event of server-side authentication.
- OpenSSL 1.0.1m is supported. This open source version supports SHA2 algorithms.

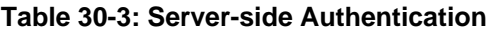

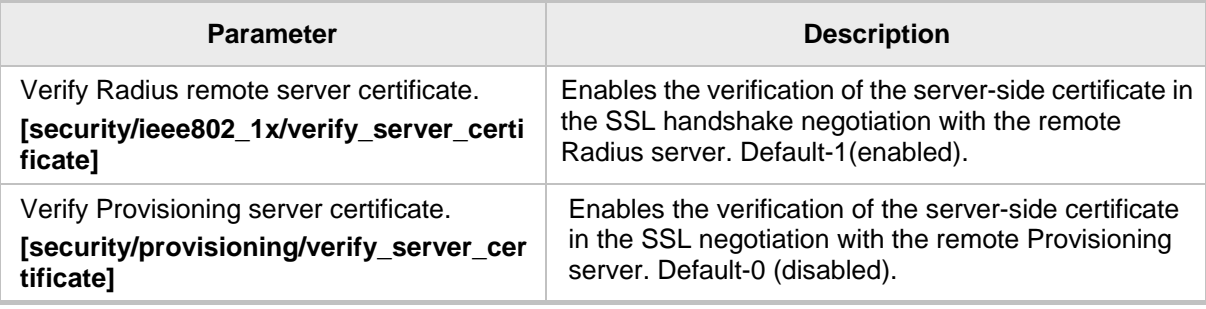

# **30.3 Generating a Certificate Signing Request**

The section shows how to generate a certificate signing request (CSR) to send to the Certifcate Authority (CA) for the CA to sign the Client Certificate.

#### **To generate a CSR:**

**1.** Open the Certificate Signing Request page (**Configuration** tab > **Security** menu > **Certificate Signing Request**).

#### **Figure 30-3: Web Interface – Certificate Signing Request**

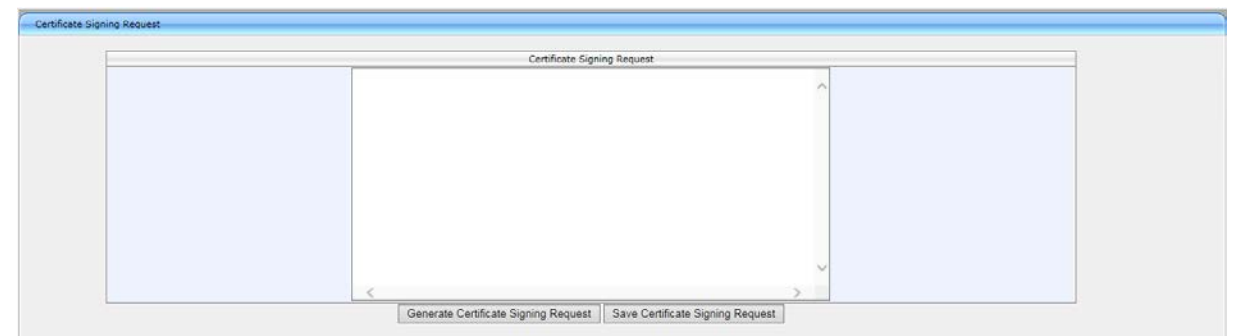

- **2.** Press the **Generate Certificate Signing Request** button; the phone creates a CSR file.
- **3.** Press the **Save Certificate Signing Request** button and download the CSR file to your PC.
- **4.** Send the CSR file to the Certificate Authority to sign the Client Certificate.
- **5.** You can load the Client Certificate to the phone for 802.1X Authentication or SIP TLS.

# **30.4 Using Previously Loaded Certificates**

If you have upgraded to this version and your phones have pre-installed certificates, then the CA configuration parameter values from previous versions are translated to version 2.2.2 parameter values as described below.

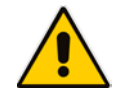

**Note:** It is **highly recommended** to change the CA configuration by using the methods described in the above sections.

**Certificate file settings for versions prior to version 2.2.2:** security/ca\_certificate\_uri= xxx security/certificate\_uri=zzz security/private\_key\_uri=yyy where: xxx is the uri of the root CA zzz is the uri of the certificate file yyy is the uri of the private key file

```
Certificate file settings translated to version 2.2.2:
security/autoupdate_certificate_uri=zzz
security/autoupdate_private_key_uri= yyy
security/ca_certificate/0/uri=xxx
security/ca_certificate/1/uri=
security/ca_certificate/2/uri=
security/ca_certificate/3/uri=
security/ca_certificate/4/uri=
security/ieee802 1x certificate uri=zzz
security/ieee802_1x_private_key_uri= yyy
security/sip_certificate_uri= zzz
security/sip_private_key_uri= yyy
```
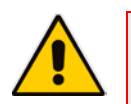

**Note:** The CA configuration parameters prior to version 2.2.2 are longer used on the IP Phone.

This page is left intentionally blank

# **31 Configuring SIP TLS**

This section shows how to manage Transport Layer Security (TLS) and certificates. TLS is a cryptographic protocol which provides communication security over the transport layer (TCP). TLS is used to secure the IP Phone's SIP signaling connections, Web interface, and Telnet server over TCP/IP. Typically, TLS protocol uses Private and Public keys for authentication. A Certification Authority (CA) performs authentication. Full protocol specification is updated in RFC 5246.

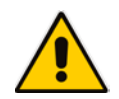

**Note:** Before you can connect to a TLS server, you need to ensure that the same certificate and Trusted Root CA are loaded to both the phone and the TLS server. For more information, see Section 29.

# **31.1 Configuring TLS**

This section shows how to configure TLS for the SIP connection between the phone and a TLS server.

#### **To configure TLS using the Configuration File:**

Use the table below as reference.

#### **Table 31-1: SIP-over-TLS Parameters**

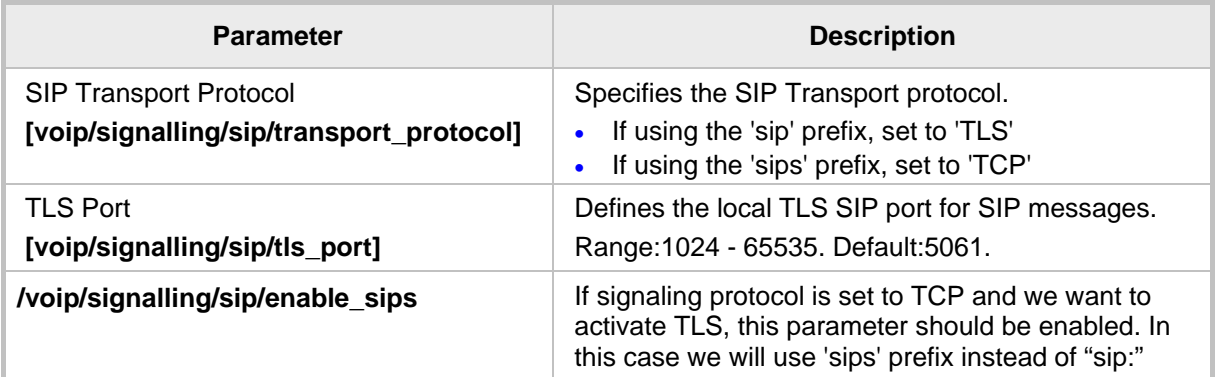

### **31.1.1 Configuring SIP TLS using the Web Interface**

This section shows how to configure SIP TLS using the Web interface.

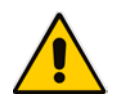

**Note:** This procedure is typically used for evaluation purposes only.

#### **To configure TLS using the Web interface:**

- **1.** Access the Signaling Protocols page (**Configuration** tab > **Voice Over IP** menu > **Signaling Protocols**) and scroll down to the SIP General screen section.
- **2.** From the 'SIP Transport Protocol' drop-down list, select **TLS**.
- **3.** In the 'TLS Port' field, enter **5061**.
- **4.** Configure the other parameters using Table 17-1 as reference under Section 17.1 on page [89.](#page-88-0)

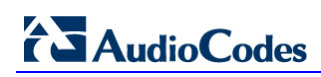

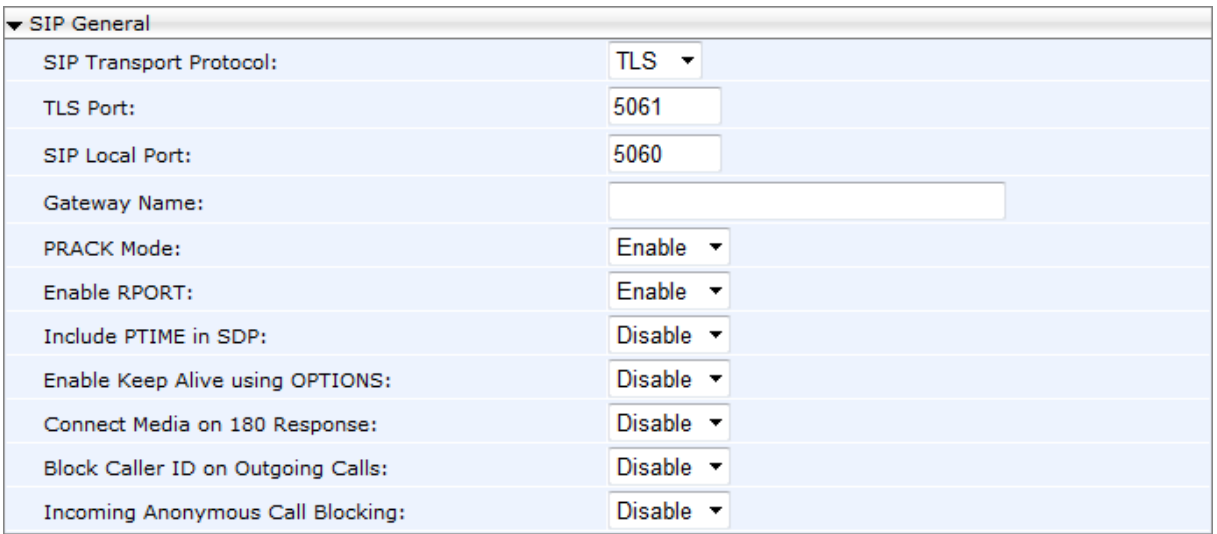

#### **Figure 31-1: Web Interface – Signaling Protocols - SIP General**

**5.** Click **Submit**.

# **32 Configuring 802.1x**

802.1X is an IEEE Standard for Port-based Network Access Control (PNAC). It's part of the IEEE 802.1 group of networking protocols. It provides an authentication mechanism for devices wishing to connect to a LAN or WLAN.

The employee's PC negotiates 802.1X. Messages are sent transparent to the enterprise switch. The IP phone is uninvolved in the negotiation; however, if an employee's PC is disconnected, their IP phone notifies the switch. If an employee's PC is disconnected from the IP phone, a PROXY-EAP-LOGOFF mechanism lets the IP phone immediately log off the port from the authentication server to prevent anyone else from connecting to it.

The phone performs like this:

- **IF** IP phone and PC connected to IP phone's PC port successfully perform 802.1X authentication. The authentication server records the IP phone and PC as authorized.
- If the PC is disconnected from IP phone's PC port, the phone sends an EAPoL-Logoff message for the PC. The authentication server then records the PC as unauthorized.
- If the PC reconnects to the IP phone's PC port, the authentication server requests the PC to perform 802.1X authentication again.

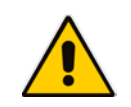

**Note:** Before you can connect to a 802.1x server, you need to ensure that the same certificate and Trusted Root CA are loaded to both the phone and the 802.1x. For more information, see Section 29.

# **32.1 Configuring 802.1x using the Phone's LCD**

This section shows how to configure 802.1x using the phone's LCD.

#### **To configure 802.1x using the phone's LCD:**

**1.** In the phone's LCD, access the 802.1x Settings screen (**MENU** key > **Administration** menu > **Network Settings** > **802.1xSettings**).

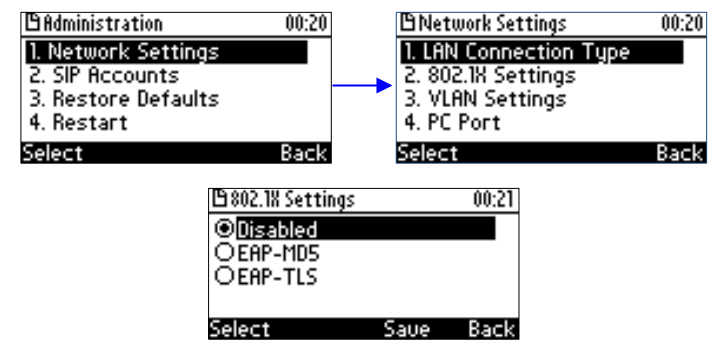

- **2.** Navigate to and select either:
	- Disabled disables the 802.1x feature
	- EAP-MD5 see Section 32.1.1
	- EAP-TLS see Section 32.1.2

# **AudioCodes**

# **32.1.1 Configuring EAP-MD5 Mode**

This section shows how to configure EAP-MD5 mode for 802.1x using the phone's LCD.

- **To configure EAP-MD5 mode for 802.1x using the phone's LCD:**
- **1.** Navigate to the **EAP-MD5** option and then press **Select** and **Edit**:

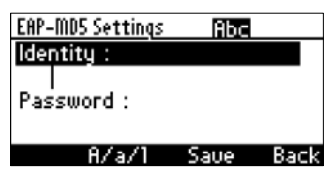

- **2.** Enter the following information:
	- **Identity:** User ID
	- **Password:** MD5 password (optional)
- **3.** Press the **Save** softkey; a message appears notifying you that the phone will restart.
- **4.** Press **Apply**.

### **32.1.2 Configuring EAP-TLS Mode**

This section shows how to configure EAP-TLS mode for 802.1x using the phone's LCD.

- **To configure EAP-TLS mode for 802.1x using the phone's LCD:**
- **1.** Navigate to the **EAP-TLS** option and press **Select**
- **2.** Press the **Save** softkey; a message appears notifying you that the phone will restart.
- **3.** Press **Apply**.

# **32.2 Configuring 802.1x Using Web and Configuration File**

This section shows how to configure 802.1x using the Web interface or configuration file.

#### **32.2.1 Configuring EAP MD5 Mode**

This section shows how to configure 802.1x settings for EAP-MD5 using the Web interface.

- **To configure 802.1x settings for EAP-MD5 using the Web interface:**
- **1.** Access the 802.1X Settings page (**Configuration** > **Network Connections** > **802.1X Settings**) and select **MD5** as 'EAP Type'.

#### **Figure 32-1: Web Interface –801.1X Settings - EAP-MD5**

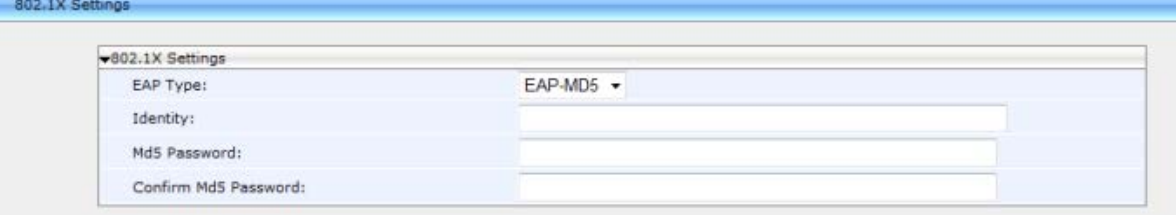

**2.** Configure the 802.1x settings according to the parameters in the table below, and then click **Submit**.

#### **To configure 802.1x settings for EAP-MD5 using the configuration file:**

Use the table below as reference.

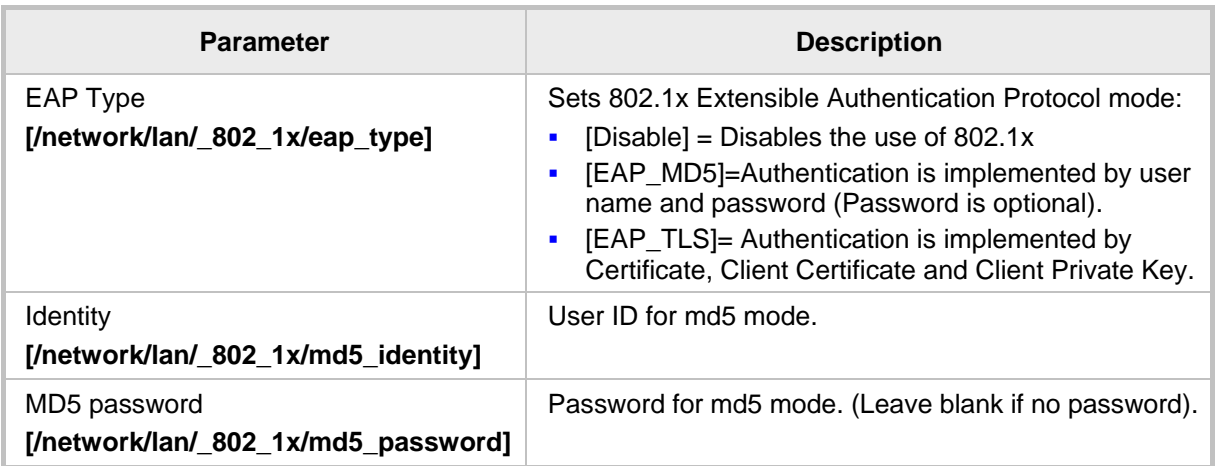

#### **Table 32-1: EAP MD5 Parameters**

## **32.2.2 Configuring EAP TLS Mode**

This section shows how to configure the phone's 802.1x settings for EAP-TLS using the Web interface or configuration file.

- **To configure 802.1x settings for EAP-TLS using the Web interface:**
- **1.** Access the 802.1X Settings page (**Configuration** > **Network Settings** > **802.1X Settings**) and select **TLS** as 'EAP Type'.

#### **Figure 32-2: Web Interface –801.1X Settings - EAP-TLS**

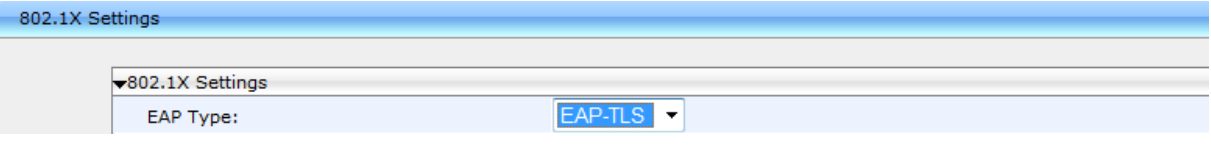

**2.** Click **Submit**.

This page is left intentionally blank
# **33 Configuring SRTP**

Secure Real-time Transport Protocol (SRTP) is a protocol that allows encryption for RTP data. Since the RTP encryption key is delivered via SIP, this feature is relevant only when SIP transport is secured, so when using this feature you also need to use SIP over TLS. SRTP can be configured using the Web interface or configuration file.

### **To configure SRTP using the Web interface:**

**1.** Access the Media Streaming page (**Configuration** tab > **Voice Over IP** menu > **Media Streaming**).

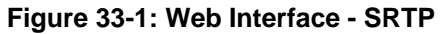

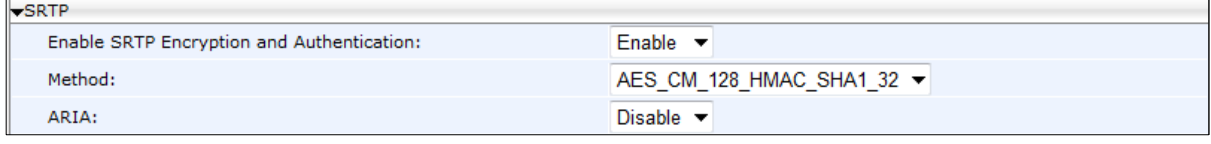

**2.** Configure the SRTP settings according to the parameters in the table below, and then click **Submit**.

### **To configure SRTP using the configuration file:**

Use the table below as reference.

#### **Table 33-1: SRTP Parameters**

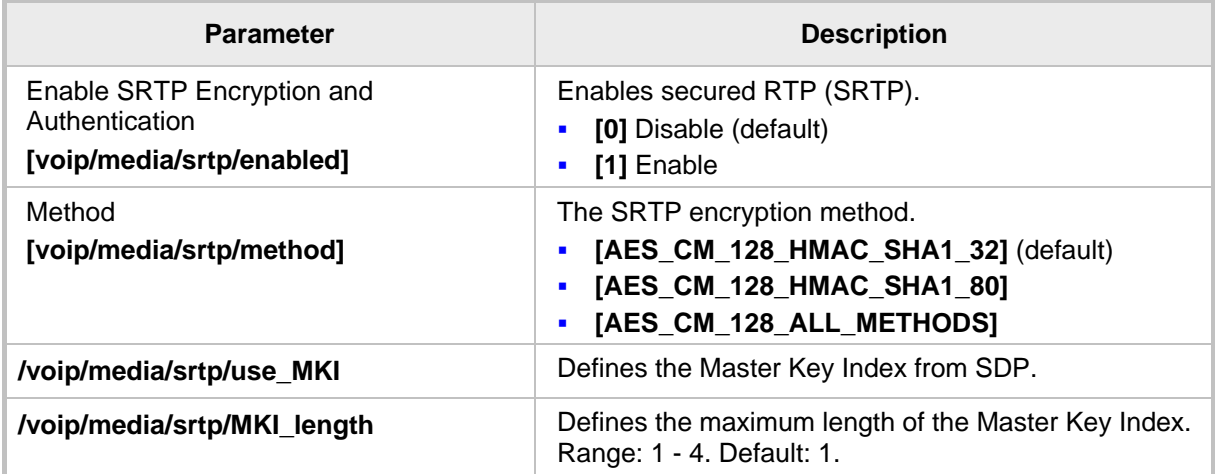

# **34 Configuring HTTP/S**

HTTP/S login authentication can be configured to secure the connection between the IP phones and a provisioning server, such as the BroadWorks Device Management Provisioning server. Once the connection is secure, software and/or configuration files can be downloaded to the phone.

HTTP/S authentication is supporting using the following methods (configured on the remote server):

- **Basic** (RFC 2617) username and password are sent in plain text over plain HTTP over the network.
- **Digest** a hash function is applied to the password before sending it over the network, therefore it is more secure as usernames and passwords are encrypted

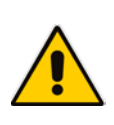

### **Note:**

- The enterprise requires an HTTP/S server to support this feature.
- The authentication method is configured on the remote side e.g. Provisioning server.

# **35 Logging into a Remote HTTP/S Server using the Phone LCD**

During automatic provisioning, the phone can optionally prompt the user to enter the login credentials (username and password) of the provisioning server.

The prompt occurs during the server's authentication process, when it is recognized that an HTTP username and/or password has not been specified, or that these credentials are incorrect.

If so, and if the prompt feature is enabled, the 'Prov. Credentials' screen pops up, prompting the user to enter or reenter these login credentials.

### **To configure HTTP/S login authentication in the Configuration File:**

Use the table below as reference:

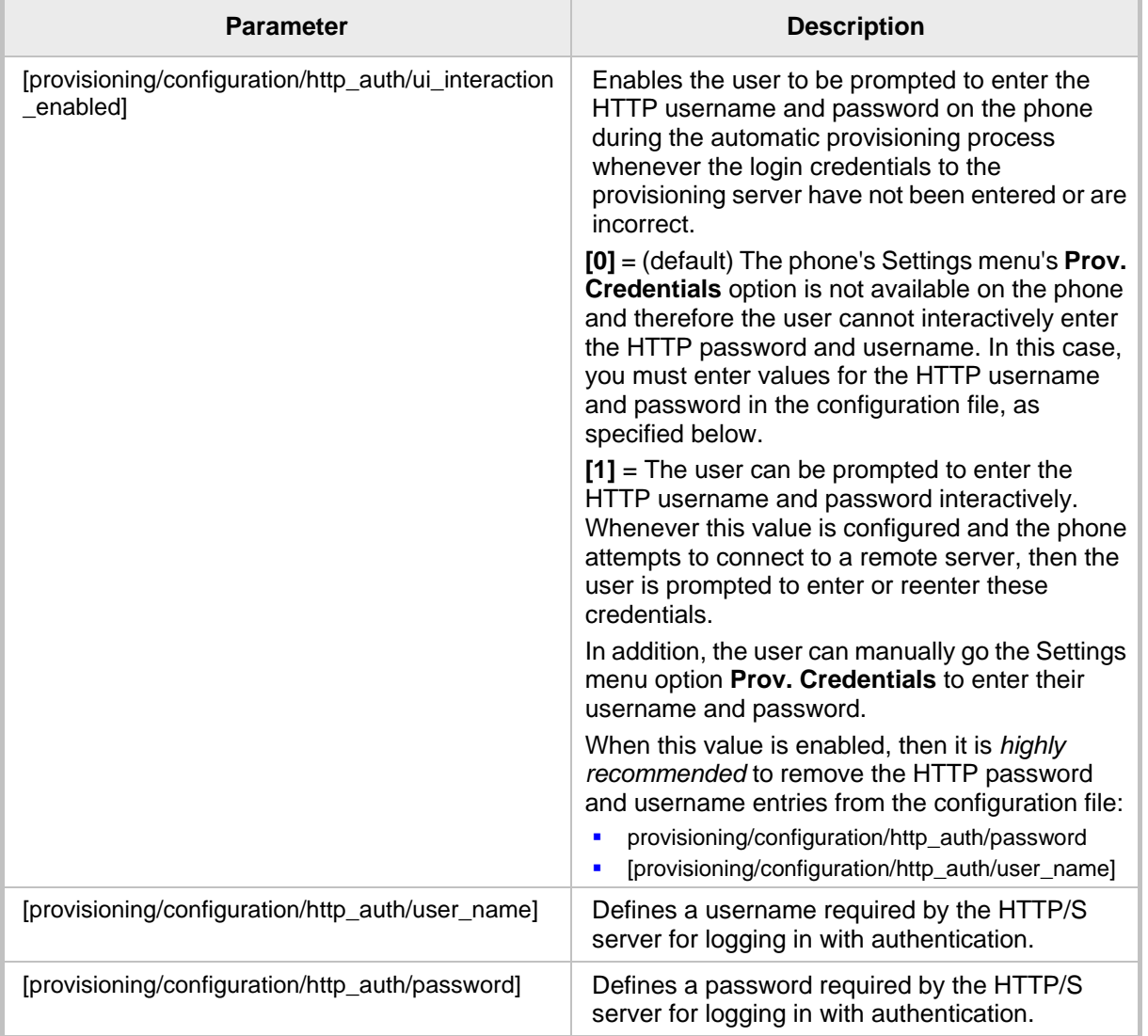

### **Table 35-1: HTTP/S Login Authentication**

# **36 Securing the Web Interface using HTTP/S**

This section shows how to secure management of the phone with HTTP/S authentication, using the Web interface.

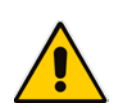

**Note:** If you wish to authenticate the connection between the phone and a remote HTTP/S browser, you need to ensure that the same certificate and Trusted Root CA are loaded to both the phone and the remote HTTP/S browser. For more information, see Section 29.

- **To secure management of the phone with HTTP/S authentication, using the Web interface:**
- **1.** In your Web browser, enter the URL, for example, https://10.13.2.5; the following screen opens:

#### **Figure 36-1: Securing Web Interface Management with HTTP/S**

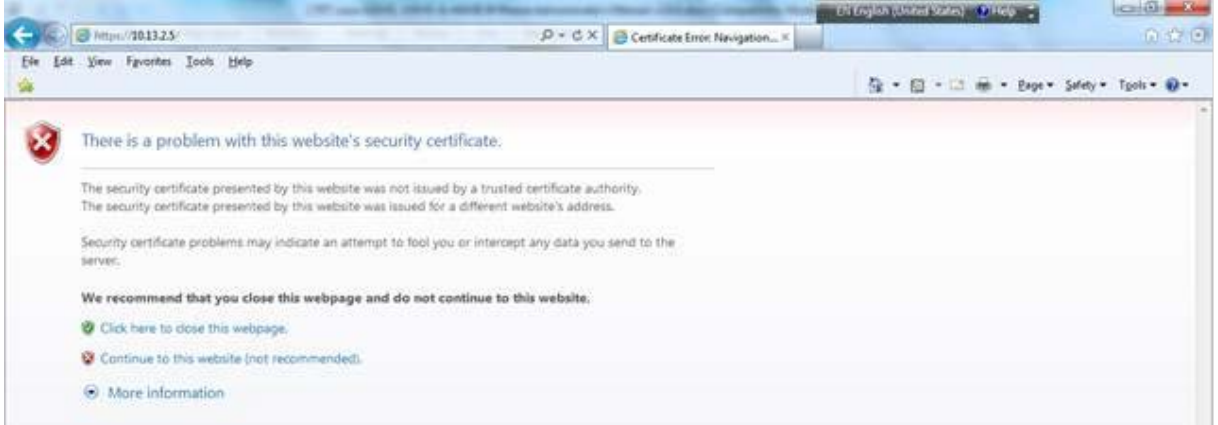

**2.** Click the **Continue to this website** link; the Windows Security dialog opens.

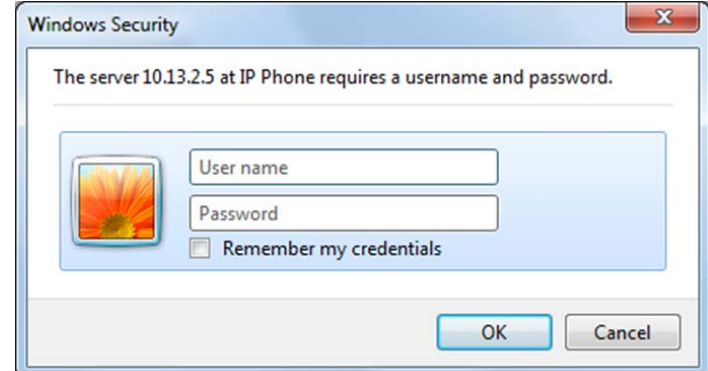

**3.** Enter your 'User Name' and 'Password' (Default = **admin** and 1234); the home page of phone's Web interface opens. You're now managing the phone using the Web interface, secured by HTTP/S.

# **36.1 Provisioning**

Your IP phones are automatically provisioned by your enterprise's DHCP server when you initially connect them to the IP network and to the power supply.

You can then configure *periodic* automatic provisioning by DHCP server, in the Web interface.

### **To configure periodic automatic provisioning by DHCP server:**

**1.** In the Web interface, access the Automatic Provisioning screen (**Management** tab > **Automatic Update** > **Automatic Provisioning**).

#### **Figure 36-2: Web Interface – Automatic Provisioning**

Automatic Provisioning

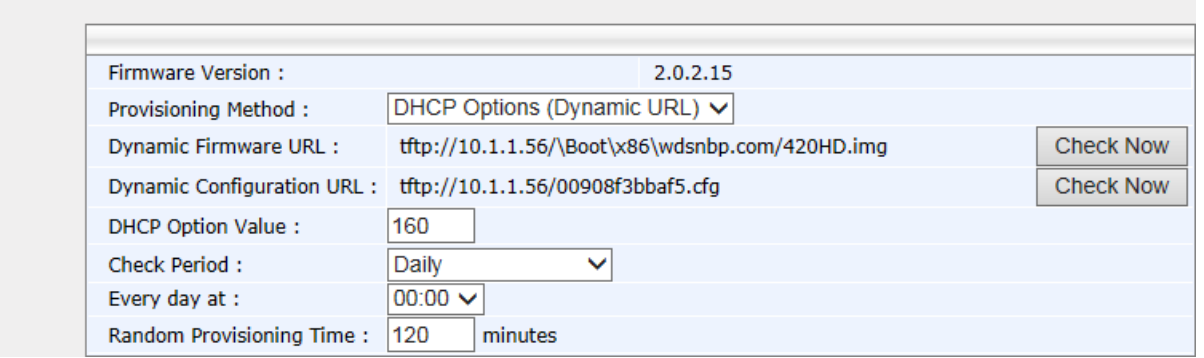

- **2.** Configure the firmware file (img) and configuration file (cfg) to be pulled from your enterprise's HTTP server by the DHCP server, in the 'Dynamic Firmware URL' parameter and 'Dynamic Configuration URL' parameter.
- **3.** Configure the provisioning period.

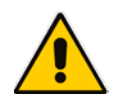

**Note:** To implement secure provisioning using HTTP/S, the HTTP/S server on the far end (from where you are loading the files) must also support HTTP/S.

# **37 MAC-Based Authenticaton**

This section shows how to configure MAC-based authentication.

### **To configure MAC-based authentication:**

• Use the table below as reference:

### **Table 37-1: Authentication**

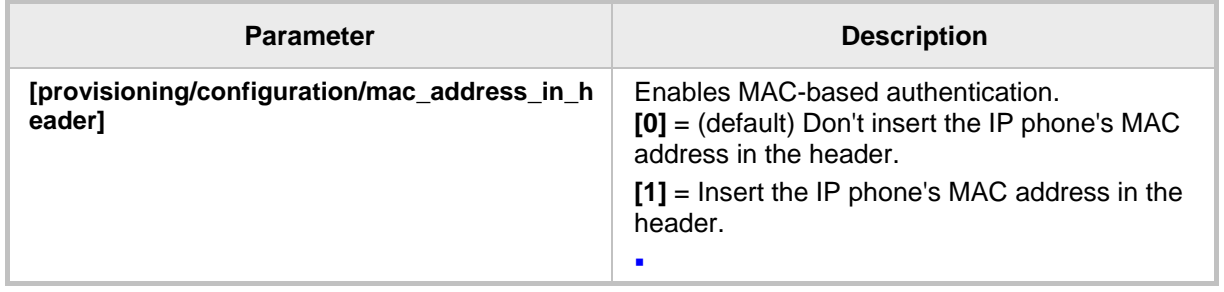

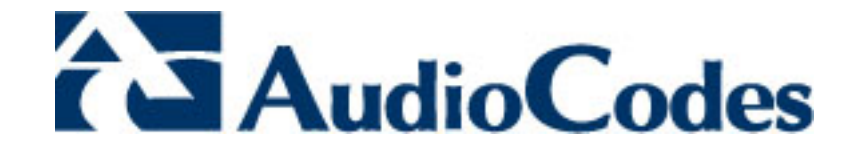

# **Part VIII**

# **Maintenance**

# **38 Changing Administrator Login Credentials**

You can change the administrator phone's login user name and password. This is the login required to access the Web interface and the phone LCD's **Administration** menu. The default administrator user name and password is **admin** and **1234** respectively.

Administrator Login Credentials can be changed using the Web interface or Configuration File.

- **To change the administrator's login username and password using the Web interface:**
- **1.** Access the Users page (**Management** tab > **Administration** menu > **Users**).

#### **Figure 38-1: Web Interface – Users – Administrator Account**

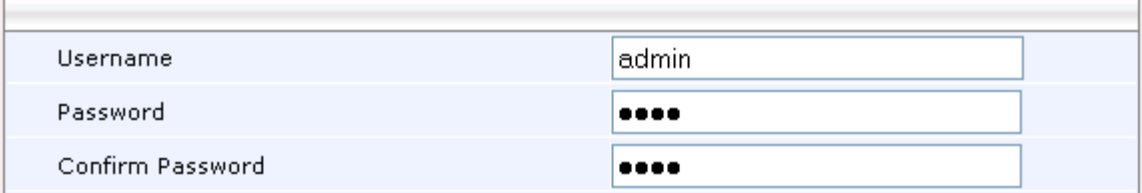

- **2.** In the 'Username' field, enter a username.
- **3.** In the 'Password' field, enter a new password, and then in the 'Confirm Password' field, re-enter this new password.
- **4.** Click **Submit**; a confirmation prompt appears.
- **5.** Click **OK**.
- **To change the login username and password using the configuration file:**
	- Use the table below as reference.

#### **Table 38-1: Username and Password Parameters**

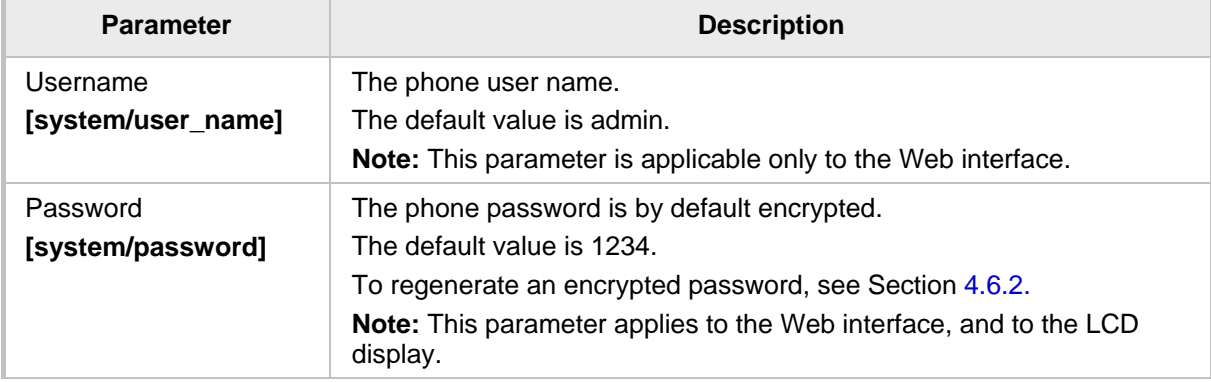

# **39 Restarting Phones**

The phone can be restarted from the phone's LCD or using the Web interface.

# **39.1 Restarting from the Phone's LCD**

This section shows how to restart the phone from the phone's LCD.

- **To restart the phone from the LCD:**
- **1.** In the phone's LCD select the **Restart** option. Either:
	- **a. MENU** key > **Administration** menu > **Restart**) -OR-
	- **b. MENU** key > **Settings** menu > **Restart**

The screenshot below shows the Administration menu's **Restart** option.

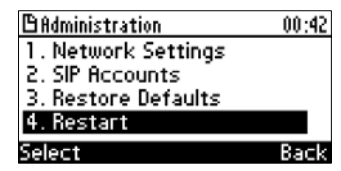

A warning message appears requesting you to confirm:

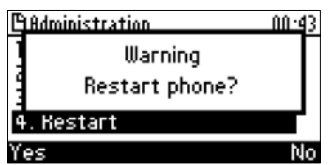

**2.** Press the **Yes** softkey to confirm the restart or **No** to cancel.

### **39.2 Restarting the Phone using the Web Interface**

You can use the Web interface to restart your phone.

- **To restart the phone:**
- **1.** In the Web interface access the Restart System page (**Management** tab > **Administration** menu > **Restart System**).

**Figure 39-1: Web Interface –Restart System**

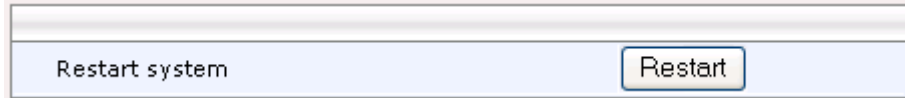

**2.** Click the **Restart** button; a confirmation box appears prompting you to confirm.

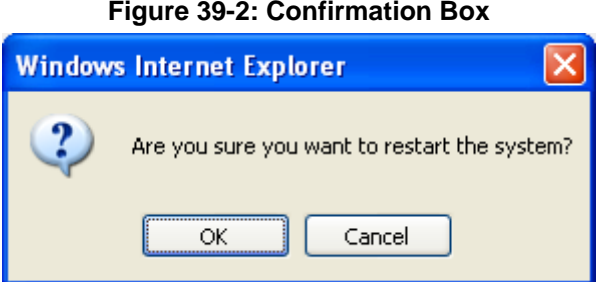

**3.** Click **OK**.

# **40 Restoring Phone Defaults**

Phone default settings can be restored from the phone's LCD or using the Web interface.

# **40.1 Restoring Factory Defaults from the Phone's LCD**

This section shows how to restore factory defaults from the phone's LCD.

- **To restore the phone to default settings:**
- **1.** In the phone's LCD, access the **Restore Defaults** submenu (**MENU** key > **Administration** menu > **Restore Defaults**).

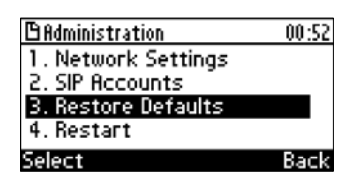

**2.** Press the **Select** softkey; a warning message appears requesting you to confirm:

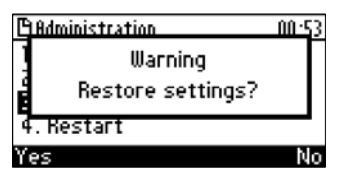

**3.** Press the **Yes** softkey to confirm reset to defaults or **No** to cancel.

**Note:** You can restore the phone's settings to their defaults without needing access to the 'Administration' menu or (2) administrator access to the Web interface.

To restore the phone's settings to their defaults if necessary:

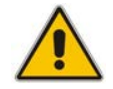

- **1.** Long-press the **OK** and **MENU** keys simultaneously and while pressed, unplug the power cable.
- **2.** Plug the power cable back into the phone and continue to press the OK + MENU keys for +-5 seconds as the boot process starts after connecting the power supply.
- **3.** Release the **OK** + **MENU** keys; the phone' settings are restored to their defaults.

### **40.2 Restoring Factory Defaults using the Web Interface**

You can restore your phone's settings to factory defaults using the Web interface.

#### **To restore the phone to factory defaults:**

**1.** Access the Restore Defaults page (**Management** tab > **Administration** menu > **Restore Defaults**).

#### **Figure 40-1: Web Interface –Restore Defaults**

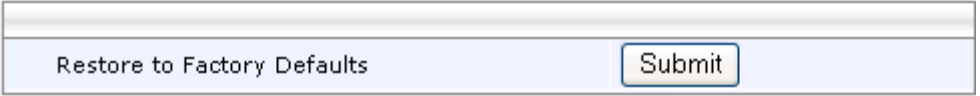

**2.** Click the **Submit** button; a confirmation box appears prompting you to confirm.

#### **Figure 40-2: Submit Confirmation Box**

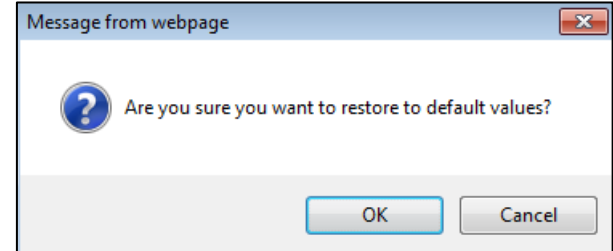

**3.** Click **OK**.

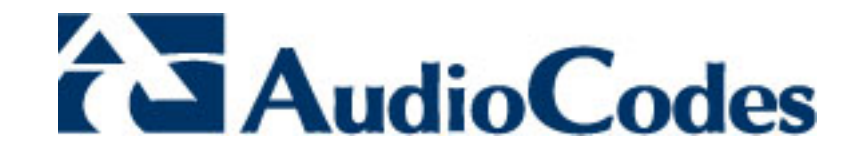

# **Part IX**

# **Status and Monitoring**

# **41 Determining Network Status**

This section shows how to determine network status using the Web interface.

### **41.1 Determining LAN Status**

This section shows how to determine LAN status information.

### **To determine LAN status information:**

 Access the Network Status page (**Status & Diagnostics** tab > **System Status** menu > **Network Status**).

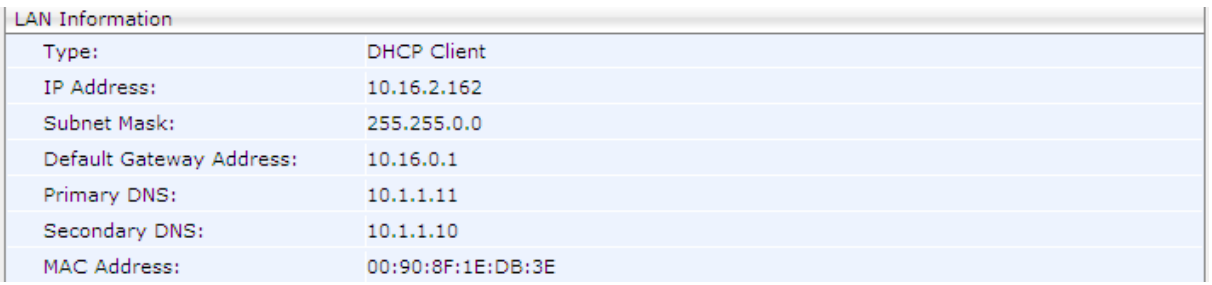

### **Figure 41-1: Web Interface - LAN Information**

### **41.2 Determining Port Status**

This section shows how to determine Port Mode status using the Web interface.

- **To determine Port Mode status:**
- Access the Network Status page (**Status & Diagnostics** tab > **System Status** menu > **Network Status**).

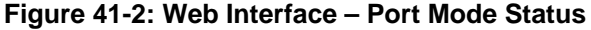

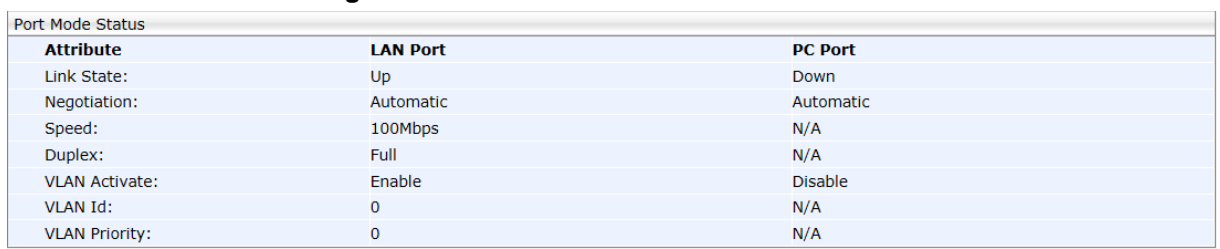

### **41.3 Determining 802.1x Status**

This section shows how to determine 802.1x status.

- **To determine 802.1x status:**
- Access the Network Status page (**Status & Diagnostics** tab > **System Status** menu > **Network Status**).

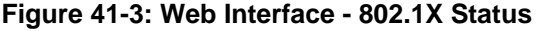

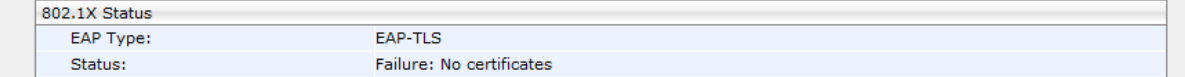

# **42 Determining VoIP Status**

This section shows how to determine VoIP status using the Web interface.

### **42.1 Determining Phone Status**

This section shows how to determine phone status.

- **To determine phone status:**
- Access the VoIP Status page (**Status & Diagnostics** tab > **System Status** menu > **VoIP Status**).

### **Figure 42-1: Web Interface - VoIP Status - Phone Status**

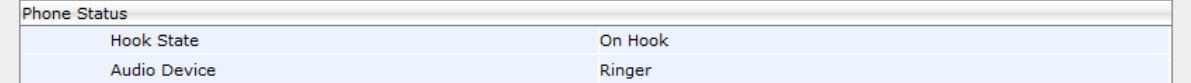

# **42.2 Determining Line Status**

This section shows how to determine line status.

### **To determine line status:**

 Access the Network Status page (**Status & Diagnostics** tab > **System Status** menu > **VoIP Status**).

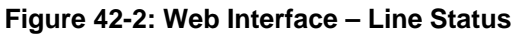

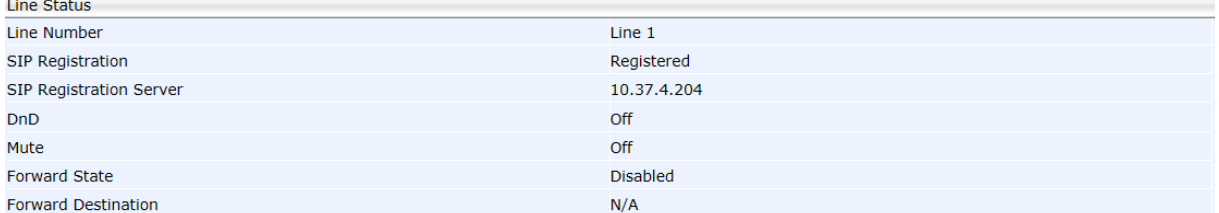

Memory Status

# **42.3 Determining Memory Status**

This section shows how to determine the device's memory status in real time, using the three Linux commands that are most frequently used to obtain data related to a device's memory state.

### **To determine memory status:**

**1.** Access the Memory Status page (Status & Diagnostics > System Status > Memory Status).

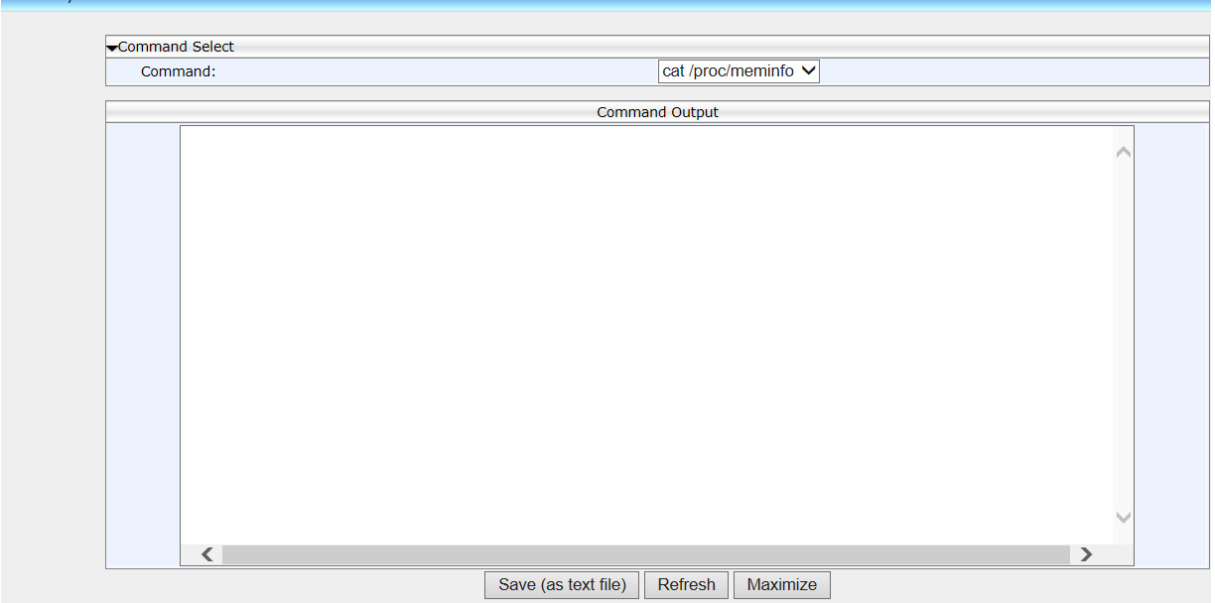

### **Figure 42-3: Web Interface – Memory Status**

- **2.** From the dropdown list select a Linux command from the three available:
	- **meminfo**
	- **ps**
	- **top**

Use Table 42-1 below as reference.

### **Table 42-1: Memory Status – Linux Commands**

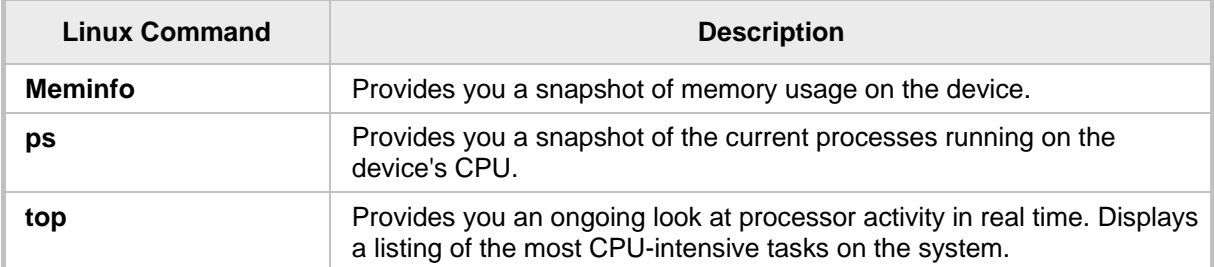

**3.** Click **Refresh**; the information requested is displayed.

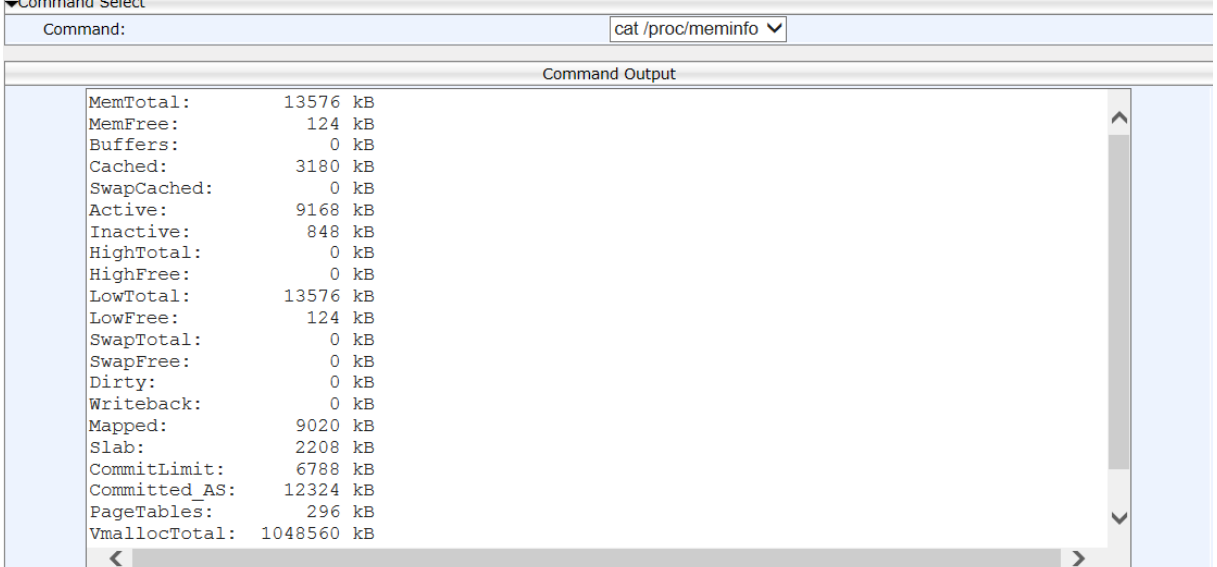

#### **Figure 42-4: Web Interface – Memory Status – Linux meminfo Command – Displayed Information**

- **4.** Click **Save (as text file)** (optional); the information provided by the Linux command is saved to a txt file. You can use the file to make sure all data is stored correctly in memory and to diagnose possible issues such as voice quality, jitter, or memory leakage.
- **5.** Click **Maximize** (optional); the information pane is maximized for an optimal viewing experience.

### **42.4 Viewing Current Call Information**

The Web interface displays call information of a currently established call.

- **To view current call information:**
- Access the Network Status page (**Status & Diagnostics** tab > **System Status** menu > **VoIP Status**):

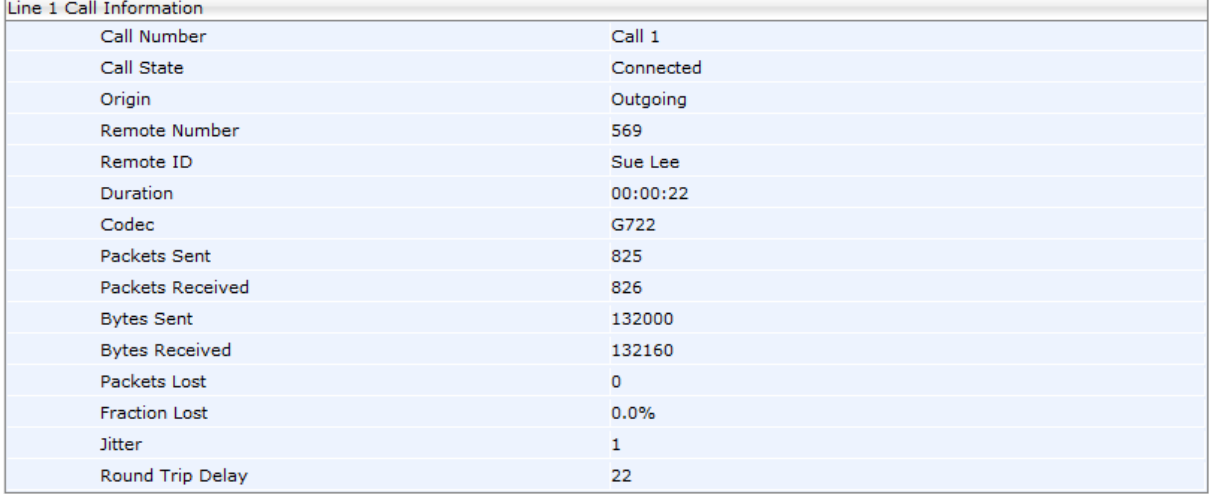

#### **Figure 42-5: Web Interface –Line 1 Call Information**

Call Histor

# **43 Viewing Call History**

You can view a list of received calls, missed calls, and dialed numbers. The call duration of the received and dialed calls is also displayed.

### **To view call history:**

**1.** Access the Call History page (**Status & Diagnostics** tab > **History** menu > **Call History**).

**Figure 43-1: Web Interface – Call History**

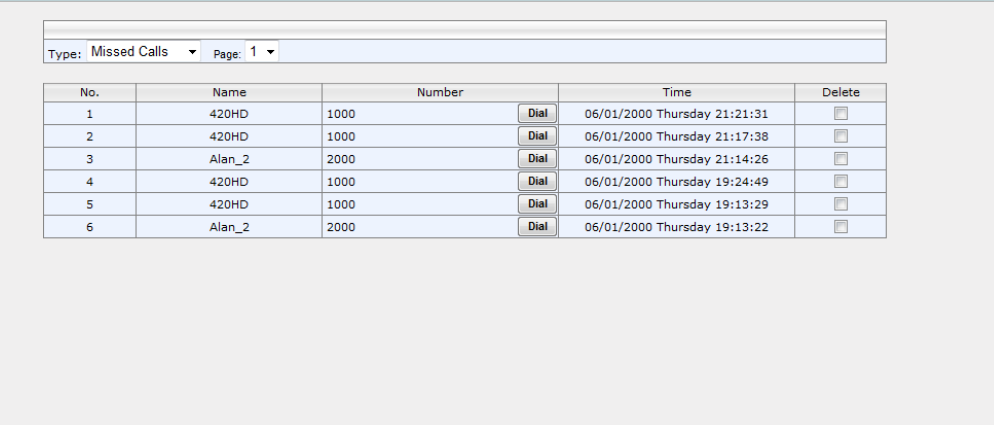

Delete Delete All

- **2.** From the 'Type' drop-down list, select the type of call history (i.e., missed calls, received calls, and dialed numbers) that you want to view; the table lists the call history according to the chosen call history type.
- **3.** You can delete a logged call history entry, by selecting the 'Delete' check box corresponding to the entry that you want to delete, and then clicking the **Delete** button.

# **44 Accessing System Information**

### **44.1 Accessing Phone Firmware Version**

You can determine the phone firmware version using the Web interface or from the phone LCD.

### **44.1.1 Accessing Firmware Version using the Web Interface**

You can determine the firmware version currently running on the phone.

- **To view the phone's firmware version:**
- Access the System Information page (**Status & Diagnostics** tab > **System Information** menu > **General**).

### **Figure 44-1: Web Interface - System Information–Firmware Version**

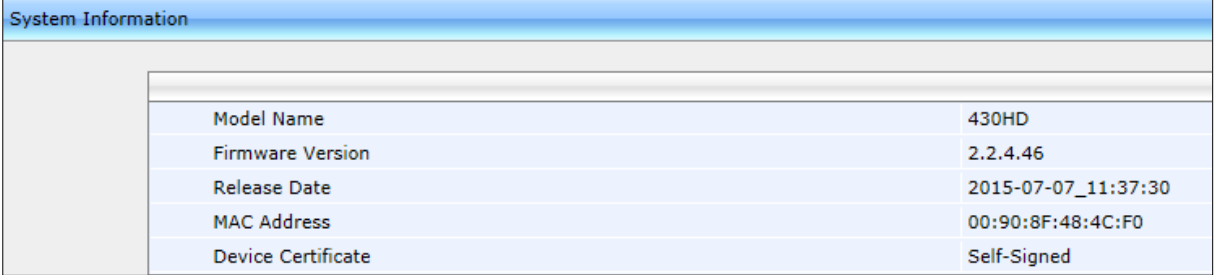

### **44.1.2 Accessing Firmware Version from the Phone's LCD**

This section shows how to determine firmware version in the phone's LCD.

### **To determine the phone's firmware version from the LCD:**

 In the phone's LCD, access the Firmware Version screen (**MENU** key > **Status** menu > **Firmware Version**):

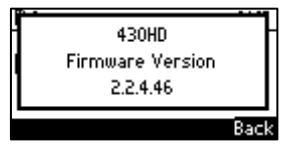

## **44.2 Viewing Phone Firmware Release Information**

You can view phone firmware release information in the Web interface or in the phone LCD.

### **44.2.1 Viewing Firmware Release Information in the Web Interface**

### **To view firmware release information in the Web interface:**

■ Access the Release Information page (Status & Diagnostics tab > System **Information** menu > **Release Information**).

#### **Figure 44-2: Web Interface - System Information – Release Information**

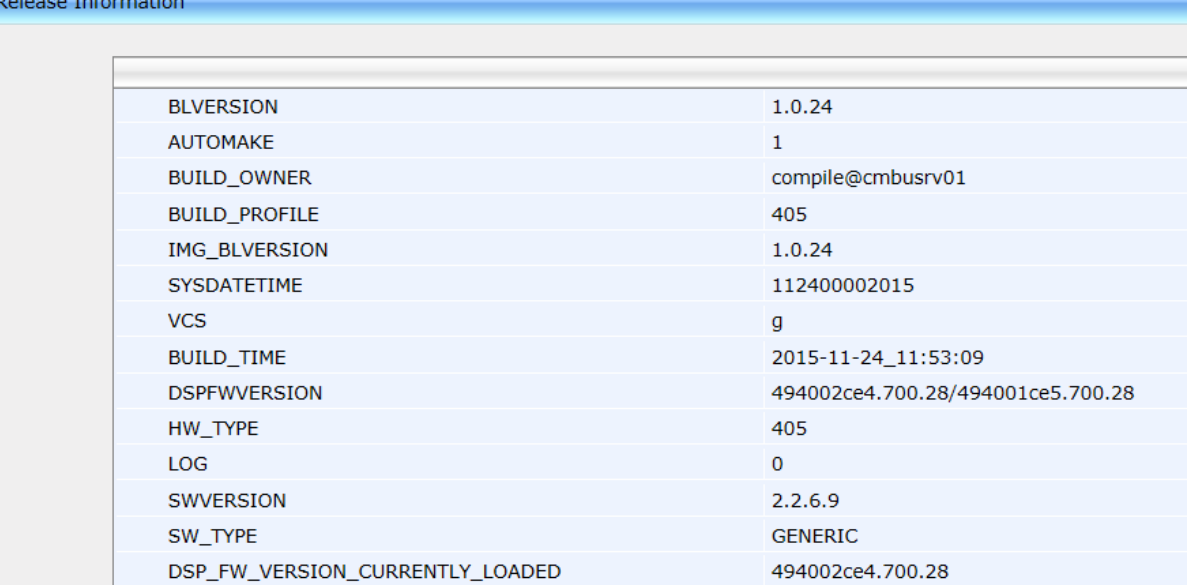

### **44.2.2 Viewing Firmware Release Information in the Phone's LCD**

This section shows how to view firmware release information in the phone's LCD.

- **To view firmware release information in the phone's LCD:**
- In the phone's LCD, access the Release Information screen (**MENU** key > **Status** menu > **Release Information**).

This screen is displayed:

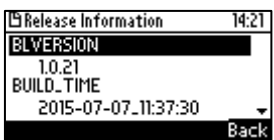

- Release information includes:
	- BL Version
	- Build Time
	- DSP FW Version
	- Hardware Type
	- Log
	- Software Version
	- Software Type

# **45 Monitoring Quality of Experience**

You can configure the phone to send Quality of Experience reports to a QoE collecting server, such as the AudioCodes SEM server. This mechanism is implemented using RTCP-XR (RTCP Extended Reports). These extended reports include voice quality data events, such as Jitter Buffer, Packet Loss, Delay and Burst, which are collected by the IP phone during the VoIP session.

When the SIP PUBLISH feature is enabled, upon the termination of the VoIP session e.g. call disconnect or Hold states, values are calculated for each voice quality data event and sent to the QoE server in a SIP PUBLISH message.

RTCP XR information publishing is implemented on the IP Phone according to RFC 6035.

RTP Control Protocol Extended Reports (RTCP XR) is a VoIP management control that defines a set of metrics containing information for assessing VoIP call quality and for diagnosing problems. RTCP XR (RFC 3611) extends the RTCP reports defined in RFC 3550 by providing additional VoIP metrics for Quality of Experience.

## **45.1 Configuring Remote Voice Quality Monitoring**

In order to report voice quality events from the phone to a Quality of Experience Server (QoE), you must perform both of the following actions:

- Configure the phone to retrieve RTCP XP events on voice quality data (see Section 45.1.1).
- Configure the phone to send SIP PUBLISH messages to the QoE server, including the RTCP XP events described above and the SIP call messages (see Section 45.1.245.1.2).

### **45.1.1 Configuring RTCP Extended Report**

This section shows how to configure RTCP-XR (Extended Report for RTP Control Protocol) working mode. You must enable the phone to retrieve RTCP-XR events using one of the methods described in the table below (this feature is by default disabled).

- **To configure RTCP\_XR working mode using the Web interface:**
- **1.** Access the Media Streaming page (**Configuration** tab > **Voice Over IP** menu > **Media Streaming**), and then scroll down to the RTCP-XR section.

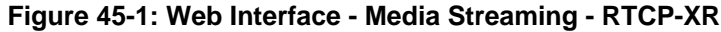

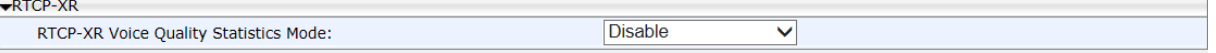

**2.** Configure the 'RTCP-XR Voice Quality Statistics Mode' parameter, using the following table below as reference.

### **To configure RTCP\_XR working mode using the configuration file:**

Use the table below as reference.

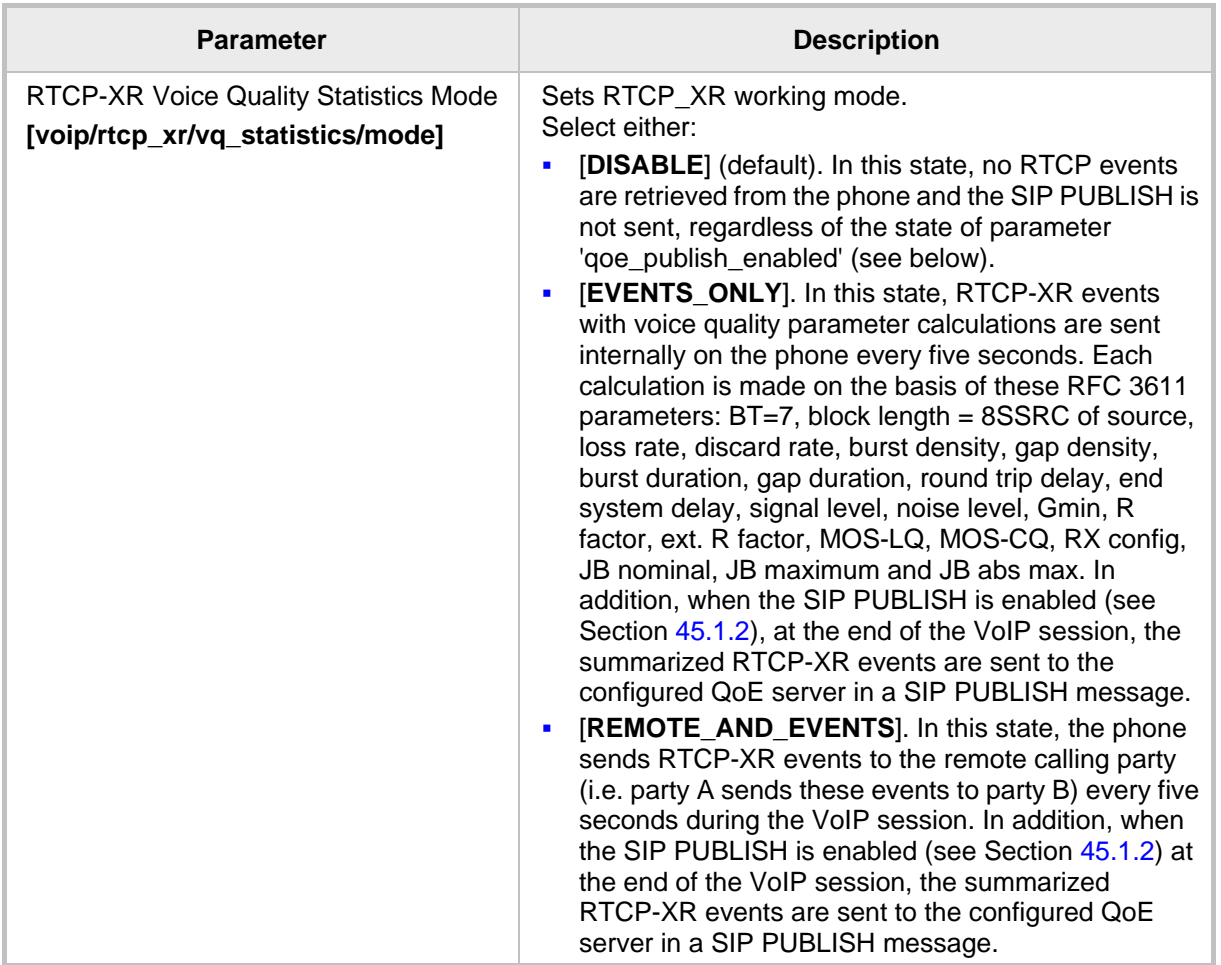

### **Table 45-1: RTCP\_XR Parameters**

### **45.1.2 Configuring Voice Quality Monitoring**

You can set up the phone to report SIP PUBLISH messages to a remote QoE server.

### **To configure voice quality monitoring using the configuration file:**

Use the table below as reference.

### **Table 45-2: Voice Quality Monitoring Parameters**

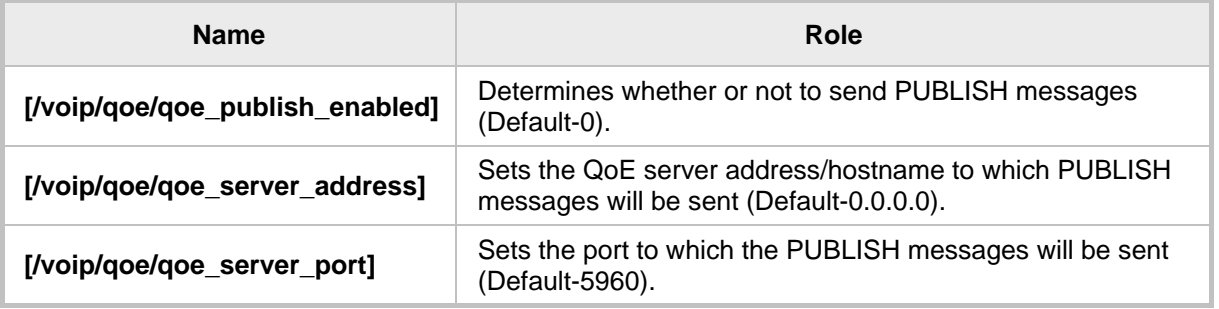

For a full lising of RTCP XR parameters that may be sent to the QoE server, see Appendix G. For example SIP PUBLISH messages, see Appendix H.

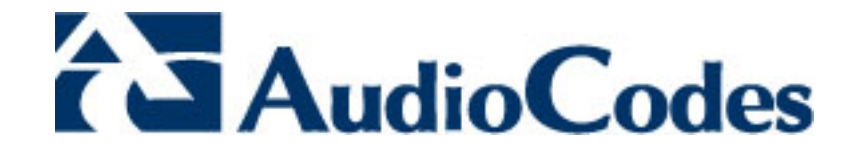

# **Part X**

**Diagnostics and Troubleshooting**
# **46 Diagnosing Phone Hardware**

This section shows how to test the IP Phone's hardware functionality.

- **To diagnose phone hardware:**
- **1.** Connect the phone's LAN port to a switch using a LAN cable.
- **2.** Ensure that the DHCP server is functioning.
- **3.** Connect a headset to the phone.
- **4.** Power on the phone and wait until initialization is complete.
- **5.** On the keypad, key in the number **0123456789** and then press the star key (\*); the diagnostic tests are displayed in the phone's LCD:

#### **Figure 46-1: Diagnostic Tests Displayed in Phone LCD**

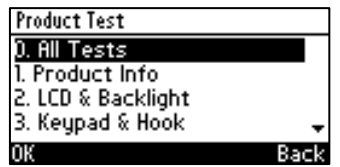

**6.** Run all tests consecutively (LCD menu option 0 – All Tests) -OR- run a single test (LCD menu options 1-10):

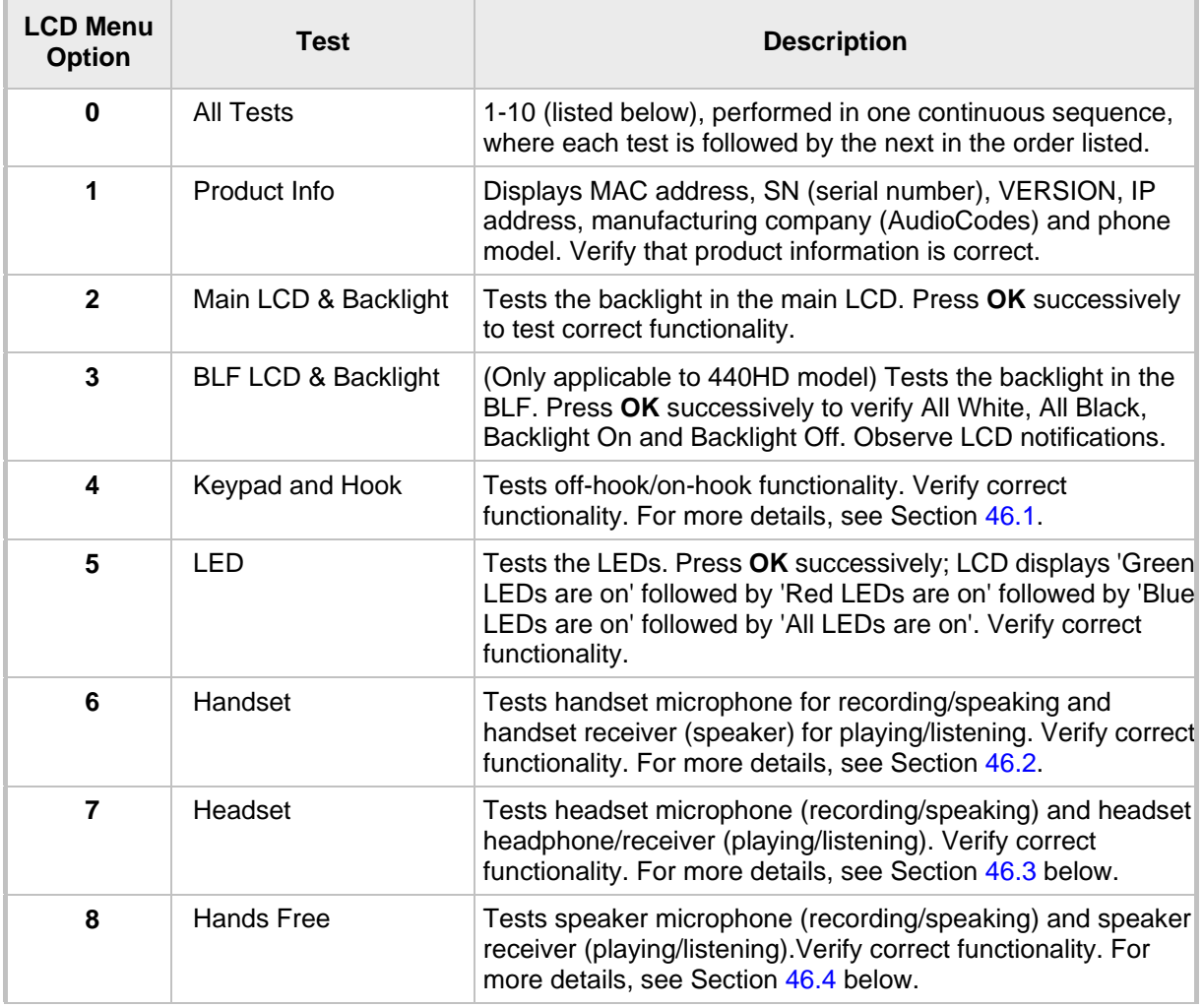

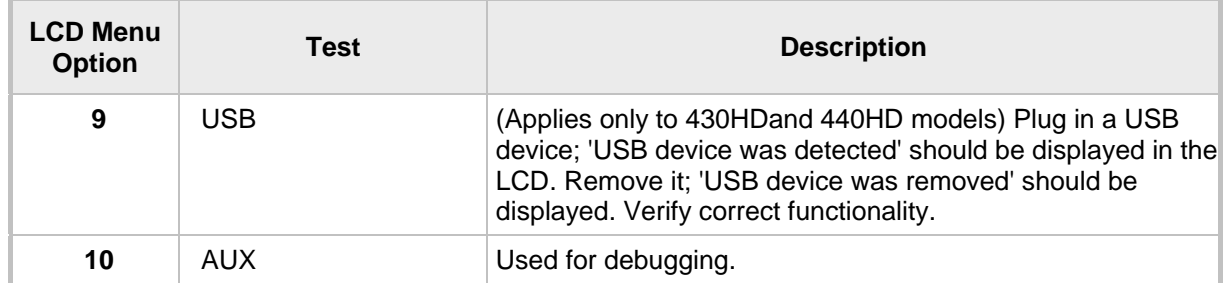

# **46.1 Testing Keypad and Hook**

#### **To test keypad and hook:**

**1.** From the LCD, select menu option 4,**Keypad and Hook**; the phone's LCD displays a graphic representation of the physical keypad (LCD screens differ slightly across models).

#### **Figure 46-2: Keypad and Hook Test– On-Hook (e.g., 440HD)**

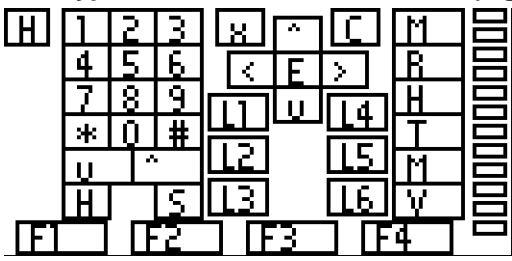

**2.** Off-hook the handset; the background of the hook indicator ('H') turns black.

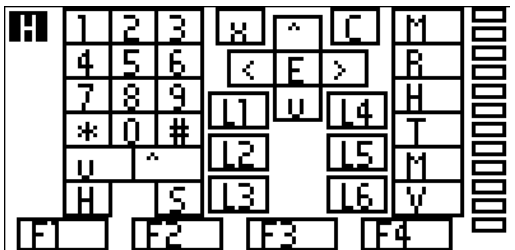

#### **Figure 46-3: Keypad Test – Off-Hook (e.g., 440HD)**

- **3.** On-hook the handset; the background of the hook indicator ('H') reverts to white.
- **4.** Press each key on the keypad; its representation in the LCD turns black.

# **46.2 Testing Handset**

#### **To test the handset:**

- **1.** From the LCD, select menu option 6, **Handset**; the LCD indicates 'Off-hook phone'.
- **2.** Off-hook the phone; the LCD indicates 'Start recording…'Speak into the handset until the LCD displays 'Start playing…' and you hear your speech playing back.

# **46.3 Testing the Headset**

#### **To test the headset:**

- **1.** From the LCD, select menu option 7, **Headset**; the LCD indicates 'Press any key'.
- **2.** Press any key; the LCD indicates 'Start recording…' Speak into the headset until the LCD displays 'Start playing…' and you hear your speech playing back.

# **46.4 Testing Hands Free**

#### **To test hands free:**

- **1.** From the LCD, select menu option 7, **Hands Free**; the LCD indicates 'Press any key'.
- **2.** Press any key; the LCD indicates 'Start recording…' Speak into the phone speaker for a few seconds until the LCD displays 'Start playing…' and you hear your speech playing back through the speaker.

This page is intentionally left blank.

# **47 Recovering Firmware**

This section shows how to recover the phone's firmware. See also Appendix [C](#page-304-0) for more detailed information. If the phone is powered off for some reason during the firmware upgrade process, the phone becomes unusable. The recovery process is also available when the phone is connected to a VLAN.

#### **To recover the phone firmware:**

- **1.** Ensure that your DHCP server supports Options 66 (TFTP server address) and 67 (firmware file), and that these are configurable.
- **2.** Before connecting the phone, verify that the TFTP server is running and the firmware file for recovery is located in the correct location.
- **3.** Connect your phone to the IP network, and then connect the phone to the power outlet;
	- **a.** The phone sends a TFTP request to the IP address indicated in the DHCP Option 66 field to retrieve the firmware file indicated in the DHCP Option 67 field.
	- **b.** The phone, in the DHCP Discover message sends its model name in the DHCP Option 77 field. The DHCP server, according to the phone model, sets the appropriate firmware file name in the DHCP Option 67 field sent to the phone (e.g., 440HD\_2.2.2.img).
	- **c.** The phone then upgrades to the recovery firmware.
	- **d.** After the firmware upgrade process completes, the phone boots up successfully.

This page is intentionally left blank.

# **48 Configuring System Logging (Syslog)**

System logging (Syslog) can be configured using the Web interface or configuration file. Two Syslog options are available:

- Regular Syslog (see the next section)
- **Lightweight Syslog (see Section [48.1.2\)](#page-259-0).**

## **48.1.1 Analyzing and Debugging Traffic using Regular Syslog**

This section shows how to use the System Logging (Syslog) feature for traffic analysis and debugging. The feature can be configured using the Web interface or Configuration File.

- **To configure system logging using the Web interface:**
- **1.** Access the System logging page (**Status & Diagnostics** tab > **Diagnostics** menu > **Logging**).

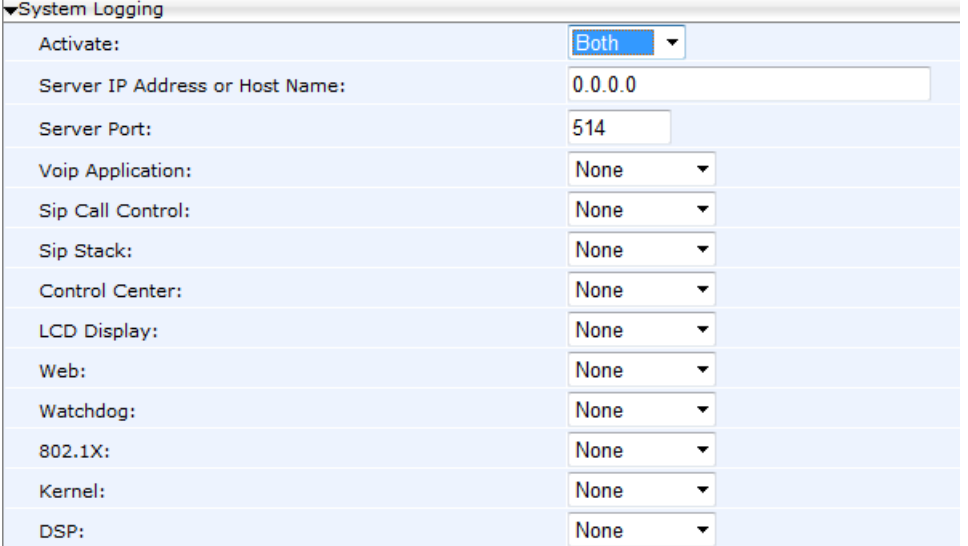

#### **Figure 48-1: Web Interface –System Logging**

**2.** Configure using the table below as reference, and then click **Submit**.

#### **To configure system logging using the configuration file:**

Use the table below as reference.

#### **Table 48-1: Syslog Parameters**

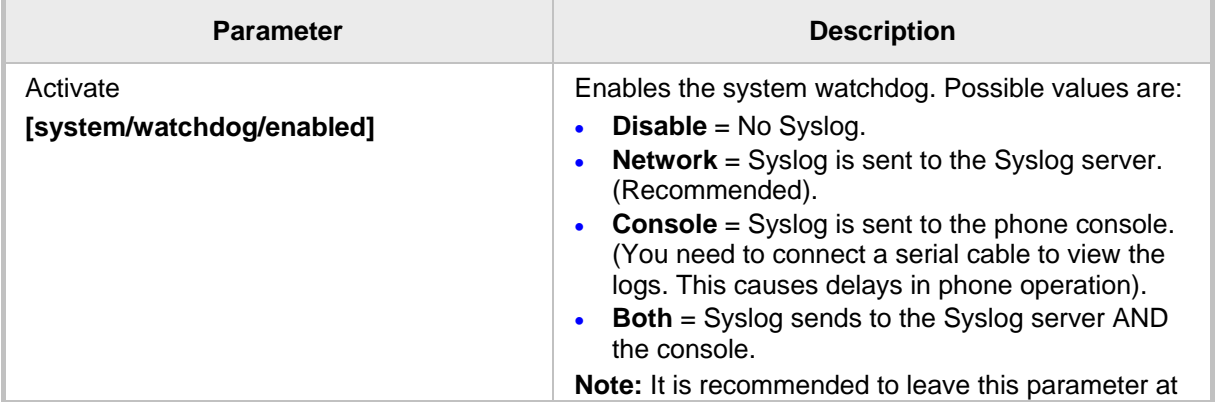

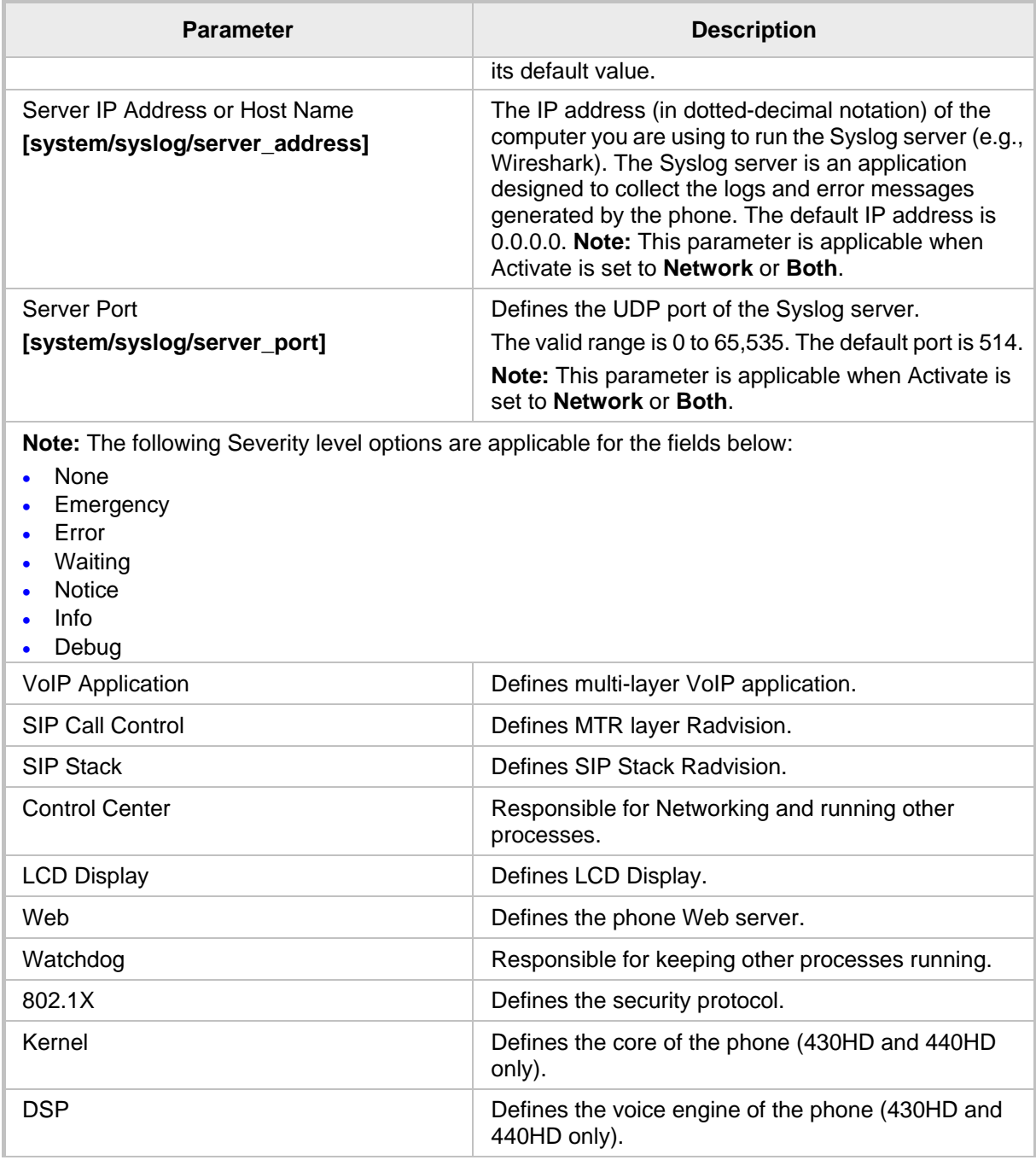

# <span id="page-259-0"></span>**48.1.2 Analyzing and Debugging Traffic using 'Lightweight Syslog'**

A 'Lightweight Syslog' logging mechanism allows you to perform phone logging without affecting phone performance.

#### **To enable the Lightweight Syslog:**

 In the Web interface, open the phone's System Logging page (**Status & Diagnostics** tab > **Diagnostics** > **Logging**), set the 'Activate' parameter to **Network** and provide a valid IP address and server port. Do not set any of the options (keep all as **None**).

# **49 Viewing Error Messages Displayed in Phone LCD**

The table below shows the error messages that may be viewed in the phone's LCD.

**Table 49-1: Error Messages Displayed in Phone LCD**

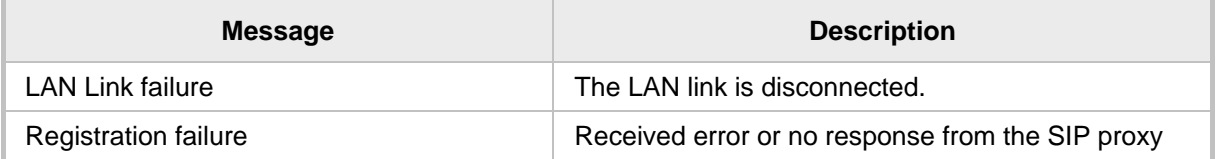

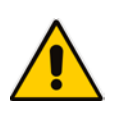

#### **Note:**

- With both errors, the 'ringer' LED remains red until the error is fixed.
- While the error message is displayed, the user can`t dial or initiate a call.

This page is intentionally left blank.

# **50 Debugging using Packet Recording Parameters**

Packet recording parameters allow you to debug voice activity on the phone, using the Web interface or configuration file.

#### **To debug using the Web interface:**

**1.** Access the Recording page (**Status & Diagnostics** tab > **Diagnostics** menu > **Recording**).

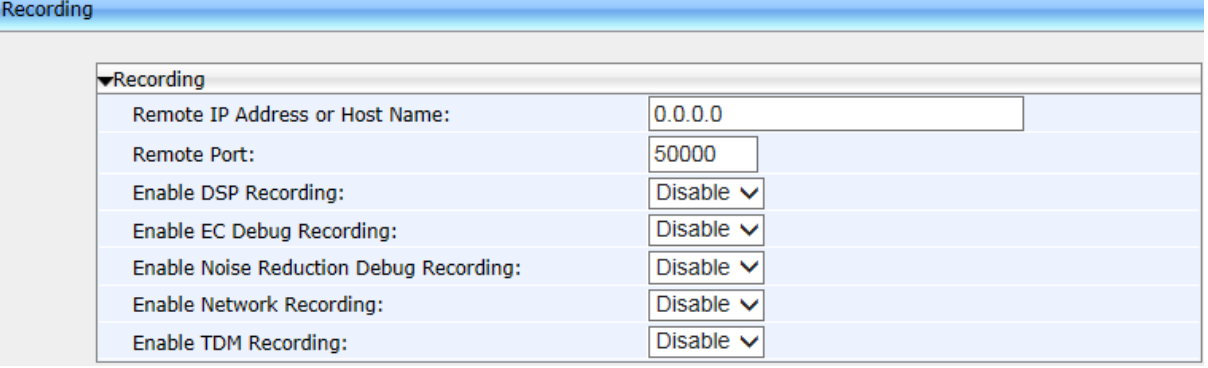

#### **Figure 50-1: Web Interface – Recording**

**2.** Configure the packet recording parameters using the table below as reference, and then click **Submit**.

#### **To debug using the configuration file:**

Use the table below as reference.

#### **Table 50-1: Recording Parameters**

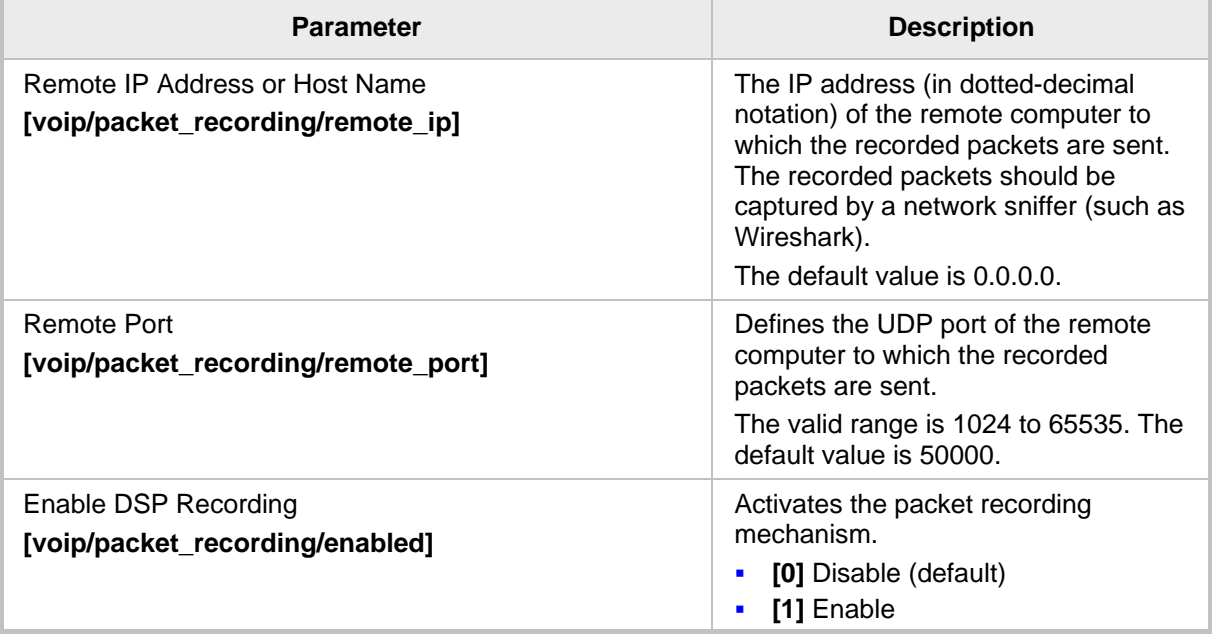

# **AudioCodes**

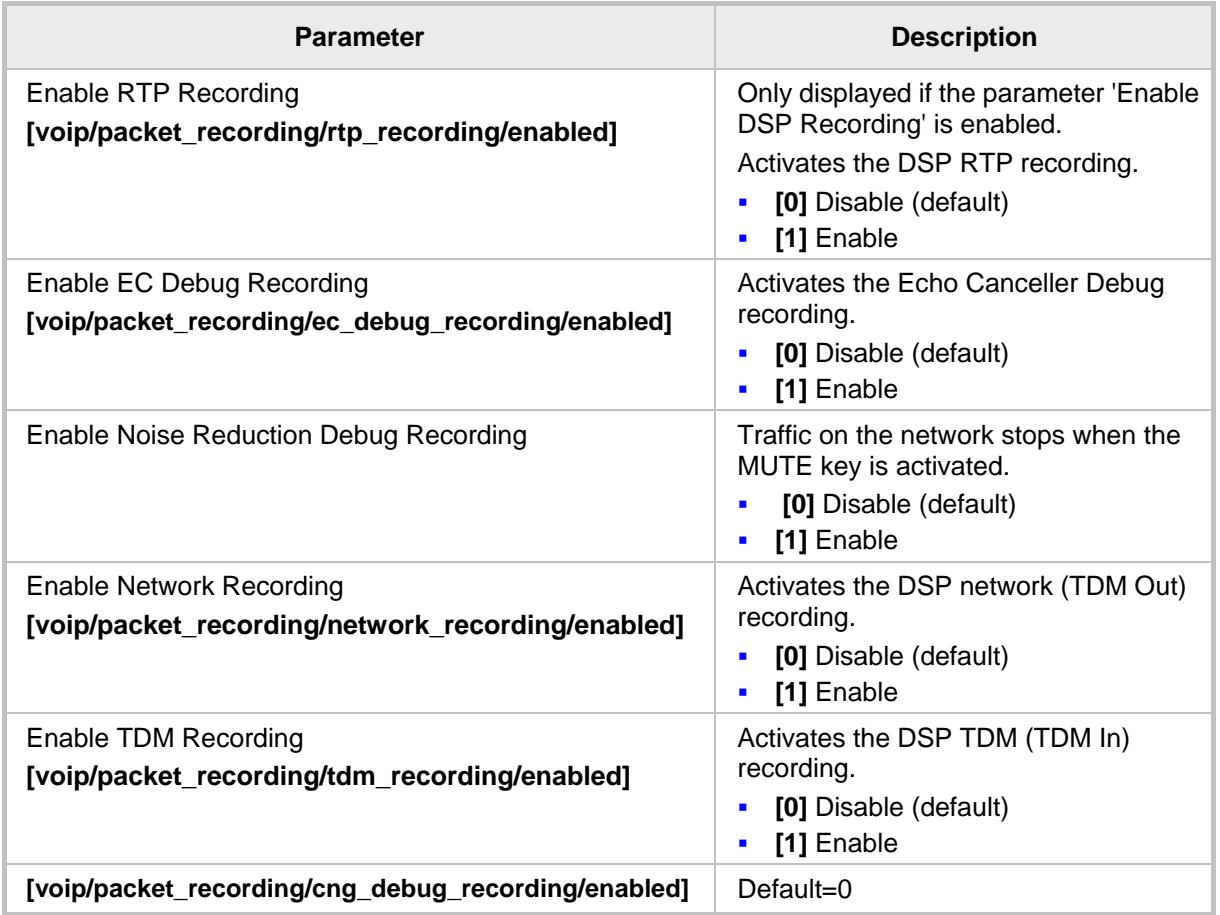

# **51 Creating a Crash Dump File**

This section shows how to create a crash dump file using the Web interface. Crash dump copies historical processes to a file. The file is created at the time the problem occurs. You must send it to AudioCodes Customer Technical Support for troubleshooting.

#### **To download a crash dump file using the Web interface:**

**1.** Open the Crash Dump page (Status & Diagnostics tab > Diagnostics menu > Crash Dump).

#### **Figure 51-1: Web Interface - Crash Dump**

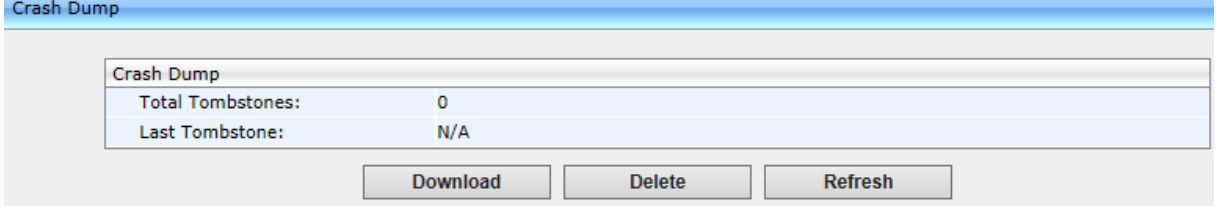

**Table 51-1: Crash Dump Parameters**

| <b>Parameter</b> | <b>Description</b>                                                    |
|------------------|-----------------------------------------------------------------------|
| Total tombstones | The number of crashes on the phone.                                   |
| Last tombstone   | The date and time of the last crash (the exact time of the<br>crash). |

**2.** Click **Download** to save the crash dump file on your computer.

This page is intentionally left blank.

# **52 Configuring Port Mirroring**

Traffic on the phone's LAN port can be duplicated on its PC port in order to record calls, analyze traffic, and troubleshoot issues.

This port mirroring feature can be configured using the Web interface or configuration file.

#### **To configure port mirroring using the Web interface:**

**1.** Access the Recording page (Configuration tab > Network Connections menu > Network Settings).

#### **Figure 52-1: Web Interface –Port Mirroring**

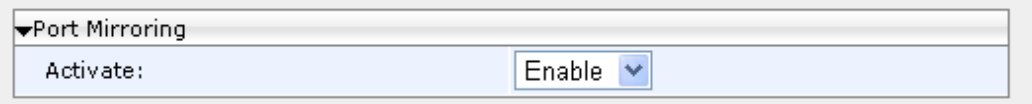

**2.** Configure port mirroring according to the parameters in the table below, and then click **Submit**.

#### **To configure port mirroring using the configuration file:**

Use the table below as reference.

#### **Table 52-1: Port Mirroring Parameters**

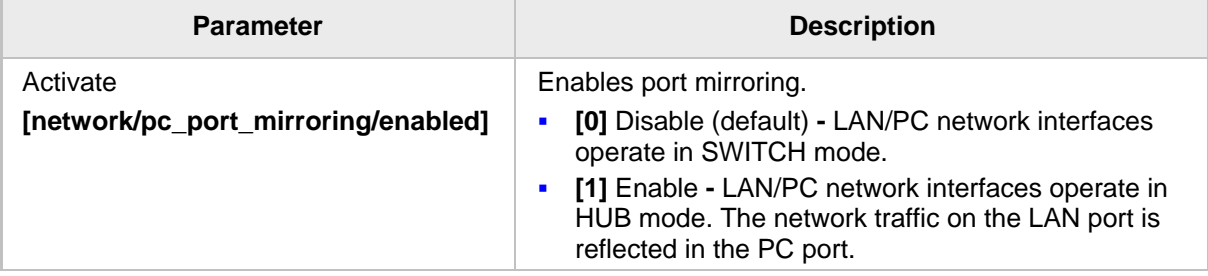

This page is intentionally left blank.

# **53 Enabling Tracing**

This section shows how to set up the phone to store trace messages. You can then send the saved logged trace to AudioCodes Customer Technical Support for effective troubleshooting and diagnosis.

#### **Note:**

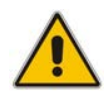

 $T_{\rm R}$ 

- During regular phone operation it's advisable to *disable* debug tracing for improved performance.
- It's advisable to *enable* debug tracing only if bugs are encountered and AudioCodes asks you to provide tracing logs.

#### **To enable tracing:**

**1.** In the Web interface, open the Tracing System Key Behavior page (**Status & Diagnostics** tab > **Diagnostics** > **Tracing**).

#### **Figure 53-1: Tracing System Key Behavior**

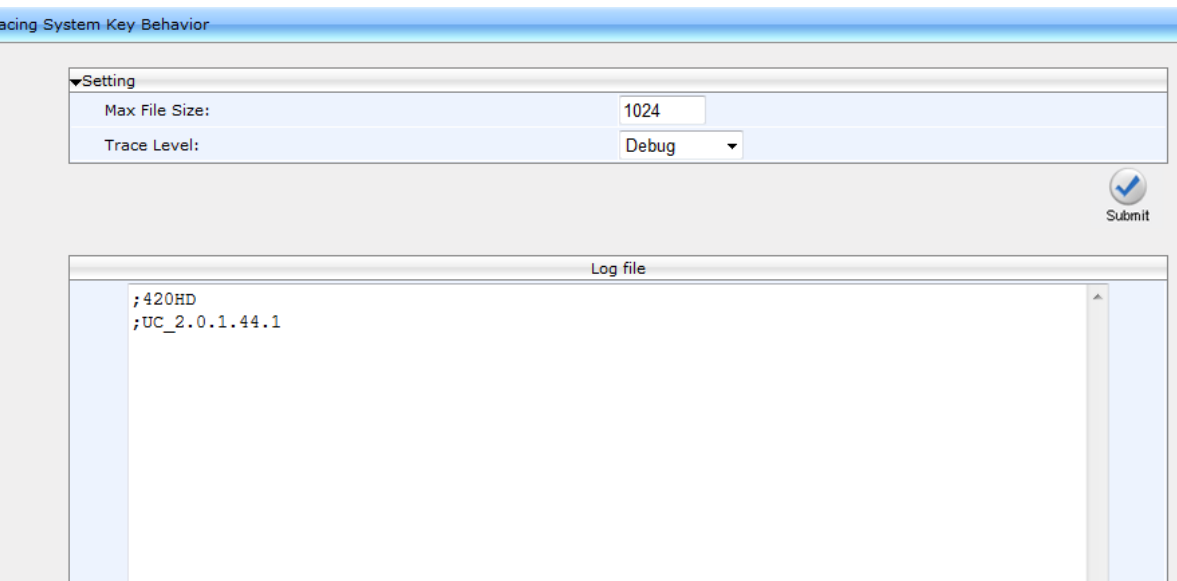

Clean log | Save log | Refresh | Maximize

- **2.** Set the 'Max File Size' field to **1024** (see the table below).
- **3.** Set the 'Trace Level' field to **Debug** to activate tracing to debug level, and then click **Submit** (see the table below).
- **4.** Click **Clean log**, and then power up the phone.
- **5.** To save the log file to your computer, click **Save log**.
- **6.** Send the saved logged trace to AudioCodes Customer Technical Support for troubleshooting.

#### **To configure tracing using the configuration file:**

• Use the table below as reference.

#### **Table 53-1: Tracing Parameters**

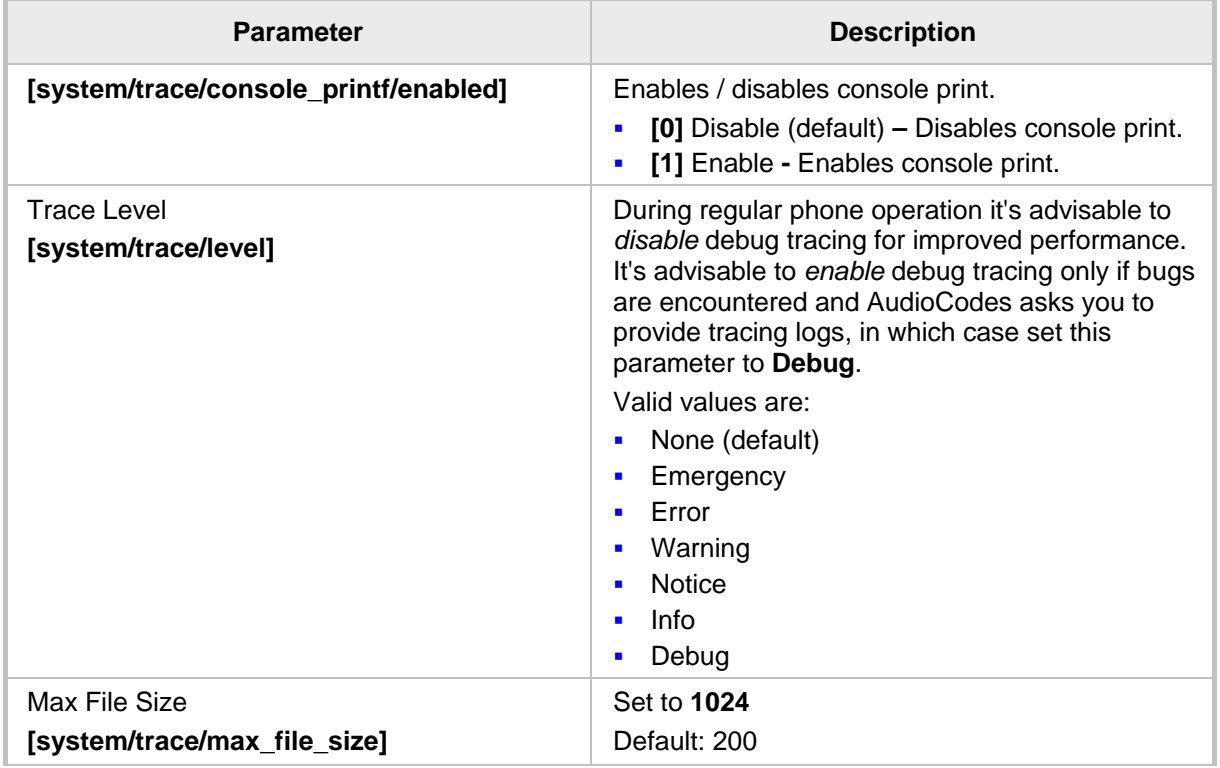

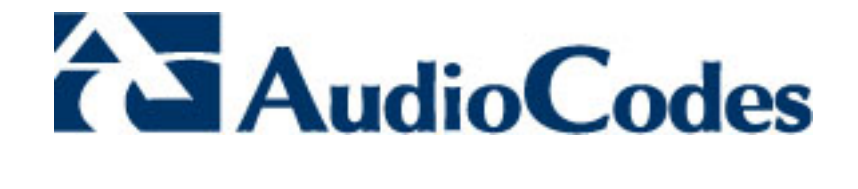

# **Part XI**

# **Appendices**

# **A Configuring Phones in Server-Specific Deployments**

This appendix shows how to configure phones in server-specific deployments.

# **A.1 BroadSoft's BroadWorks**

Features supported in a BroadSoft environment are:

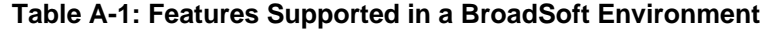

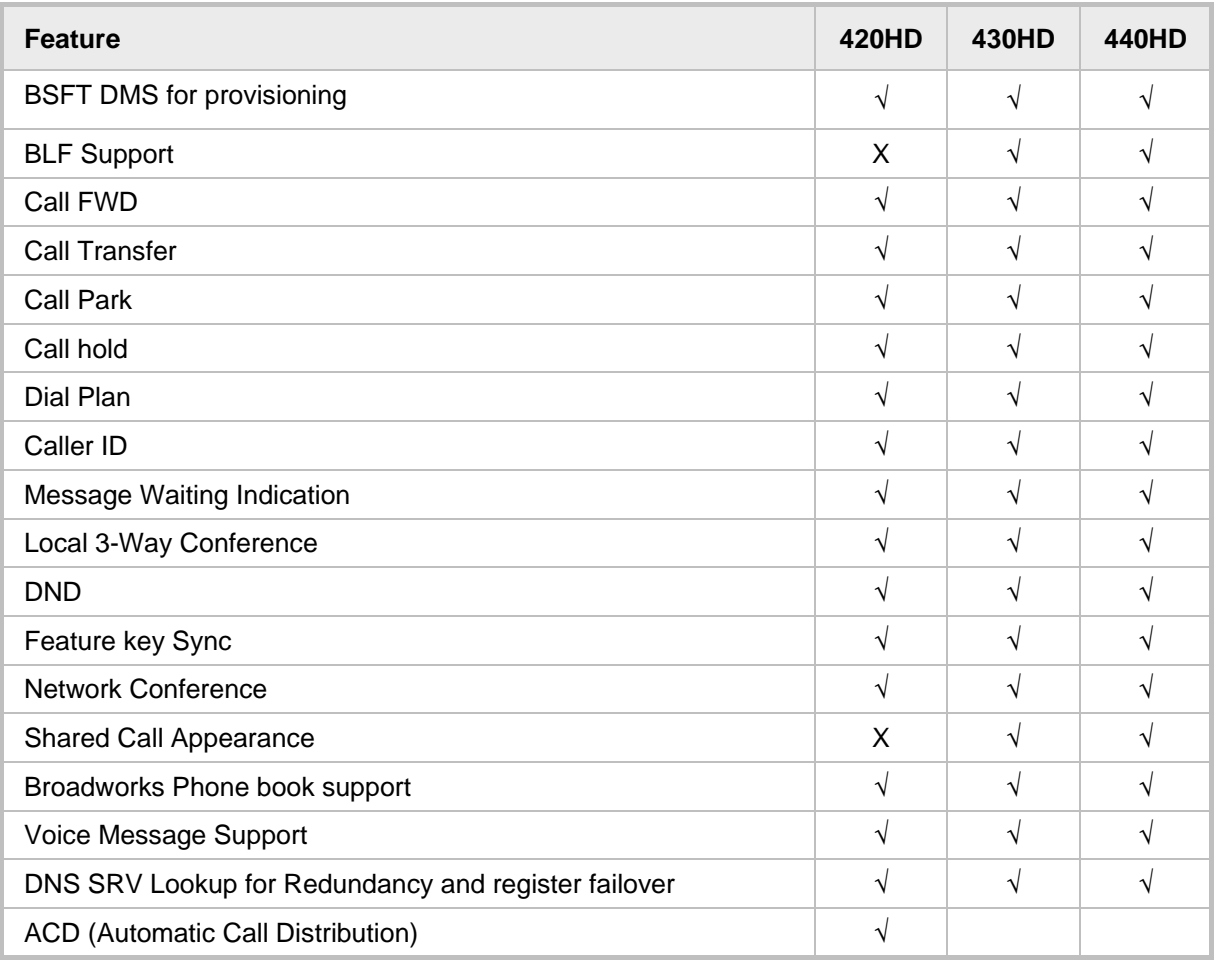

# **A.1.1 Configuring BLF**

Configuration of the BLF feature is unique when the selected application server is BroadSoft's BroadWorks application platform.

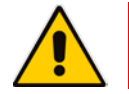

**Note:** This section only applies to 430HD and 440HD phones.

#### **To configure BLF in a BroadSoft environment:**

**1.** Access the Services page (**Configuration** tab > **Voice Over IP** menu > **Services**).

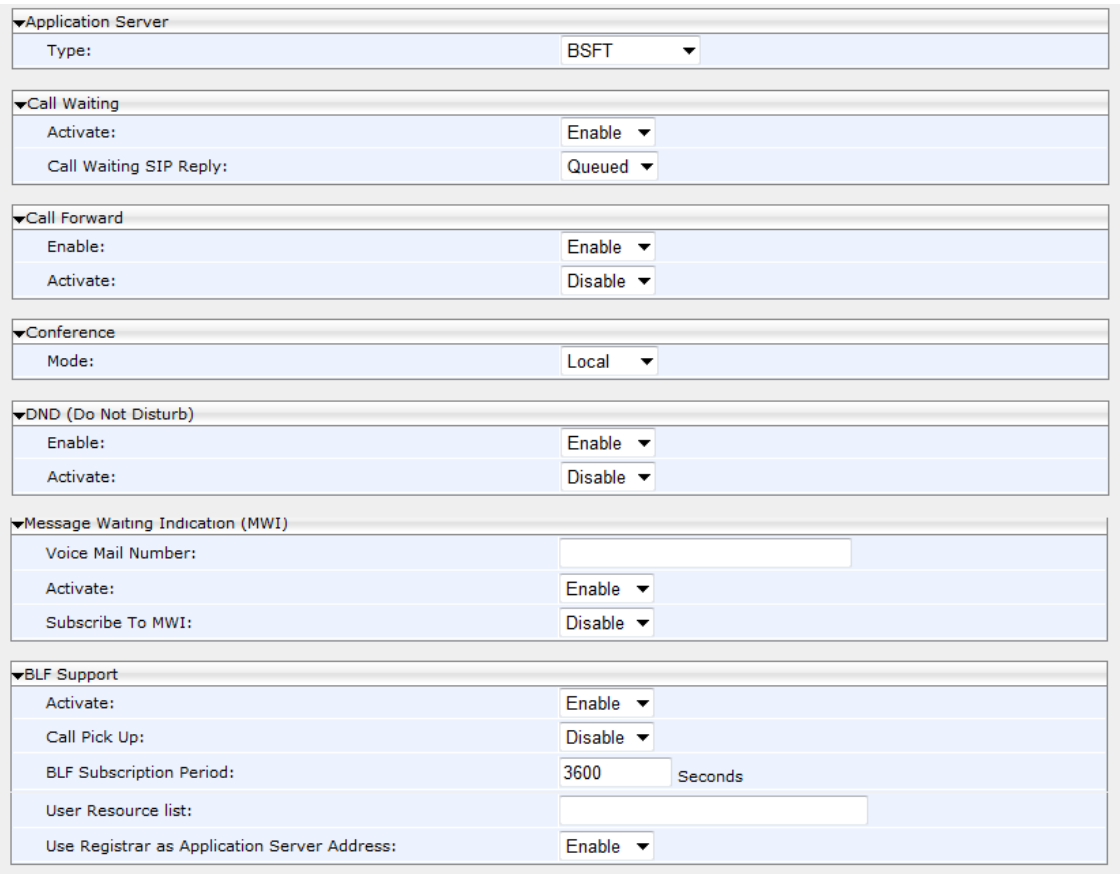

#### **Figure A-1: Web Interface – BLF Configuration in a BroadSoft Environment**

- **2.** From the 'Application Server Type' drop-down list, select **BSFT**.
- **3.** Under BLF Support do this:
	- **a.** From the 'Activate' drop-down (**voip/services/busy\_lamp\_field/enabled** parameter), select **Enable**.
	- **b.** In the 'BLF Subscription Period' field (**voip/services/busy\_lamp\_field/subscription\_period** parameter), enter the interval between BLF and SIP SUBSCRIBE messages.
	- **c.** In the 'User Resource List' field (**voip/services/busy\_lamp\_field/Uri** parameter), enter the resource list URI to which the phone can subscribe to in order to get the BLF information from the application server.
- **d.** Define the Application Server Address:
	- Same address as SIP Registrar: From the 'Use Registrar as Application Server Address' (voip/services/busy\_lamp\_field/application\_server/use\_registrar parameter) drop-down list, select **Enable**. The Registrar's address is used as the application server's address, defined by the parameter **voip/signalling/sip/sip\_registrar/addr** (refer to Section 17.2).
	- Unique address: From the 'Use Registrar as Application Server Address' drop-down list, select **Disable**, and then in the 'Application Server Address or Domain Name' field (**voip/services/busy\_lamp\_field/application\_server/addr**parameter), enter the IP address or domain name of the application server.
- **4.** Click **Submit**.
- **5.** Define speed dial keys with the BLF feature (see Section 26).

# **A.1.2 Configuring Call Forwarding**

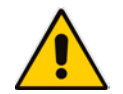

**Note:** This section is only applicable to 430HD and 440HD phones.

### **A.1.2.1 Using the IP Phone's LCD**

Call Forwarding can be configured in a BroadSoft environment using the phone's LCD.

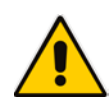

**Note:** Before configuring Call Forwarding using the IP phone's LCD, make sure 'Feature Key Synchronization' in the phone's Web interface is disabled (see Section A.1.4).

#### **To configure call forwarding using the phone's LCD:**

See the *User's Manual* for detailed information.

#### **A.1.2.2 Using BroadSoft's BroadWorks**

Call Forwarding can also be configured using the BroadSoft BroadWorks application platform. Call Forwarding status can also be retrieved using it.

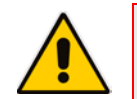

**Note:** To enable BroadWorks-managed Call Forwarding, you must first enable 'Feature Key Synchronization' using the Web interface (see Section A.1.4).

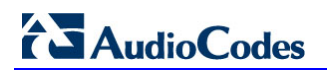

The figure below shows Call Forwarding configuration and status in BroadSoft's BroadWorks.

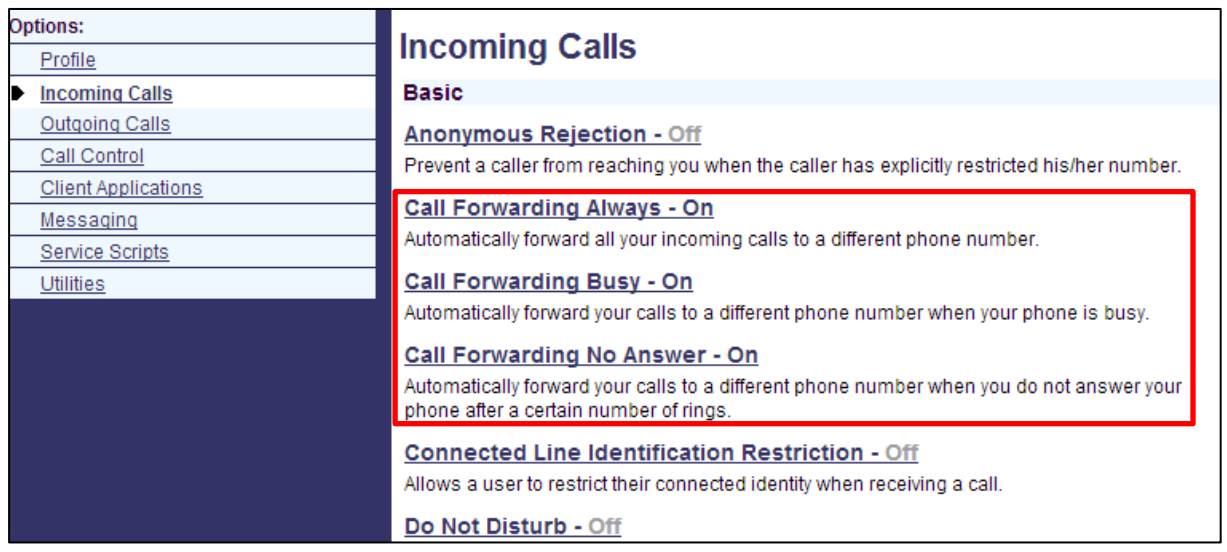

#### **Figure A-2: Configuring Call Forwarding using BroadSoft's BroadWorks**

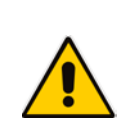

**Note:** The 'Forward No Reply' timeout can be configured as 'number of rings' rather than as 'seconds' if the BroadSoft Feature Key is enabled (by configuring the cfg file parameter 'voip/line/0/call\_forward/timeout\_mode' to **RINGS\_COUNT** instead of to the default **SECONDS**). For example, if the BroadSoft Feature Key is enabled and 'voip/line/0/call\_forward/timeout\_mode' is configured to **RINGS\_COUNT**, the phone will by default ring 2r (2 rings) before the call is forwarded. The setting can be changed according to user preference to 4r (4 rings), for example. The feature allows compliance with BroadSoft's Feature Key Synchronization method.

For detailed information, see related BroadSoft documention.

# **A.1.3 Configuring DnD**

The DnD feature can be configured using the phone's LCD or the Web interface.

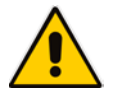

**Note:** Before configuring DnD using the phone's LCD, make sure 'Feature Key Synchronization' in the phone's Web interface is disabled (see Section A.1.4)

The DnD feature can also be configured using the BroadSoft BroadWorks application server. The figures below show the DnD configuration and status screens in BroadWorks.

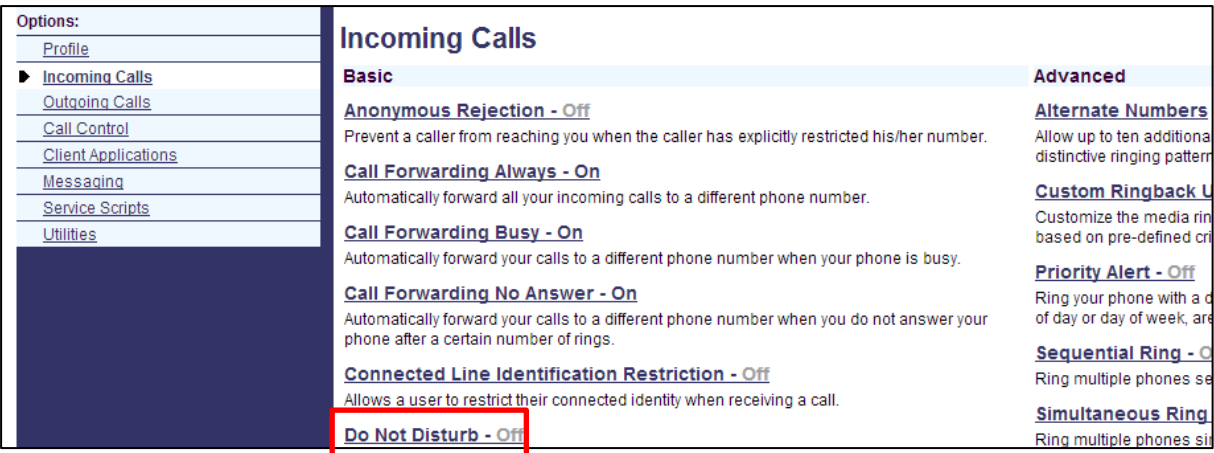

#### **Figure A-3: Configuring DnD in BroadSoft's BroadWorks - Status**

#### **Figure A-4: Configuring DnD in BroadSoft's BroadWorks**

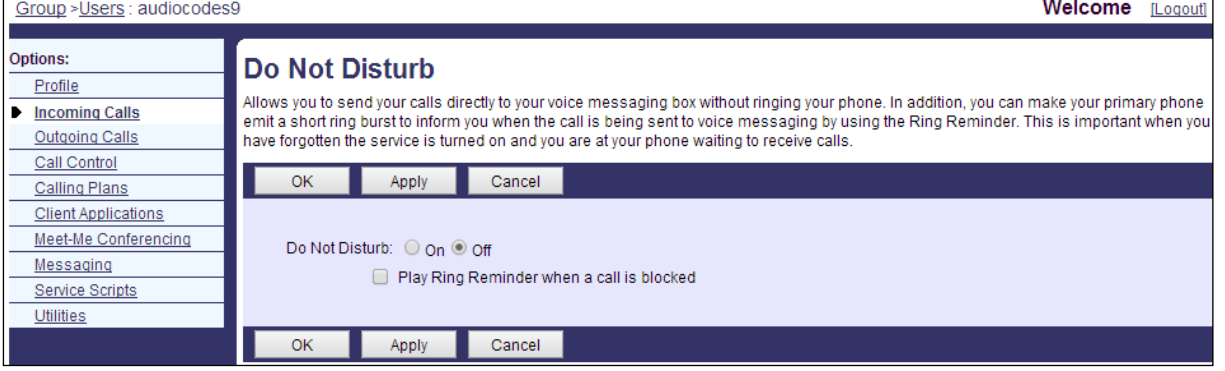

For detailed information, see related BroadSoft documention.

Services

Services

# **A.1.4 Configuring FKS**

This section shows how to enable Feature Key Synchronization. Enabling it synchronizes the DnD and Call Forward functionalities with the BroadSoft BroadWorks server. After activating the feature, the DnD and Call Forward functionalities are performed by BroadWorks rather than the IP phone. For more information on DnD functionality, see Section 23.8.

#### **To enable Feature Key Synchronization:**

**1.** In the Web interface, open the Services screen (**Configuration** > **Voice over IP** > **Services**).

#### **Figure A-5: Web Interface - Services**

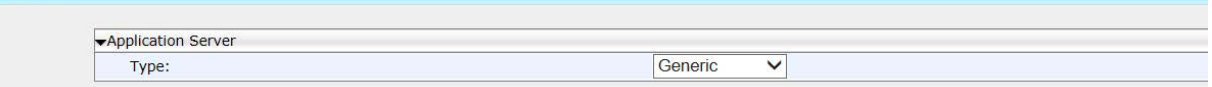

**2.** From the 'Type' dropdown under the Application Server section, select the **BSFT**  (Broadsoft) option; the section extends to display the 'Feature Key Synchronization' dropdown.

#### **Figure A-6: Web Interface – Services - Feature Key Synchronization**

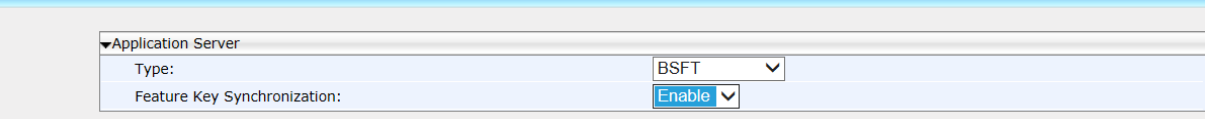

**3.** From the 'Feature Key Synchronization' dropdown, select **Enable**, as shown in the figure above, and then click **Submit**; the feature is now enabled.

# **A.1.5 Configuring Shared Call Appearance**

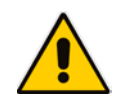

**Note:** Shared Call Appearance applies only to the 430HD and 440HD phones.

This feature enables multiple phones to be associated in a shared call appearance group, helping the enterprise's front desk operator to easily manage calls.

The administrator can add multiple 'locations' to a line. Calls can be made or received on any location. If a call comes in on the line, all locations that were added to it ring. The first to answer is connected to the caller. If the line is busy, only available locations are alerted.

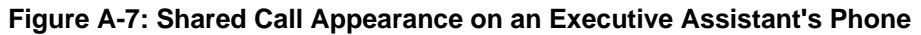

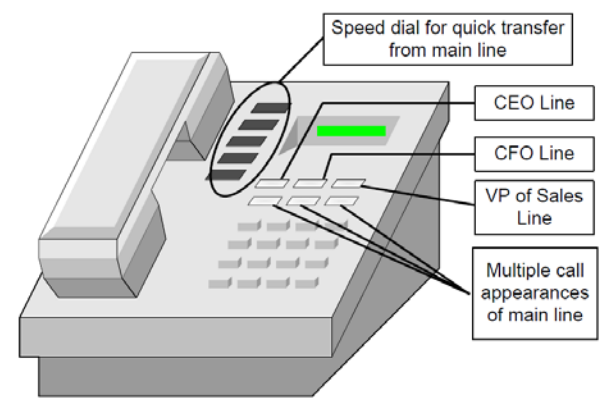

#### **To configure Shared Calls Appearance:**

**1.** In the BroadSoft server, assign Shared Call Appearance to the user: Under the 'User' level, select the **Call Control** option, and then click the **Shared Call Appearance** tab.

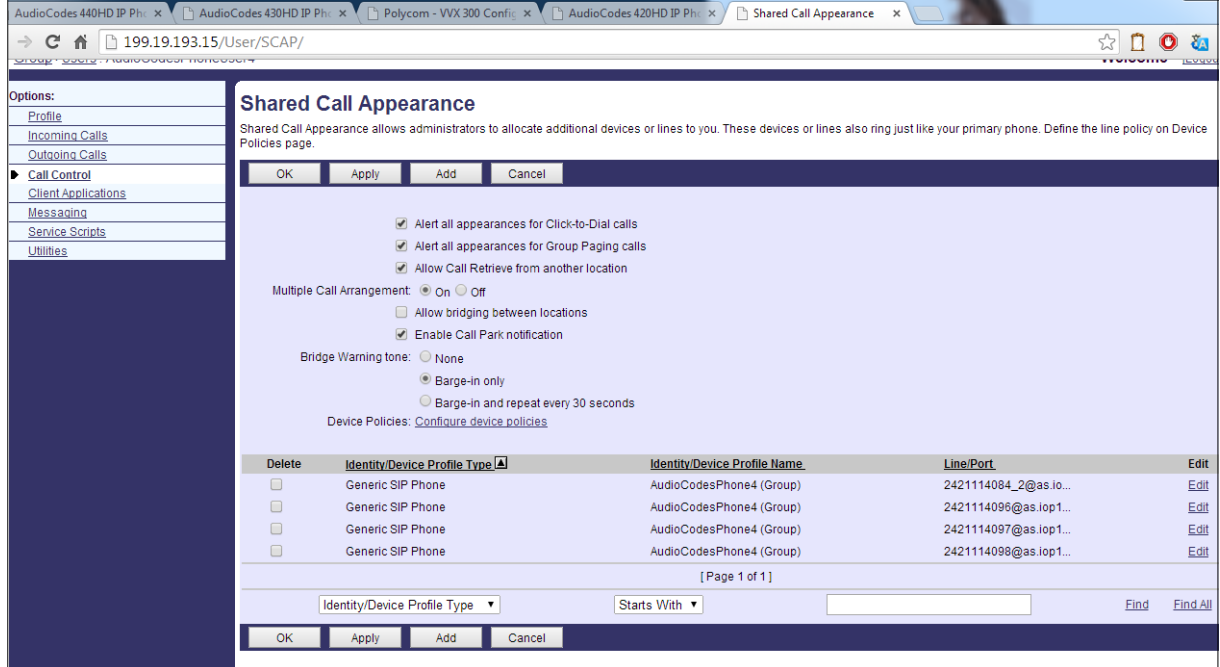

**Figure A-8: BroadSoft Server - Assigning Shared Calls Appearance to a User** 

**2.** On the Shared Call Appearance page shown in the figure above, click **Add** to configure an 'Identity/Device Profile Type', and then use the table below as reference to configure the parameters.

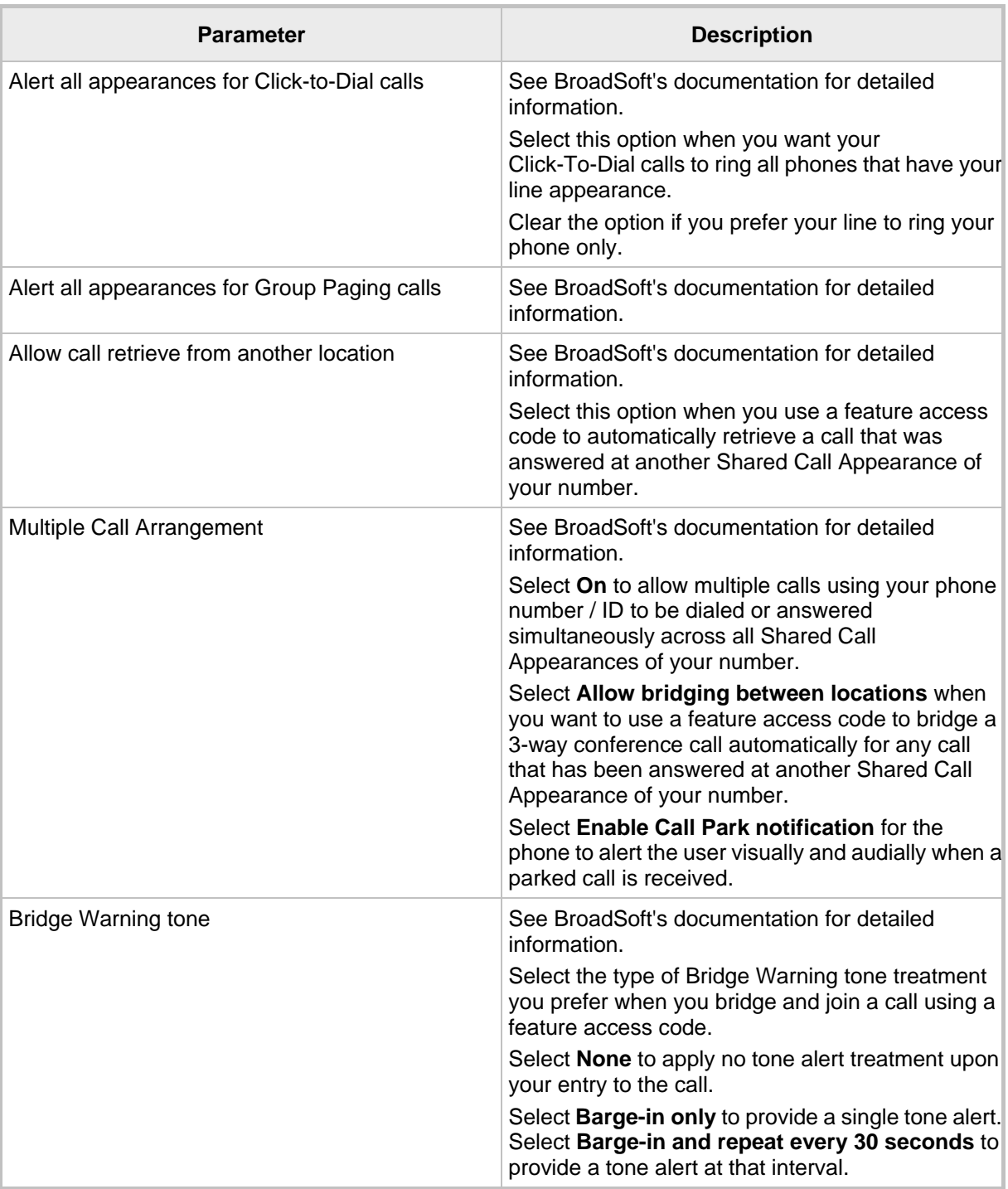

#### **Table A-2: BroadSoft Server - Shared Call Appearance – Identity/Device Profile Type**

- **3.** Click the **Edit** link adjacent to the selected Line/Port to modify a specific phone that has a Shared Call Appearance of your line.
- **4.** Click **OK**.

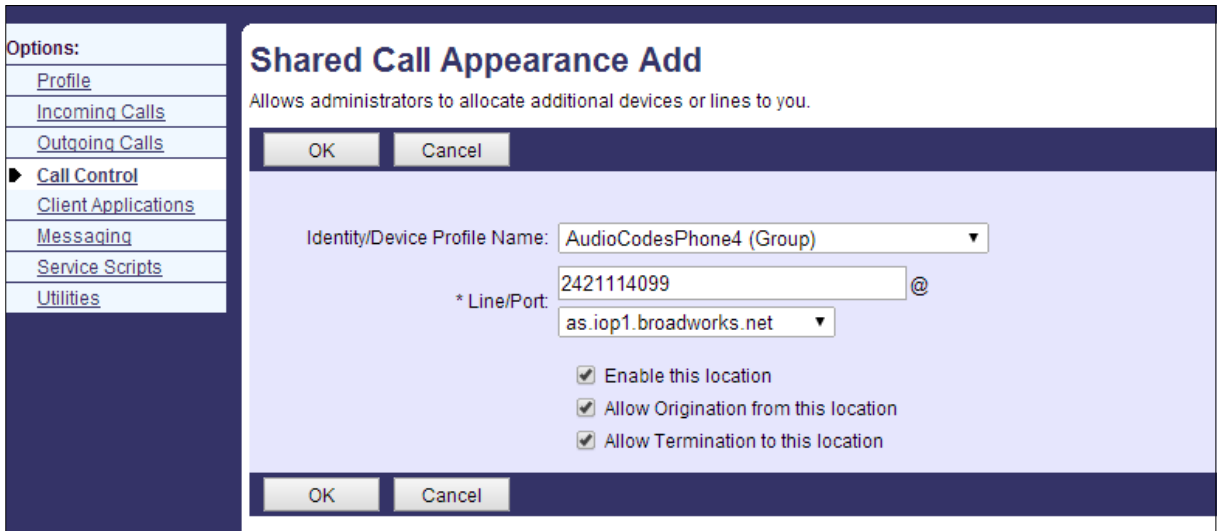

#### **Figure A-9: BroadSoft Server – Shared Call Appearance Add**

#### **Table A-3: BroadSoft Server - Shared Call Appearance Add**

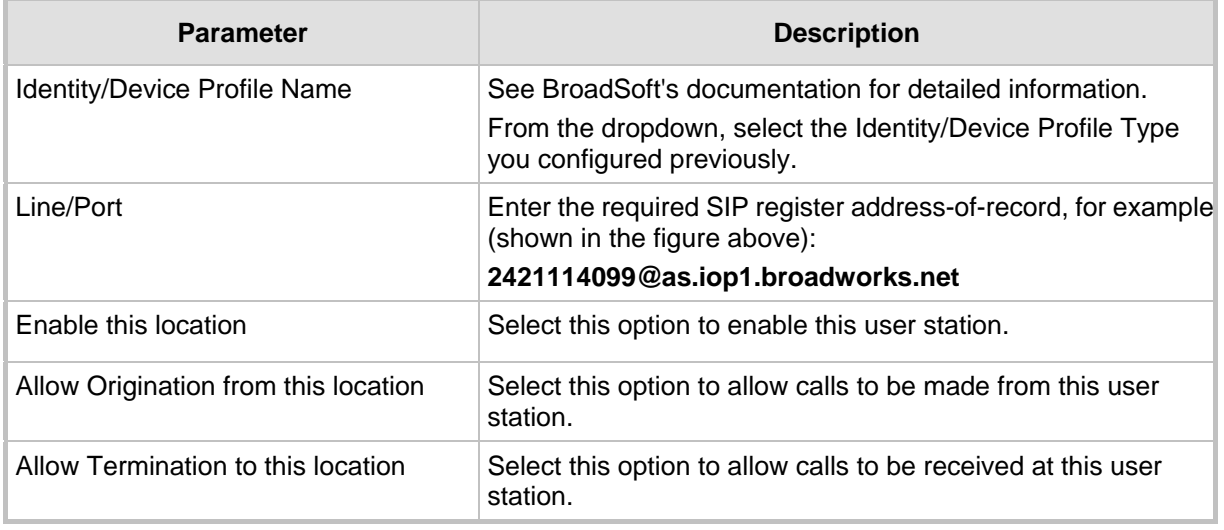

**5.** In the Web interface, access the Line Settings page (**Voice Over IP** > **Line Settings**) and from the 'Line 1 Mode' dropdown, select **Shared** (line).

#### **Figure A-10: Web Interface – Line Settings - Shared Line**

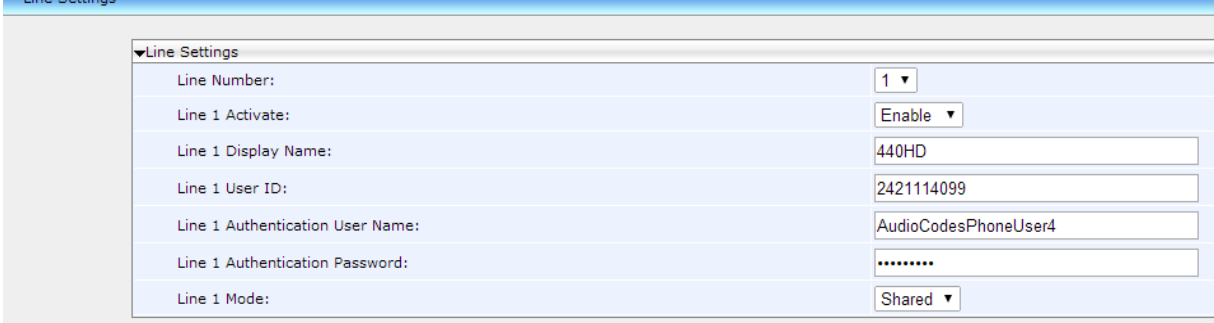

**Service Control** 

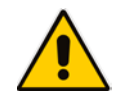

**Note:** Icons displayed in the phone's LCD indicate if line keys are configured in a Shared Call Appearance group, or as private lines. A hollow icon  $\bar{z}$  indicates a phone configured in an SCA group. A solid icon  $\equiv$  indicates a phone configured as private.

## **A.1.6 Loading the Corporate Directory to the Phone**

This section shows how to load the Corporate Directory to the phone. The Corporate Directory can be loaded either

- manually, by loading a (configurable) txt, cfg, or xml file listing all employees and their details, to the phone, via the Directory page in the Web interface
- **automatically, by placing the (configurable) txt, cfg, or xml file on the Broadsoft** BroadWorks server, and then when the phone is connected to the network, the phone pulls and automatically uploads the file from the server.
- **To load the Corporate Directory manually, via the the Web interface:**
- **1.** In the Web interface, open the Directory page (**Configuration** > **Personal Settings** > **Directory**).

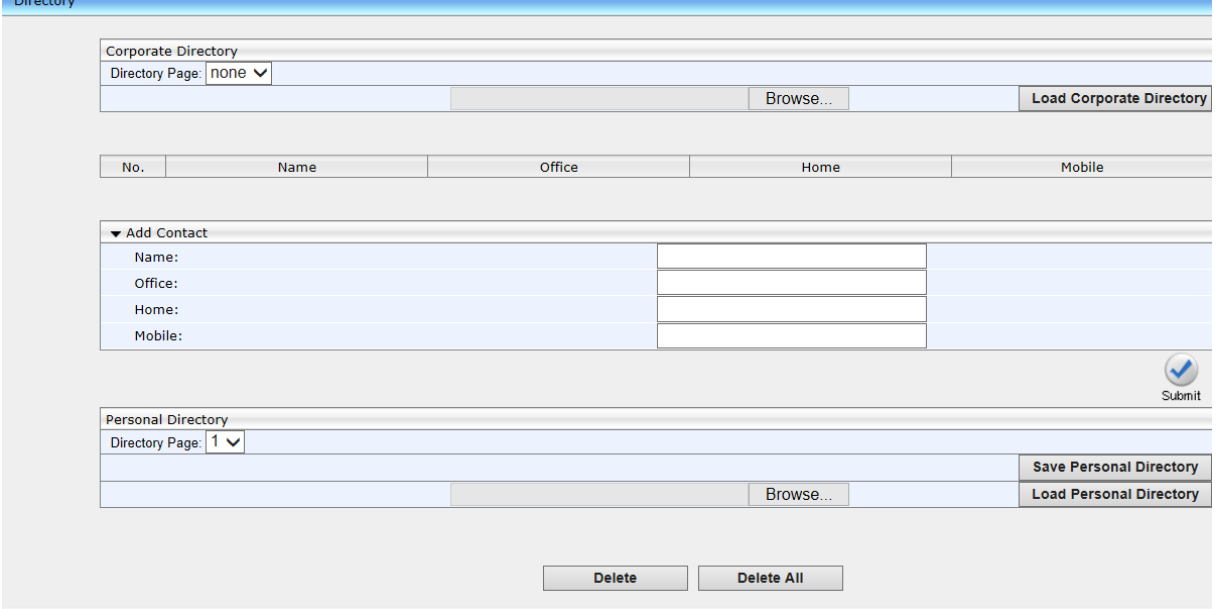

#### **Figure A-11: Web Interface - Directory**

- **2.** In the Corporate Direction section of the screen, click **Browse** and navigate to and select the txt, cfg, or xml file on your PC.
- **3.** Click the adjacent **Load Corporate Directory** button; the file is loaded onto the phone.
- **4.** Verify the upload: On the phone, press the MENU key, navigate down to select the **Directory** option, and then select **Corporate directory**; the directory opens displaying the contacts listed in the corporate directory.
- **To load the Corporate Directory automatically, via the Broadsoft server:**

**Place the txt, cfg, or xml file file on the Broadsoft BroadWorks server; when the phone is** connected to the network, it pulls and automatically loads the file to the phone.

## **A.1.7 Adding a Contact to the Corporate Directory**

This section shows how to add a contact to the Corporate Directory.

- **To add a contact to the Corporate Directory:**
- In the Directory page shown in the figure above, enter the contact's Name, Office, Home and Mobile number fields, and then click **Submit**.

## **A.1.8 Deleting a Contact from the Corporate Directory**

This section shows how to delete a contact from the Corporate Directory.

- **To delete a contact to the Corporate Directory:**
- **1.** Scroll down in the Directory page (shown in the figure above), and then select the contact to delete.

#### **Figure A-12: Web Interface – Directory – Delete a Contact**

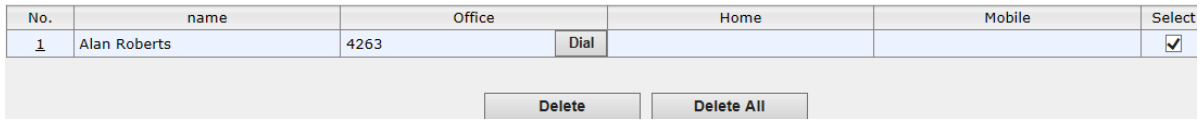

**2.** Click **Delete**; the contact is deleted from the Corporate Directory. You can select multiple contacts and then click **Delete All**.

## **A.1.9 Disabling Handset Mode**

Administrators can disable handset mode using the configuration file parameter 'voip/handset\_mode/enabled' whose default is enabled. Some call centers don't want agents to work with any device other than headsets. In this case, their administrators can change the parameter default to disabled.

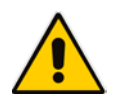

**Note:** Some call centers don't even connnect the handsets to the phones. In this case, even though the handsets are not physically connected to the phones, admininstrators should disable the new parameter.

**To disable handset mode:**

Use the table below as reference.

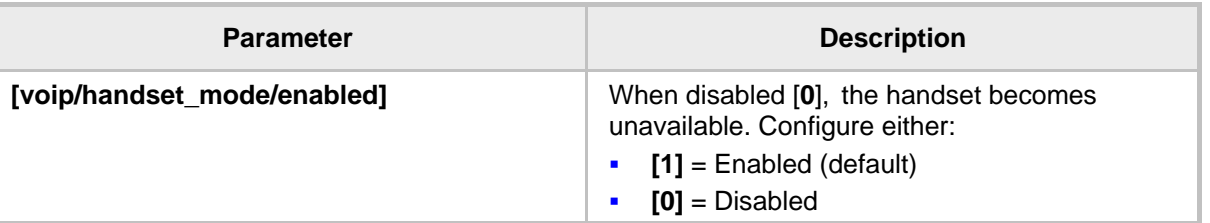

#### **Table A-4: BroadSoft Server - Shared Call Appearance Add**

# **A.1.10 Displaying a Message in Agents' LCDs**

Call center administrators can use a configuration file parameter to define a message that will be displayed in agents' phone LCDs, for example: 'Reminder: Your calls might be recorded'. Agents will then see this message, together with the date (in month/day format), displayed in their LCDs when their phones are in idle state.

#### **To display a message in Agents' phone LCDs:**

**Use the table below as reference.** 

#### **Table 53-5: Displaying a Message in Agents' LCDs**

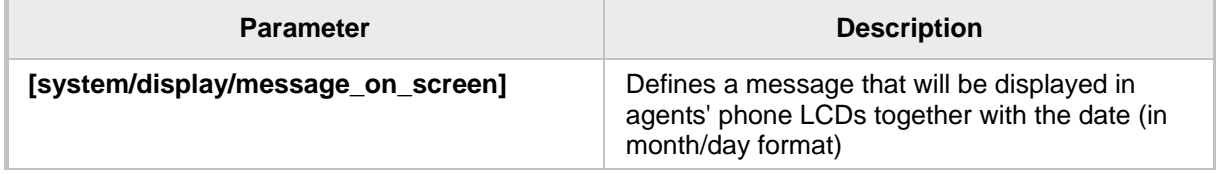

# **A.2 Asterisk, Coral and Metaswitch**

## **A.2.1 Configuring BLF**

Configuration of the BLF feature is unique when the selected application server is Asterisk, Coral, or Metaswitch.

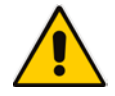

**Note:** This section only applies to the 430HD and 440HD phones.

#### **To configure BLF for Asterisk application server:**

**1.** Access the Services page (**Configuration** tab > **Voice Over IP** menu > **Services**).

#### **Figure A-13: Web Interface - BLF Configuration for Application Server Type - Asterisk**

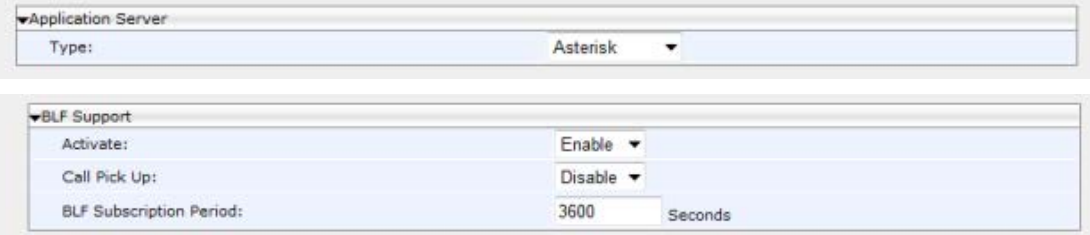

- **2.** From the 'Application Server Type' drop-down list, select either:
	- Asterisk
	- Coral -or-
	- **Metaswitch**
- **3.** In the BLF Support group, configure the following:
	- From the 'Activate' drop-down list (**voip/services/busy\_lamp\_field/enabled** parameter), select **Enable**.
	- (Optional) In the 'BLF Subscription Period' field (**voip/services/busy\_lamp\_field/subscription\_period** parameter), enter the interval between BLF and SIP SUBSCRIBE messages.

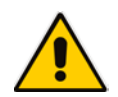

**Note**: The application server's address is the same as the SIP Registrar address defined by parameter **voip/signalling/sip/sip** registrar/addr (see Section 17.2 on page [93\)](#page-92-0).

#### **4.** Click **Submit**.

**5.** Define speed dial keys with the BLF feature (see Section 26 on page [177\)](#page-176-0).

# **A.3 Genesys SIP Server for Contact Centers**

This section shows system administrators how to quickly set up AudioCodes' IP phones to operate with a Genesys SIP Server in a Genesys contact center.

## **A.3.1 Using DHCP to Auto Provision Phones**

After connecting the LAN ports of your phones to the IP network and then connecting the phones to the power supply, the phones will *by default* send a request to the Genesys contact center's network server which will then *automatically allocate* an IP address and send configuration information to each phone.

Make sure that the DHCP (Dynamic Host Configuration Protocol) options in your contact center's DHCP server are correctly configured (see Section 10.2).

## **A.3.2 Verifying Firmware Version**

After automatic provisioning, make sure the phone's firmware version is correct.

- **To verify firmware version:**
- Navigate to the Firmware Status screen in the phone's LCD (**MENU** key > **Status** > **Firmware Status**).

## **A.3.3 Accessing a Phone's Web Interface**

Use a standard Web browser such as Microsoft Internet Explorer to access any phone's Web interface. Use the phone's IP address as the URL.

- **To obtain the phone's IP address:**
- Access the Network Status screen in the phone's LCD (**MENU** key > **Status** > **Network Status**) and navigate down to **IP Address**:

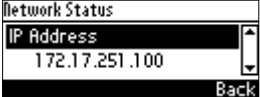

**To access the phone's Web interface:** 

**1.** Open the Web browser and in the URL address field enter the phone's IP address (for example, **http://10.22.13.118** or **https://10.22.13.118**):

http://10.22.13.118

The Web login window opens.

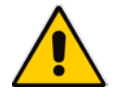

**Note:** The default User Name and Password are **admin** and **1234** respectively.

- **2.** Alternatively, if your DHCP and DNS servers are synchronized, you can access the phone Web browser using the following method: **http://<Phone Model>-<MAC Address>.<Domain Name>**  E.g. http://440hd-001122334455.corp.YourCompany.com
- **3.** Enter the User Name and Password, and then click **OK**.

### **A.3.4 Configuring Dual Registration to Ensure SIP Business Continuity for Agents**

This section shows how to configure dual registration for Genesys SIP Business Continuity, using the Web interface or configuration file.

AudioCodes' 420HD IP phone supports dual registration for integrating into Genesys' SIP Business Continuity architecture.

SIP Business Continuity provides the ability for a group of agents to continue offering critical business functions to customers in the event of a loss of all Genesys components running at a particular site.

The SIP Business Continuity architecture uses a synchronized, two-site deployment, where Genesys switch and server components are mirrored at each site in an active-active configuration, so that any agent can log in to either switch, at any time.

In a standalone SIP Server configuration with Business Continuity mode activated, AudioCodes 420HD IP phone will register on two sites simultaneously (i.e., register on both peer SIP Servers at the same time).

#### **To configure using the Web Interface:**

**1.** In the Web interface, access the SIP Proxy and Registrar section in the Signaling Protocol screen (**Configuration** menu > **Voice Over IP** > **Signaling Protocol**):

#### **Figure A-14: Web Interface - Signaling Protocol – SIP Proxy and Registrar**

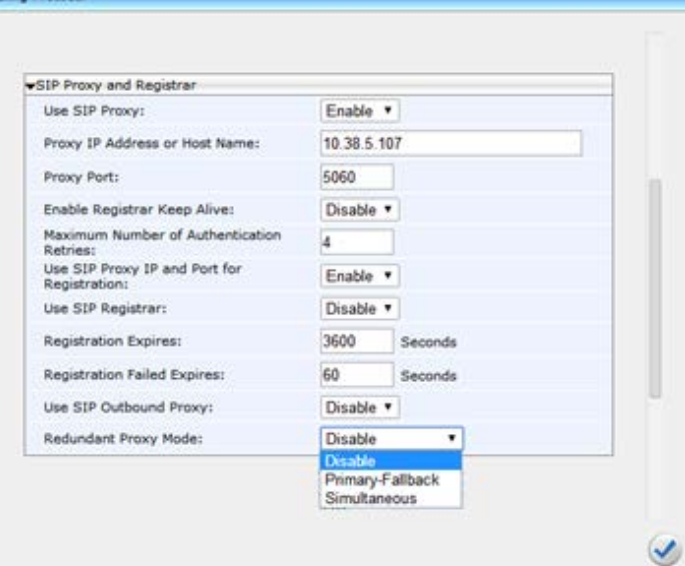

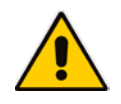

**Note:** If you choose to use the BroadSoft-based Automatic Call Distributor (ACD) method in a SIP Business Continuity deployment, the 'voip/signalling/sip/redundant\_proxy/mode' cfg file parameter and the 'Redundant Proxy Mode' Web interface parameter cannot be set to **Simultaneous**.

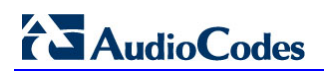

**Figure A-15: Web Interface - Signaling Protocol – SIP Proxy and Registrar – Secondary Proxy**

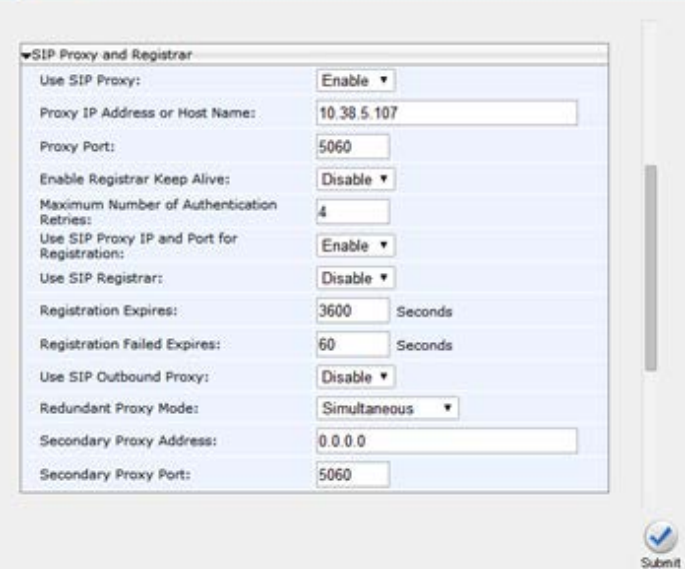

- **2.** Configure the parameters using table below as reference.
- **To configure using configuration file:**
- **Use the table below as reference.**

aling Protocol

#### **Table A-6: SIP Proxy and Registrar Parameters**

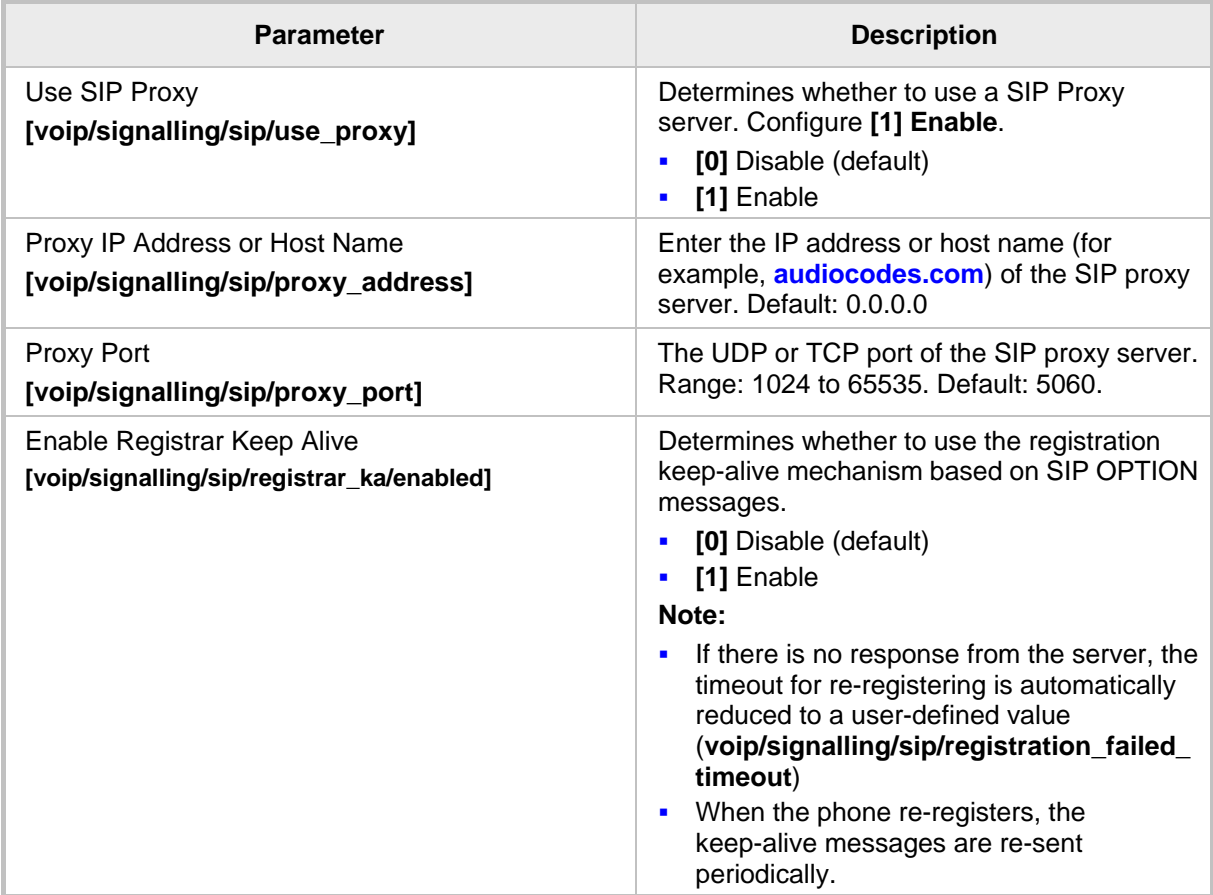
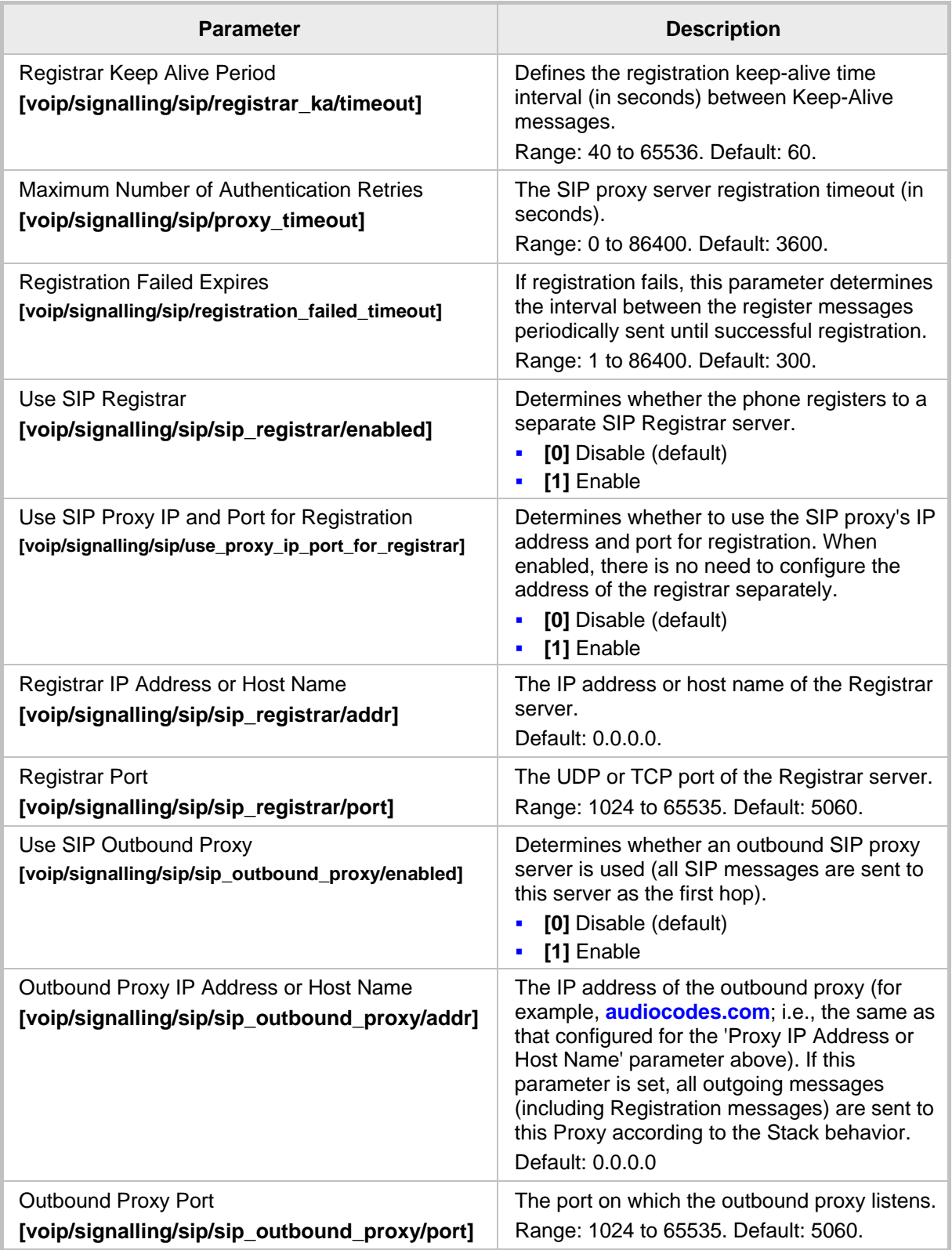

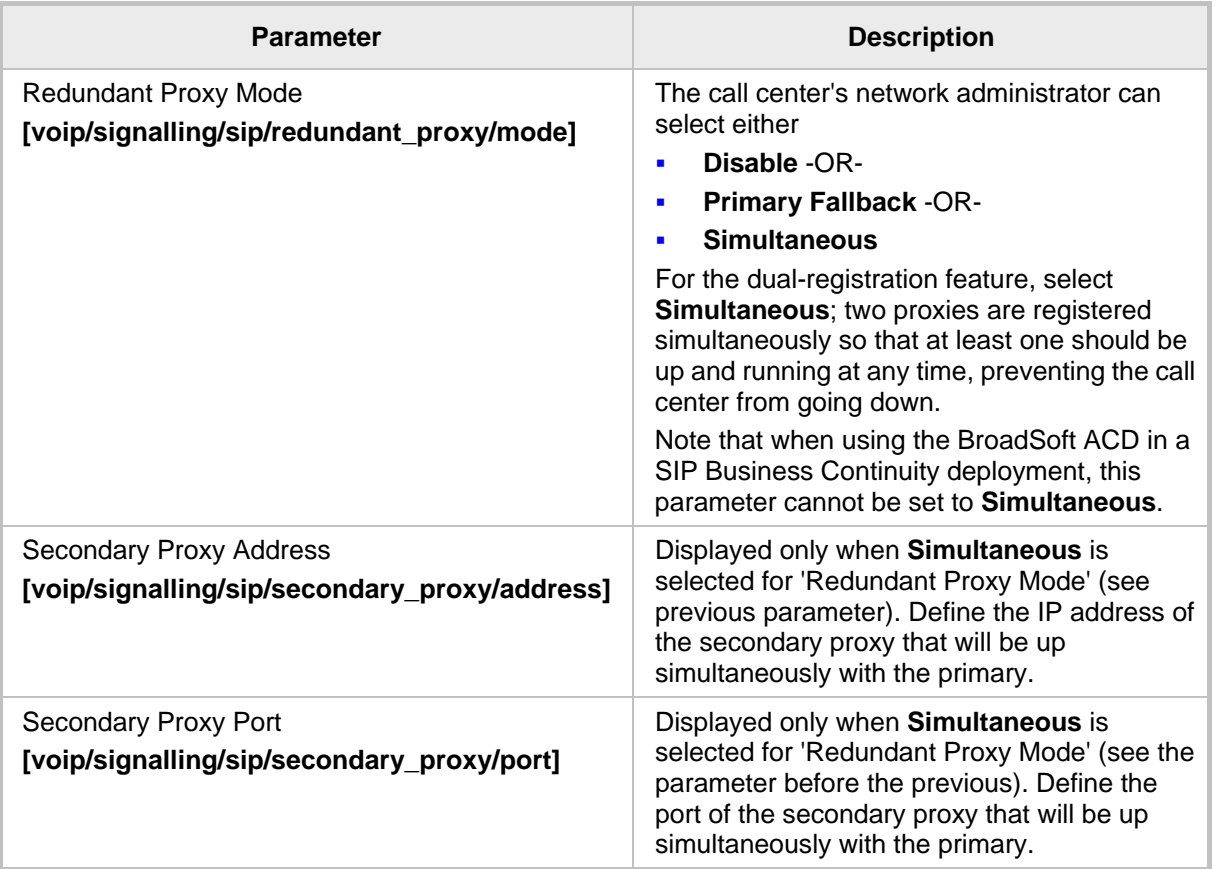

# **A.3.5 Disabling the Web Interface**

This feature lets the call center's network administrator block Web interface access to agents employed in the call center.

- **To disable access using configuration file:**
- **Use the table below as reference.**

## **Table A-7: Disabling the Web Interface**

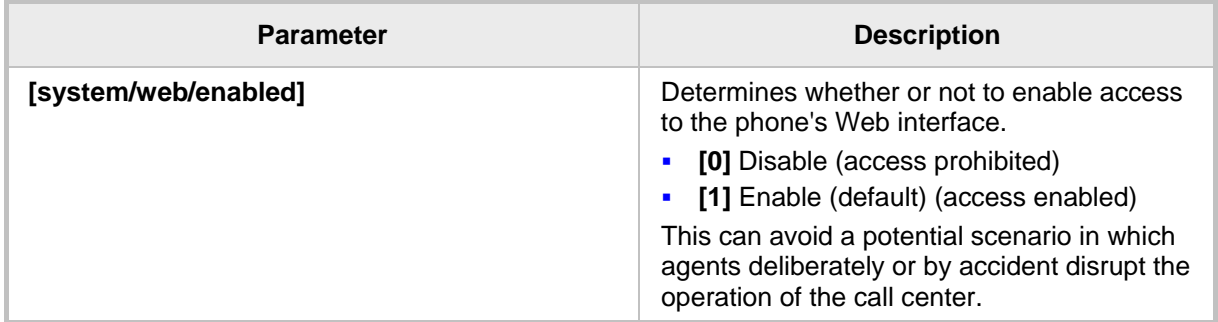

# **A.3.6 Forcing a Reboot on Provisioning**

This feature lets the call center's network administrator configure a forced reboot on agents' phones after provisioning.

- **To force a reboot on provisioning using configuration file:**
- Use the table below as reference.

# **Table A-8: Forcing a Reboot on Provisioning**

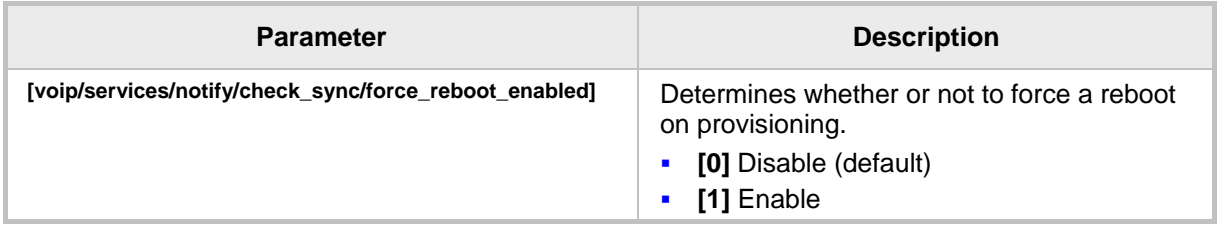

# **A.3.7 Provisioning using TFTP / FTP / HTTP / HTTPS in DHCP Options 66/67**

This feature lets network administrators enable phones to be automatically provisioned when the phones are plugged in, using TFTP / FTP / HTTP / HTTPS in DHCP Options 66/67.

# **A.3.8 Enabling Agents to Sign in with Phone Numbers**

This feature lets the call center administrator power up all phones without setting a valid SIP account. When an agent then wants to use their phone, they register to the network with their phone number.

## **To enable the feature using configuration file:**

■ Use the table below as reference.

## **Table A-9: Enabling Agents to Sign in with Phone Numbers**

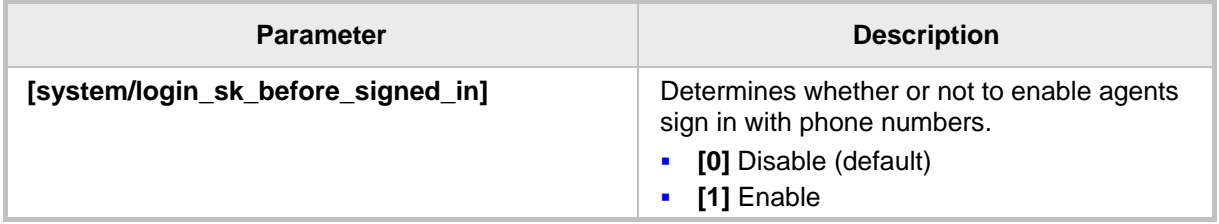

# **A.3.9 Locking Agents Phones Alphabetical Keys**

This feature lets call center network administrators lock agents' phones' alphabetical (non-numerical) keys so that only numerical keys are available to them. This feature provides call centers the option to limit agents to work-specific tasks. The feature reduces private activity on the part of agents. Agents cannot, for example, add contacts to a personal directory.

When this feature is enabled, agents can only use numbers. Only two menus are available in agents phones LCDs:

- **Status**
- **Administration**
- **To lock alphabetical keys using configuration file:**
- Use the table below as reference.

## **Table A-10: Locking Agents Phones Alphabetical Keys**

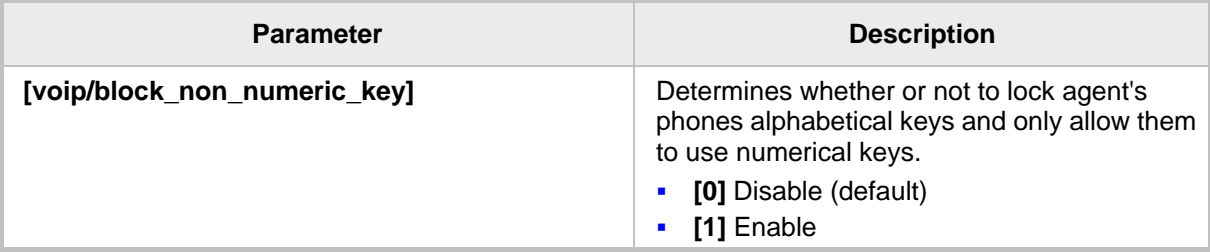

# **A.3.10 Playing a Beep on an Incoming Call**

This feature lets call center network administrators configure a beep to be played when a call comes in if auto-answer is configured. The beep is played on both speaker and headset. Agents will know from the beep that they have an incoming call in which to attend.

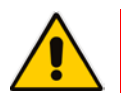

**Note:** To configure the auto-answer feature, see Section 23.7.

# **To configure playing a beep using configuration file:**

Use the table below as reference.

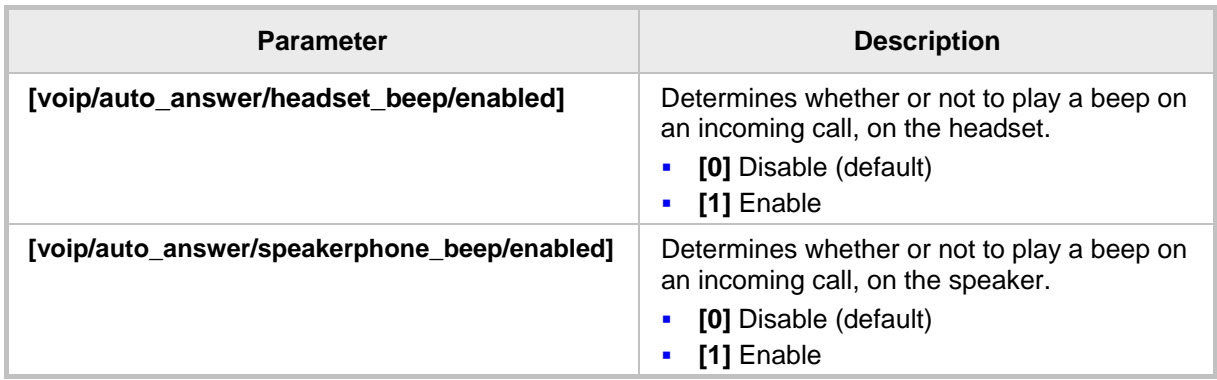

## **Table A-11: Playing a Beep on an Incoming Call**

# **A.3.11 Enabling Proactive Mute**

This feature lets call center network administrators enable a proactive mute when calls come in so that when they come in, callers cannot hear the agents until the agents unmute by pressing the **Mute** button. The feature can protect call centers from agent conduct that might be offensive to callers. Agents may for example pass an offensive remark to one another about a caller whose call is coming in, without realizing the caller can hear.

# **To enable proactive mute using configuration file:**

**Use the table below as reference.** 

## **Table A-12: Enabling Proactive Mute**

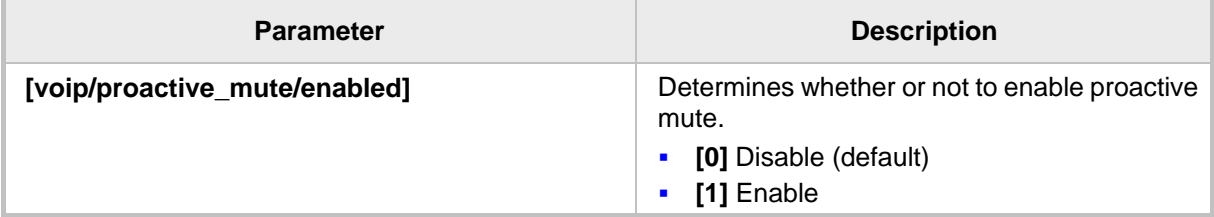

# **A.3.12 Configuring Automatic Answer**

You can configure a supplementary service on the phones called Automatic Answer. The feature is configured using the Configuration File. Use the table below as a configuration reference.

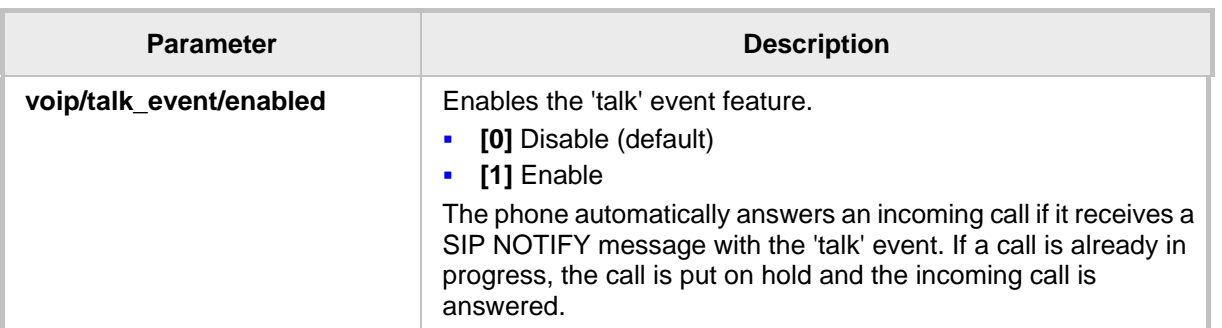

## **Table 53-13: Automatic Answer**

# **A.3.13 Regulating the 'Logged out' Message**

This feature lets call center network administrators enable/limit the length of time the 'Logged out' message is displayed in the phone's idle screen after agents log out.

When agents log out, the 'Logged out' message will only be displayed in the phone's idle screen for the length of time, in seconds, configured by the call center network administrator. After the configured time lapses, the message disappears from the screen.

Administrators can also disable the feature.

- **To regulate the feature using the configuration file:**
- **1.** Open the Configuration File page in the Web interface (**Management** tab > **Manual Update** > **Configuration File**).
- **2.** Configure the 'logged\_out\_message\_timer' parameter using the table below as reference.

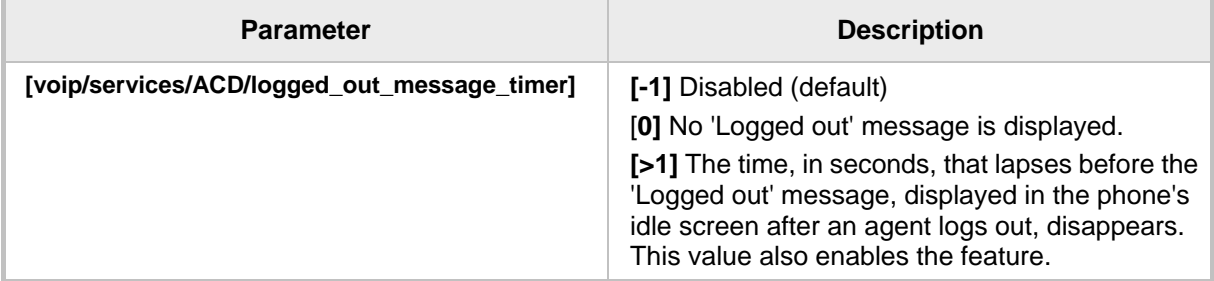

## **Table A-14: Regulating the 'Logged out' Message**

# **A.3.14 3PCC (Third Party Call Control)**

The 3PCC feature lets users control phones remotely from computer applications. 3PCC always supports the following functions:

- **MakeCall (call initiation/setup)**
- **Release**
- Hold
- **Retrieve**
- **Transfer**
- **Consult**
- **Conference**
- DTMF

# **To configure 3PCC using Configuration File:**

 $\checkmark$  Use the table below as reference.

## **Table A-15: 3PCC Parameters**

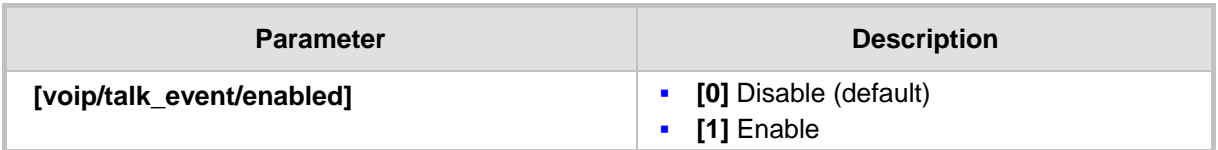

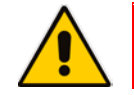

**Note:** voip/talk\_event must be enabled for 3PCC to function.

# **A.3.15 Disabling Handset Mode**

Administrators can disable handset mode using the configuration file parameter 'voip/handset\_mode/enabled' whose default is enabled.

Some call centers don't want agents to work with any device other than headsets. In this case, their administrators can change the parameter default to disabled.

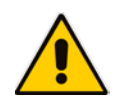

**Note:** Some call centers don't even connnect the handsets to the phones. In this case, even though the handsets are not physically connected to the phones, admininstrators should disable the new parameter.

# **To disable handset mode:**

Use the table below as reference.

## **Table A-16: BroadSoft Server - Shared Call Appearance Add**

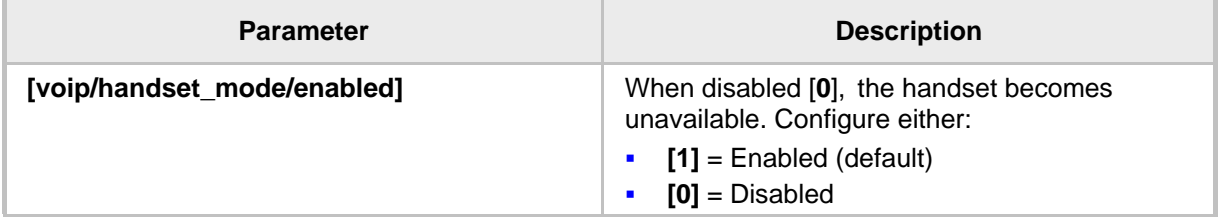

# **A.3.16 Displaying a Message in Agents' LCDs**

Call center administrators can use a configuration file parameter to define a message that will be displayed in agents' phone LCDs, for example: 'Reminder: Your calls might be recorded'. Agents will then see this message, together with the date (in month/day format), displayed in their LCDs when their phones are in idle state.

## **To display a message in Agents' phone LCDs:**

Use the table below as reference.

### **Table 53-17: Displaying a Message in Agents' LCDs**

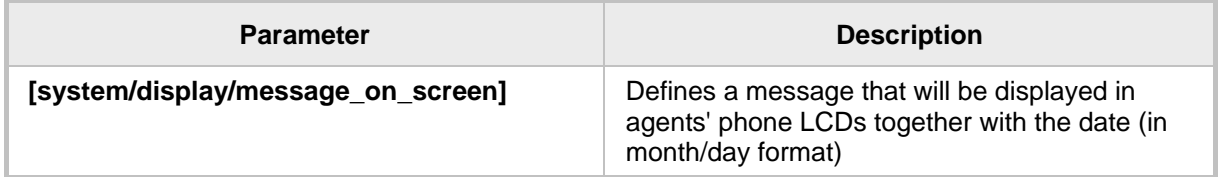

# **A.3.17 Configuring a Redundant (Backup) Genesys Server**

An IP phone can be registered on two Genesys servers simultaneously, to provide immediate backup. The feature enables quick transition to the redundant backup server; redundant proxy usage is available all the time. The IP phone is registered on the redundant server in the same way as it is registered on the primary server.

## **To register a phone on the redundant server:**

**1.** Access the Signaling Protocol page (**Configuration** tab > **Voice Over IP** menu > **Signaling Protocols**).

## **Figure A-16: Registering a Phone on the Redundant Genesys Server**

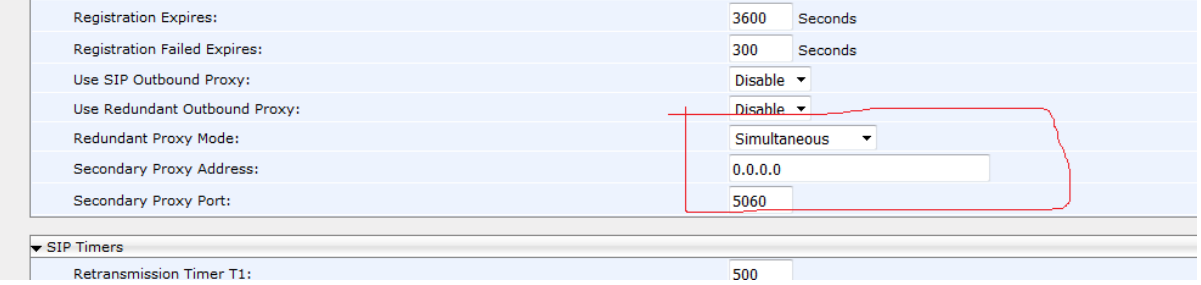

**2.** Scroll down to the 'Redundant Proxy Mode' and 'Secondary Proxy Address' parameters. Configure them using the table below as reference, and then click **Submit**.

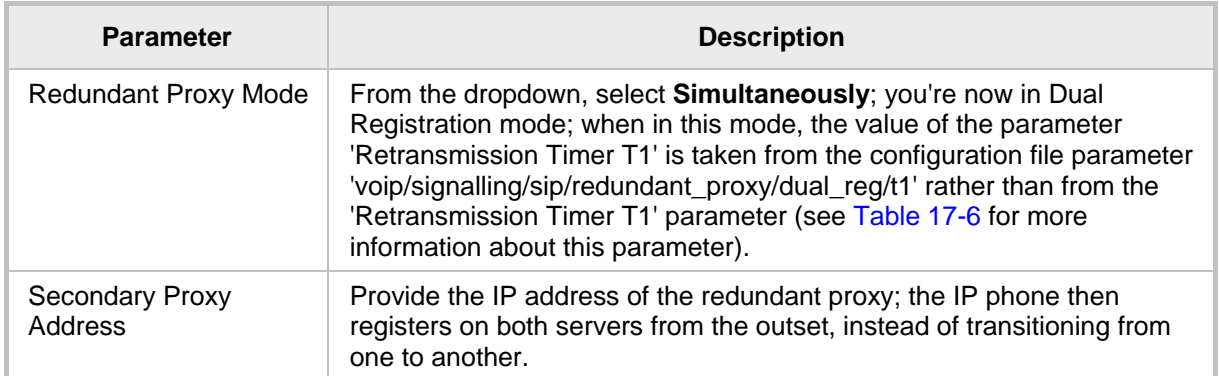

## **Table 53-18: Redundant Genesys Server - Parameters**

# **A.3.17.1 Configuring Retransmission Timer T1 Using the Configuration File**

Configuration of the T1 retransmission timer is only relevant when in dual registration mode, i.e., after configuring a redundant Genesys server, as shown in the previous section.

- **Configuring Retransmission Timer T1 using the Configuration File:**
- **1.** Open the Configuration File page in the Web interface (**Management** tab > **Manual Update** > **Configuration File**).
- **2.** Configure the capability using the table below as reference.

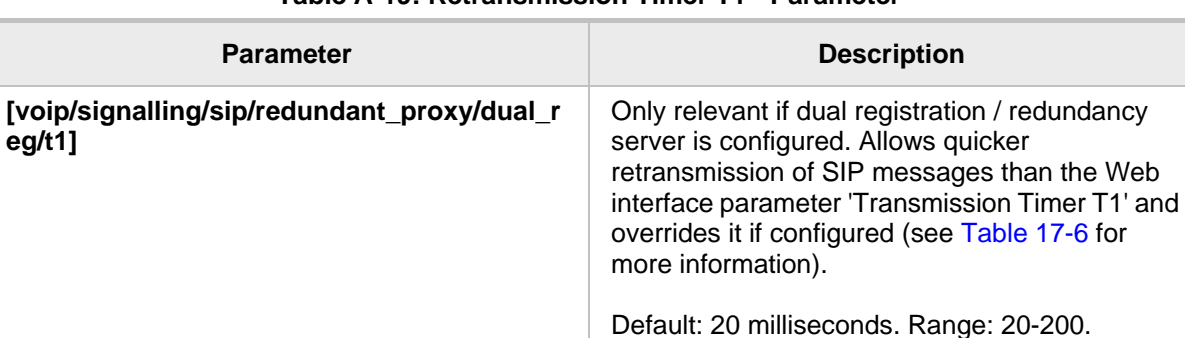

## **Table A-19: Retransmission Timer T1 - Parameter**

This page is intentionally left blank.

# **B Configuring Automatic Call Distribution (ACD)**

## **Note:**

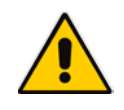

- AudioCodes' IP Phones seamlessly interwork with Genesys SIP Server to support ACD functionality. The IP Phones support two different ACD methods: a legacy method referred to as 'Genesys' in the Web interface, and an enhanced method based on BroadSoft's ACD capabilities, referred to as 'BROADSOFT' in the Web interface.
- For optimal ACD functionality with Genesys SIP Server, the BroadSoft-based ACD method must be chosen.

This appendix shows how to enable the ACD (Automatic Call Distribution) feature on the phone using either the Web interface or the configuration file. The feature automatically distributes incoming calls to agents' phones on the basis of agent availability and unavailability.

In contact centers, ACD is a key feature of CTI (Computer Telephony Integration). The feature automatically distributes incoming calls to a specific group of terminals that contact center agents use. Most ACD functionality is the SIP server's responsibility; however, users must inform the Call Center SIP server on the following events:

- **Number 1** Whenever the call center representitive logs in or out on the IP Phone. This information is included in a SIP SUBSCRIBE message.
- Whenever the call center representitive indicates whether they are ready or not to take a call. When the Broadsoft server is configured, the user can also specify the reason for their unavailability e.g. Lunch break. All this information is included in a SIP NOTIFY message.
- Whenever the user is busy with After Call Work (ACW) (only relevant when a Broadsoft SIP server is configured). This information is included in a SIP NOTIFY message.

All the above actions can be performed on the IP Phone (refer to the *User's Manual*). The Call Center SIP server then uses the above presence information to automatically distribute calls between agents based on their availability.

ACD systems allow companies that handle a large number of incoming phone calls to direct the callers to a company employee who is able to talk at the earliest opportunity.

The feature is typically implemented in contact centers encountering large numbers of incoming customer calls that must be distributed to available agents to provide immediate support to callers. The feature automatically directs incoming calls to agents working in the contact center whose presence status is 'Ready' rather than not ready. The feature's main benefit is to reduce the time customers are kept waiting and thereby improve service.

AudioCodes' IP phones seamlessly interwork with Genesys' SIP Server to support the ACD feature. Once an agent signs in on their phone to ACD, their status is set to 'Ready' and synchronized with Genesys' Server. Incoming calls are directed to an agent whenever their status becomes 'Ready'.

# **Note:**

- This feature applies to the 405, 420HD, 430HD and 440HD phone models.
- The Web interface screenshots shown in this section are of the 420HD model. They're identical to those of the 405, 430HD and 440HD phone models.

## **To configure the ACD server using the Web interface:**

**1.** In the Web interface, access the ACD page (**Configuration** tab > **Advanced Applications** > **ACD**):

## **Figure B-1: Web Interface - ACD**

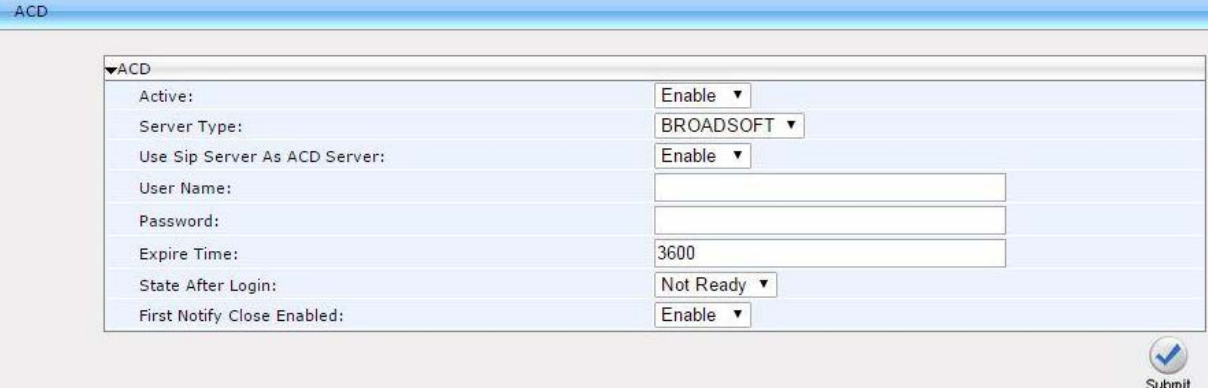

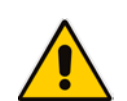

**Note:** For optimal ACD functionality with Genesys, select the **BROADSOFT** option from the 'Server Type' dropdown.

#### **Figure B-2: Web Interface – ACD – Unavailable Reason Code**

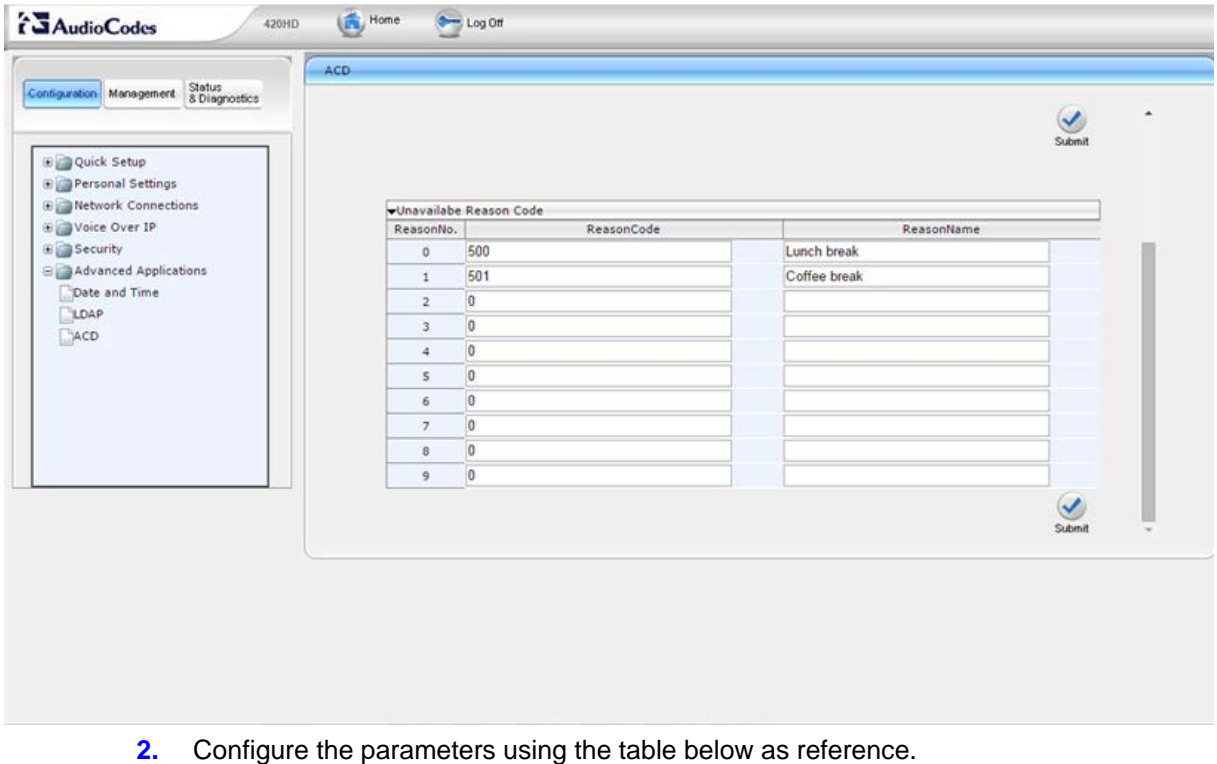

# **To configure the ACD server using the configuration file:**

Define a path and configure the parameters using the table below as reference.

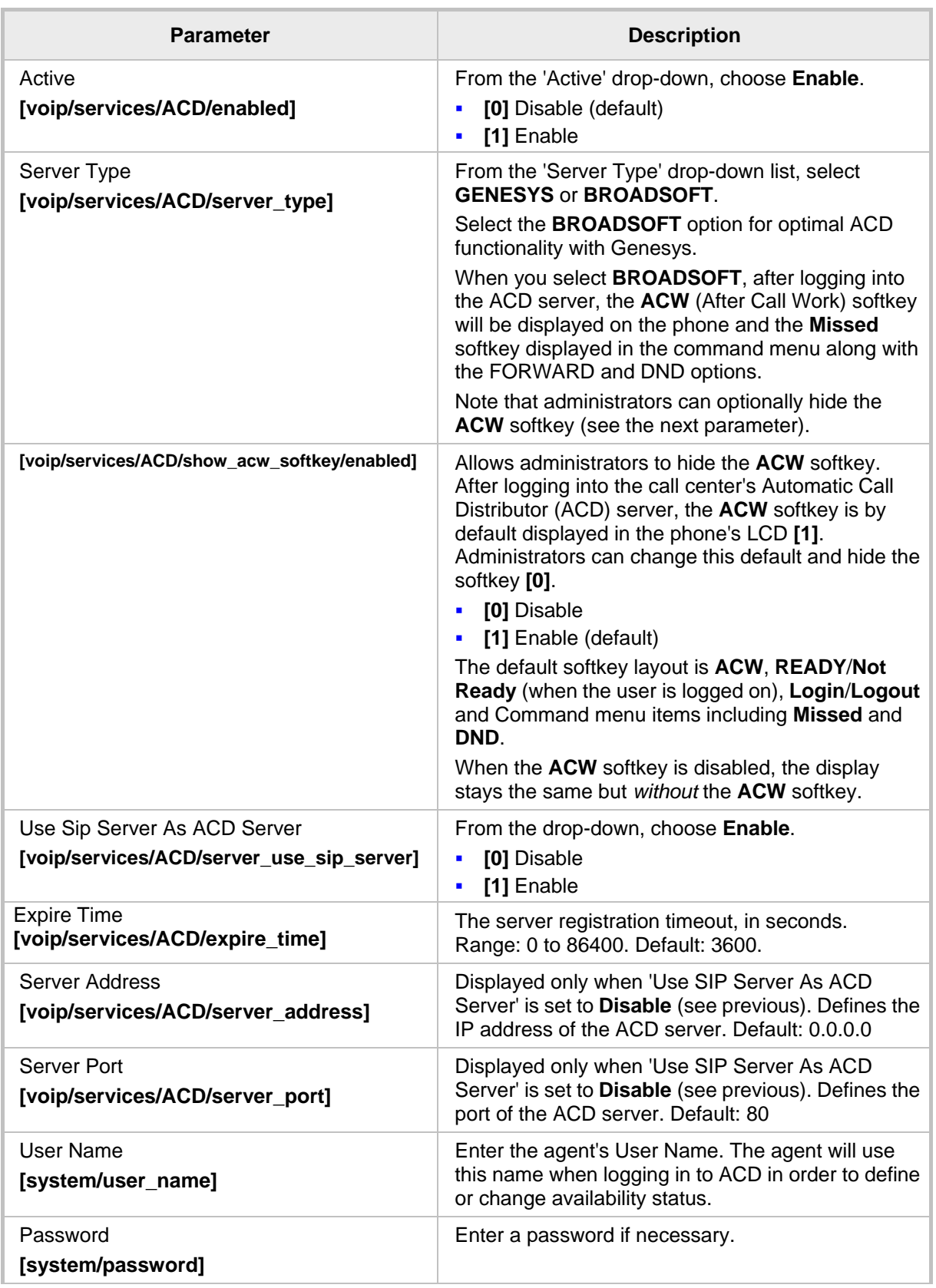

## **Table B-1: ACD Parameters**

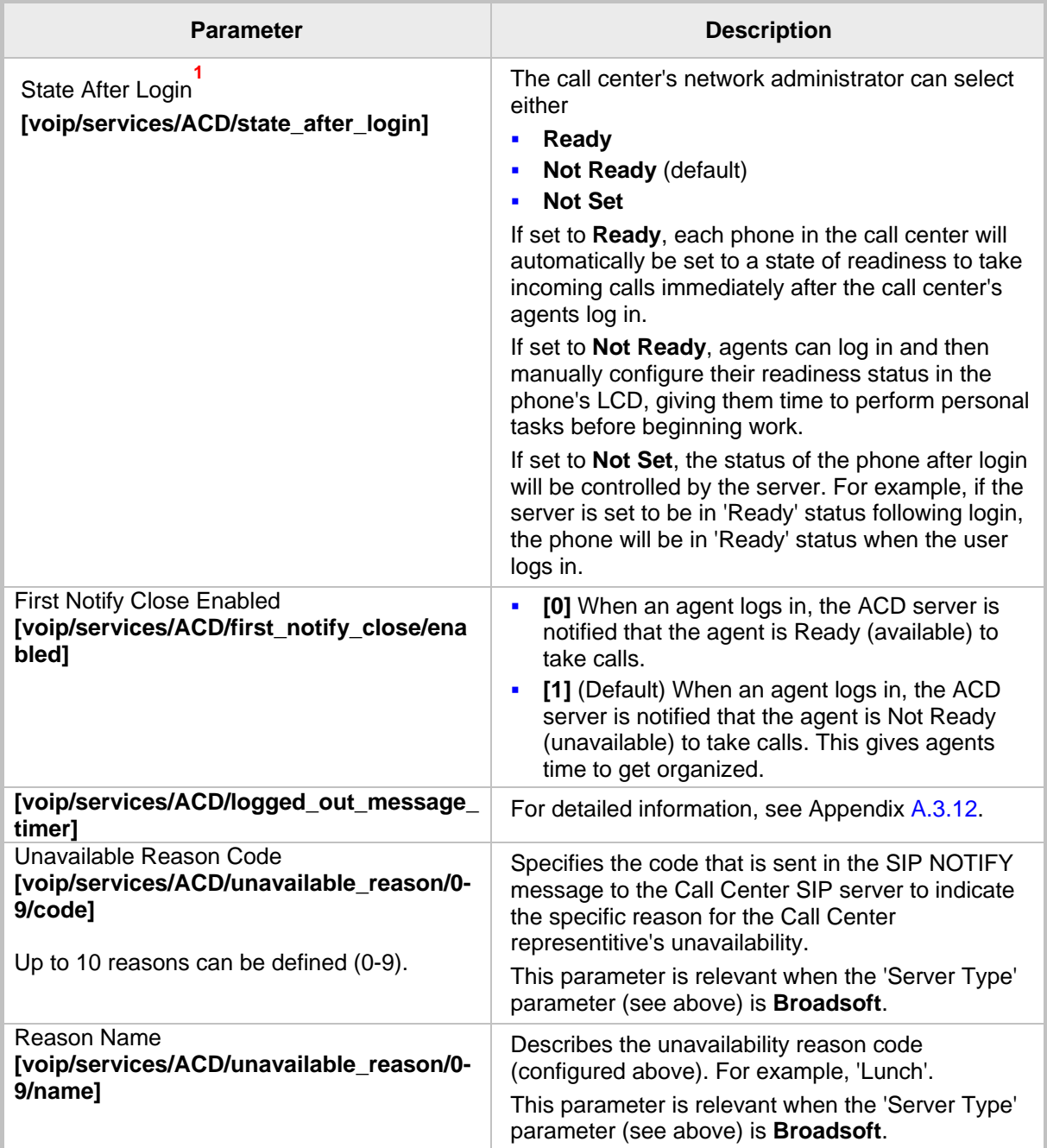

-

<span id="page-301-0"></span>**<sup>1</sup>** This parameter is only relevant to Genesys Call Centers.

# **B.1 Softkey Display and Command Menu Options**

The following tables show the different softkey display states and command menu options that are available according to the user's login state and the configured SIP server.

**Table B-2: Broadsoft-Softkey Display States and Command Menu Options**

| <b>State</b>                    |                                          | Softkey #0 | Softkey #1         |                    | Softkey #2 | Softkey #3                                                           |
|---------------------------------|------------------------------------------|------------|--------------------|--------------------|------------|----------------------------------------------------------------------|
| Idle                            | <b>ACD</b><br><b>Disabled</b>            | Directory  | Missed             |                    | Forward    | DnD                                                                  |
|                                 | <b>ACD</b><br>Enabled<br>(logged<br>out) | Missed     | $\overline{a}$     |                    | Login      | Command<br>Menu:<br>Forward<br>f,<br>DnD<br>п                        |
|                                 | <b>ACD</b><br>Enabled<br>(logged in)     | <b>ACW</b> | Not Ready or Ready |                    | Logout     | Command<br>Menu:<br>Missed<br>f,<br>Forward<br>F<br><b>DnD</b><br>f, |
| Ongoing<br>Call<br><b>State</b> | <b>ACD</b><br><b>Disabled</b>            | Hold       |                    |                    |            |                                                                      |
|                                 | <b>ACD</b><br>Enabled<br>(logged<br>out) |            |                    | Conf               | New Call   | End                                                                  |
|                                 | <b>ACD</b><br>Enabled<br>(logged in)     |            |                    |                    |            |                                                                      |
| <b>State</b>                    |                                          | Softkey #0 |                    | Softkey #1         | Softkey #2 | Softkey #3                                                           |
| Idle                            | <b>ACD</b><br><b>Disabled</b>            | Directory  |                    | Missed             | Forward    | DnD                                                                  |
|                                 | <b>ACD</b><br>Enabled<br>(logged<br>out) | Missed     |                    | ÷                  | Login      | Command<br>Menu:<br>Forward<br>٠<br>DnD<br>$\blacksquare$            |
|                                 | <b>ACD</b><br>Enabled<br>(logged<br>in)  | Missed     |                    | Not Ready or Ready | Logout     | Command<br>Menu:<br>Forward<br>DnD<br>٠                              |
| Ongoing<br>Call<br><b>State</b> | <b>ACD</b><br><b>Disabled</b>            | Hold       |                    |                    |            |                                                                      |
|                                 | <b>ACD</b><br>Enabled<br>(logged<br>out) |            |                    | Conf               | New Call   | End                                                                  |
|                                 | <b>ACD</b><br>Enabled<br>(logged in      |            |                    |                    |            |                                                                      |

This page is intentionally left blank.

# **C Recovering AudioCodes' IP Phone**

This appendix shows how to recover AudioCodes' IP phone.

- **To recover the phone, follow this procedure:**
- **1.** Identify that the phone is in recovery mode (see [below\)](#page-304-0)
- **2.** Recover the phone (see [below\)](#page-305-0)
- **3.** Verify that the phone downloaded the image file (see [below\)](#page-308-0)

# <span id="page-304-0"></span>**C.1 Identifying that the Phone is in Recovery Mode**

This section shows how to identify that the phone is in recovery mode.

- **To identify that the phone is in recovery mode:**
- Observe the following displayed in the phone's LCD:

# $L$

**Figure C-1: Identifying Recovery Mode**

-OR-

Observe that the phone reboots every +-5 seconds.

# **C.2 Verifying that the Phone is in Recovery Mode**

You can verify that the phone is in recovery mode.

- **To verify that the phone is in recovery mode:**
- **1.** Connect the phone to the PC and run WireShark.
- **2.** In WireShark, filter by **bootp** and then check if the phone is requesting Option 66 (TFTP Server) & Option 67 (Bootfile) under Option 55 in the 'DHCP Discover' message, as shown in the figures below.

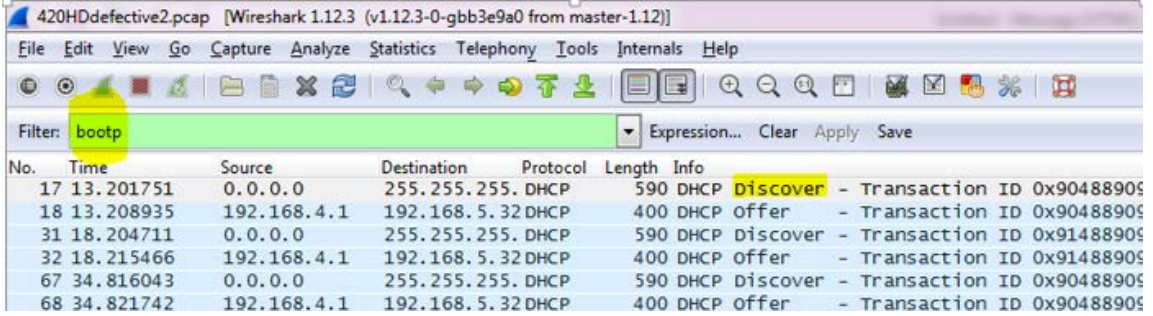

## **Figure C-2: Verifying Recovery Mode in Wireshark**

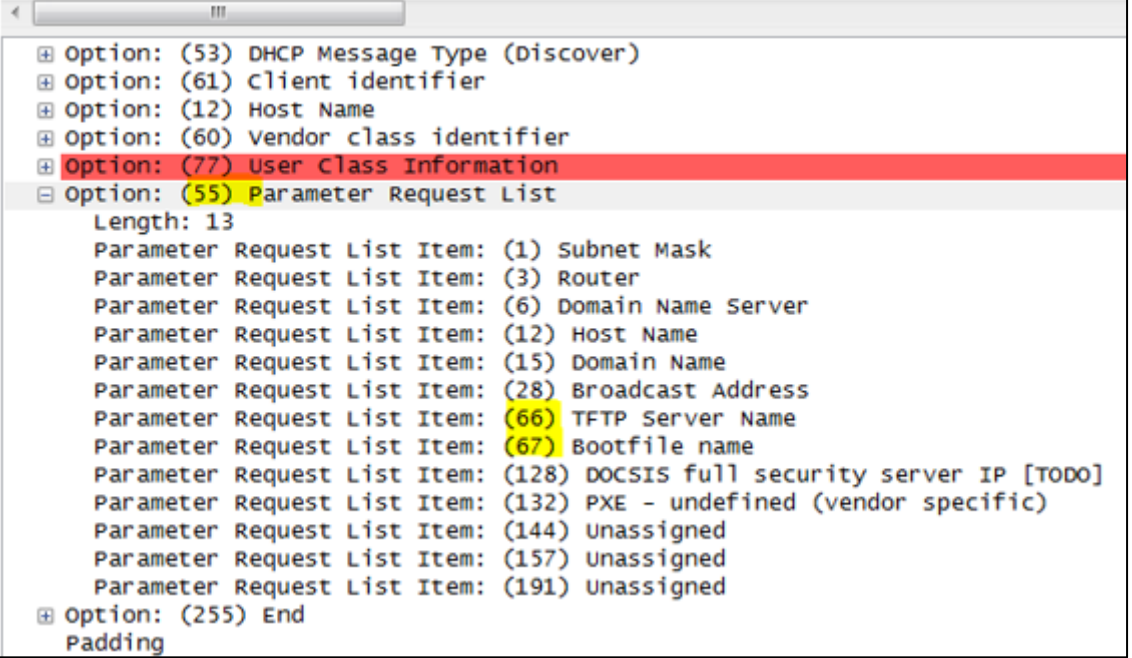

**3.** Make sure that the source Ethernet MAC address is the same as that labeled on the base of the phone. For example:

**Figure C-3: Source Ethernet MAC Address in Wireshark Identical to Phone Base's**

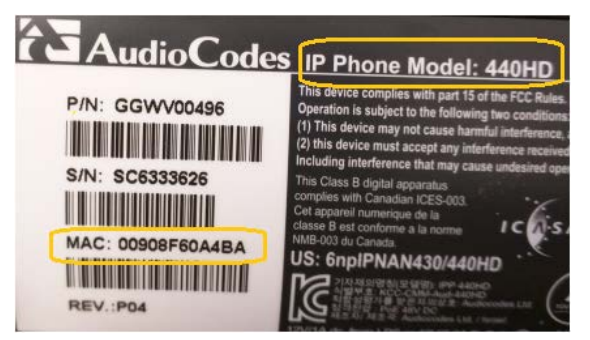

# <span id="page-305-0"></span>**C.3 Recovering the Phone**

This section shows how to recover the phone.

- **To recover the phone:**
- **1.** Configure the PC NIC to which the phone is connected as follows:
	- IP address: **192.168.1.1**
	- Subnet mask: **255.255.255.0**

[Figure C-4](#page-306-0) below shows the configured settings.

- **2.** Make sure the phone is directly connected (or via a network hub) to the PC LAN NIC.
- **3.** Disable all other PC NICs (also wireless NICs).

<span id="page-306-0"></span>**Figure C-4: Recovering the Phone - Configure the PC NIC to which the Phone is Connected**

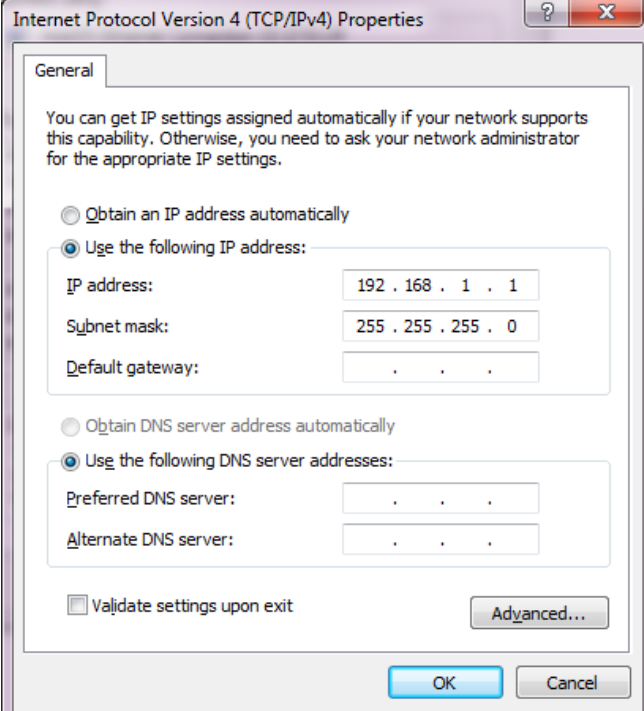

- **4.** Download the following **tftpd64** freeware tool: [http://tftpd32.jounin.net/tftpd32\\_download.html](http://tftpd32.jounin.net/tftpd32_download.html)
- **5.** Run the **tftpd64.exe** executable.
- **6.** Click **Settings** and configure the following settings:

## **Table 53-3: Configuring tftpd64 Settings**

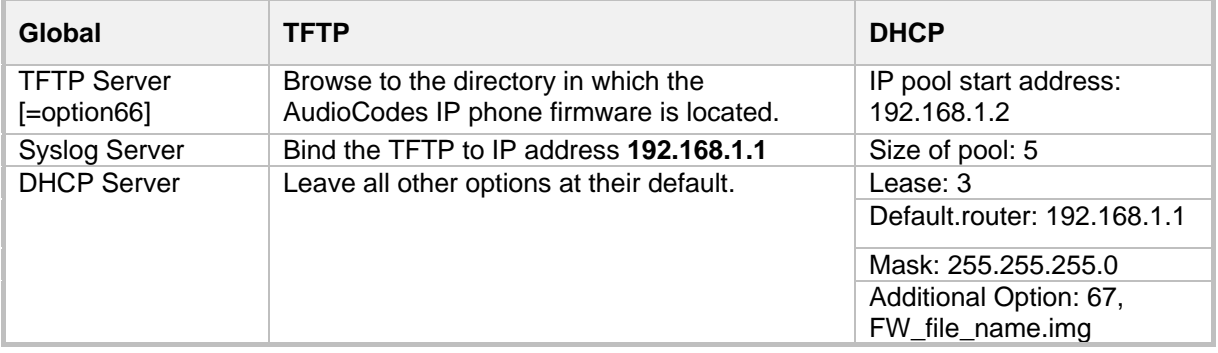

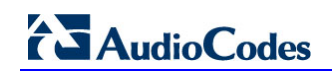

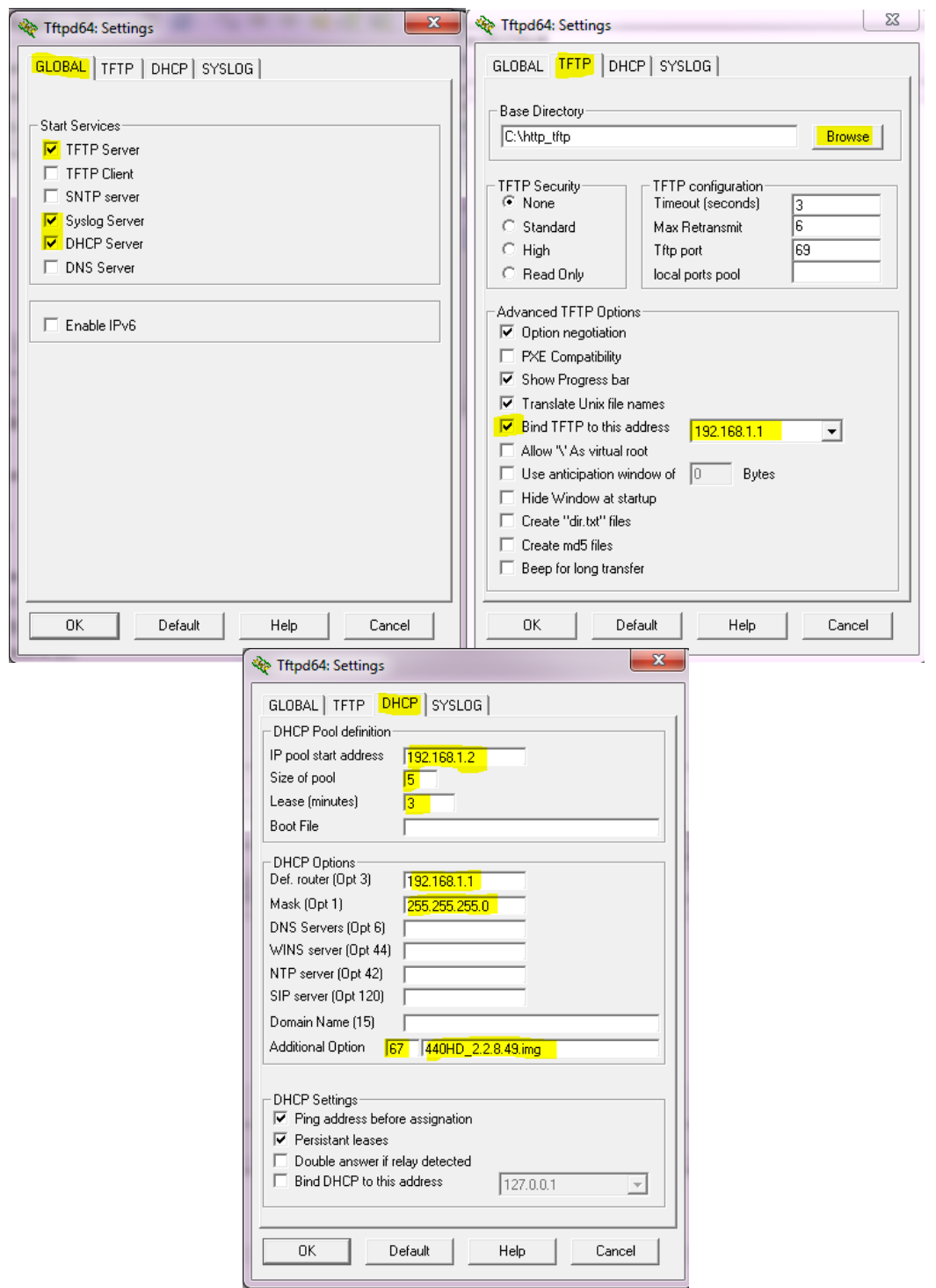

**7.** For **tftps64** to accept the new settings, close and open **tftpd64**.

After (1) **tftpd64** is restarted, (2) the phone is directly connected to the PC, and (3) the network settings referred to above are applied, the phone immediately gets the required options [**66** and **67**] and begins downloading the firmware. Verify that the phone is downloading the image file as shown in the next section.

# <span id="page-308-0"></span>**C.4 Verifying that the Phone is Downloading the Image File**

This section shows how to verify that the phone is downloading the firmware image file.

- **To verify that the phone is downloading the image file:**
- **use Wireshark -or-**
- use tftpd64 -or-
- **use the phone LCD**

# **C.4.1 Verifying Using Wireshark**

**1.** In Wireshark, verify that the four DHCP 'DORA' (**D**iscover; **O**ffer; **R**equest; **A**CK) steps are accomplished, as shown in the figure below.

#### **Figure C-5: Verifying with Wireshark that the Phone is Downloading Phone .img File**

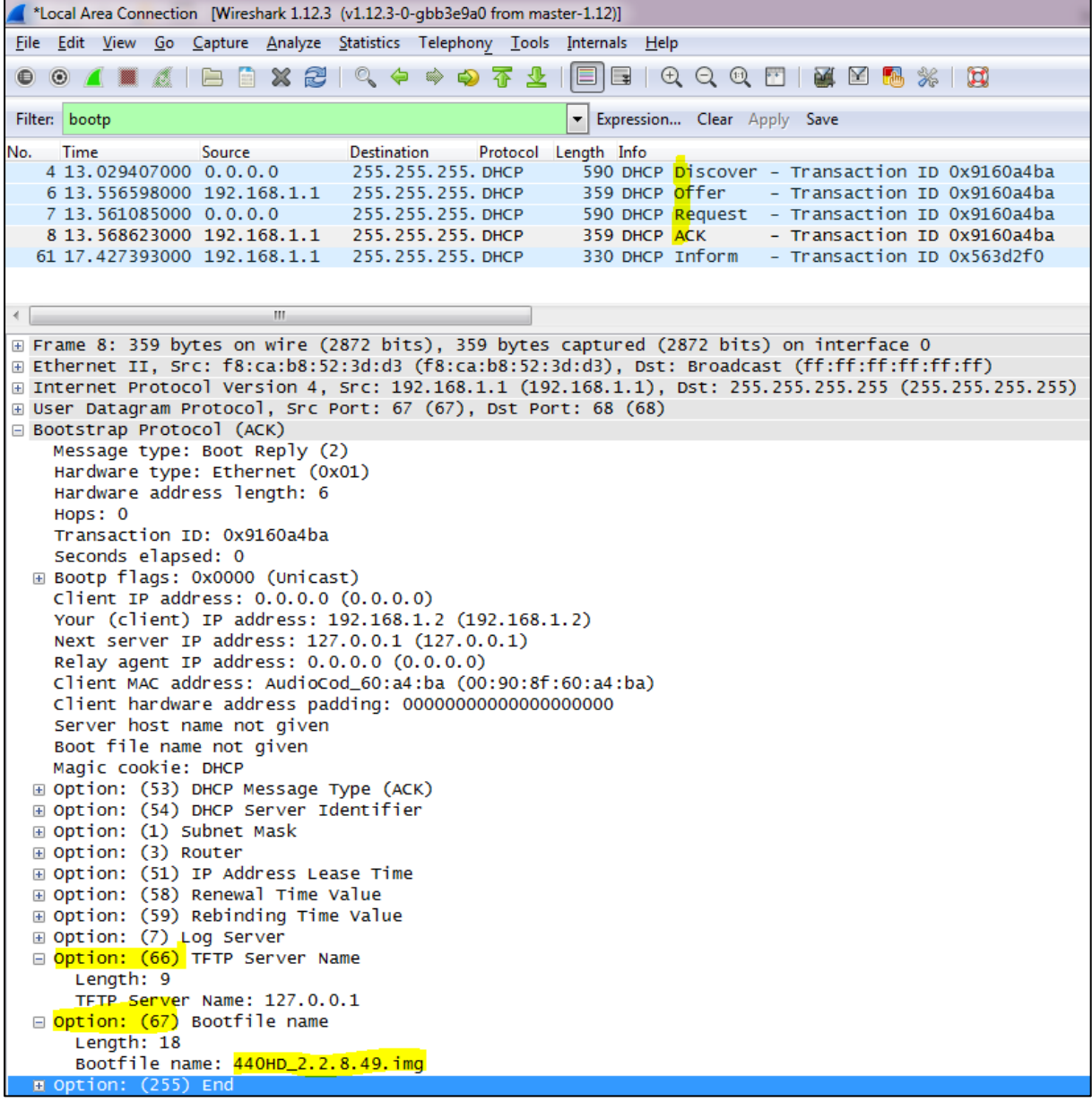

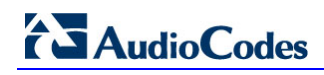

**2.** Filter by **TFTP**, as shown in the figure below.

**Figure C-6: Verifying .img File Download with Wireshark – Filtering by TFTP**

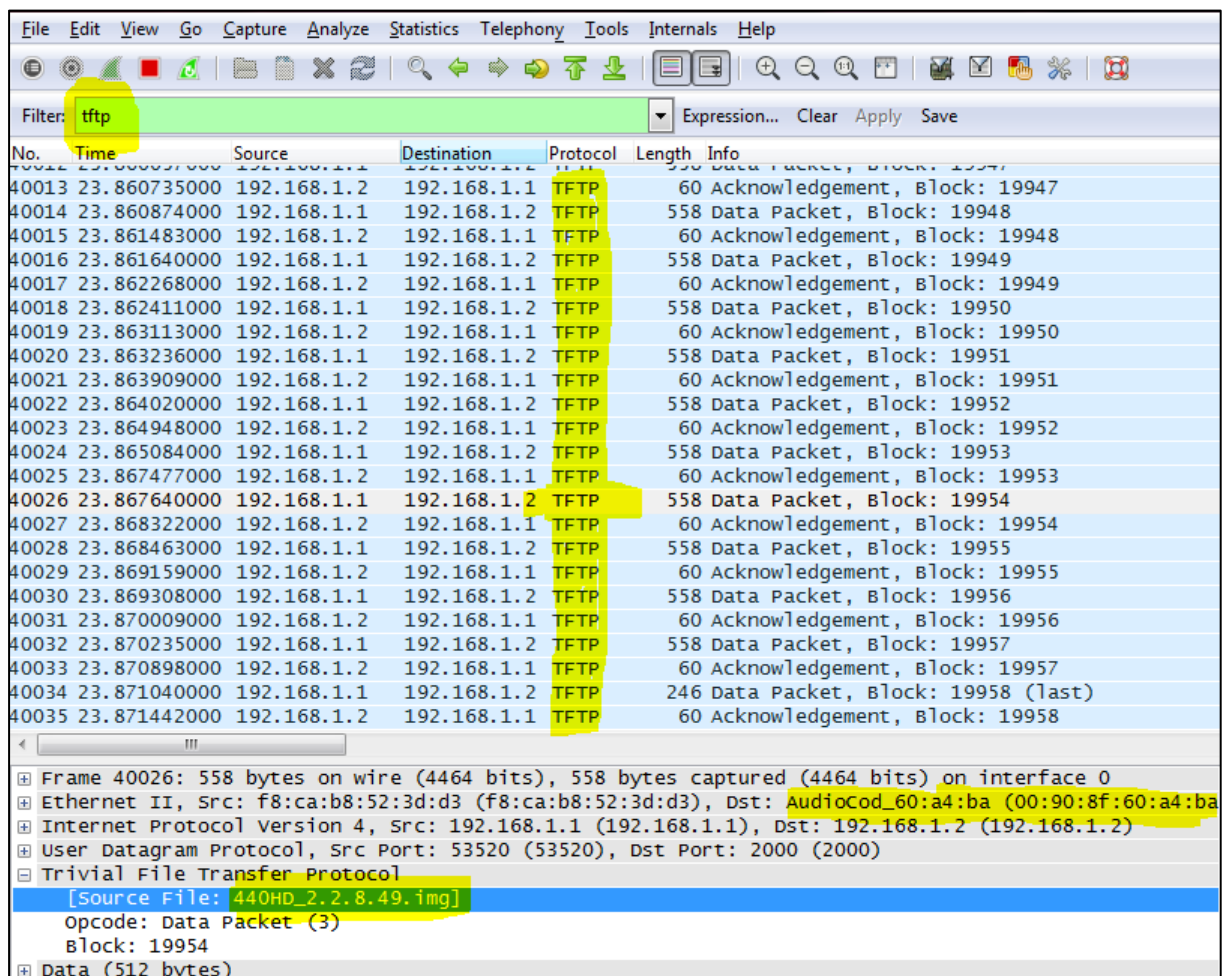

# **C.4.2 Verifying Using tftpd64**

In **tftpd64**, view the indications shown in the figures below.

**Figure C-7: Verifying .img File Download using tftpd64**

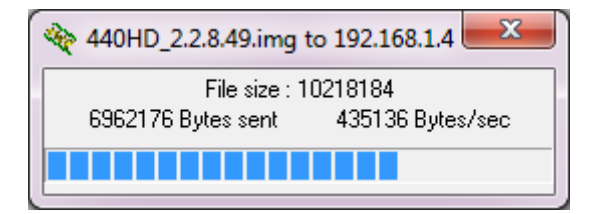

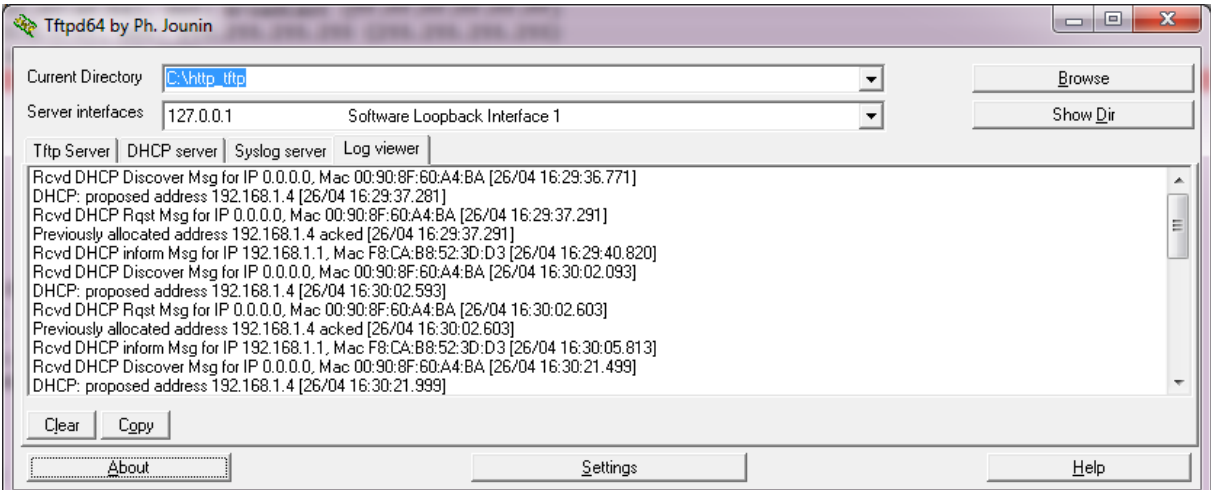

# **Figure C-8: Verifying .img File Download using tftpd64**

# **C.4.3 Verifying Using the Phone LCD**

In tftpd64, view the indications shown in the figures below.

**Figure C-9: Verifying .img File Download from the Phone LCD**

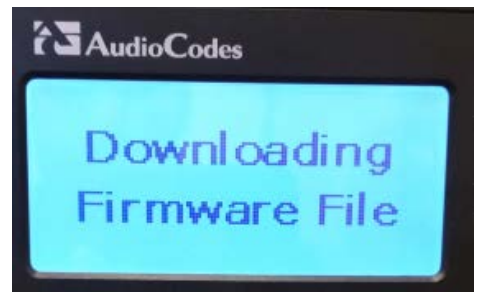

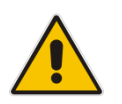

**Important:** Do not unplug / power-off the phone while the LCD displays the message shown below.

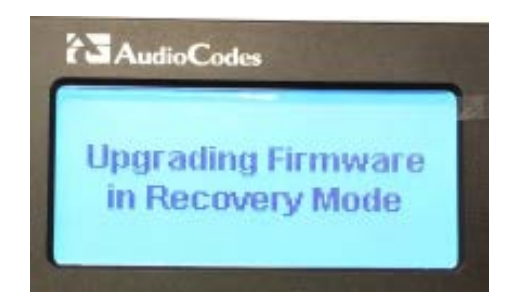

You can disconnect the phone from the PC and connect to the network LAN *only after the firmware upgrade finishes*, that is, after the phone's LCD displays the following:

#### **Discovering CDP…Discovering LLDP…Acquiring IP…**

The phone is now up, functioning, and ready to be provisioned.

This page is intentionally left blank.

# **D Deploying AudioCodes IP Phones - Use Case**

In a typical scenario, the ISP/integrator:

- **1.** Connects an out-of-the-box phone to the LAN and power supply and manually configures **Static IP** address using the phone's LCD (**MENU** button > **Administration** > **Network Settings** > **LAN Connection Type**).
- **2.** Accesses the phone using the Web interface and prepares configuration files for the enterprise customer (see Section C.1 below).
- **3.** Places the configuration files on the enterprise customer's HTTP server and configures DHCP Server Option 160 to point to the location (see Section C.2 below).

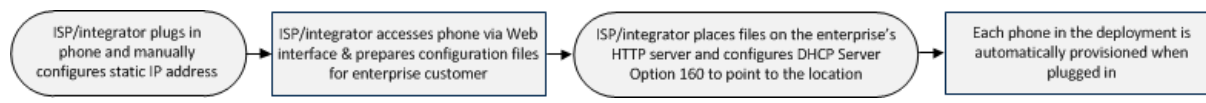

# **D.1 Preparing Configuration (cfg) Files for the Enterprise Customer**

This section shows how to prepare configuration files for the enterprise customer. To prepare configuration files for the enterprise customer:

- **1.** Save the phone's default configuration to file (see Section C.1.1)
- **2.** Prepare a global.cfg configuration file (see Section C.1.2)
- **3.** Generate private.cfg configuration files (see Section C.1.3)

# **D.1.1 Saving the Phone's Default Configuration to File**

This section shows how to save an out-of-the box phone's default (factory) configuration to file. This will be the baseline on which to prepare a global.cfg configuration file afterwards.

## **To save a phone's default configuration to a file:**

- **1.** Open a Web browser and connect to the phone's Web interface using **http://<phone's IP address>**
- **2.** In the Web interface home page (System Information), make sure the phone is running the latest firmware version. If not, obtain a new firmware file from AudioCodes and load it to the phone using the Web interface's Firmware Upgrade page (**Management** tab > **Manual Update** > **Firmware Upgrade**).
- **3.** In the Web interface's Restore Defaults page, restore the default configuration (**Management** tab > **Administration** > **Restore Defaults**) in case the default configuration was modified.
- **4.** In the Web interface's Configuration File page, save the default configuration to a file (**Management** tab > **Manual Update** > **Configuration File**).

# **D.1.2 Preparing a global.cfg Configuration File**

This section shows how to prepare a configuration file containing *parameter settings common to all users* in the customer enterprise. You'll name the file global.cfg.

## **To prepare a global.cfg configuration file:**

- **1.** In the Web interface, change the default settings of *parameters unique to your enterprise customers* (e.g., Language).
- **2.** Make sure the phone functions as expected.
- **3.** In the Web interface's 'Configuration file' page (**Management** > **Manual Update** > **Configuration file**), save the modified configuration parameter settings to a file. Name the file global.cfg.

# **D.1.3 • Generating MAC-specific <private>.cfg Configuration Files**

This section shows how to generate MAC-specific <private>.cfg configuration files that will contain *parameter settings that are unique to each user* in a customer enterprise.

To generate MAC-specific <private>.cfg configuration files:

- **1.** Prepare a csv file (see Section C.1.3.1)
- **2.** Prepare a template file (see Section C.1.3.2)
- **3.** Automatically generate MAC-specific <private>.cfg configuration files using VoIProvision tool (see Section C.1.3.3 on page [316\)](#page-315-0)

# **D.1.3.1 Preparing a csv File**

Export a csv file from your enterprise customer's IP-PBX or another database. The csv file must list the IP phones in the enterprise, including MAC address, user name, extension ID, and password of each phone. The csv file contains the tagged records for each IP phone. When opened as a text file, the csv file looks like this:

[mac], [name], [id], [password] 00908F123456,Jonathan,4071,12345 00908F123457,David,4418,12345

#### **Table D-1: CSV File Description**

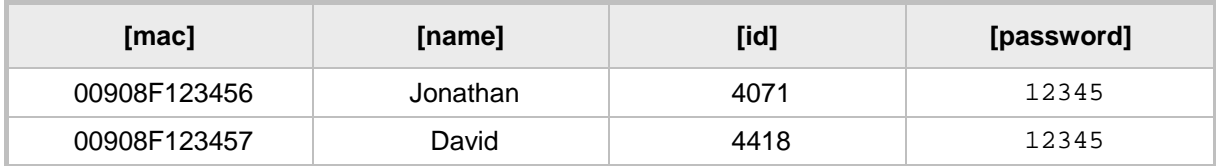

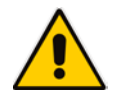

# **Note:**

- The first line of the csv file contains the list of tags (e.g., [mac], [name], [id]).
- The remainder of the csv file contains a line record per cfg file (e.g., 00908f112233,4071,Eitan).
- There is no restriction on the format of the tags (e.g., [tag] or @tag@).

# **D.1.3.2 Preparing a Template File**

This section shows ISPs/integrators how to prepare a template file.

```
Example of a template file:
system/type=420HD
voip/line/0/enabled=1
voip/line/0/id=[id]
voip/line/0/auth_name=[name]
```

```
voip/line/0/auth_password=[password]
```
include global.cfg

Define in the template file parameter settings *unique to each user*. Parameter settings unique to each user are typically:

- **Line Settings**
- **Personal Settings**
- Phone Directory

Note that the template file contains tags [ ]. The csv file that you prepared previously contains the values for these tags. You'll later use AudioCodes' VoIProvision tool to read the template file, replace the tags with values pulled from the csv file, and automatically generate MAC-specific <private>.cfg configuration files.

Note also that the template file contains **include** functions to link to other files. In the example above, the function **include global.cfg** pulls all parameter settings common to all users from the global.cfg file you prepared previously.

You can include links to specific configuration files, for example:

```
system/type=420HD
```
include 420HD\_<MAC>\_voip.cfg

include vlan\_conf.cfg

include network\_conf.cfg

include provisioning\_conf.cfg

You can also include URL paths to files in other locations (FTP, TFTP, HTTP, or HTTPS), for example:

```
system/type=420HD
include http://10.10.10.10/420HD_<MAC>_voip.cfg
include https://remote-pc/vlan_conf.cfg
include \ tftp://10.10.10.10/420HD <sub>MAC</sub> network.cfginclude ftp://remote-pc/provisioning_conf.cfg
```
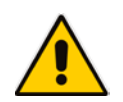

**Note:** If no URL is provided in the template file, the files are retrieved according to the provisioning information (e.g., DHCP Option 160 or 66/67).

# <span id="page-315-0"></span>**D.1.3.3 Using AudioCodes' VoIProvision Tool**

This section shows how to automatically generate multiple MAC-specific <private>.cfg files using AudioCodes' VoIProvision tool. The tool generates a separate cfg file for each IP phone in the customer enterprise.

- **To automatically generate MAC-specific <private>.cfg files:**
- **1.** Place AudioCodes' VoIProvision tool (VoIProvision.exe) in a folder on your pc.
- **2.** Place the global.cfg configuration file that you prepared, together with the csv file and the template file, in the same folder.
- **3.** Run the VoIProvision exe; the tool automatically generates the <private>.cfg files.

```
USAGE: VoIProvision <csv file><template file><.cfg file>
```
**Note:** AudioCodes' VoIProvision tool can run on both Linux and Windows platforms. The tool initially parses the csv file to generate the list of tags. The tool then reads each line record of values in the csv file and for each line record, does this:

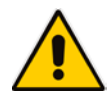

- Parses the line record to create a list of values
- Opens the template file
- Generates the cfg file name and creates a new cfg file
- Reads the template file, associates the mapped tags with actual values from the csv file, and writes the result to the cfg file
- Closes the cfg file and template file

Example of an automatically generated MAC-specific file:

```
system/type=420HD
voip/line/0/enabled=1
voip/line/0/id=56832432
voip/line/0/auth_name=3423fdwer2tre
voip/line/0/auth_password=123456
include global.cfg
```
The generated configuration (cfg) files use a similar format to the template file only the tags are replaced with the values read by the VoIProvision tool from the csv file. The tag in the csv file which defines the MAC address is used as the cfg file name.

## **D.1.3.3.1 Creating Manually a <private>.cfg Configuration File**

You can manually create a <private>.cfg configuration file using a standard ASCII, text-based program such as Notepad. The file name must be the phone's MAC address: **<phone's MAC address>.cfg**. The syntax of the configuration file is as follows:

<parameter name>=<value>

Ensure that:

- $\blacksquare$  No spaces are on either side of the equals  $(=)$  sign
- $\blacksquare$  Each parameter is on a new line

Below is an example of part of a configuration file:

```
system/type=440HD
voip/line/0/enabled=1
voip/line/0/id=1234
voip/line/0/description=440HD
voip/line/0/auth_name=1234
voip/line/0/auth_password=4321
```
# **D.2 Preparing the DHCP Server to Automatically Provision IP Phones**

# **To prepare the DHCP server:**

• Configure DHCP OPTION 160 on the DHCP server. Point the DHCP server to the URL of the configuration files on the HTTP server. Use the string <MAC> For example: **http://192.168.2.1/;440HD\_<MAC>\_conf.cfg**

# **D.3 Making Sure Phones are Correctly Provisioned**

# **To make sure that the phones are correctly provisioned:**

- **1.** Connect one of the IP phones to the IP network and power supply.
- **2.** Follow the status displayed on the LCD. Make sure the phone received an IP address and is upgrading the configuration.
- **3.** The phone reboots with the new configuration.
- **4.** Make sure that all functionalities are functioning flawlessly, e.g., that the phone can make VoIP calls.

This page is intentionally left blank.

# **E Supported SIP RFCs and Headers**

The following is a list of supported SIP RFCs and Methods that you can use to create for the IP phone.

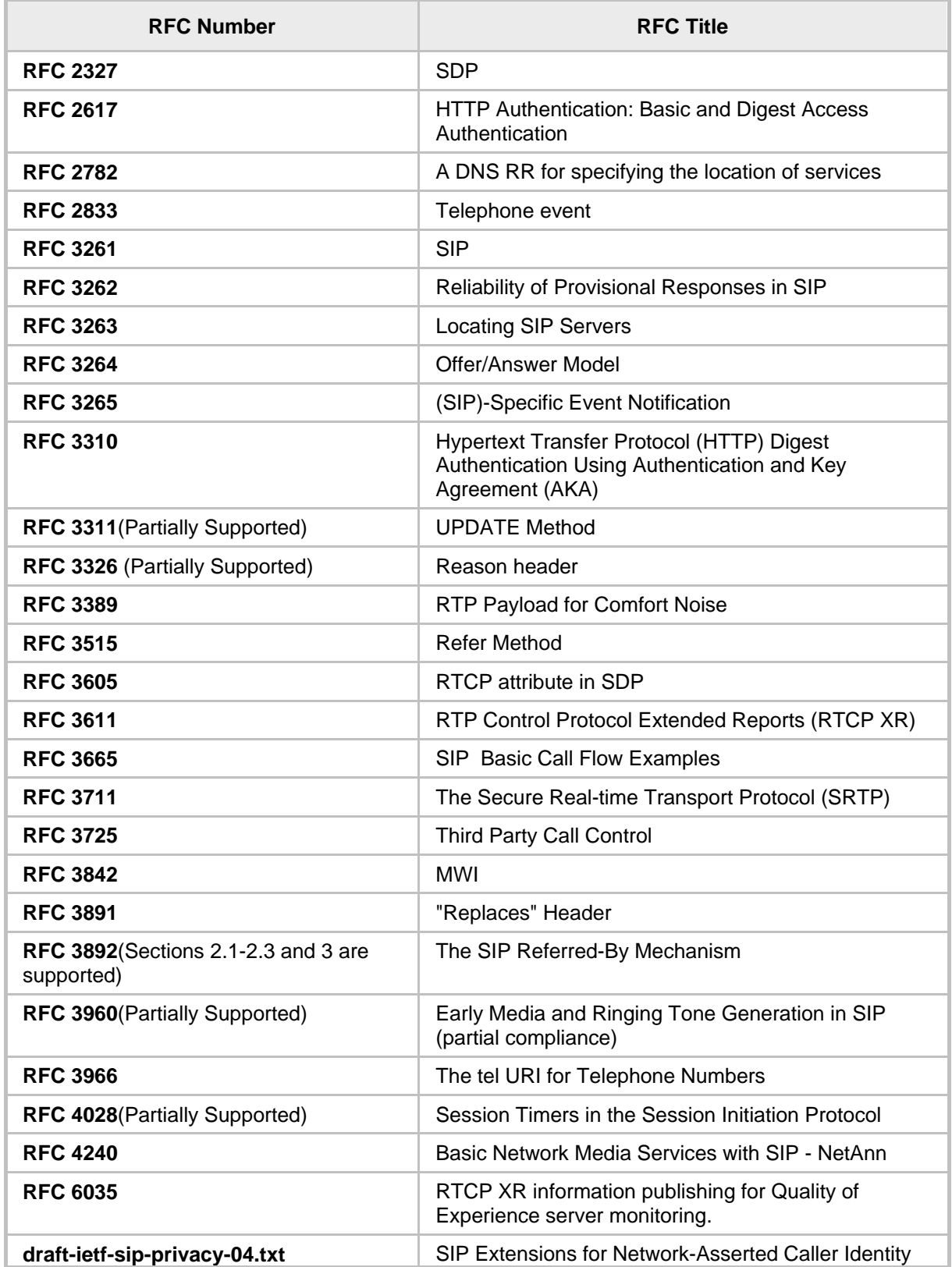

## **Table E-1: Supported IETF RFCs**

# **AudioCodes**

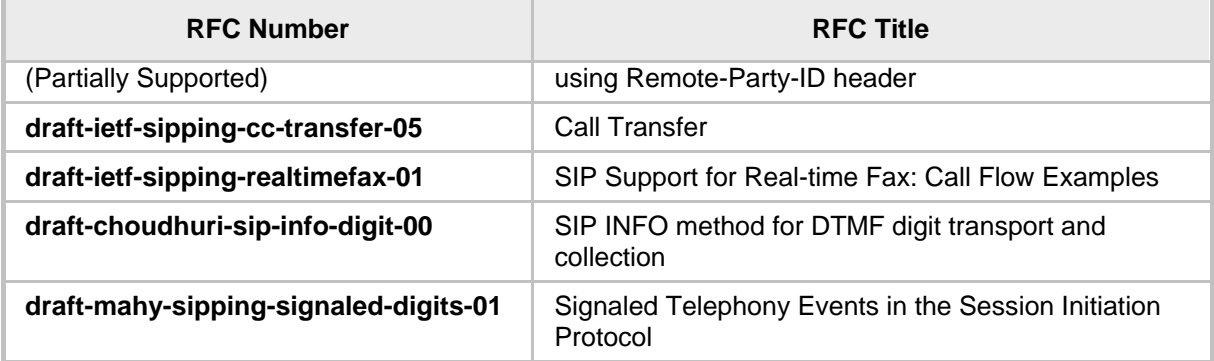

**Note:** The following SIP features are not supported:

- Preconditions (RFC 3312)
- SDP Simple Capability Declaration (RFC 3407)
- S/MIME

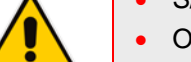

- Outbound, Managing Client-Initiated Connections (RFC 5626)
- SNMP SIP MIB (RFC 4780)
- SIP Compression RFC 5049 (SigComp)
- ICE (RFC 5245)
- Connected Identity (RFC 4474)

# **E.1 SIP Compliance Tables**

The SIP device complies with RFC 3261, as shown in the following subsections.

# **E.1.1 SIP Methods**

The device supports the following SIP Methods:

**Table E-2: Supported SIP Methods**

| <b>Method</b>    | <b>Supported</b> | <b>Comments</b>                |
|------------------|------------------|--------------------------------|
| <b>INVITE</b>    | Yes              |                                |
| <b>ACK</b>       | Yes              |                                |
| <b>BYE</b>       | Yes              |                                |
| <b>CANCEL</b>    | Yes              |                                |
| <b>REGISTER</b>  | Yes              | Send only                      |
| <b>REFER</b>     | Yes              | Inside and outside of a dialog |
| <b>NOTIFY</b>    | Yes              |                                |
| <b>INFO</b>      | Yes              |                                |
| <b>OPTIONS</b>   | Yes              |                                |
| <b>PRACK</b>     | Yes              |                                |
| <b>PUBLISH</b>   | Yes              | Send only                      |
| <b>SUBSCRIBE</b> | Yes              |                                |

# **E.1.2 SIP Headers**

The device supports the following SIP Headers:

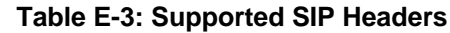

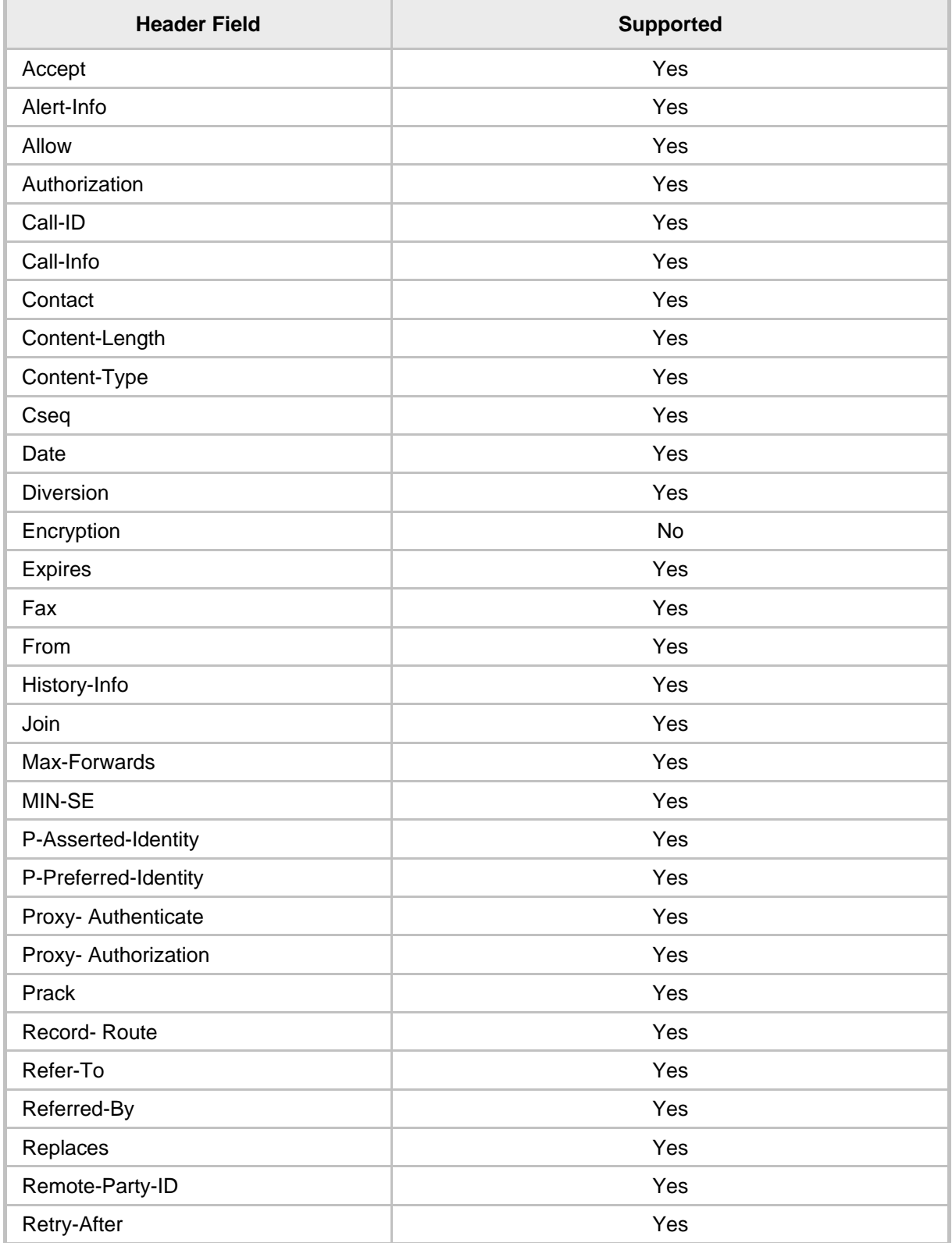

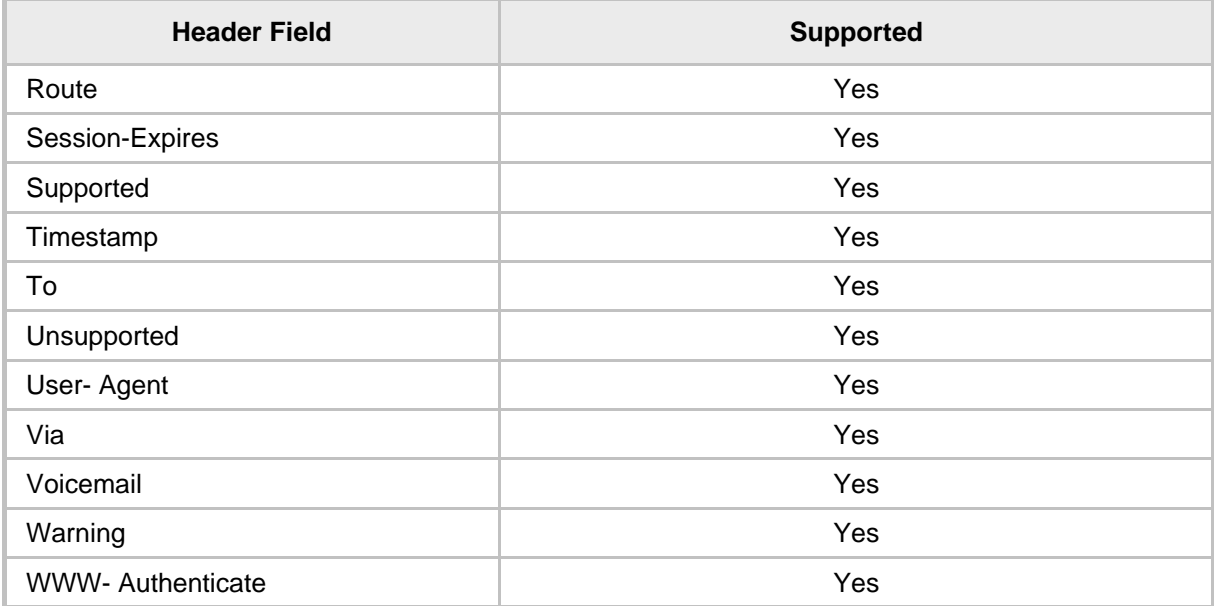

This page is intentionally left blank.
## **F Parameters Requiring Reload / Reboot**

This section informs administrators which parameters require a reboot, which will disconnect a call, and which will require reloading the UI.

- RL\_Voip\_Params Parameters of voip\_task reload
- Reboot params parameters for reboot
- **RL\_UI\_Params parameters of UI task reload**

All other 348 parameters doesn't require any reload / reboot procedure.

This page is intentionally left blank.

# **G Specifications**

The IP Phone specifications are listed in the table below.

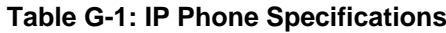

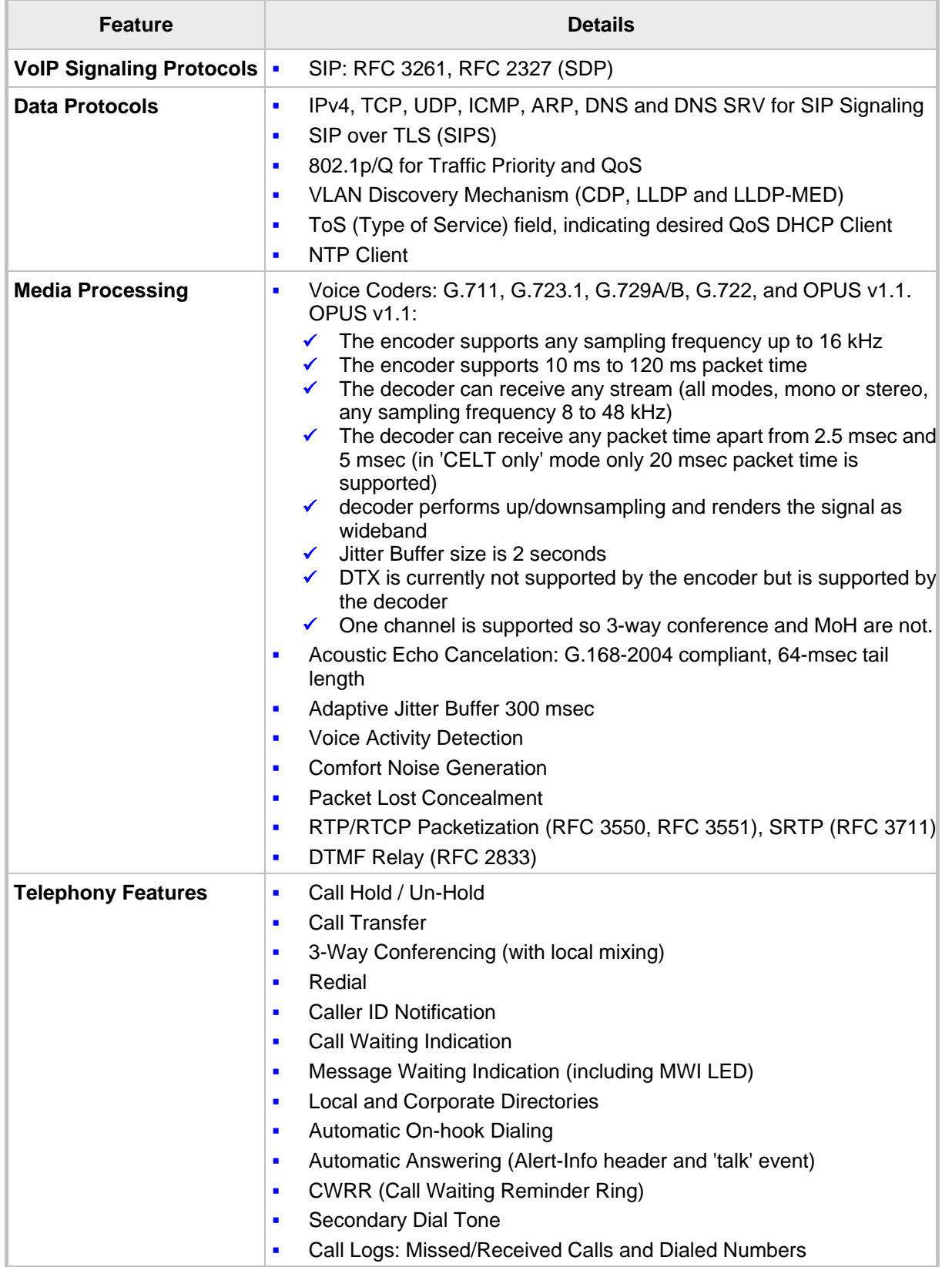

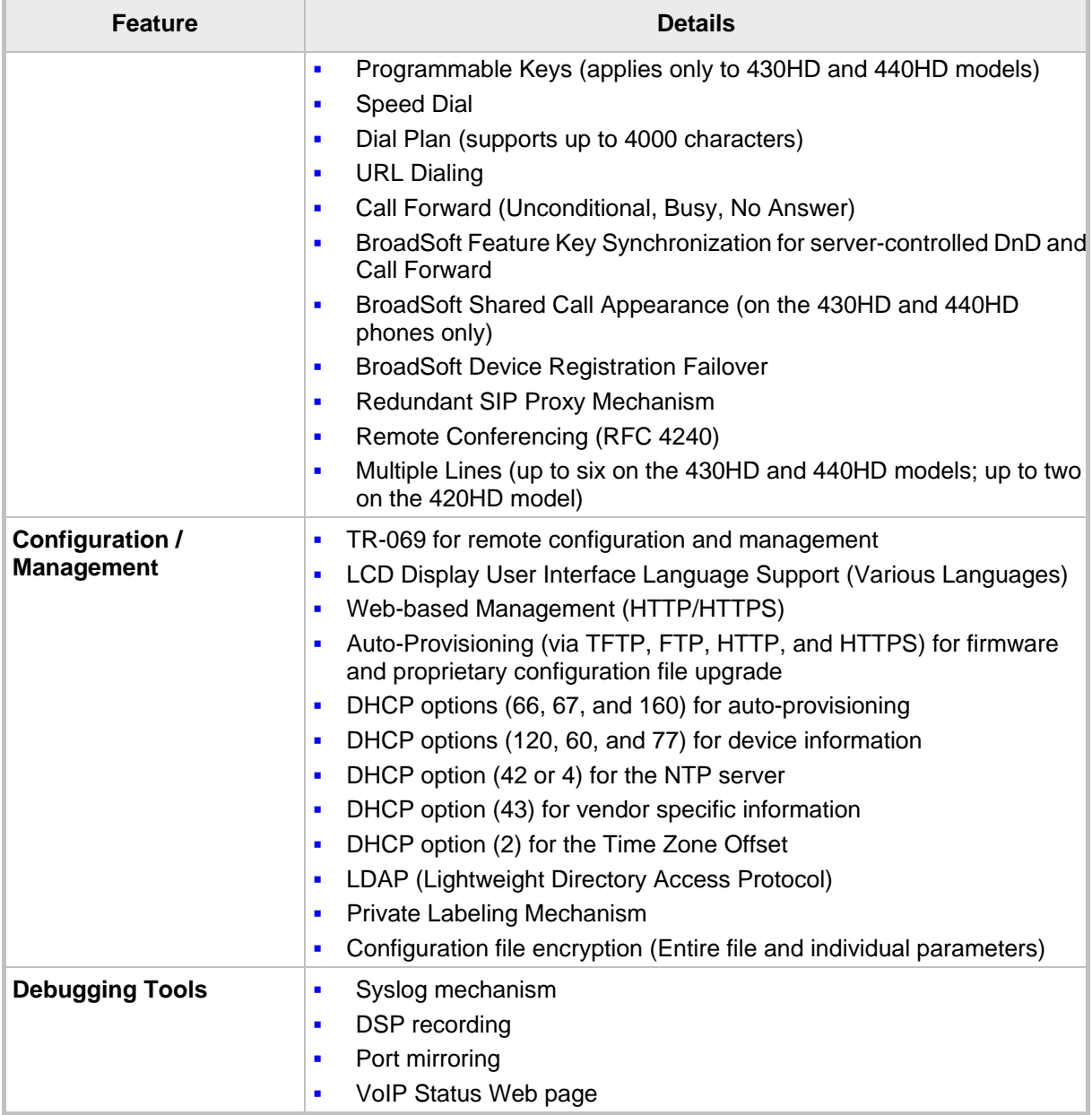

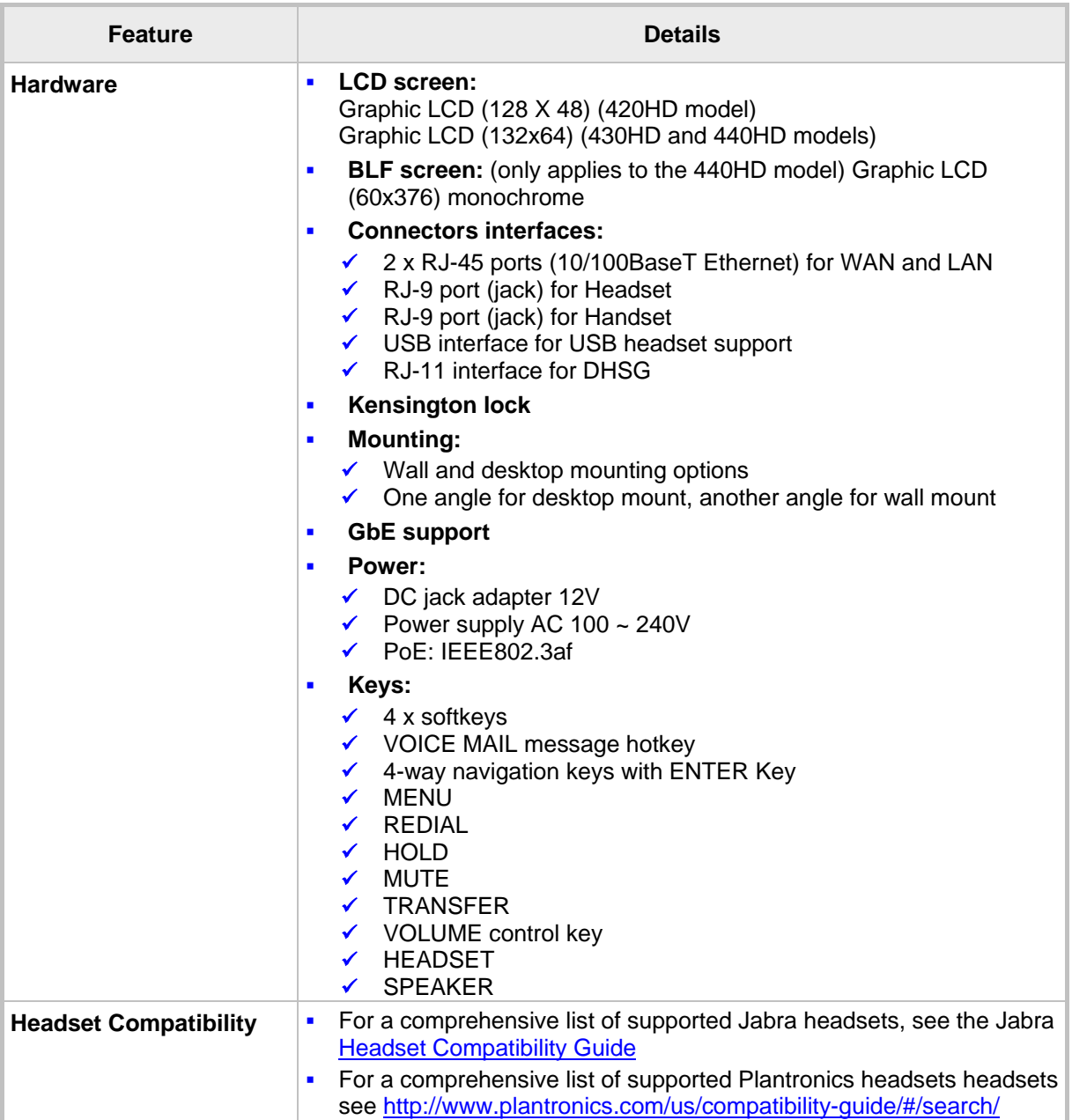

This page is intentionally left blank.

### **H RTCP-XR Parameters**

The following table lists the RTCP-XR parameters that may be reported to the QoE server.

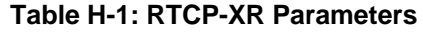

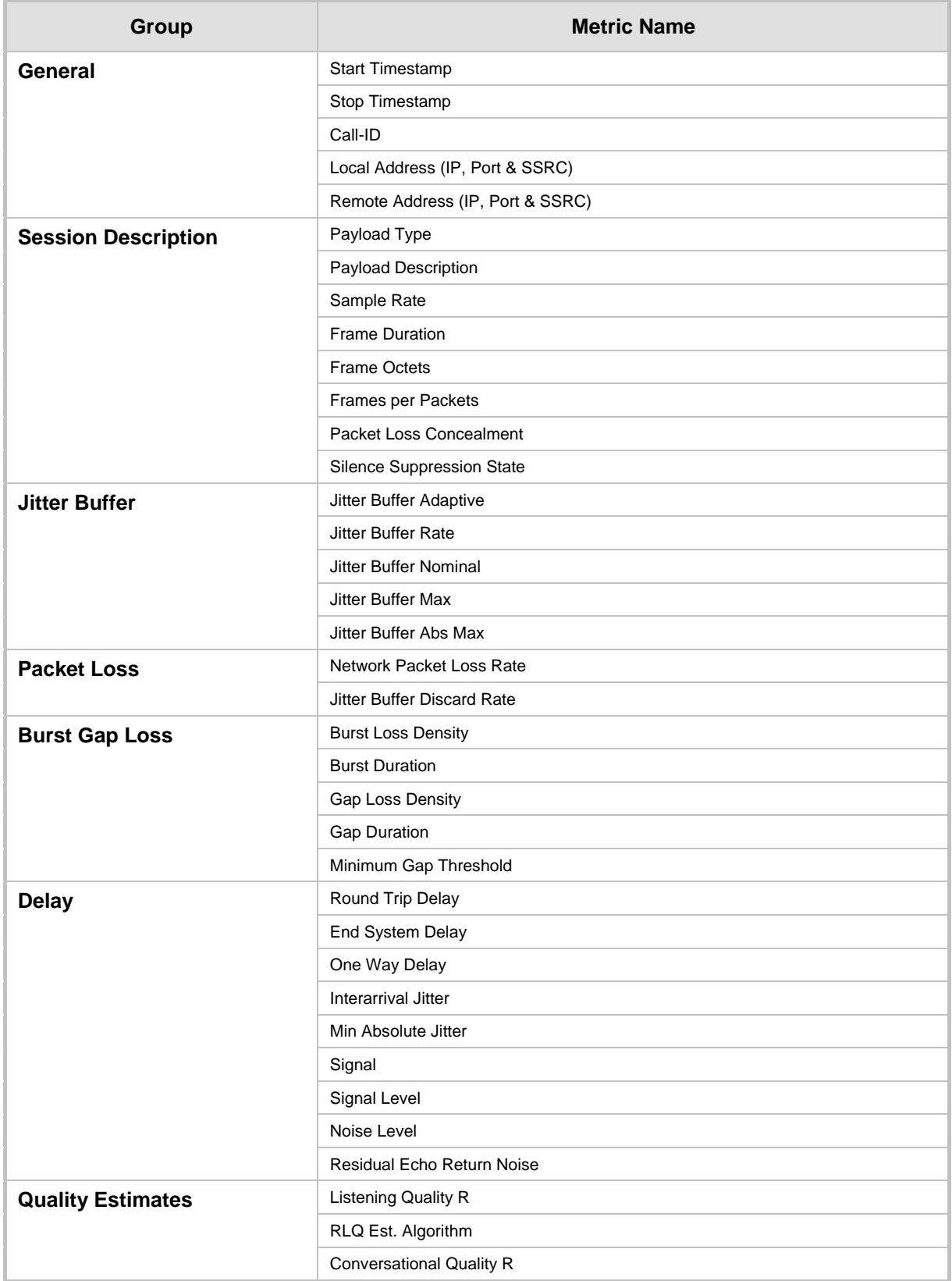

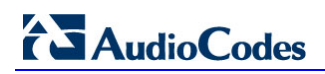

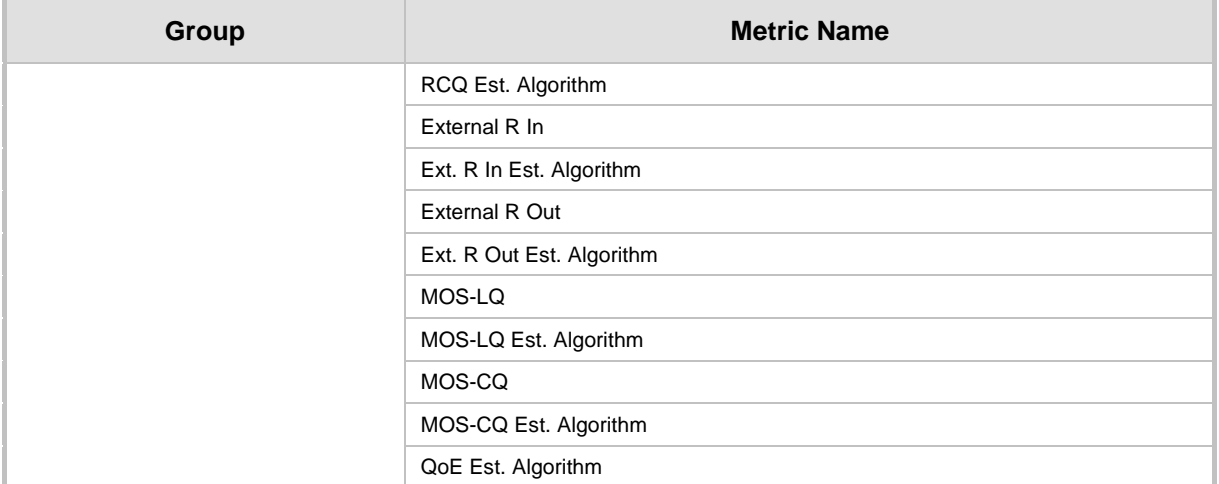

#### **I Example SIP - PUBLISH Message**

This appendix displays an example SIP PUBLISH message extracted from RFC 6035. RTCP-XR values are found under the message body.

```
PUBLISH sip:collector@example.org SIP/2.0
      Via: SIP/2.0/UDP pc22.example.org;branch=z9hG4bK3343d7
      Max-Forwards: 70
      To: <sip:proxy@example.org>
      From: Alice <sip:alice@example.org>;tag=a3343df32
      Call-ID: 1890463548
       CSeq: 4331 PUBLISH
      Allow: INVITE, ACK, CANCEL, OPTIONS, BYE, REFER,
       SUBSCRIBE, NOTIFY
      Event: vq-rtcpxr
      Accept: application/sdp, message/sipfrag
       Content-Type: application/vq-rtcpxr
      Content-Length: ...
      VQSessionReport: CallTerm
      CallID: 6dg37f1890463
      <sip:alice@example.org>
      <sip:bill@example.net>
      OrigID: Alice <sip:alice@example.org>
      LocalGroup: example-phone-55671
      RemoteGroup: example-gateway-09871
      LocalAddr: IP=10.10.1.100 PORT=5000 SSRC=1a3b5c7d
      LocalMAC: 00:1f:5b:cc:21:0f
      RemoteAddr:IP=11.1.1.150 PORT=5002 SSRC=0x2468abcd
      RemoteMAC: 00:26:08:8e:95:02
      LocalMetrics:
      Timestamps:START=2004-10-10T18:23:43Z 
STOP=2004-10-01T18:26:02Z
       SessionDesc:PT=18 PD=G729 SR=8000 FD=20 FO=20 FPP=2 PPS=50
                      FMTP="annexb=no" PLC=3 SSUP=on
      JitterBuffer:JBA=3 JBR=2 JBN=40 JBM=80 JBX=120
      PacketLoss:NLR=5.0 JDR=2.0
      BurstGapLoss:BLD=0 BD=0 GLD=2.0 GD=500 GMIN=16
      Delay:RTD=200 ESD=140 SOWD=200 IAJ=2 MAJ=10
      Signal:SL=-21 NL=-50 RERL=55
       QualityEst:RLQ=90 RCQ=85 EXTRI=90 MOSLQ=4.2 MOSCQ=4.3
         QoEEstAlg=P.564
      RemoteMetrics:
       Timestamps:START=2004-10-10T18:23:43Z 
STOP=2004-10-01T18:26:02Z
       SessionDesc:PT=18 PD=G729 SR=8000 FD=20 FO=20 FPP=2 PPS=50
                      FMTP="annexb=no" PLC=3 SSUP=on
       JitterBuffer:JBA=3 JBR=2 JBN=40 JBM=80 JBX=120
       PacketLoss:NLR=5.0 JDR=2.0
      BurstGapLoss:BLD=0 BD=0 GLD=2.0 GD=500 GMIN=16
      Delay:RTD=200 ESD=140 SOWD=200 IAJ=2 MAJ=10
      Signal:SL=-21 NL=-45 RERL=55
      QualityEst:RLQ=90 RCQ=85 MOSLQ=4.3 MOSCQ=4.2 QoEEstAlg=P.564
      DialogID:1890463548@alice.example.org;to-tag=8472761;
      from-tag=9123dh311
```
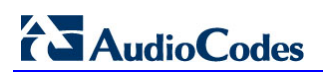

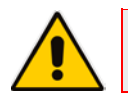

**Note:** Remote Metrics are not supported in this version.

This page is intentionally left blank.

**AudioCodes Series of High Definition IP Phones**

**HD VoIP**

# **Administrator's Manual**

# **420HD, 430HD and 440HD IP Phones**

**Version 2.2.8**

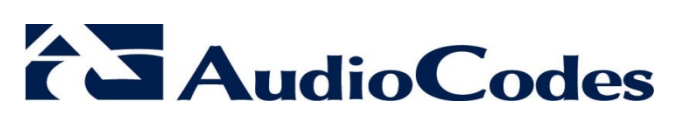

[www.audiocodes.com](http://www.audiocodes.com/)

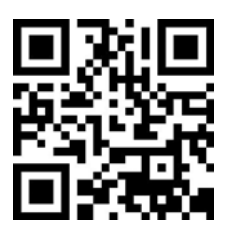